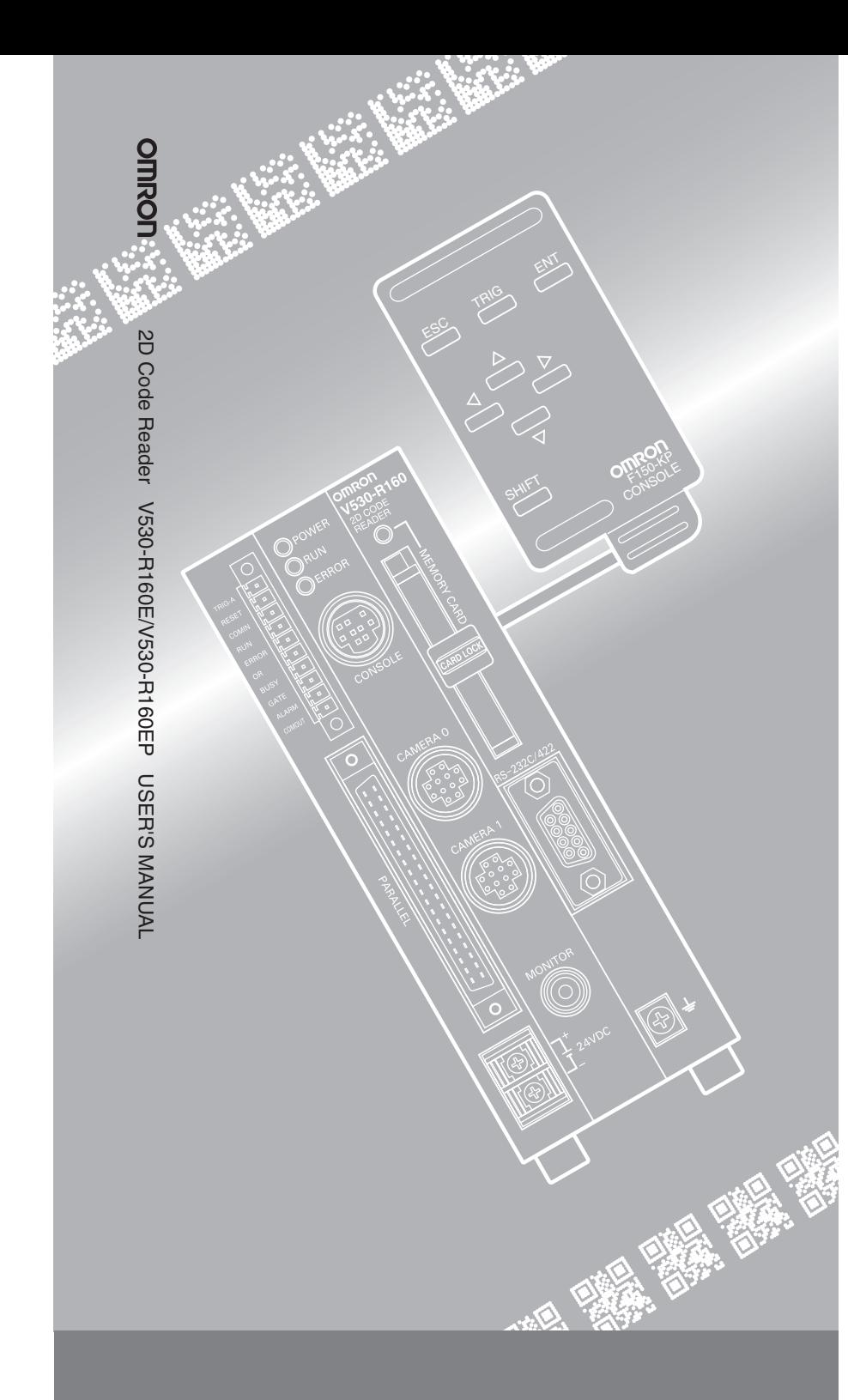

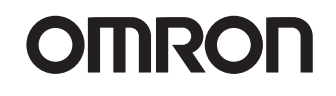

# **2D Code Reader**

V530-R160E/V530-R160EP

# USER'S MANUAL

## **Product Availability**

Some of the products listed may not be available in some countries. Please contact your nearest OMRON sales office by referring to the addresses provided at the back of this manual.

### **OMRON, 2002**

All rights reserved. No part of this publication may be reproduced, stored in a retrieval system, or transmitted, in any form, or by any means, mechanical, electronic, photocopying, recording, or otherwise, without the prior written permission of OMRON.

No patent liability is assumed with respect to the use of the information contained herein. Moreover, because OMRON is constantly striving to improve its high-quality products, the information contained in this manual is subject to change without notice. Every precaution has been taken in the preparation of this manual. Nevertheless, OMRON assumes no responsibility for errors or omissions. Neither is any liability assumed for damages resulting from the use of the information contained in this publication.

## **Trademarks**

Compact Flash is a registered trademark of SanDisk Corporation.

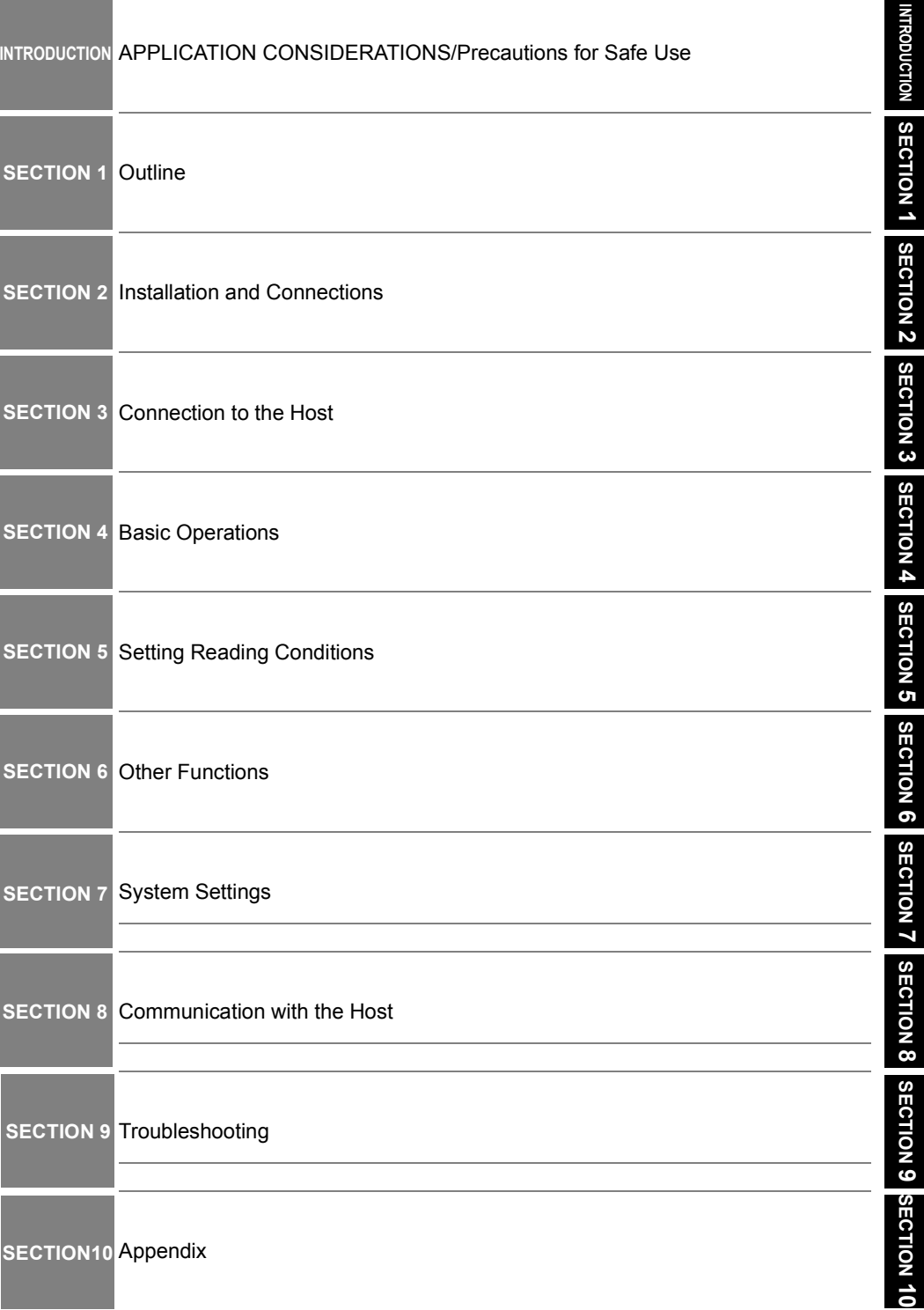

# **V530-R160E/V530-R160EP 2D Code Reader User's Manual**

#### **READ AND UNDERSTAND THIS DOCUMENT**

Please read and understand this document before using the products. Please consult your OMRON representative if you have any questions or comments.

#### **WARRANTY**

OMRON's exclusive warranty is that the products are free from defects in materials and workmanship for a period of one year (or other period if specified) from date of sale by OMRON.

OMRON MAKES NO WARRANTY OR REPRESENTATION, EXPRESS OR IMPLIED, REGARDING NON-INFRINGEMENT, MERCHANTABILITY, OR FITNESS FOR PARTICULAR PURPOSE OF THE PRODUCTS. ANY BUYER OR USER ACKNOWLEDGES THAT THE BUYER OR USER ALONE HAS DETERMINED THAT THE PRODUCTS WILL SUITABLY MEET THE REQUIREMENTS OF THEIR INTENDED USE. OMRON DISCLAIMS ALL OTHER WARRANTIES, EXPRESS OR IMPLIED.

#### **LIMITATIONS OF LIABILITY**

OMRON SHALL NOT BE RESPONSIBLE FOR SPECIAL, INDIRECT, OR CONSEQUENTIAL DAMAGES, LOSS OF PROFITS OR COMMERCIAL LOSS IN ANY WAY CONNECTED WITH THE PRODUCTS, WHETHER SUCH CLAIM IS BASED ON CONTRACT, WARRANTY, NEGLIGENCE, OR STRICT LIABILITY

In no event shall responsibility of OMRON for any act exceed the individual price of the product on which liability is asserted.

IN NO EVENT SHALL OMRON BE RESPONSIBLE FOR WARRANTY, REPAIR, OR OTHER CLAIMS REGARDING THE PRODUCTS UNLESS OMRON'S ANALYSIS CONFIRMS THAT THE PRODUCTS WERE PROPERLY HANDLED, STORED, INSTALLED, AND MAINTAINED AND NOT SUBJECT TO CONTAMINATION, ABUSE, MISUSE, OR INAPPROPRIATE MODIFICATION OR REPAIR.

#### **SUITABILITY FOR USE**

THE PRODUCTS CONTAINED IN THIS DOCUMENT ARE NOT SAFETY RATED. THEY ARE NOT DESIGNED OR RATED FOR ENSURING SAFETY OF PERSONS, AND SHOULD NOT BE RELIED UPON AS A SAFETY COMPONENT OR PROTECTIVE DEVICE FOR SUCH PURPOSES. Please refer to separate catalogs for OMRON's safety rated products.

OMRON shall not be responsible for conformity with any standards, codes, or regulations that apply to the combination of products in the customer's application or use of the product.

At the customer's request, OMRON will provide applicable third party certification documents identifying ratings and limitations of use that apply to the products. This information by itself is not sufficient for a complete determination of the suitability of the products in combination with the end product, machine, system, or other application or use.

The following are some examples of applications for which particular attention must be given. This is not intended to be an exhaustive list of all possible uses of the products, nor is it intended to imply that the uses listed may be suitable for the products:

- Outdoor use, uses involving potential chemical contamination or electrical interference, or conditions or uses not described in this document.
- Nuclear energy control systems, combustion systems, railroad systems, aviation systems, medical equipment, amusement machines, vehicles, safety equipment, and installations subject to separate industry or government regulations.
- Systems, machines, and equipment that could present a risk to life or property.

Please know and observe all prohibitions of use applicable to the products.

NEVER USE THE PRODUCTS FOR AN APPLICATION INVOLVING SERIOUS RISK TO LIFE OR PROPERTY WITHOUT ENSURING THAT THE SYSTEM AS A WHOLE HAS BEEN DESIGNED TO ADDRESS THE RISKS, AND THAT THE OMRON PRODUCT IS PROPERLY RATED AND INSTALLED FOR THE INTENDED USE WITHIN THE OVERALL EQUIPMENT OR SYSTEM.

#### **PERFORMANCE DATA**

Performance data given in this document is provided as a guide for the user in determining suitability and does not constitute a warranty. It may represent the result of OMRON's test conditions, and the users must correlate it to actual application requirements. Actual performance is subject to the OMRON Warranty and Limitations of Liability.

#### **CHANGE IN SPECIFICATIONS**

Product specifications and accessories may be changed at any time based on improvements and other reasons.

It is our practice to change model numbers when published ratings or features are changed, or when significant construction changes are made. However, some specifications of the product may be changed without any notice. When in doubt, special model numbers may be assigned to fix or establish key specifications for your application on your request. Please consult with your OMRON representative at any time to confirm actual specifications of purchased products.

#### **DIMENSIONS AND WEIGHTS**

Dimensions and weights are nominal and are not to be used for manufacturing purposes, even when tolerances are shown.

#### **ERRORS AND OMISSIONS**

The information in this document has been carefully checked and is believed to be accurate; however, no responsibility is assumed for clerical, typographical, or proofreading errors, or omissions.

#### **PROGRAMMABLE PRODUCTS**

OMRON shall not be responsible for the user's programming of a programmable product, or any consequence thereof.

#### **COPYRIGHT AND COPY PERMISSION**

This document shall not be copied for sales or promotions without permission.

This document is protected by copyright and is intended solely for use in conjunction with the product. Please notify us before copying or reproducing this document in any manner, for any other purpose. If copying or transmitting this document to another, please copy or transmit it in its entirety.

# **PRECAUTIONS ON SAFETY**

• Meanings of Signal Words

The following signal words are used in this manual.

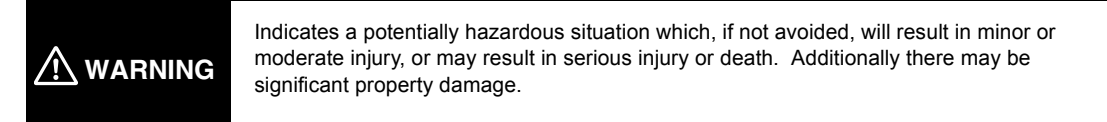

#### • Meanings of Alert Symbols

The following alert symbols are used in this document.

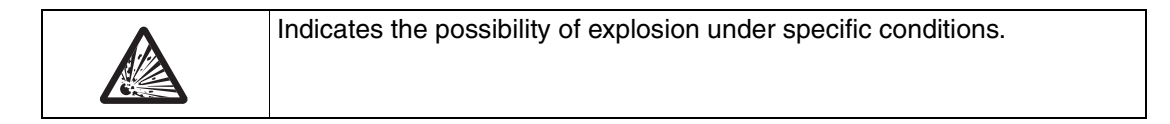

## **WARNING**

Failure to read and understand the information provided in this manual may result in personal injury or death, damage to the product, or product failure. Please read each section in its entirety and be sure you understand the information provided in the section and related sections before attempting any of the procedures or operations given.

#### • Alert statements in this Manual

The following alert statements apply to the products in this manual. Each alert statement also appears at the locations needed in this manual to attract your attention.

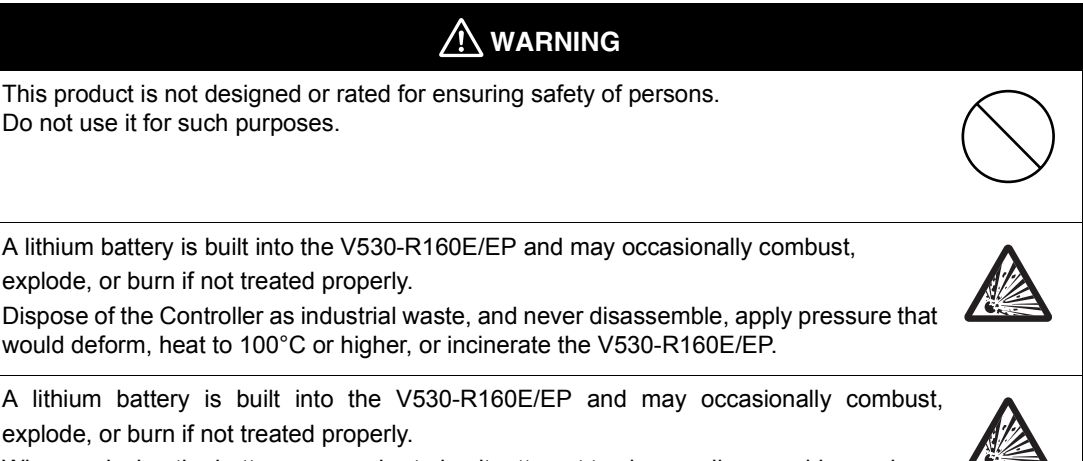

When replacing the battery, never short-circuit, attempt to charge, disassemble, apply pressure that would deform, or incinerate the battery.

# **Regulations and Standards**

The V530-R160E/EP complies with the international regulations and standards listed below.

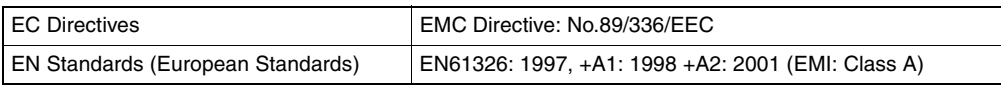

**Note:** The length of Signal Cables should be less than 30 m. The length of DC Power Supply Cables should be less than 10 m.

# **Precautions for Safe Use**

Observe the following precautions to ensure safe use of the product.

## **Installation Environment Precautions**

- Do not use the V530-R160E/EP in environments with flammable or explosive gases.
- Do not block the V530-R160E/EP's cooling vents.

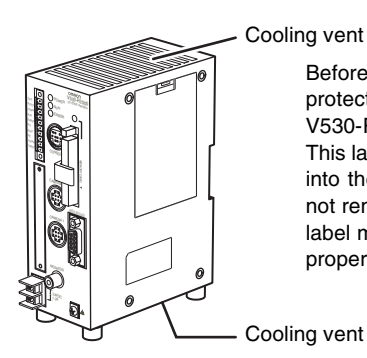

Before the V530-R160E/EP is shipped, a protective label is attached to the top of the V530-R160E/EP to cover the cooling vent. This label prevents wire strands from falling into the V530-R160E/EP during wiring. Do not remove it until wiring is completed. The label must be removed after wiring to allow proper cooling during operation.

- Install the V530-R160E/EP away from high-voltage devices and moving machinery to allow safe access during operation and maintenance.
- Be sure to securely tighten the screws when mounting the V530-R160E/EP.

## ■ Power Supply and Wiring Precautions

- Use the V530-R160E/EP with the power supply voltages specified in this manual.
- Use the wire and crimp terminals of the proper sizes as specified in this manual. Do not connect the power supply wires by just twisting stranded wires and connecting them directly to the terminals.
- Keep the power supply cable as short as possible (10 m maximum).
- Use a DC power supply with countermeasures against high-voltage spikes (safe extra low-voltage circuits on the secondary side).

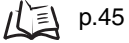

- Use an appropriate ground (100  $\Omega$  maximum).
- Use a grounding point as close as possible to the V530-R160E/EP and keep the ground line as short as possible.
- Wire the V530-R160E/EP to the ground with a separate ground wire. To avoid grounding problems, do not share the ground wiring with any other devices or ground the V530-R160E/EP to the building's steel framing or plumbing.

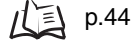

## **Connectors**

Do not remove the connector cover. Doing so may cause product failure.

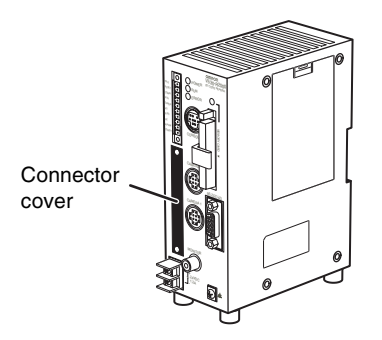

## ■ Other Precautions

- Do not attempt to disassemble, repair, or modify the V530-R160E/EP. Doing so may cause product failure or a fire.
- If you suspect an error or malfunction, stop using the V530-R160E/EP immediately, turn OFF the power supply, and consult your OMRON representative.

# <span id="page-9-0"></span>**Precautions for Correct Use**

Observe the following precautions to prevent failure of the product to operate, product malfunctions, and adverse influences on performance and devices.

## <span id="page-9-1"></span>**Controller Installation Site**

- Do NOT install the V530-R160 in locations subject to the following conditions:
	- Ambient temperatures outside of 0 to +50°C (32 to 122°F) range
	- Rapid temperature fluctuations (likely to cause condensation)
	- Relative humidities outside of the 35 to 85% range
	- Presence of corrosive or flammable gases
	- Presence of dust, salt, or iron particles
	- Direct vibration or shock
	- Direct sunlight
	- Water, oil, or chemical fumes or spray

## **Mounting Orientation**

To improve heat dissipation, install the controller in the following orientation only:

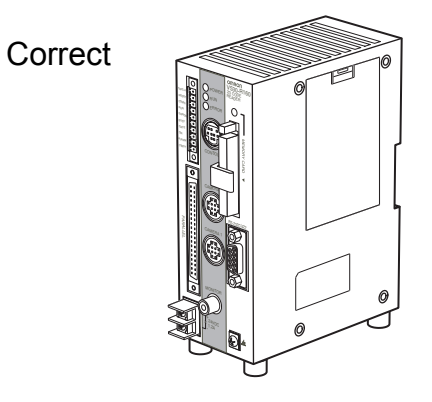

Do not install the controller in the orientations shown in the following diagram.

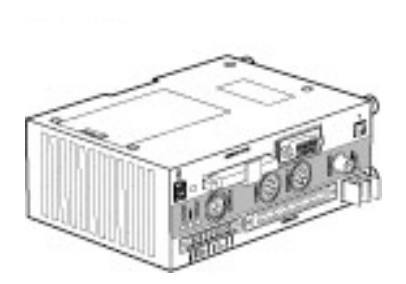

Incorrect Incorrect

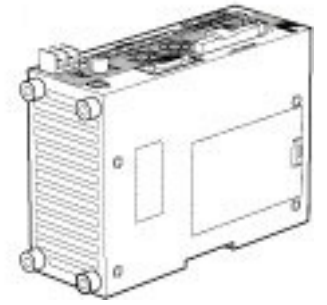

### Ambient Temperature

- Maintain a minimum clearance of 50 mm above and below the V530-R160 to improve air circulation.
- Do not install the V530-R160 immediately above significant heat sources, such as heaters, transformers, or large-capacity resistors.
- Do not let the ambient operating temperature exceed 50°C (122°F).
- Provide a forced-air fan or air conditioning if the ambient temperature is near 50°C (122°F) so that the ambient temperature never exceeds 50°C (122°F).

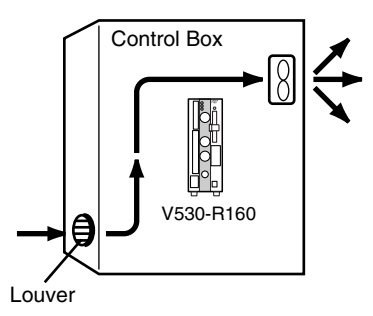

#### ■ Noise Resistance

- Do not install the V530-R160 in a cabinet containing high-voltage equipment.
- Do not install the V530-R160 within 200 mm of power cables.

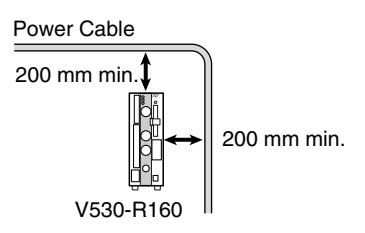

## <span id="page-11-0"></span>**Component Installation and Handling**

#### OMRON Components

Be sure to use the Camera, Camera Cable, and Console designed for the V530-R160.  $\vec{H}$  =  $\vec{H}$ Refer to page [36](#page-37-0).

#### ■ Cameras and Cables

Always turn OFF the power before connecting or disconnecting cameras or cables.

#### ■ Cameras

The camera's case is connected to the 0 V line in the internal circuits. Heed the following precautions to prevent noise interference.

- Do not ground the Camera.
- Do not remove the base attached to the Camera.
- Do not remove the core attached to the V530-VS-2D Camera Cable.

#### ■ Video Monitor

(When using the recommended F150-M09-2D)

Heed the following precautions to prevent noise interference, because the video monitor case is connected to the 0 V line in the internal circuits.

- Do not ground the Video Monitor.
- Do not ground the metallic part of the connector.
- Secure the Video Monitor with plastic screws if it is being mounted to a metallic surface.

#### ■ Touching Signal Lines

To prevent damage from static electricity, use a wrist strap or another device for preventing electrostatic discharges when touching terminals or signal lines in connectors.

#### Removing the Memory Card

Before removing a Memory Card, stop the power supply to the Card or turn OFF the V530-R160. The Memory Card or the V530-R160 itself may be damaged if a Memory Card is removed while power is being supplied.

(Stop the power supply to the Memory Card from the menu.  $\iint \equiv \int$  Refer to page [172.](#page-173-0))

#### ■ Turning OFF the Power

Do not turn OFF the power while a message is being displayed indicating that processing is being performed. Data in memory will be destroyed, and the V530-R160 may not operate correctly the next time it is started.

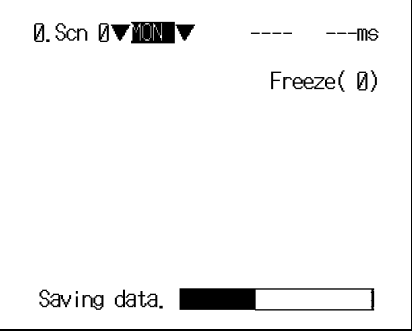

## Using the RESET Signal

Do not use the RESET input immediately after power is turned ON. When using RESET input to synchronize execution timing, wait at least 1 second after turning ON the V530-R160 power supply before turning ON the RESET signal.

# <span id="page-13-0"></span>**Confirming Package Contents**

Check the contents of the package as soon as you receive the V530-R160. Contact the nearest OMRON representative if any of the following items are missing.

• V530-R160 2-Dimensional Code Reader Controller

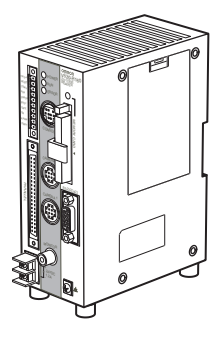

• Mounting Bracket (for rear surface mounting)

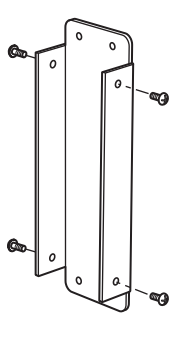

Bracket: Qty: 1 Screws (M3×6): Qty: 4

• Connector for I/O Terminals: Qty: 1 (Phoenix Contact model MC1.5/10-STF-3.5)

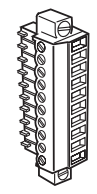

• Ferrite Core for F150-VM-2D Monitor Cable: Qty: 1

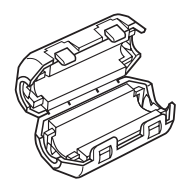

• User's Manual (this manual)

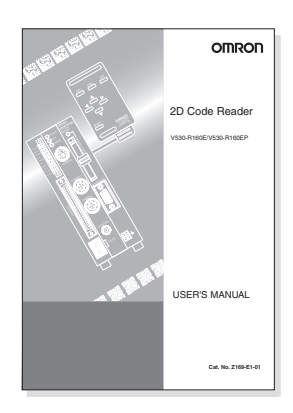

# <span id="page-15-0"></span>**Editor's Note**

## <span id="page-15-1"></span>**Visual Aids**

The following headings appear in the left column of the manual to help you locate different types of information.

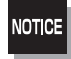

Indicates information required to take full advantage of the functions and performance of the product. Incorrect application methods may result in the loss of damage or damage to the product. Read and follow all precautionary information.

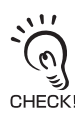

Indicates points that are important in using product functions or in application procedures.

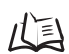

Indicates where to find related information.

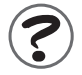

Indicates information helpful in operation.

MEMO

# <span id="page-17-0"></span>**Table of Contents**

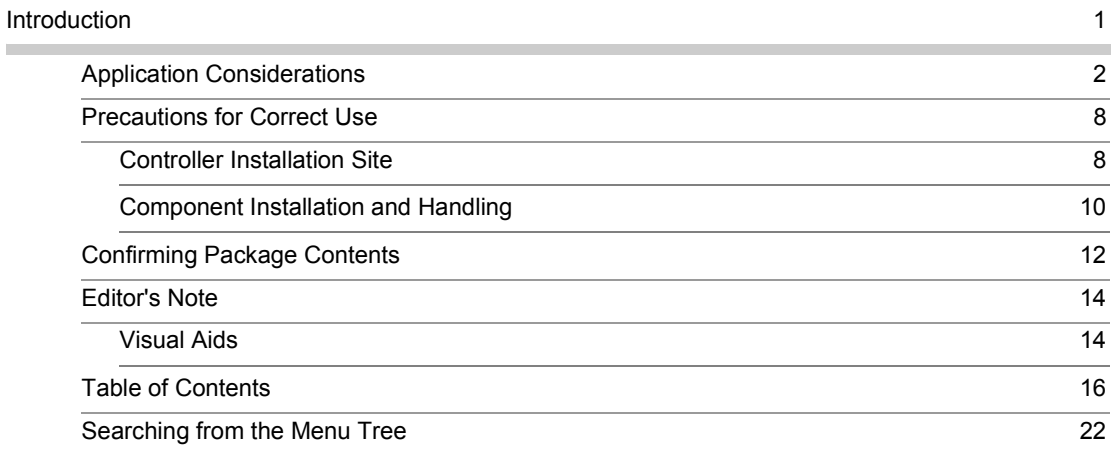

#### [SECTION 1 Outline](#page-26-0) 25

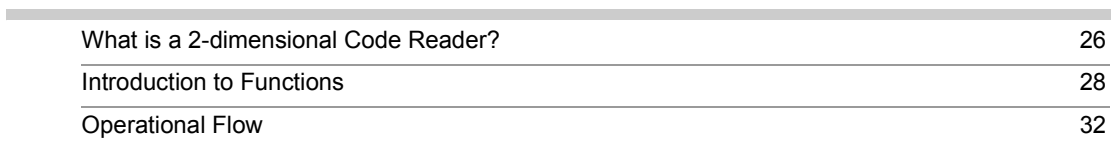

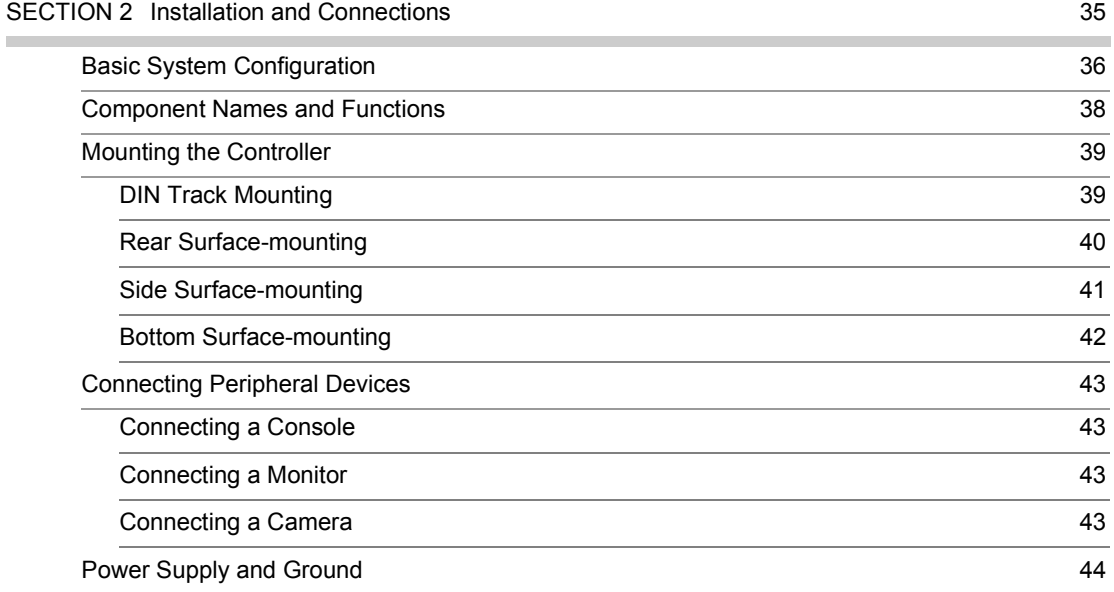

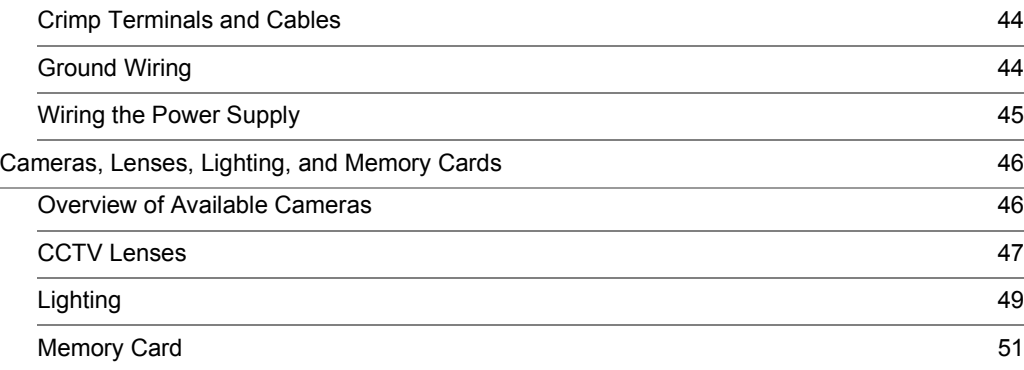

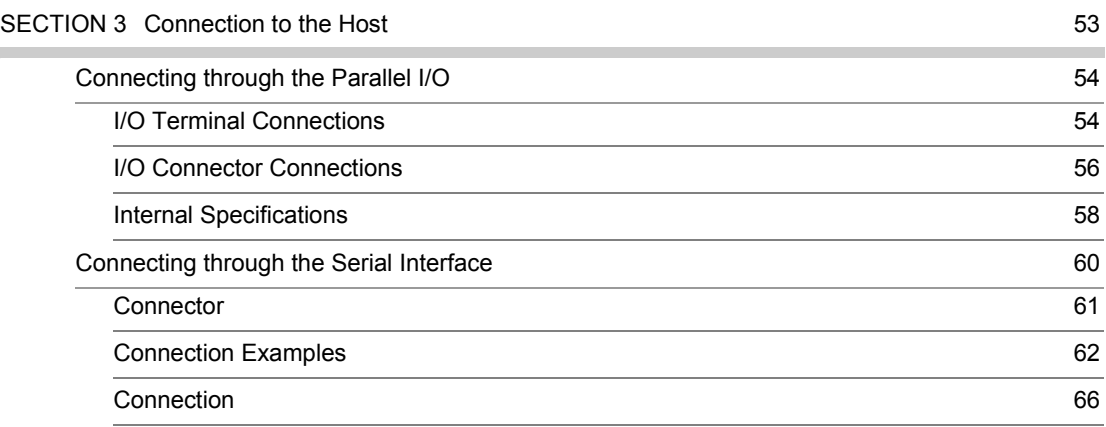

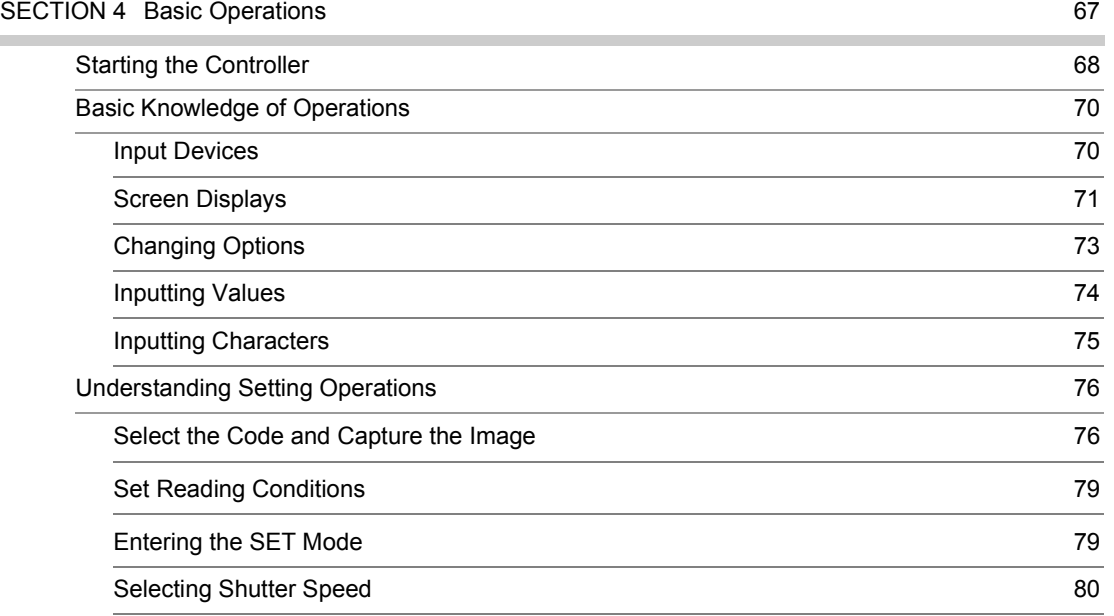

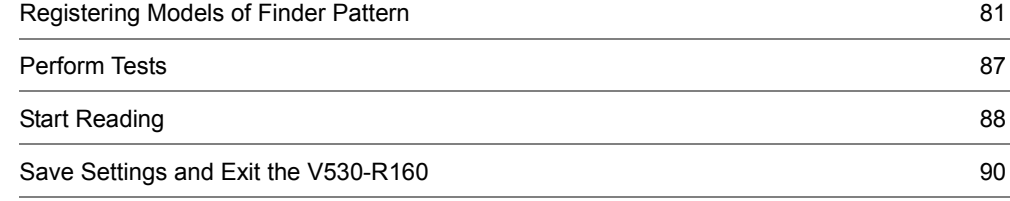

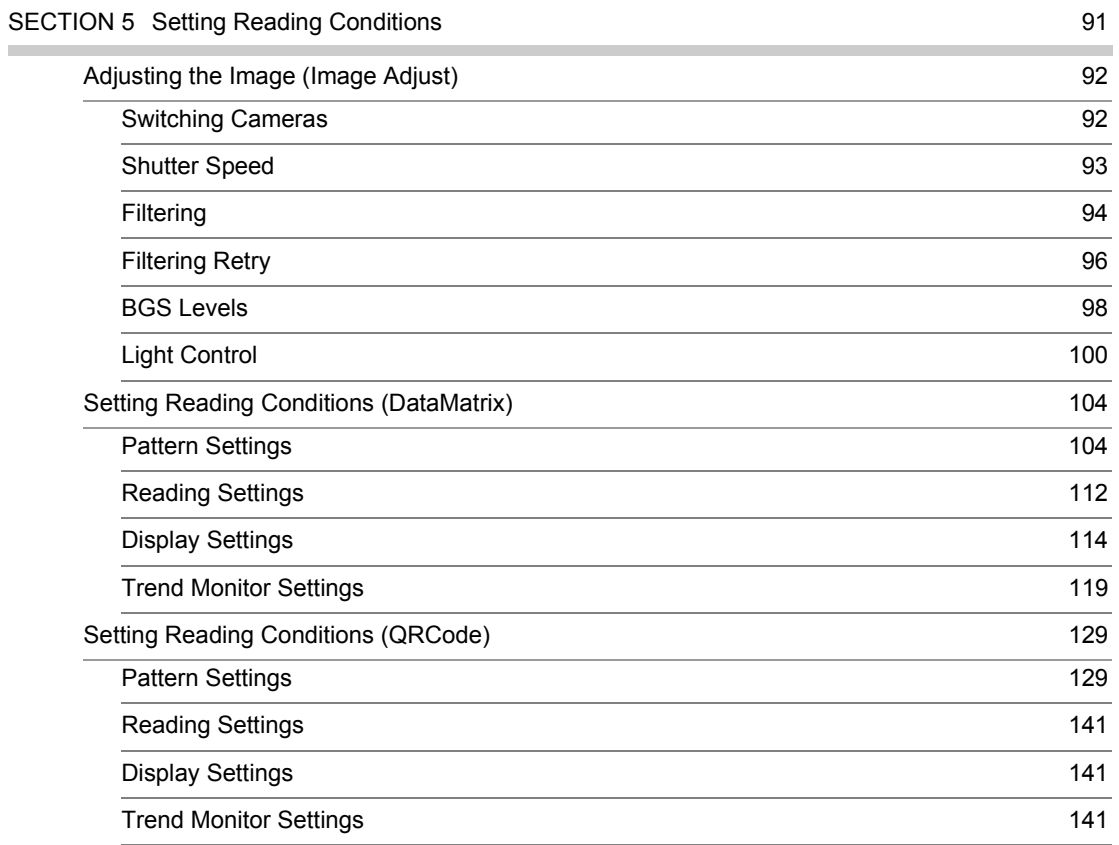

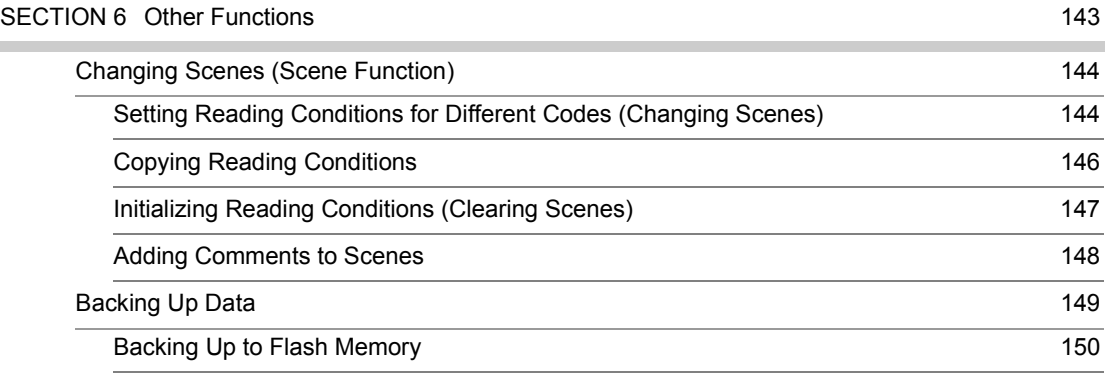

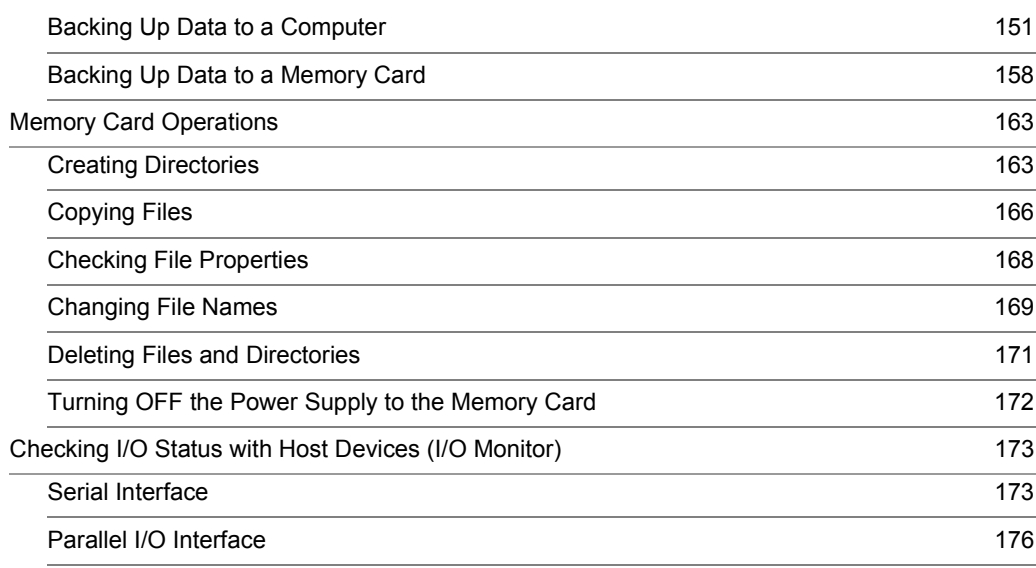

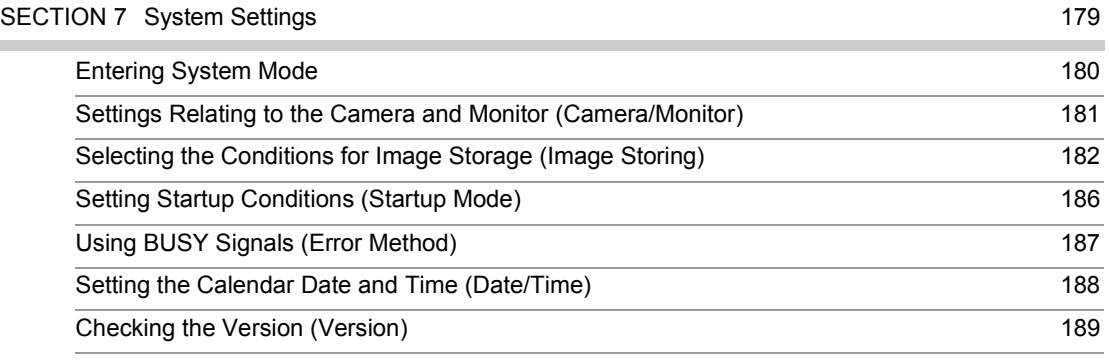

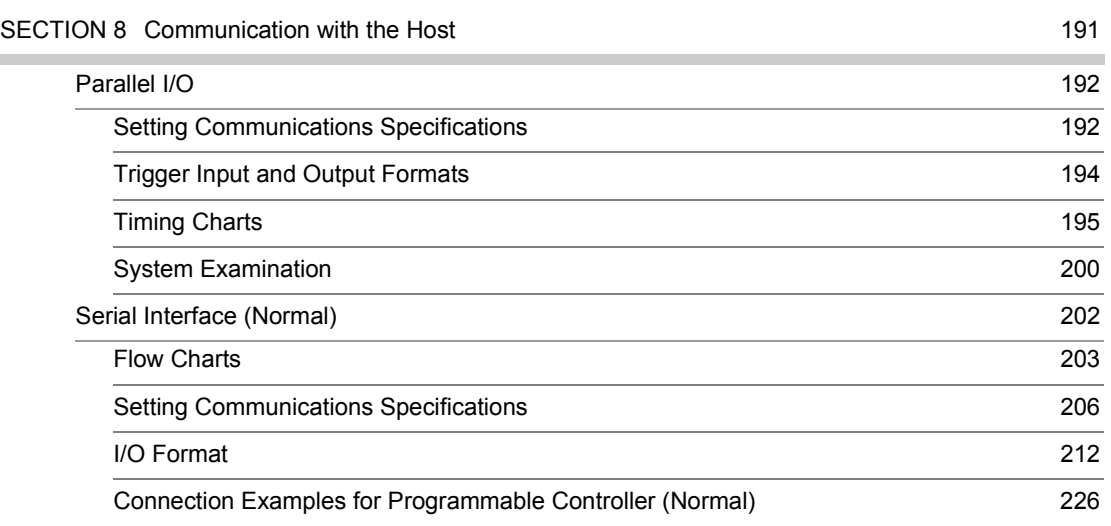

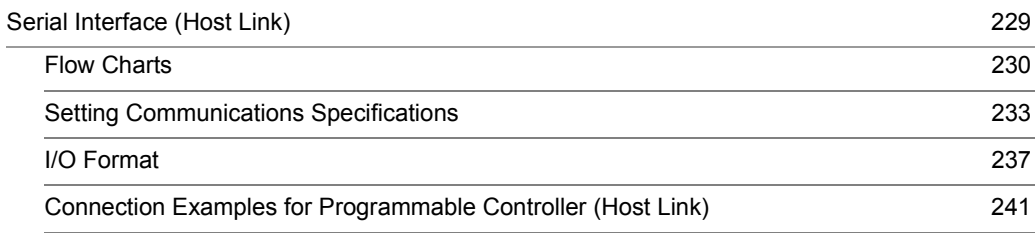

#### [SECTION 9 Troubleshooting 245](#page-246-0)

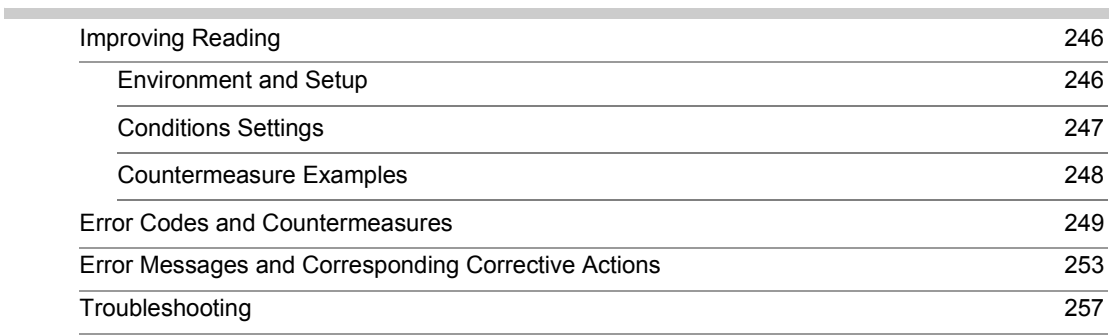

## [SECTION 10 Appendix](#page-260-0) 259 [Maintenance](#page-261-0) 260 [Maintaining and Changing a Camera with a Light 260](#page-261-1) [Replacing the Battery 262](#page-263-0) [Regular Inspections 263](#page-264-0) [Specifications and Dimensions 264](#page-265-0) [Controller 264](#page-265-1) [V530-R160 264](#page-265-2) [Camera 265](#page-266-0) [F150-S1A-2D 265](#page-266-1) [Camera with an Intelligent Lighting 265](#page-266-2) [F150-SLC20 265](#page-266-3) [Camera Specifications 266](#page-267-0) [Console 267](#page-268-0) [F150-KP-2D 267](#page-268-1) [Camera Cable \(For F150-S1A-2D Camera\) 268](#page-269-0) [F150-VS-2D 268](#page-269-1)

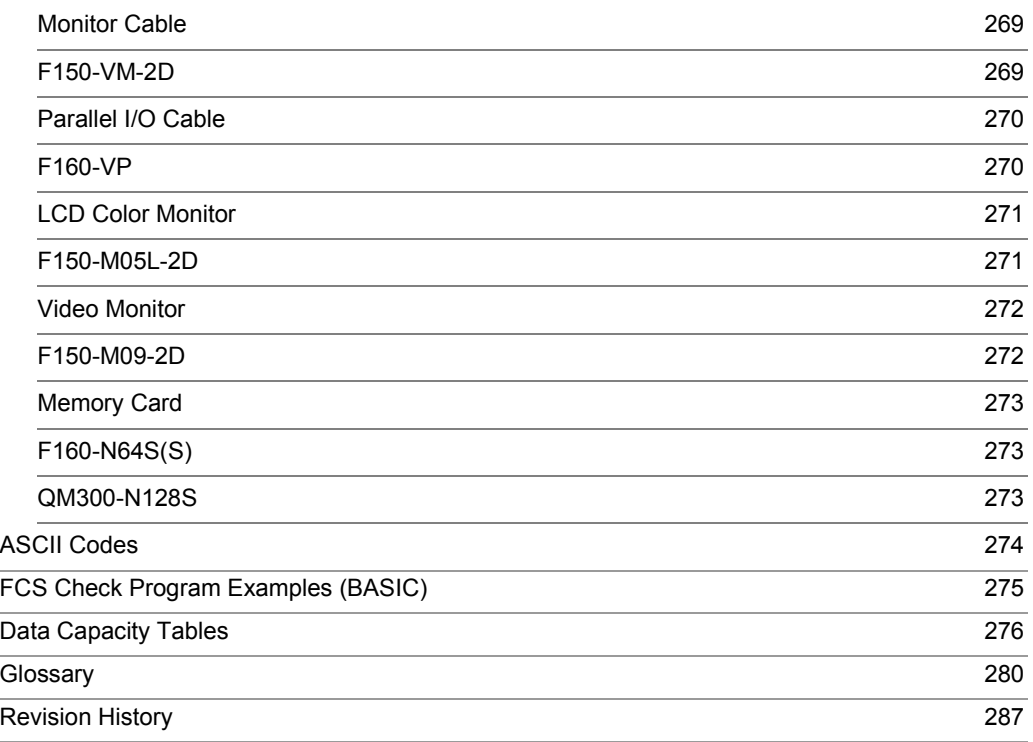

# <span id="page-23-0"></span>**Searching from the Menu Tree**

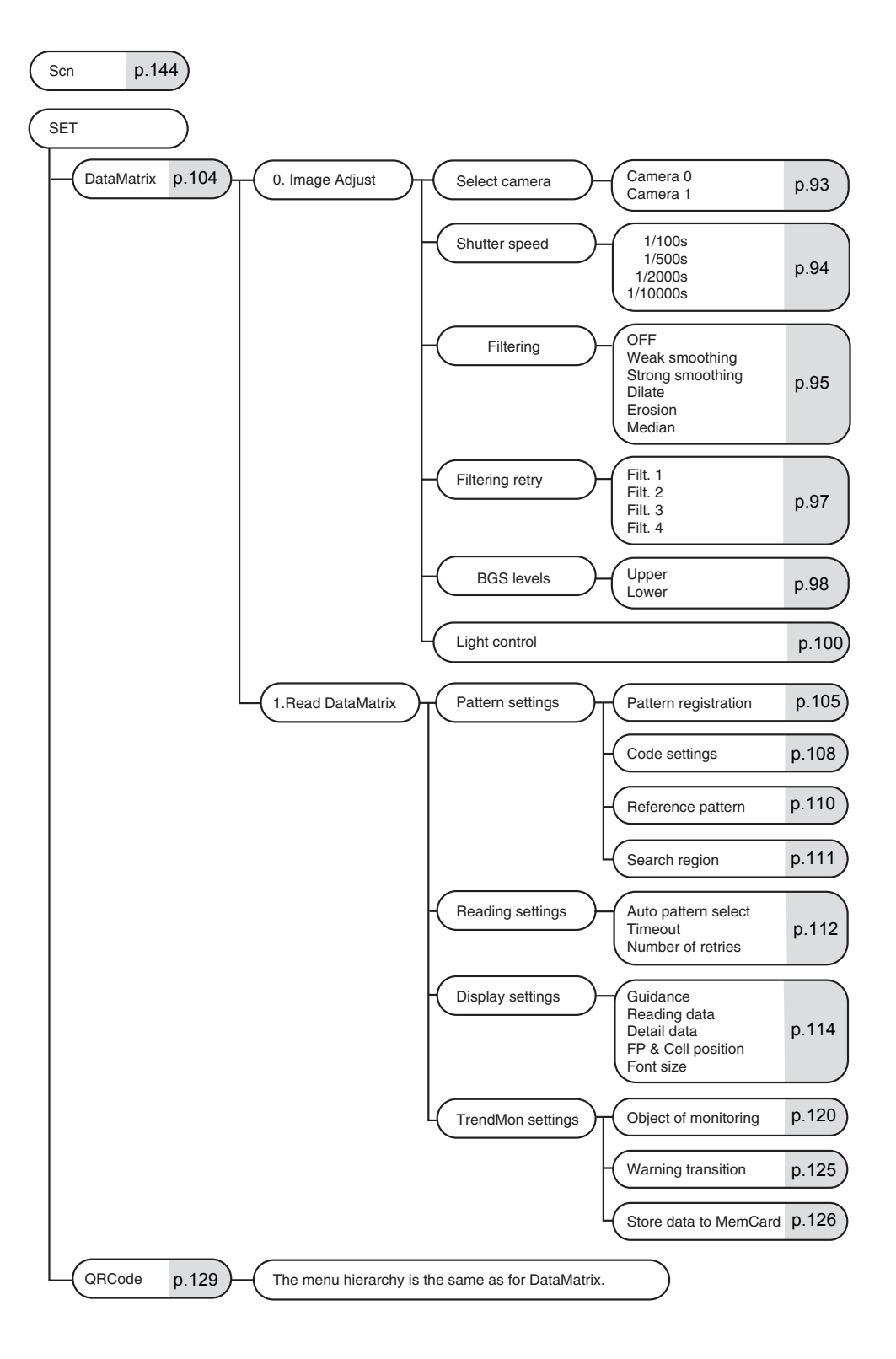

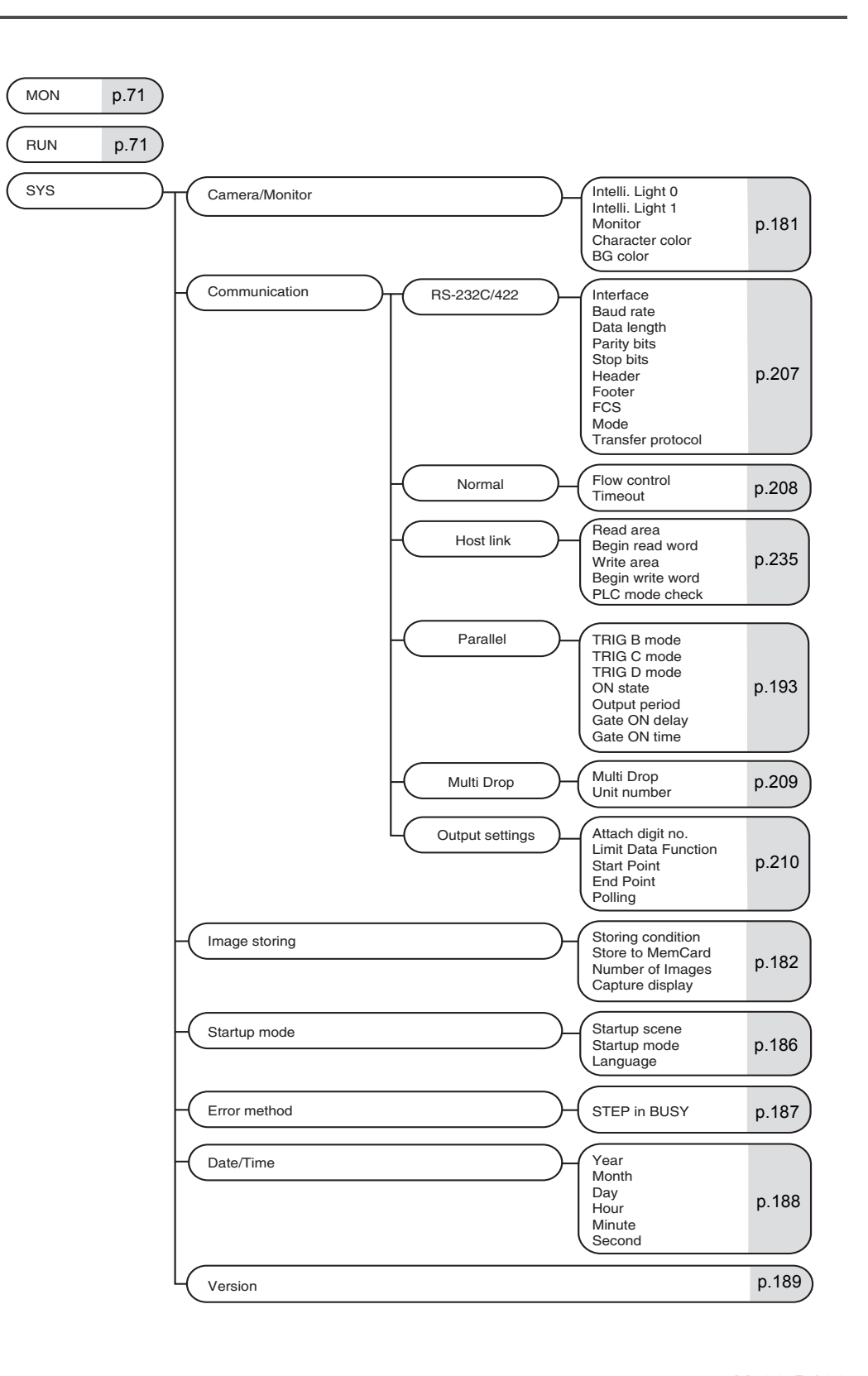

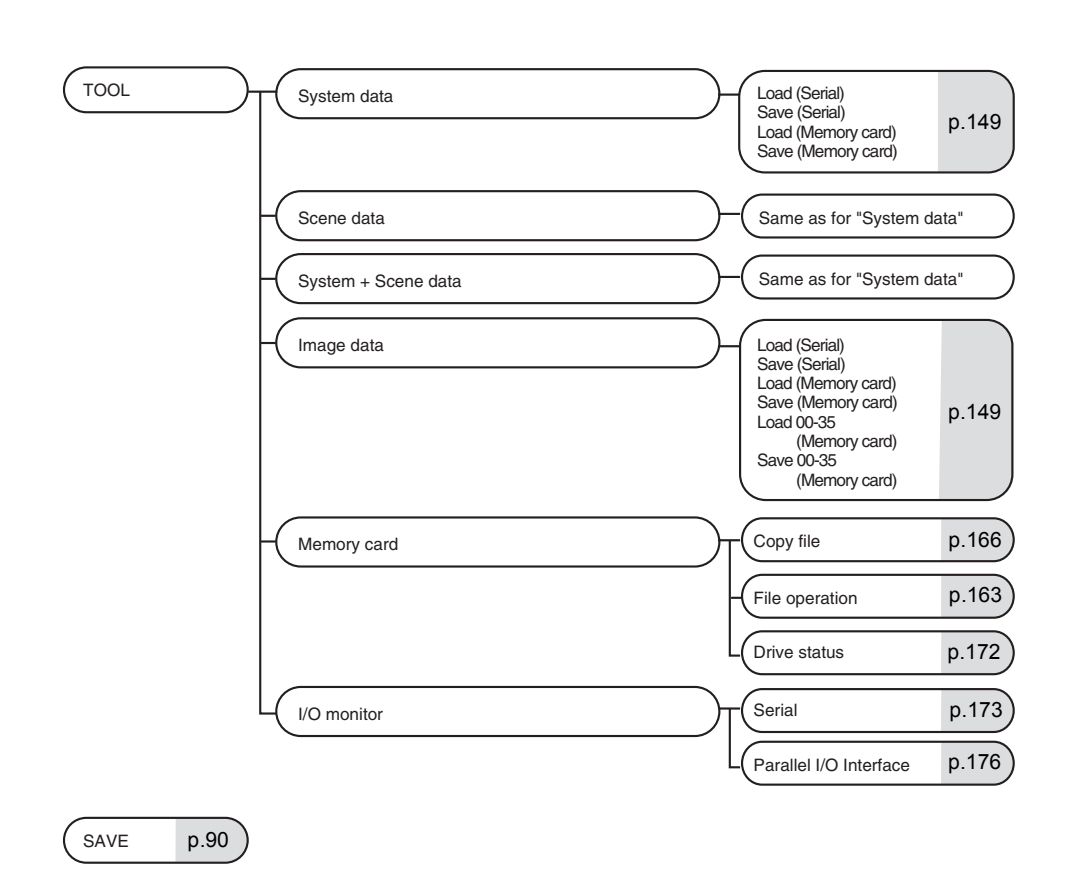

# <span id="page-26-0"></span>**SECTION 1 Outline**

This section introduces the functions and operational flow of the controller.

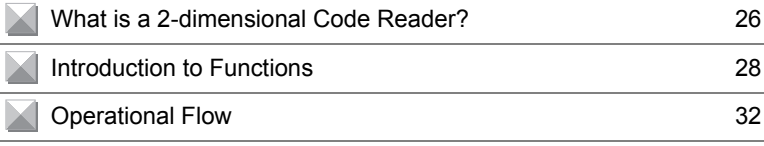

# <span id="page-27-0"></span>**What is a 2-dimensional Code Reader?**

It is a device for reading 2-dimensional codes directly marked on products and parts. 2-dimensional code means code that has two dimensions (faces). It permits more data to be written than bar code, which contains information in one direction only.

#### ■ Integration of Objects and Data

In the case of critical parts that affect safety, there were calls for the management of history data for each part.

Once 2-dimensional code has been printed on a part so that the object and the corresponding information are "integrated", part histories can be accurately managed. At the assembly stage too, if the 2-dimensional codes of the parts are read and compiled in a database, the information for individual products can be managed accurately, and in the event that any problem arises, the cause can be traced quickly.

Example: Reading engine part information.

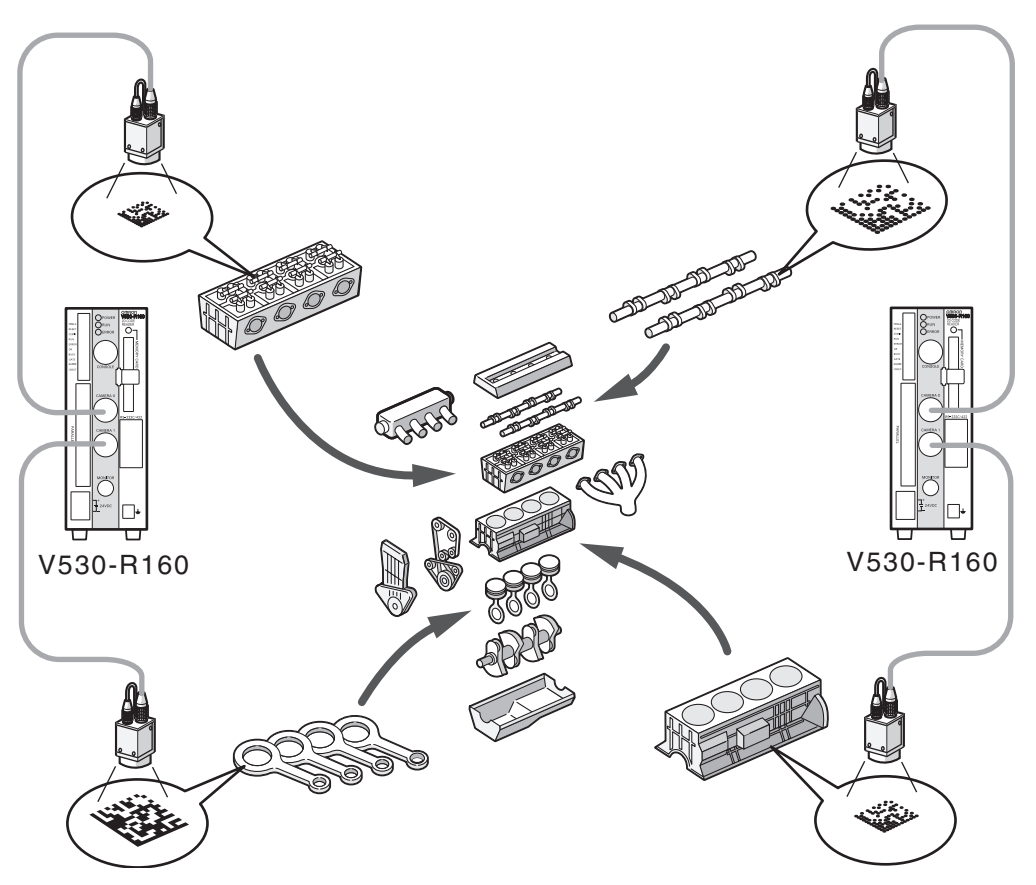

## ■ The Marking can be Done in a Small Space

Conventional bar codes were too large to be printed on some smaller parts. 2-dimensional codes allow high-density information to be packed into a small space.

Example: Reading printed circuit board information.

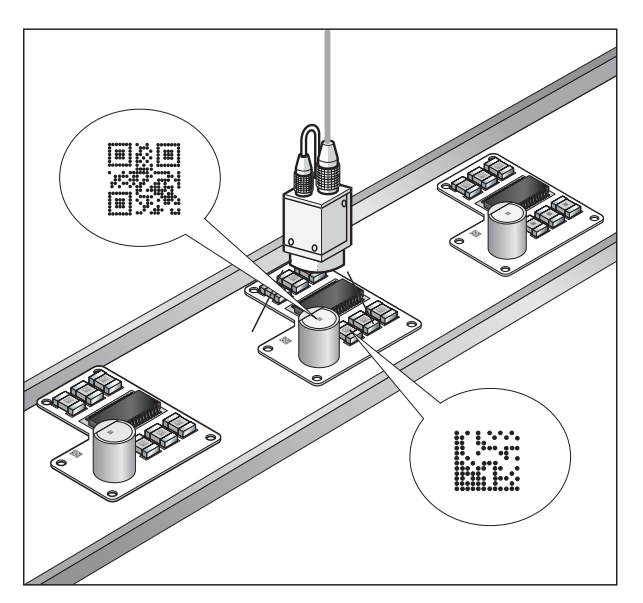

# <span id="page-29-0"></span>**Introduction to Functions**

Reading is possible for both DataMatrix and QRCode.

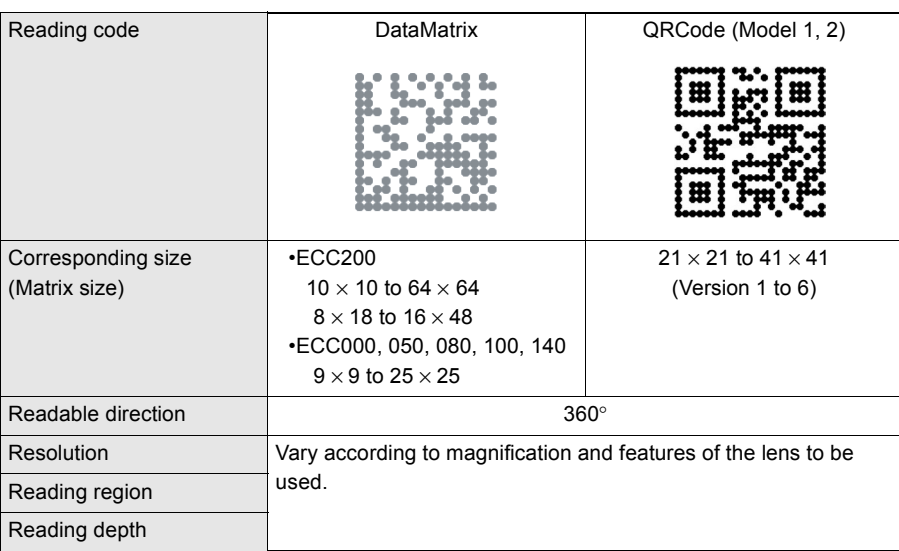

DataMatrix  $\overline{\mathcal{L}}$  Refer to page [280](#page-281-1) (Sec.10).

QRCode  $\widehat{K} \equiv$  Refer to page [280](#page-281-2) (Sec.10).

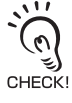

#### About DataMatrix and QRCode

- Normally, it is necessary to have a margin around the 2-dimensional code. Ensure a margin of at least a cell around both DataMatrix and QRCodes.
	- Adjust so that there is only one reading code within the field of vision. Reading cannot be performed correctly if there are more than one code on a screen.
	- Adjust the field of vision of a camera for the 2-dimensional code to be at least 5 pixels per cell.

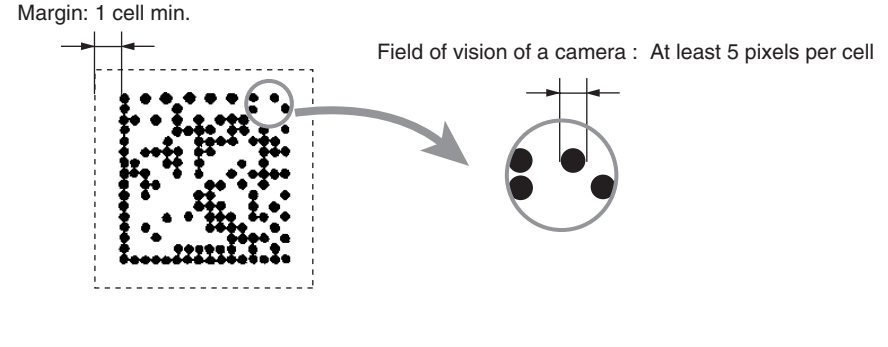

Margin  $\iint \vec{E}$  Refer to page [282](#page-283-0) (Sec.10).

#### ■ 2 cameras can be used for reading.

If two cameras are connected, two types of reading process can be handled with one controller. The scene can be set for each process, and the reading triggers can be input at TRIG C and TRIG D of the parallel I/O.

 $\iint$   $\mathbb{E}$  Refer to page [194](#page-195-1) (Sec.8).

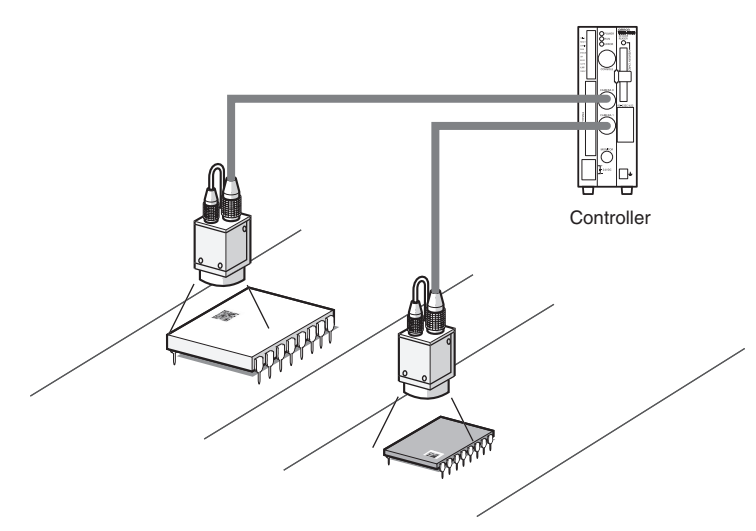

A memory card slot is provided.

Memory cards can store settings, image and reading data. Since the settings can be stored in the memory card when changing settings, there is no longer any need to bring in a PC for this purpose.

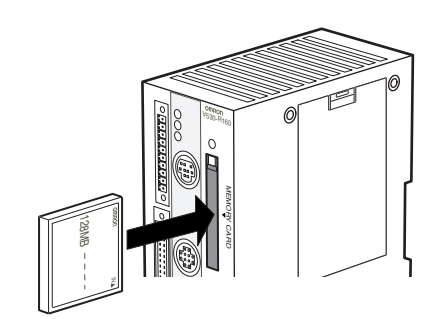

 $\iint$  Refer to pages [51](#page-52-1) (Sec.2), [158](#page-159-1) (Sec.6), and [163](#page-164-3) (Sec.6).

Dot code images can be converted to easy-to-read images.

**Dilate** or **Erosion** processing converts code images that have a small dot size and are difficult to read into images that can be read reliably.

 $\mathcal{H}$  Refer to page [94](#page-95-2) (Sec.5).

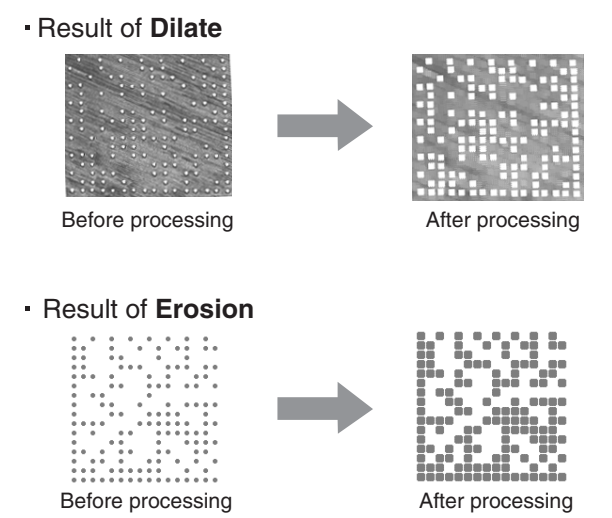

A maximum of ten patterns can be registered for one scene.

If multiple patterns are registered, even codes subject to dispersion in the dot spacing or printing quality can be read. It is also possible to read codes with different matrix sizes and symbol colors in the same scene.

 $\iint$   $\mathbb{R}$  Refer to pages [105](#page-106-0) (Sec.5) and [130](#page-131-0) (Sec.5).

Even codes subject to dispersion can be read.

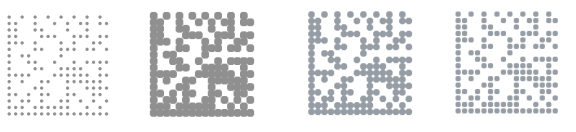

Up to 10 patterns can be registered.

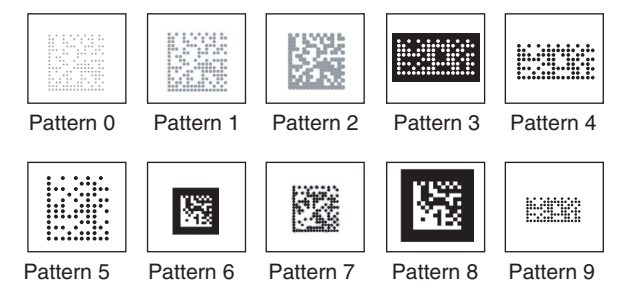

The reading results over time can be expressed in the form of a graph.

By using the trend monitor display function, trends in the marking status and illumination status of the code can be observed. This can help prevent the occurrence of frequent reading failures, and help in the analysis of the cause of reading failures. Reading history data can be saved in the memory card.

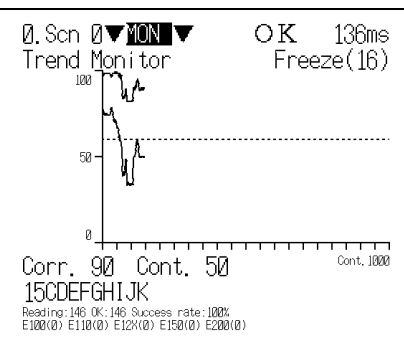

 $\iint$  **E** Refer to page [119](#page-120-1) (Sec.5).

**Image data can be backed up automatically.** 

Images that you wish to save can be backed up automatically in the memory card. By backing up the images when reading failures occur, and confirming the time of occurrence and history of failures, trouble can be resolved promptly.

 $\iint$  **E** Refer to page [182](#page-183-2) (Sec.7).

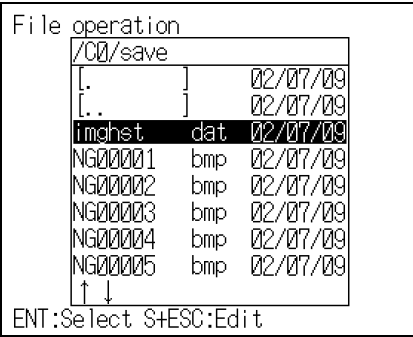

#### **SECTION 1 Outline**

# <span id="page-33-0"></span>**Operational Flow**

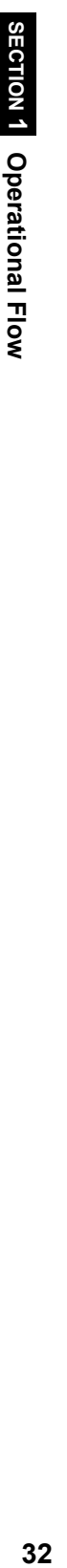

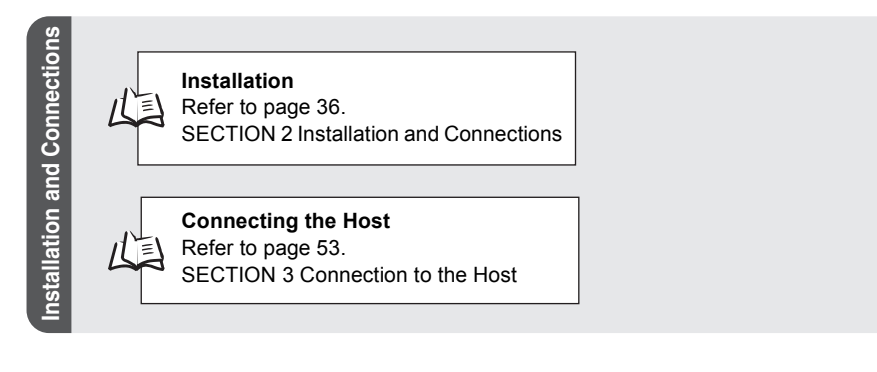

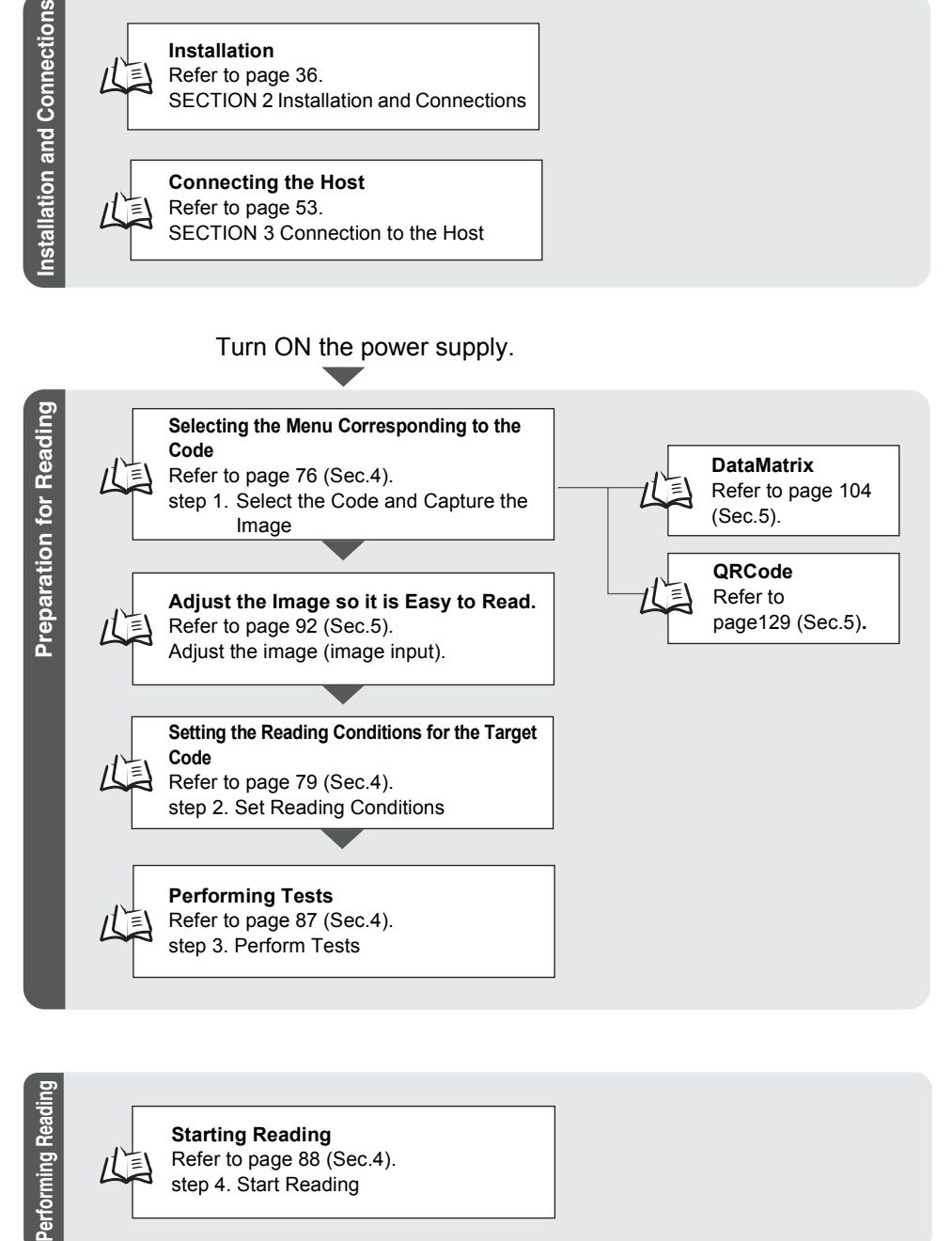

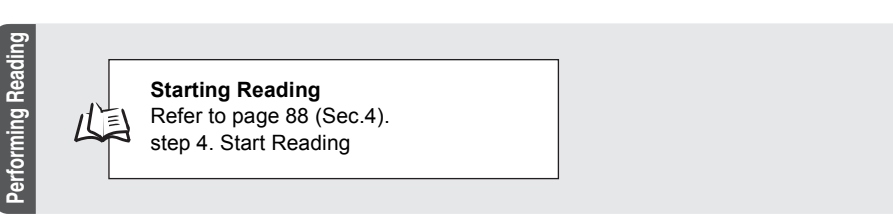

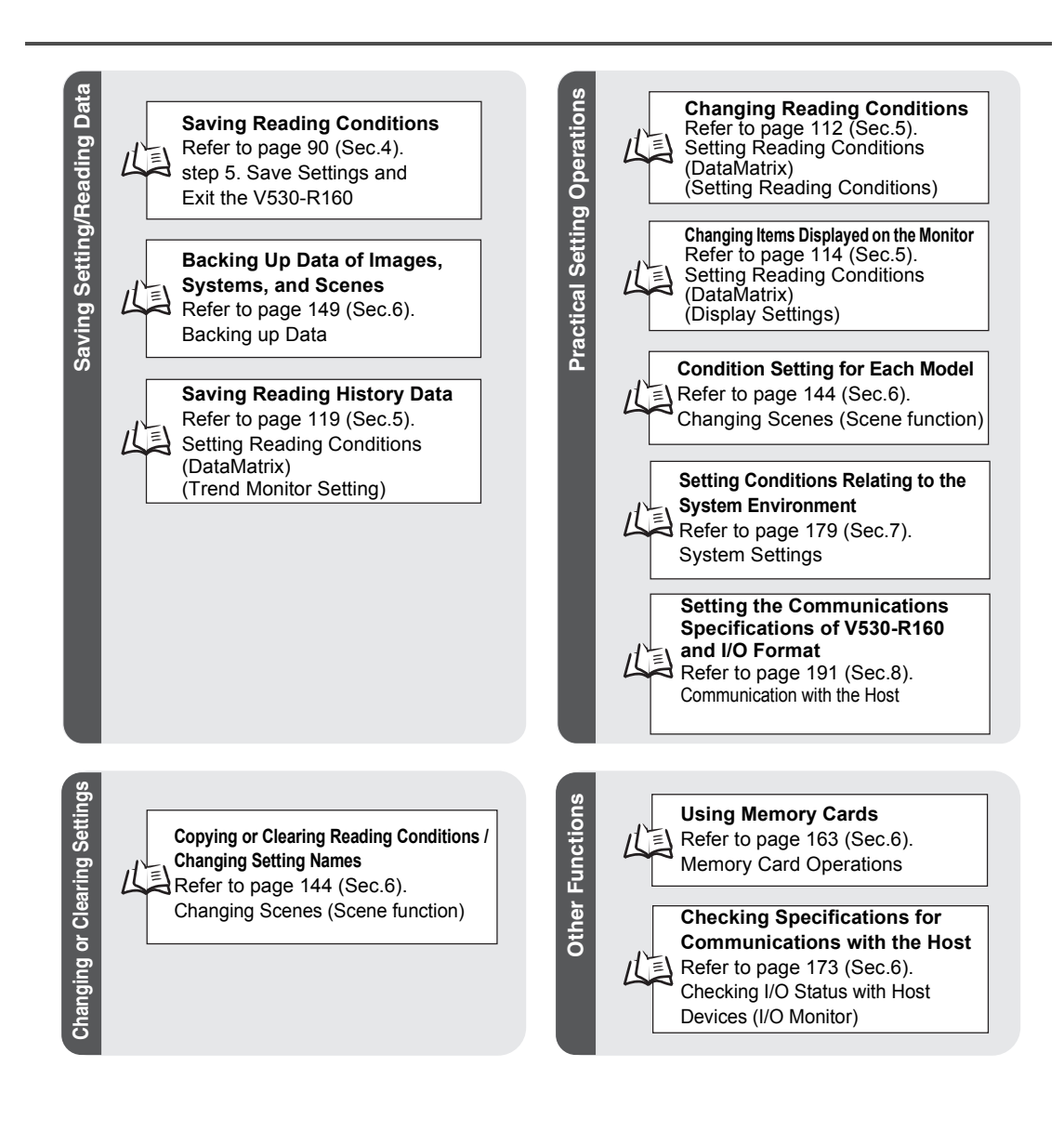

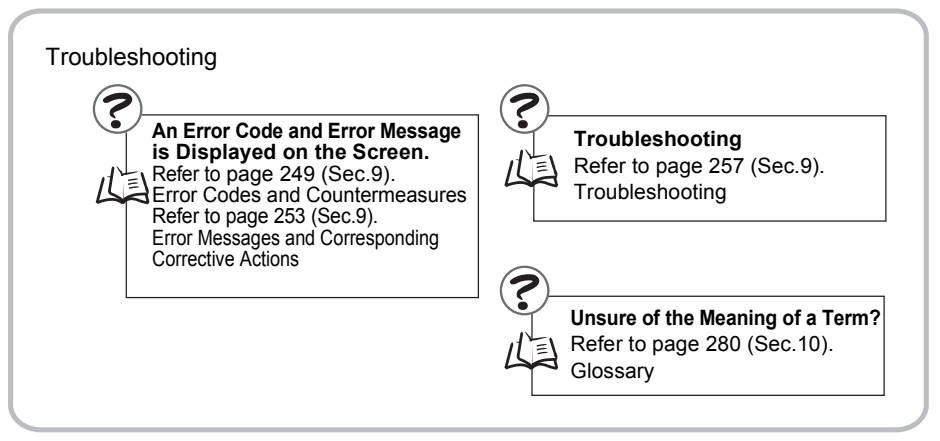

MEMO
# **SECTION 2 Installation and Connections**

This section explains how to install the Controller and connect the peripheral devices.

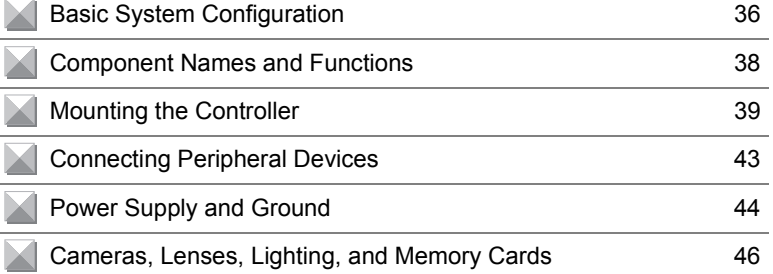

# <span id="page-37-1"></span><span id="page-37-0"></span>**Basic System Configuration**

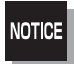

Components marked with an asterisk are specially designed for the V530-R160. Other products cannot be used. (Using other products may damage other components in the system.)

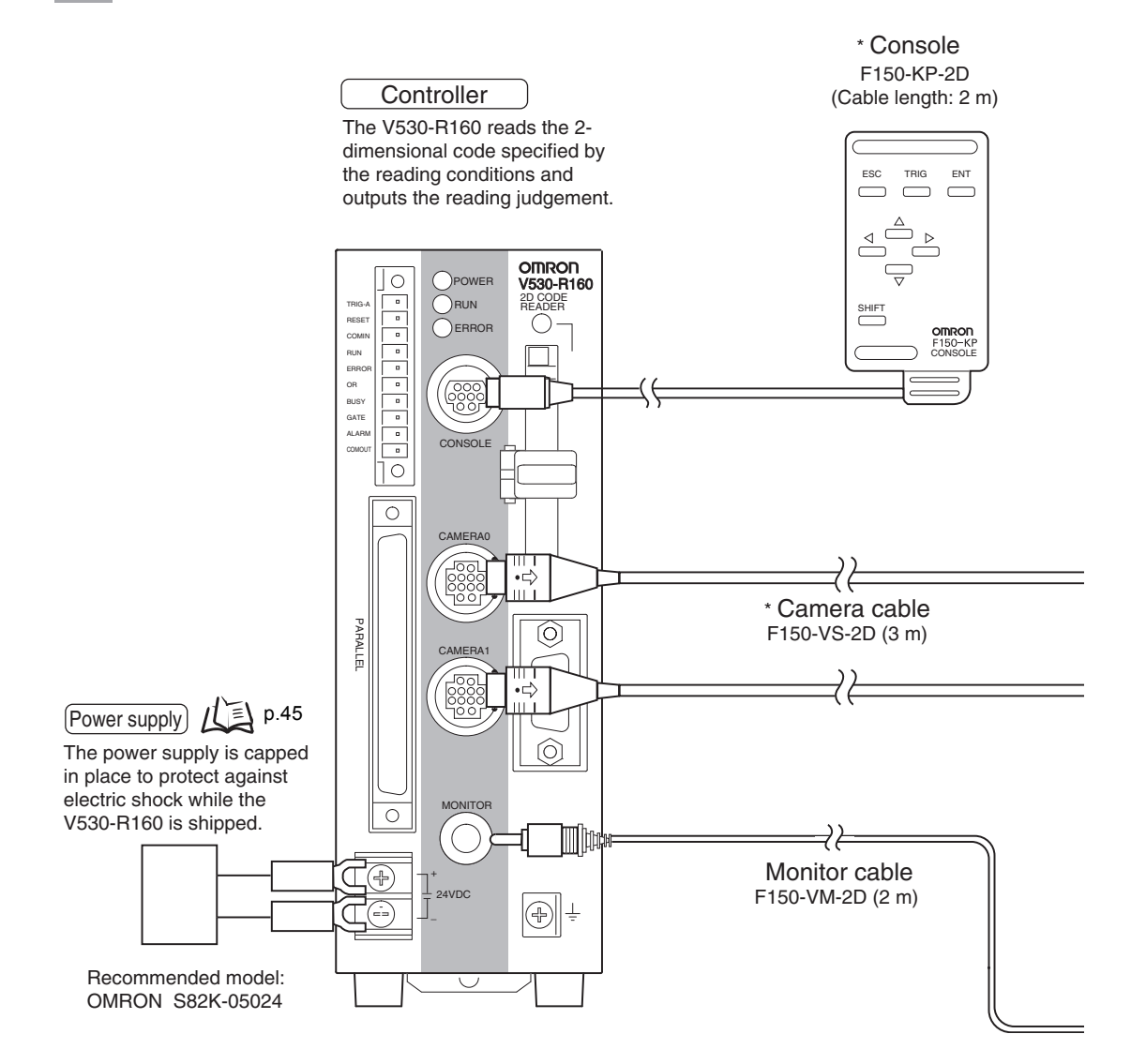

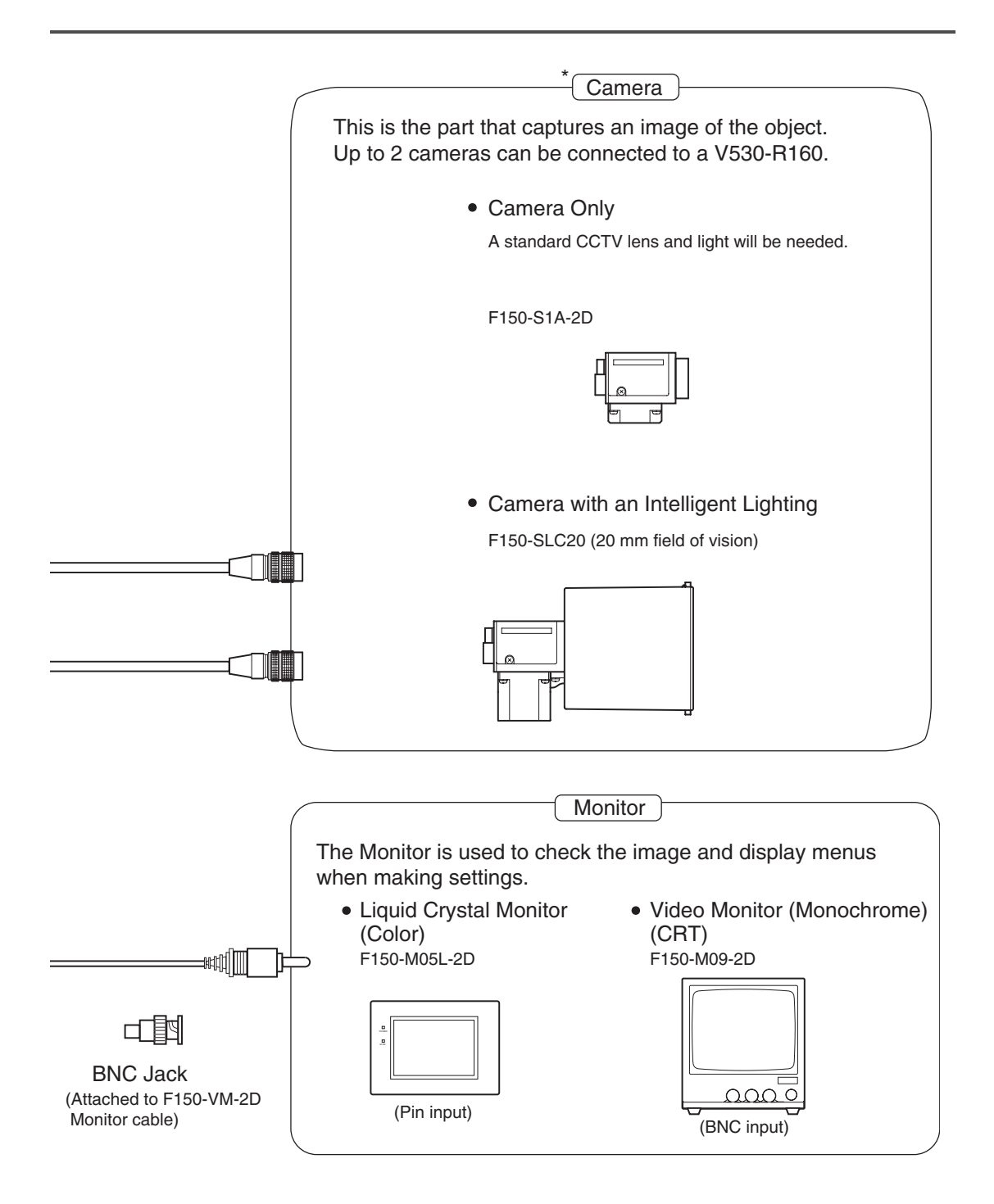

# <span id="page-39-0"></span>**Component Names and Functions**

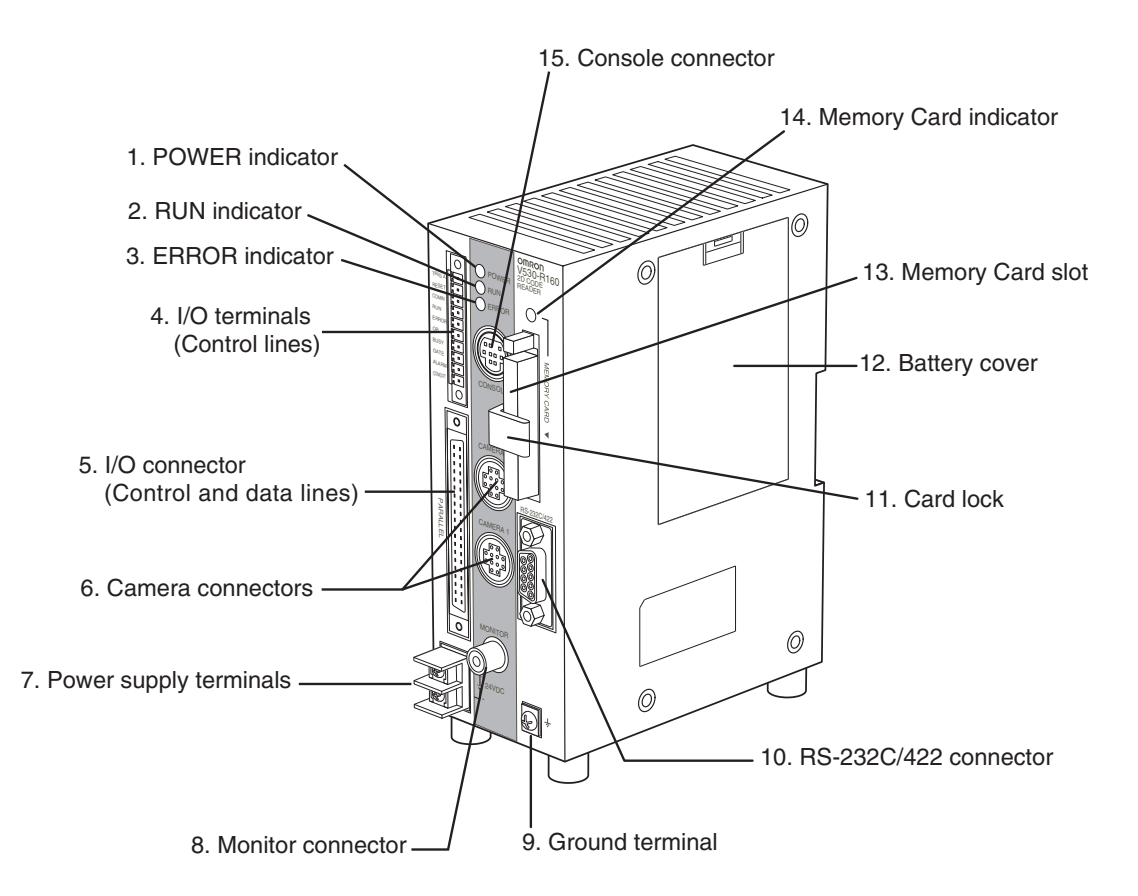

- 1. Lit while power is ON.
- 2. Lit in RUN mode.
- 3. Lit when an error occurs.
- 4. and 5. Connects the V530-R160 to host devices such as a sync sensor or PLC.
- 6. Connects to the Camera.
- 7. Wired to the power supply.
- 8. Connects to the monitor.
- 9. Connects to the ground wire.
- 10. Connects the V530-R160 to a host device such as a personal computer or PLC.
- 11. This lock secures the Memory Card so that it does not disconnect unintentionally due to vibration.
- 12. Covers the compartment that contains the V530-R160's battery.
- 13. This slot receives the Memory Card.
- 14. Lit when power is being supplied to the Memory Card. (The Memory Card must not be inserted or removed when this indicator is lit.)
- 15. Connects the V530-R160 to a Console.

# <span id="page-40-0"></span>**Mounting the Controller**

There are four ways to mount the Controller: "DIN Track mounting", "rear surface-mounting", "side surface-mounting", or "bottom surface-mounting".

# **DIN Track Mounting**

The 2-Dimensional Code Reader can be easily mounted to or removed from 35-mm DIN Track.

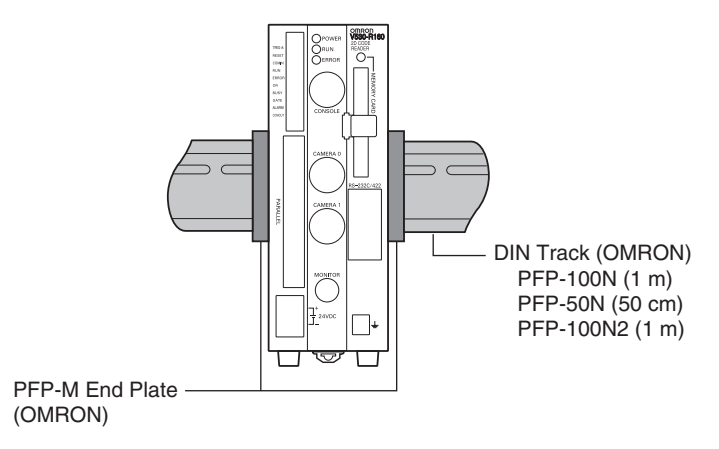

#### ■ Mounting the Controller

Hook the V530-R160 into the DIN Track as shown in the diagram and then press in at the bottom until the V530-R160 locks into place.

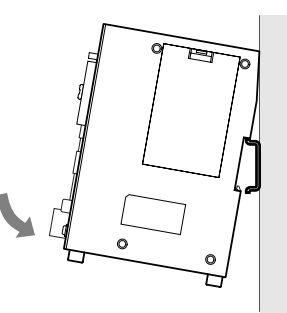

#### Removing the Controller

Use a screwdriver to pull the hook down and then pull out the V530-R160 from the bottom.

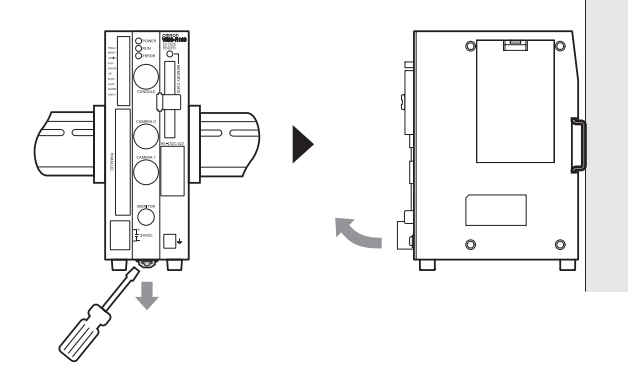

### **Rear Surface-mounting**

**1.** Attach the Mounting bracket to the V530-R160 Controller using the four machine screws (M3  $\times$  6) included with the bracket.

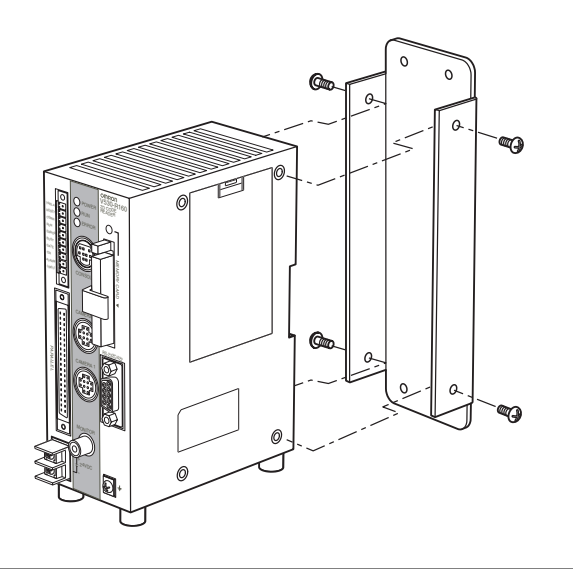

**2.** Fasten the V530-R160 Controller and Mounting Bracket to the mounting surface with four M4 screws.

 $\overline{\phantom{0}}$ 

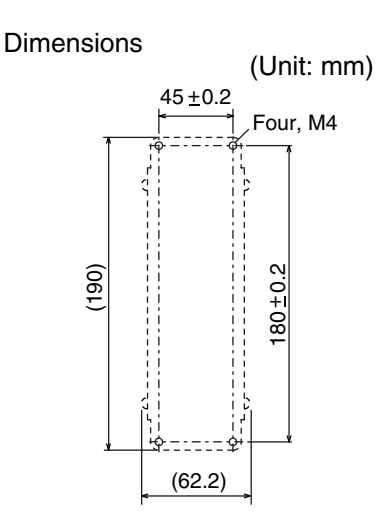

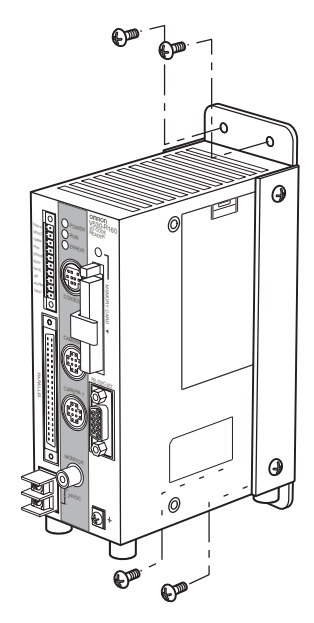

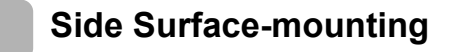

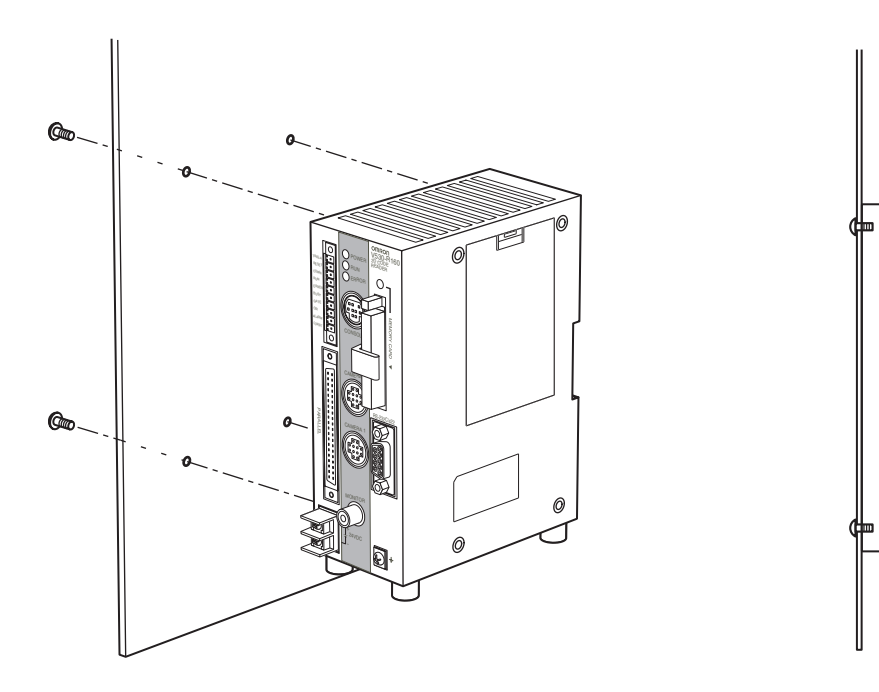

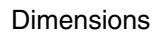

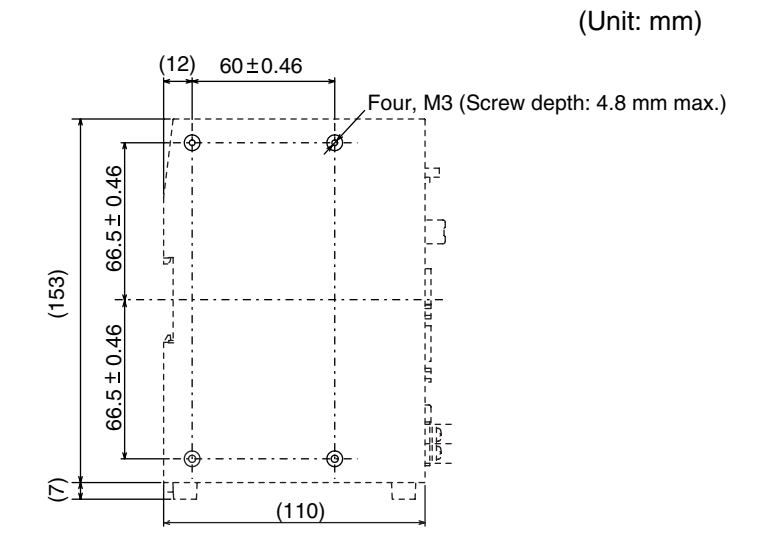

### **Bottom Surface-mounting**

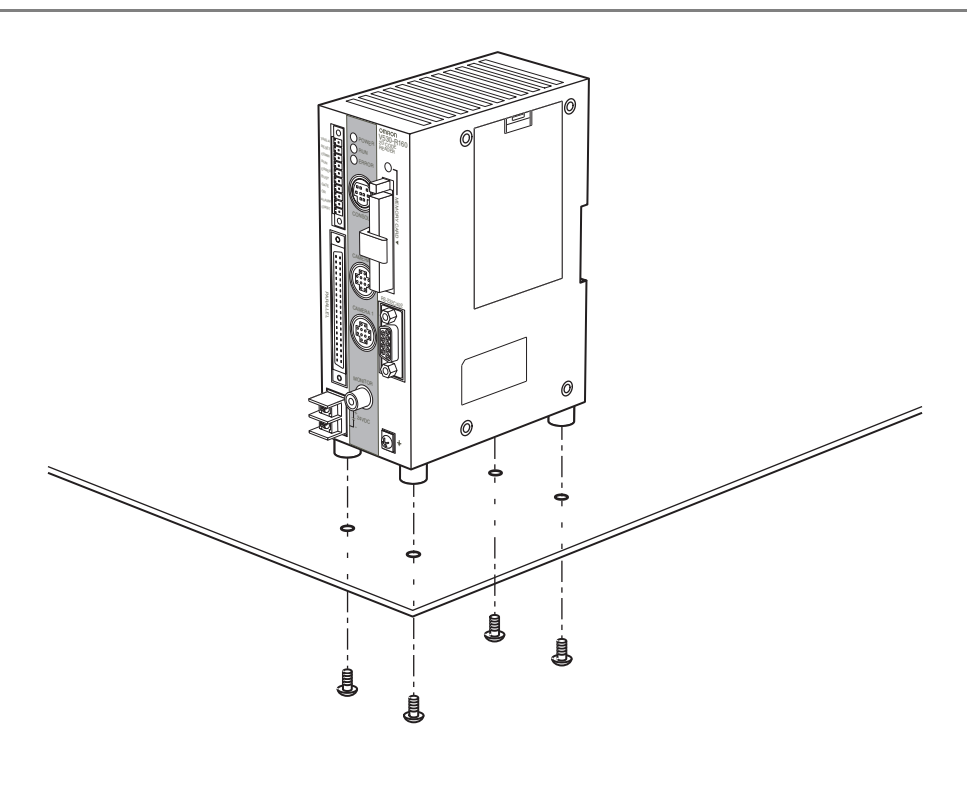

Dimensions

(Unit: mm)

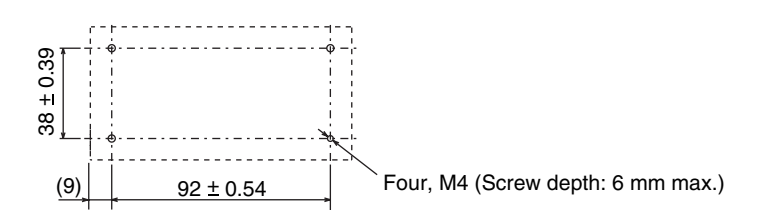

# <span id="page-44-0"></span>**Connecting Peripheral Devices**

This section shows how to connect peripheral devices to the V530-R160.

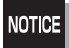

- Turn OFF the power to the V530-R160 before connecting or disconnecting cables. Peripheral devices can be damaged if connected or disconnected with the power supply turned ON.
- The connector is capped when the V530-R160 is shipped. When not using the connector, leave the cap in place to protect against dust, dirt, and static electricity.

# **Connecting a Console**

Connect the Console to the V530-R160's CONSOLE connector. An F150-KP-2D Console can be connected.

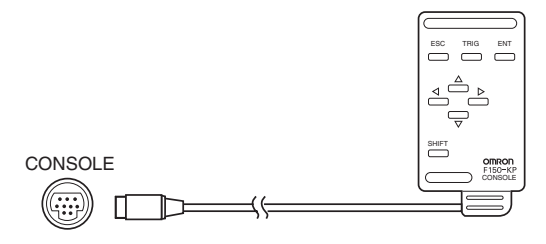

## **Connecting a Monitor**

Connect the Monitor cable to the V530-R160's MONITOR connector, and attach the enclosed Ferrite Core to the Monitor cable. The Ferrite Core should be attached to the cable approximately 10 mm from the MONITOR connector.

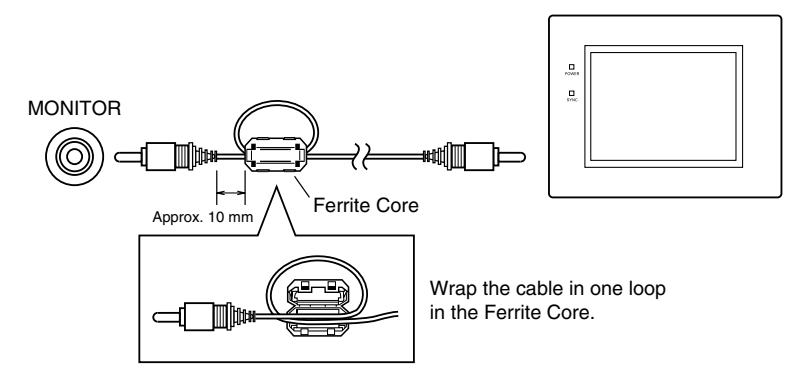

### **Connecting a Camera**

Connect the Camera cable to the V530-R160's CAMERA connector.

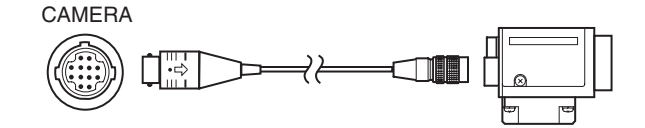

# <span id="page-45-0"></span>**Power Supply and Ground**

Wire the power supply and the ground to the top terminal block, and tighten the screws to a torque of 0.49 N·m. After wiring, check to make sure that the wiring is correct.

#### **Crimp Terminals and Cables**

The terminal block uses M3 terminal screws. Use appropriate crimp terminals for M3 screws, as shown below.

#### **Recommended Model**

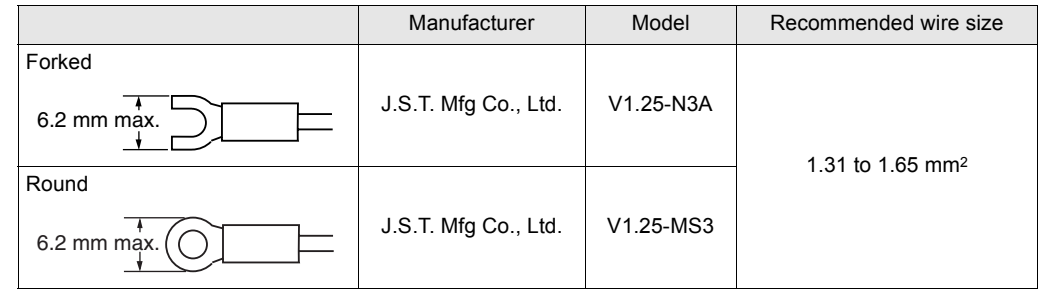

#### **Ground Wiring**

Be sure to wire the protective conductor of the equipment independently. To avoid damage to the equipment, do not share the protective conductor wiring with any other devices nor wire the protective conductor terminal to the girder.

Keep the ground line as short as possible.

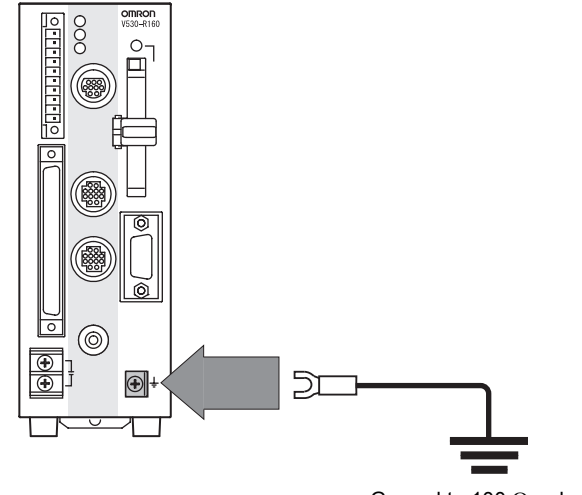

Ground to 100  $\Omega$  or less

### <span id="page-46-0"></span>**Wiring the Power Supply**

Wire the Power Supply Unit independently of other devices. In particular, keep the power supply wired separately from inductive loads.

Use a power supply with the following specifications.

#### **Condition Condition Condition** Recommended model

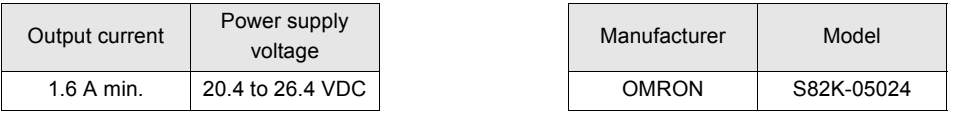

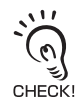

Use a DC power supply with safe extra low-voltage circuits on the secondary side. If UL recognition is required, use a UL class II power supply.

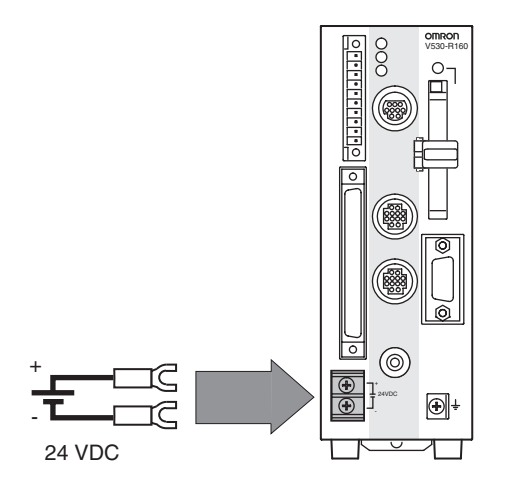

Keep the power supply cable as short as possible (10 m max.).

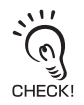

Cover the power supply with the Terminal Block Protection Cover. Uncovered terminal blocks can cause electric shock.

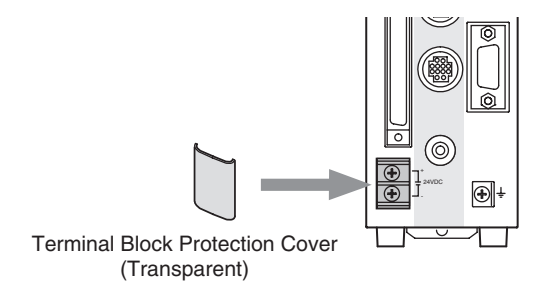

# <span id="page-47-0"></span>**Cameras, Lenses, Lighting, and Memory Cards**

This section provides additional information on cameras, CCTV lenses, lighting, and Memory Cards.

#### **Overview of Available Cameras**

The F150-SLC20 Camera with Intelligent Lighting is a camera dedicated to the V530-R160 and has a special lens and light already fitted. The light and lens are contained in a single unit, so installation is very simple. Just mount the Camera at the proper distance from the measurement object and it is ready to use.

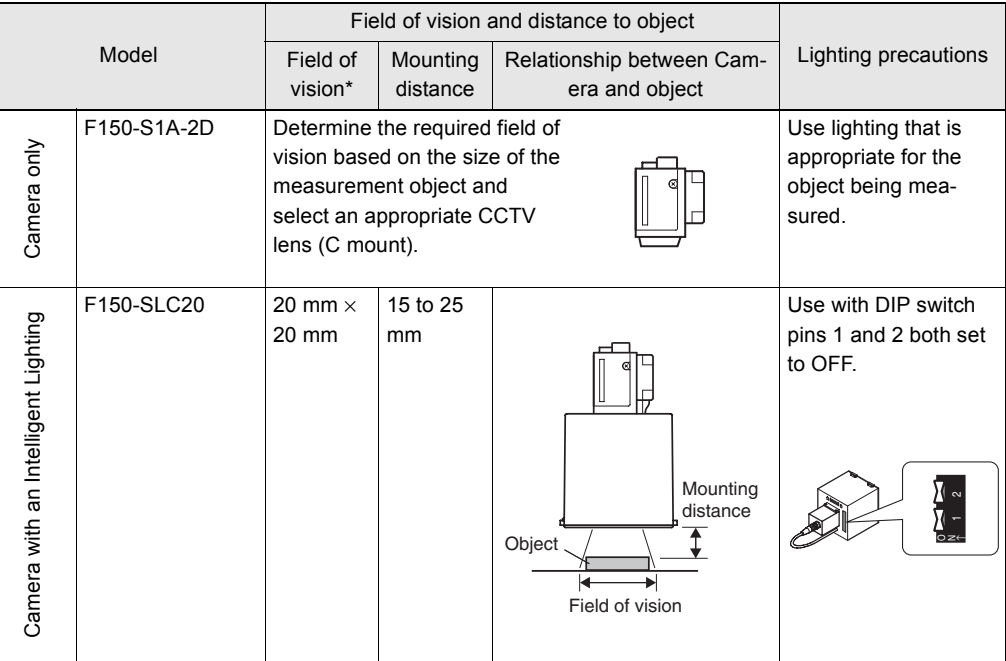

\* A camera with a field of vision of 20 mm is optimal for an angle of around 10 mm. Use the following guidelines for the code's matrix size.

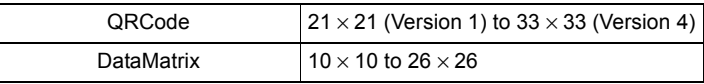

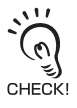

Camera with an Intelligent Lighting

The lens focus is fixed and the distance must be adjusted each time the lens or Camera is changed because the field of vision and focus vary from lens to lens.

• Also, the camera's working distance is an approximate value. Mount the camera so that it can be adjusted slightly nearer to or farther from the object.

If the object size and field of vision are incompatible, use a standard CCTV lens and light.  $\iint \equiv$  How to mount the camera: Refer to page [265](#page-266-0) (Sec.10).

### **CCTV Lenses**

When using a Camera without a light (F150-S1A-2D), refer to the following graph to select the appropriate Lens and Extension Tube. The lens required will differ depending on the size of the object and the distance to the lens (WD).

### Optical Chart

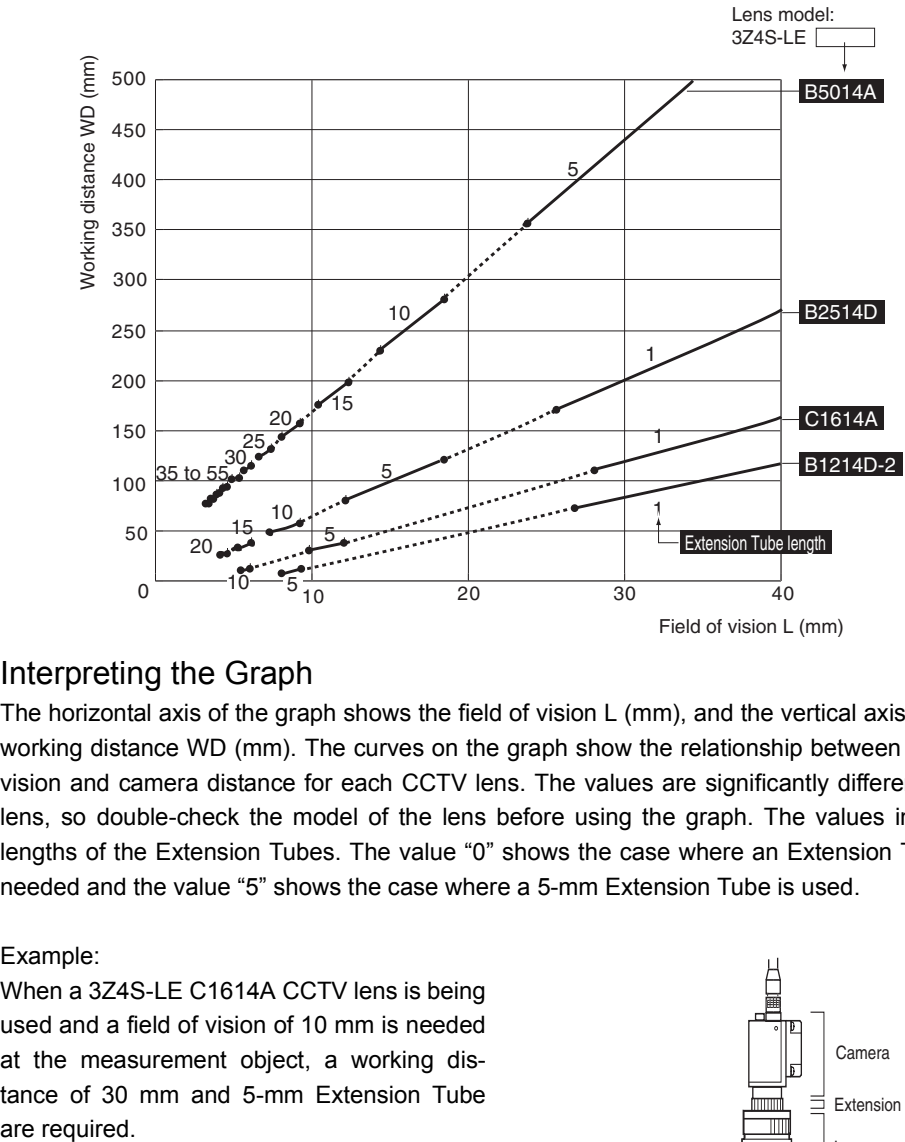

#### Interpreting the Graph

The horizontal axis of the graph shows the field of vision L (mm), and the vertical axis shows the working distance WD (mm). The curves on the graph show the relationship between the field of vision and camera distance for each CCTV lens. The values are significantly different for each lens, so double-check the model of the lens before using the graph. The values indicate the lengths of the Extension Tubes. The value "0" shows the case where an Extension Tube is not needed and the value "5" shows the case where a 5-mm Extension Tube is used.

#### Example:

When a 3Z4S-LE C1614A CCTV lens is being used and a field of vision of 10 mm is needed at the measurement object, a working distance of 30 mm and 5-mm Extension Tube are required.

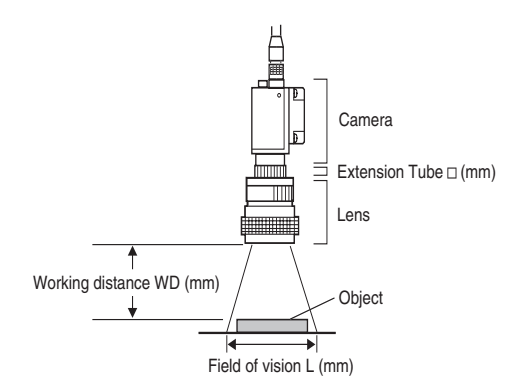

#### **Lenses and Lens Diameters**

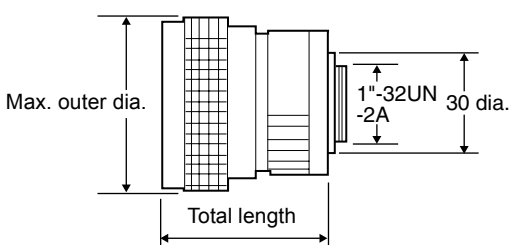

#### **Lenses and Lens Diameters**

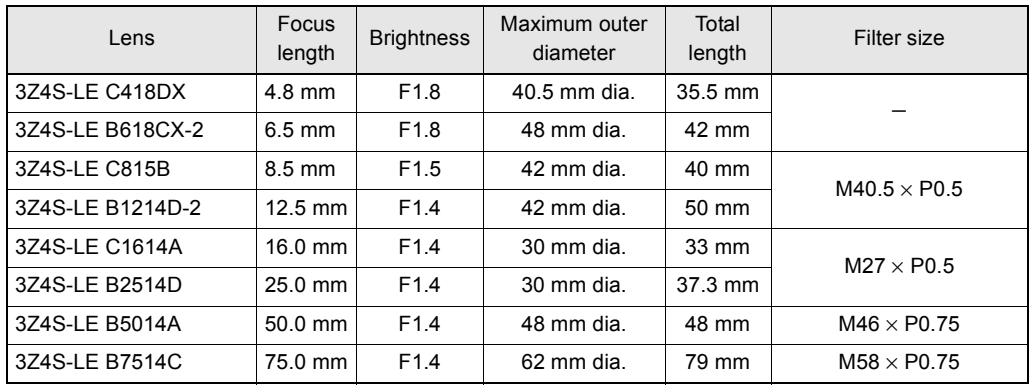

#### **Extension Tube**

One or more Extension Tubes can be inserted between the lens and the Camera to focus the Camera image. Use a combination of one or more of the six sizes of tube to achieve the required length.

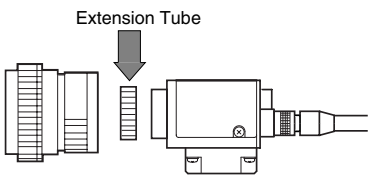

#### **Extension Tube**

| Model         | Maximum outer<br>diameter | Length                                                                                                    |
|---------------|---------------------------|----------------------------------------------------------------------------------------------------|
| 3Z4S-LE EX-C6 | 31 dia.                   | 5 mm 1.0 mm 0.5 mm<br>Length: 40 mm<br>$10 \text{ mm}$<br>20 mm<br>W<br>眉<br>眉<br>眉<br>眉<br>Set of 6 tubes |

**NOTICE** 

• Do not use the 0.5-mm and 1.0-mm Extension Tubes attached to each other.

Since these Extension Tubes are placed over the threaded section of the Lens or other Extension Tubes, the connection may loosen when multiple 0.5-mm / 1.0-mm Extension Tubes are used together.

• Reinforcement may be required for combinations of Extension Tubes exceeding 30 mm if the Camera is subject to vibration.

# **Lighting**

A stable image must be obtained to ensure accurate inspection. Use appropriate lighting for the application and the measurement object if using a Camera without a light (F150-S1A-2D).

### ■ Selecting a Light

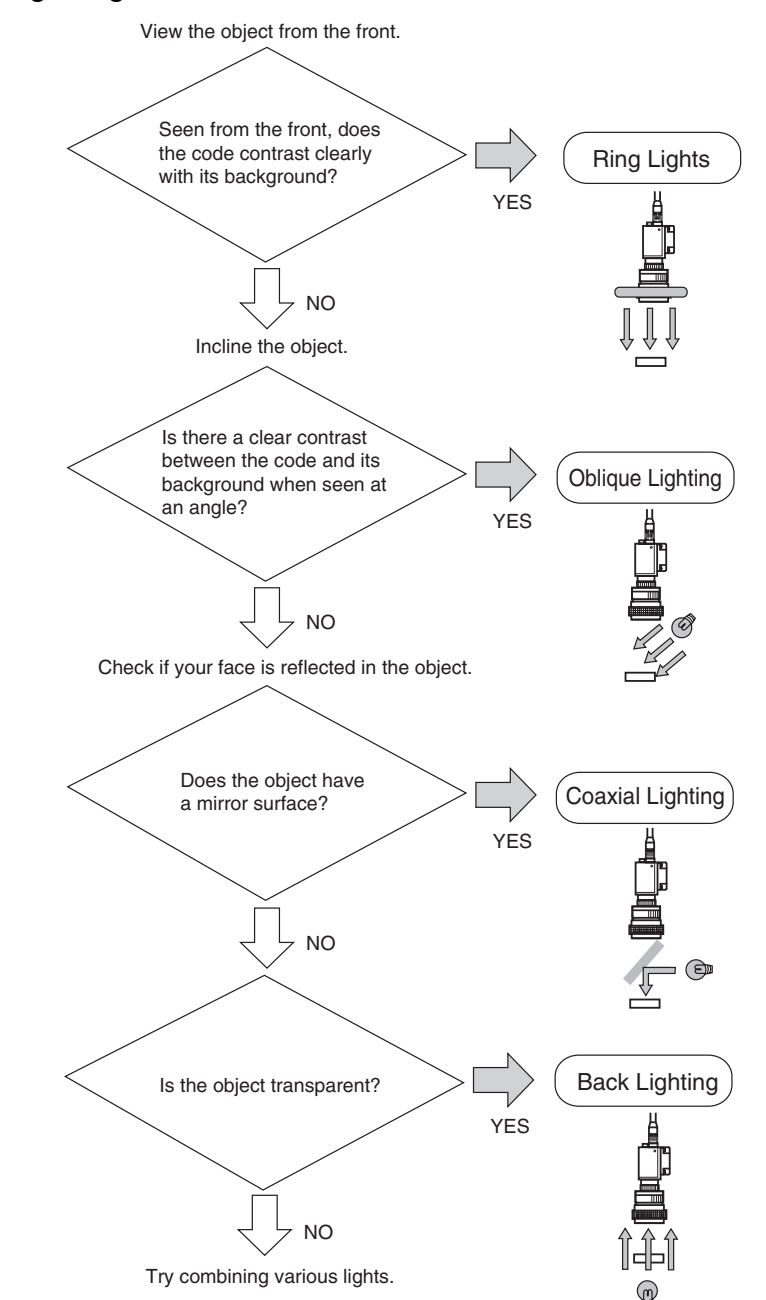

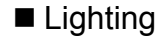

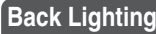

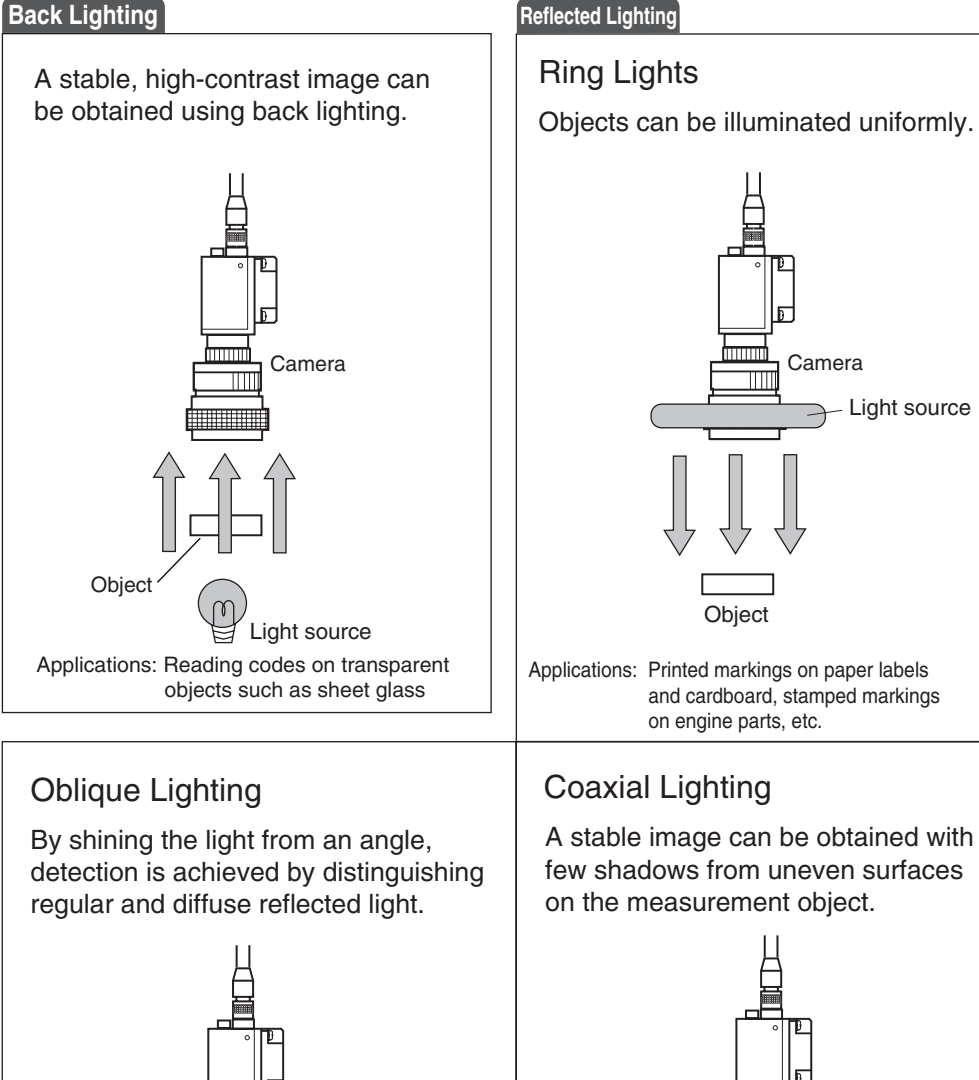

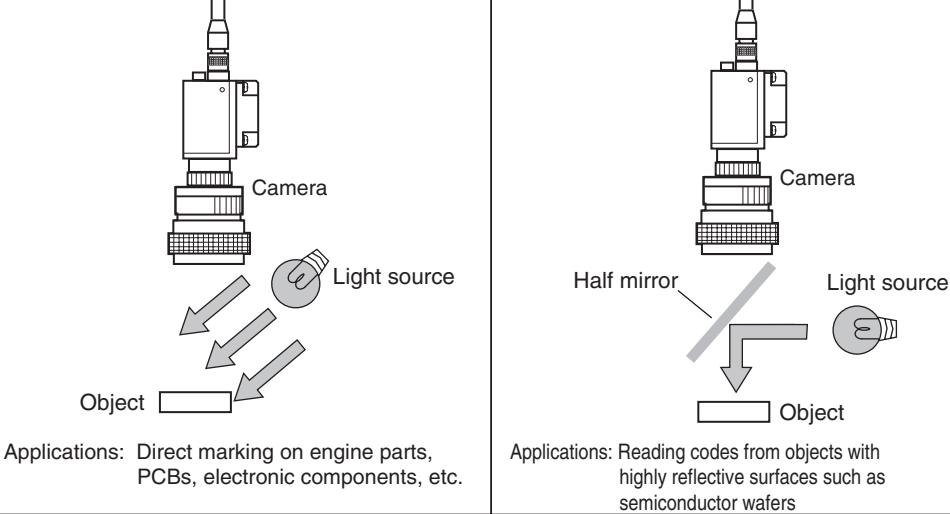

### **Memory Card**

Use a Memory Card to backup data such as settings and image data. Data from the V530-R160 can be backed up in a personal computer just by inserting the Memory Card into the computer and copying the desired data.

#### **Recommended Model**

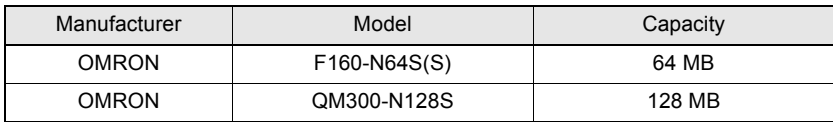

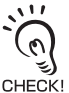

A filler card with no memory is inserted into the V530-R160's Memory Card slot when the V530- R160 is shipped. Remove this filler card and install a Memory Card to use this function.

CHECK! If no Memory Card is being used, leave the filler card in place to prevent dust or dirt from entering the Memory Card slot.

### ■ Installing a Memory Card

**1.** Open the Memory Card slot's card lock.

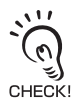

 $\mathcal{L}$ 

Do not force the lock open; lift the latch gently.

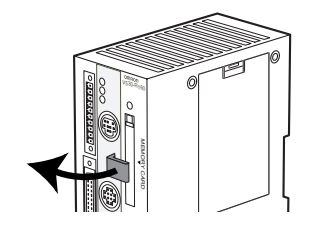

**2.** Insert the Memory Card.

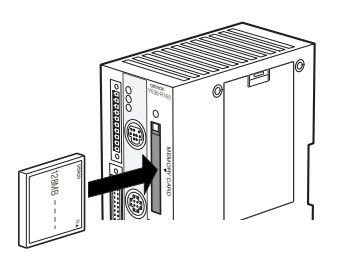

 $\overline{\phantom{0}}$ 

**3.** Close the card lock to secure the Memory Card.

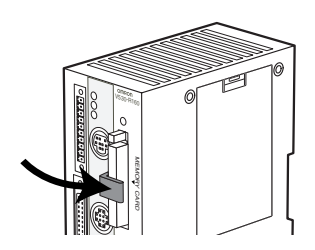

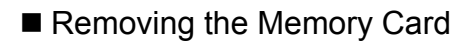

- **1.** Stop the power supply to the Memory Card or turn OFF the V530-R160  $\mathcal{H}$  Refer to page [172](#page-173-0) (Sec.6).
- **2.** Confirm that the Memory Card indicator is not lit.
	- **NOTICE**

Do not remove the Memory Card if the Memory Card indicator is lit. Doing so may damage the Memory Card or the V530-R160 itself.

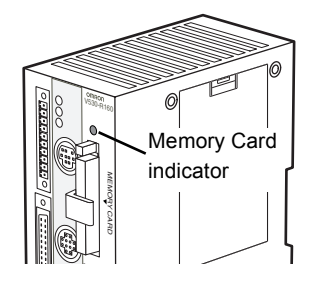

- **3.** Open the card lock.
- **4.** Press the eject button over the Memory card slot.

The memory card will spring out a little.

**5.** Pull the Memory Card straight out from the slot.

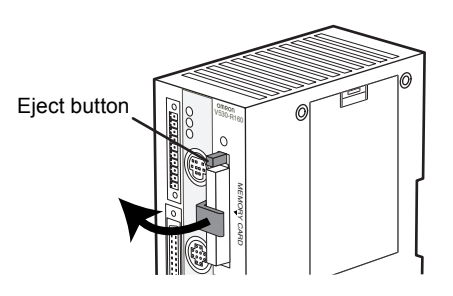

#### **Using Memory Cards in a Personal Computer**

The V530-R160's Memory Cards can be used in a personal computer with a PC Card drive (PCMCIA2.0/JEIDA4.1 or higher, type II compatible) or Compact Flash TM drive.

The Memory Card must be inserted into a PC Card Adapter in order to be used in a PC Card drive.

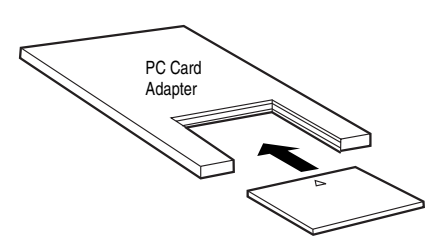

#### **Recommended Model**

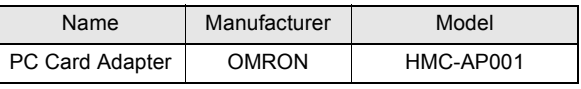

# **SECTION 3 Connection to the Host**

This section describes how to connect host devices through a parallel I/O or serial interface.

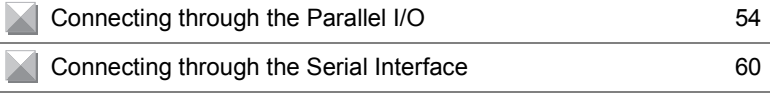

# <span id="page-55-0"></span>**Connecting through the Parallel I/O**

This section explains how to connect inputs and outputs to the V530-R160 through its parallel I/O to input signals such as reading triggers, or output signals such as reading judgements (OK/NG).

Either the "I/O terminals" or "I/O connector" can be used for the parallel I/O. The I/O terminals and I/O connector cannot be used simultaneously.

When the required control signals are being connected to the I/O terminals, attach the control wires to the included connector (Phoenix MC1.5/10-STF-3.5) and then insert the connector into the V530-R160.

When you want to use the parallel I/O to output reading judgements by inputting a trigger, prepare a parallel I/O cable (order separately) and connect it to the I/O connector.

For details on how to set the communication specifications and the I/O format, see *SECTION 8 Communications with the Host.*

### **I/O Terminal Connections**

#### ■ Connecting Method

Wire the cable carrying the control signals to the connector that was included with the V530- R160 and insert the connector into the V530-R160. The following diagram shows the I/O allocation of the V530-R160's I/O terminals. Just wire the terminals that are needed.

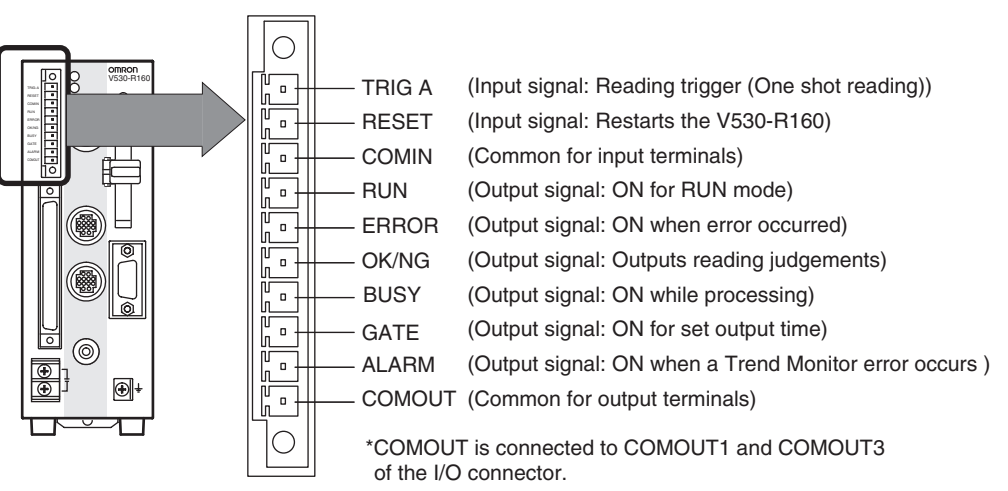

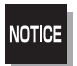

Do not use RESET input immediately after the power is turned ON. When using RESET input to synchronize execution timing, wait at least 1 second after turning ON the V530-R160 power supply before turning ON the RESET terminal.

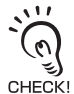

Use DC power supplies with safe extra low-voltage circuits for COMING in order to prevent high voltages. If UL recognition is required, use a UL class II power supply.

#### Recommended Wire Size

0.14 to 1.5 mm2 (The maximum cable length is 30 m.)

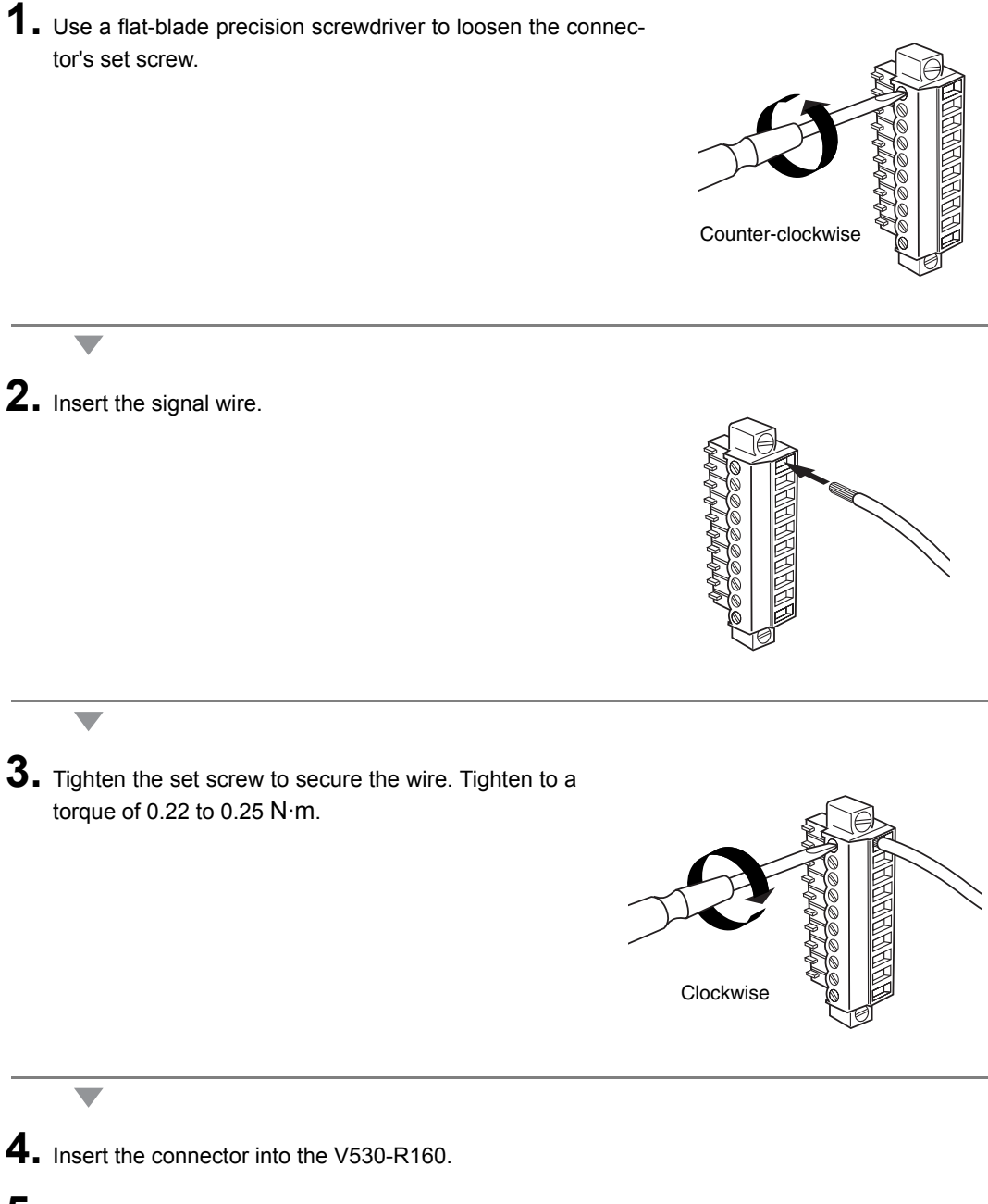

**5.** Tighten the connector's mounting screws. Tighten to a torque of 0.22 to 0.25 N·m.

### **I/O Connector Connections**

Use a F160-VP Parallel I/O Cable (order separately) to connect to the V530-R160's I/O connector. Align the connectors and insert the cable's connector straight into the V530-R160's I/O connector. Tighten the connector's mounting screws to secure the connection.

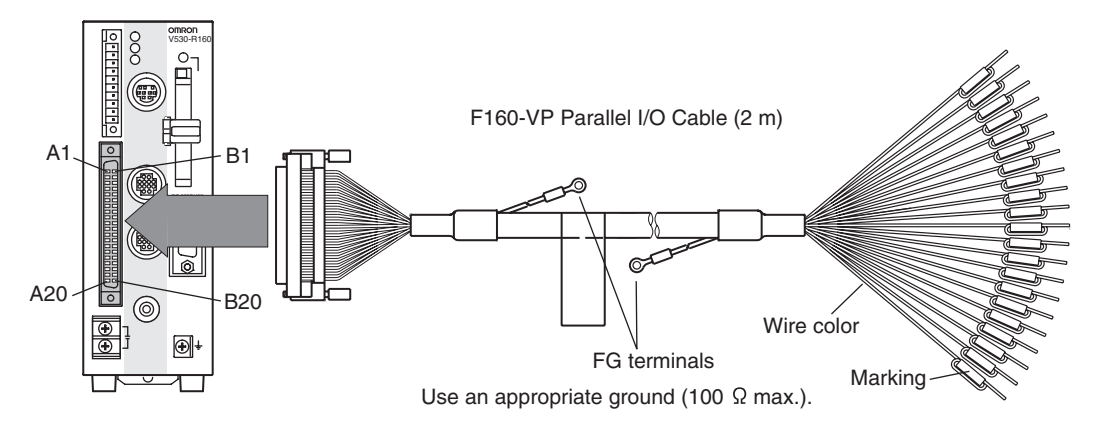

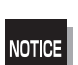

• Turn OFF the power to the V530-R160 before connecting or disconnecting cables. Peripheral devices can be damaged if connected or disconnected with the power supply turned ON.

• A cover is screwed onto the connector when the V530-R160 is shipped. When not using the I/O connector, leave the cover in place to protect against dust, dirt, and static electricity.

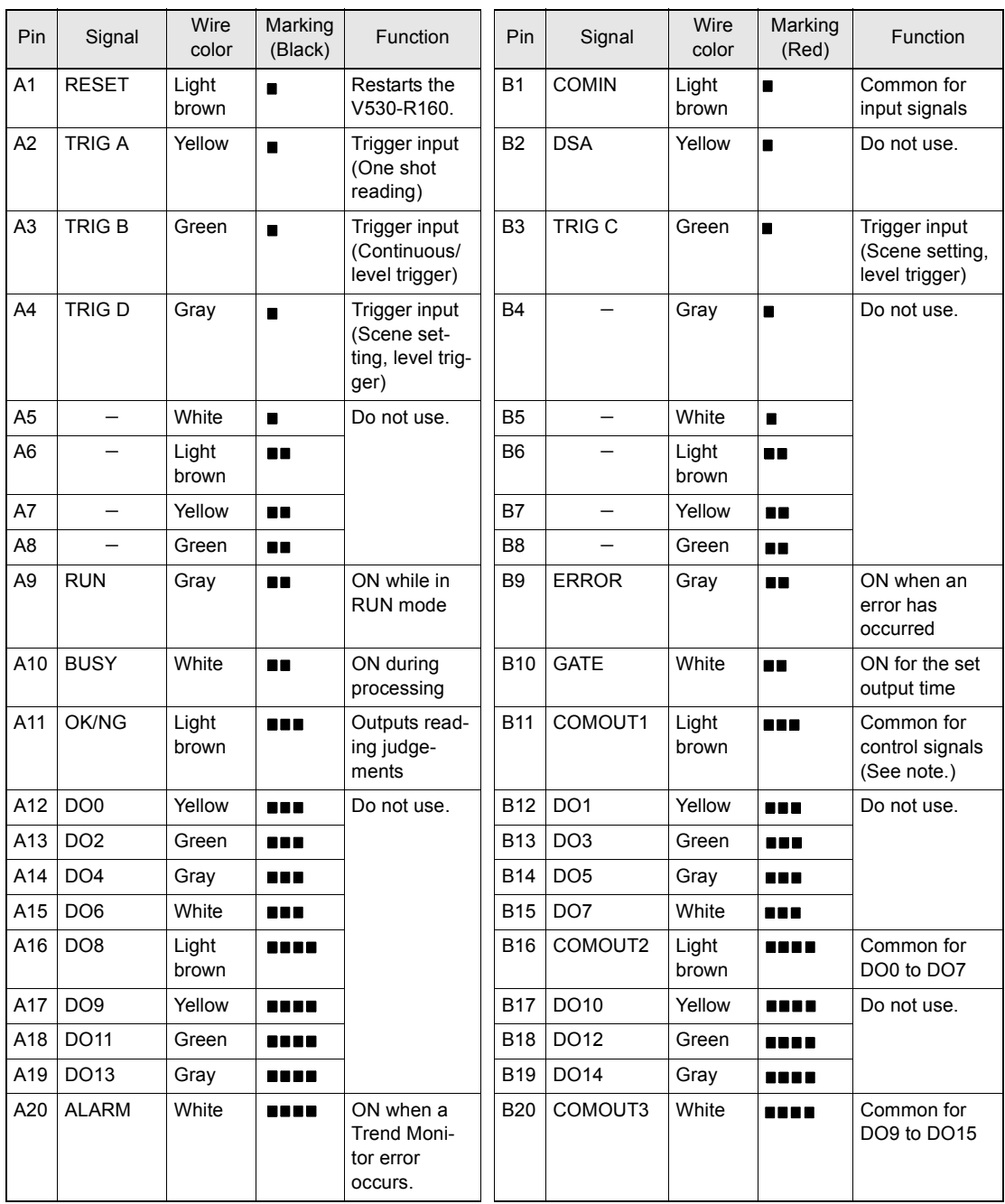

Note: Pins A9 to A11 and B9 to B10 are for control signals.

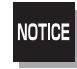

Do not use RESET input immediately after power is turned ON. When using RESET input to synchronize execution timing, wait at least 1 second after turning ON the V530-R160 power supply before turning ON the RESET terminal.

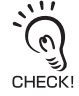

Use DC power supplies with safe extra low-voltage circuits for COMIN in order to prevent high voltages. If UL recognition is required, use a UL class II power supply.

#### ■ Making a Parallel I/O Cable

A parallel I/O cable can be assembled using the connector and cover listed in the following table or equivalent components. Keep the cable length less than 30 m.

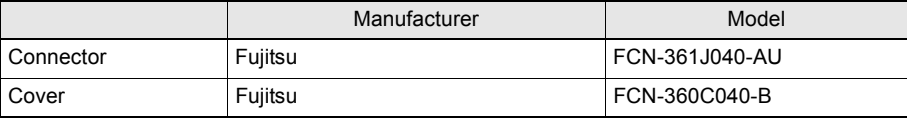

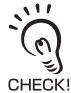

Double-check the connector wiring for mistakes before turning ON the power supply for the first time.

# **Internal Specifications**

#### **Input Specifications**

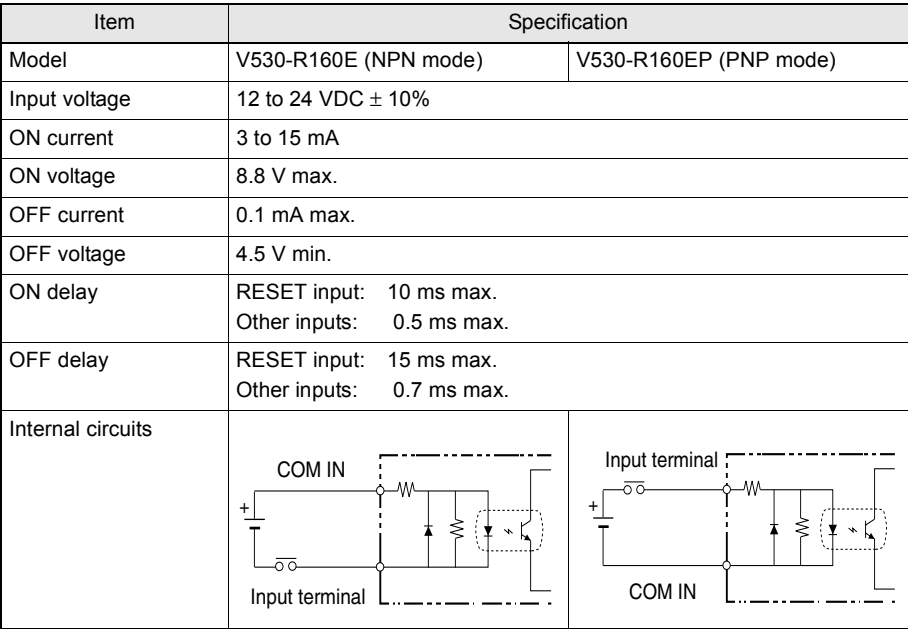

#### **Output Specifications**

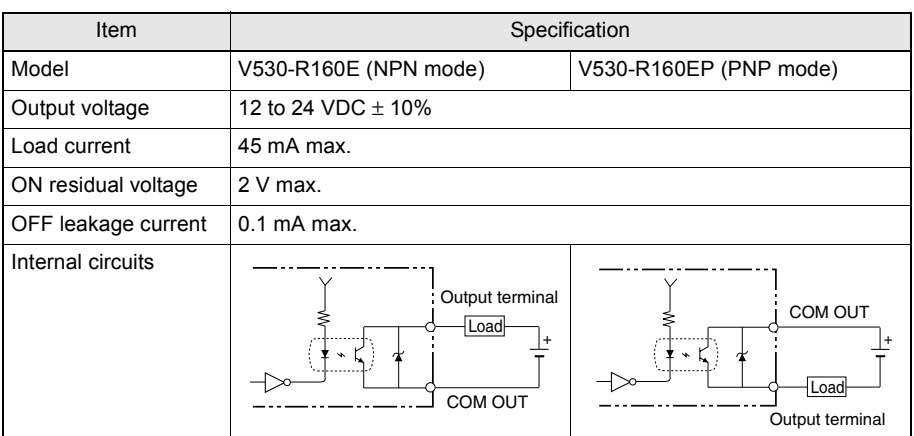

 $\mathcal{P}_{\mathcal{L}}$ CHECK!

The I/O contacts are shared by the I/O terminals and I/O connector. The following diagram shows the wiring diagram for the STEP signal as an example.

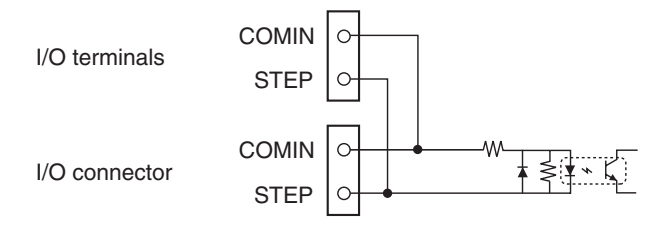

# <span id="page-61-0"></span>**Connecting through the Serial Interface**

The V530-R160's serial interface (RS-232C/RS-422 connector) can be used to connect input signals such as reading triggers or output signals such as reading judgements. Additionally, data that has been set in the V530-R160 can be backed up in a personal computer. The connection method is explained here.

For details on how to set the communication specifications and the I/O format, see *SECTION 8 Communications with the Host*.

#### **Points to Check before Starting Communications**

Check the following points before starting communications using the serial interface.

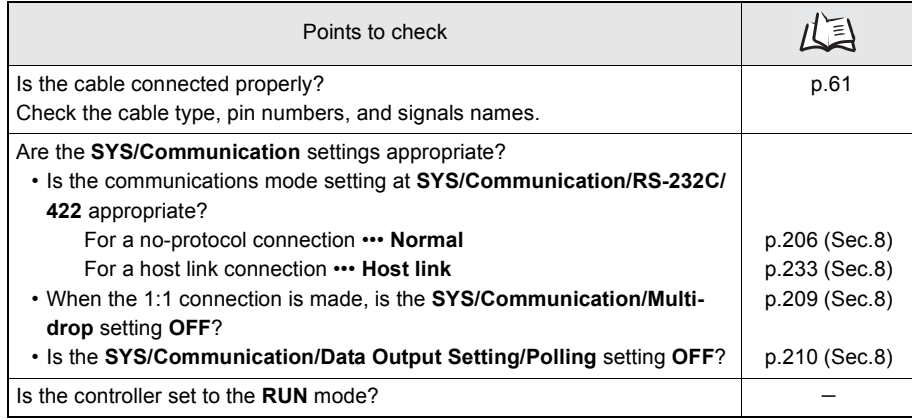

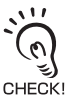

If there is no problem with these settings but proper communications cannot be established, see *SECTION 9 Troubleshooting*.

$$
f \equiv \text{Refer to}
$$

page [257](#page-258-0) (Sec.9) حا ₹

## <span id="page-62-0"></span>**Connector**

The V530-R160's RS-232C/422 Connector is a D-SUB female connector (M2.6). The pin allocation is shown below.

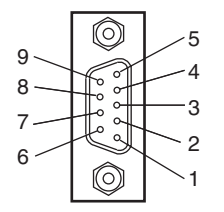

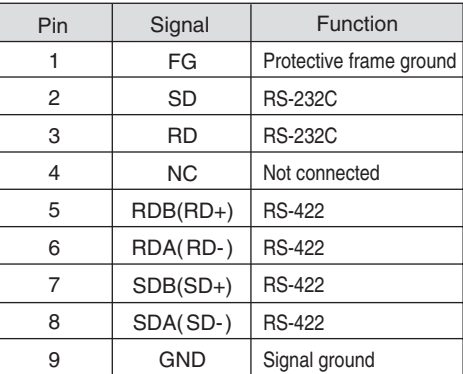

#### RS-422 Block Diagram

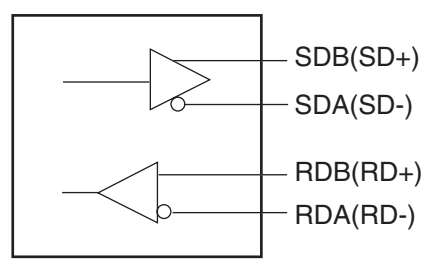

Use a compatible connector.

#### **Recommended Model**

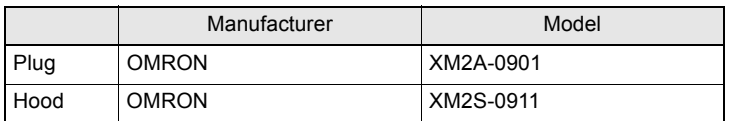

### **Connection Examples**

#### ■ 1:1 Connection (Personal Computer)

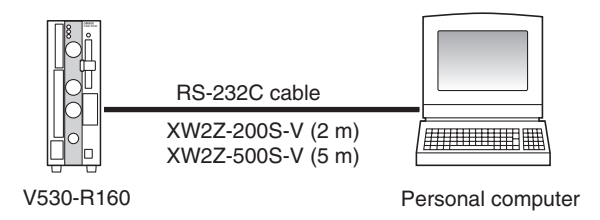

Cable Wiring (XW2Z-200S-V/XW2Z-500S-V)

The maximum cable length is 15 m.

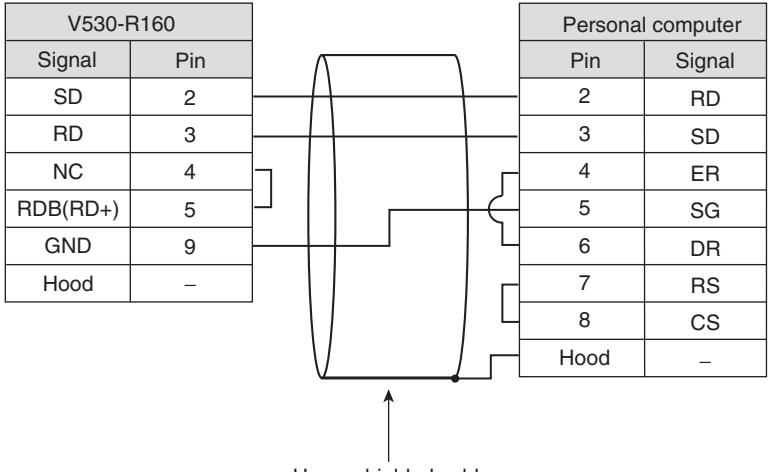

Use a shielded cable.

#### ■ 1:1 Connection (Programmable Controller)

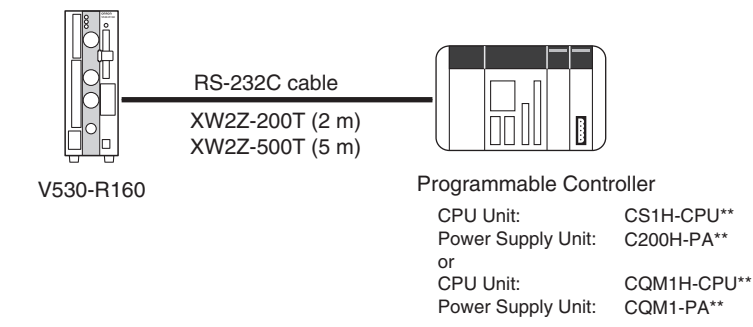

#### RS-232C Cable Wiring (XW2Z-200T/XW2Z-500T) The maximum cable length is 15 m.

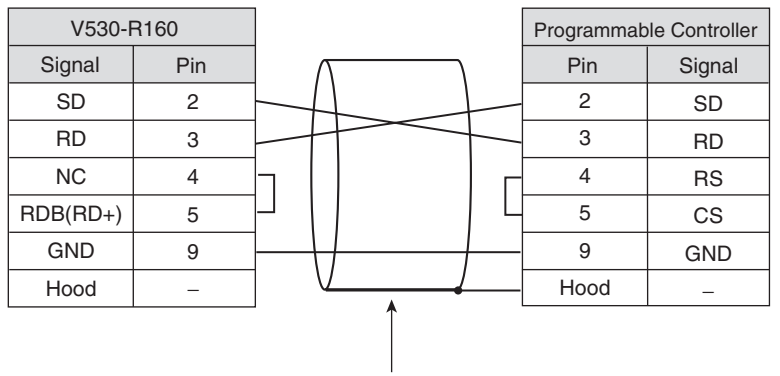

Use a shielded cable.

#### ■ 1:N Connection (Multi-drop)

A branching link adapter enables communication with multiple controllers (up to 31) from one host.

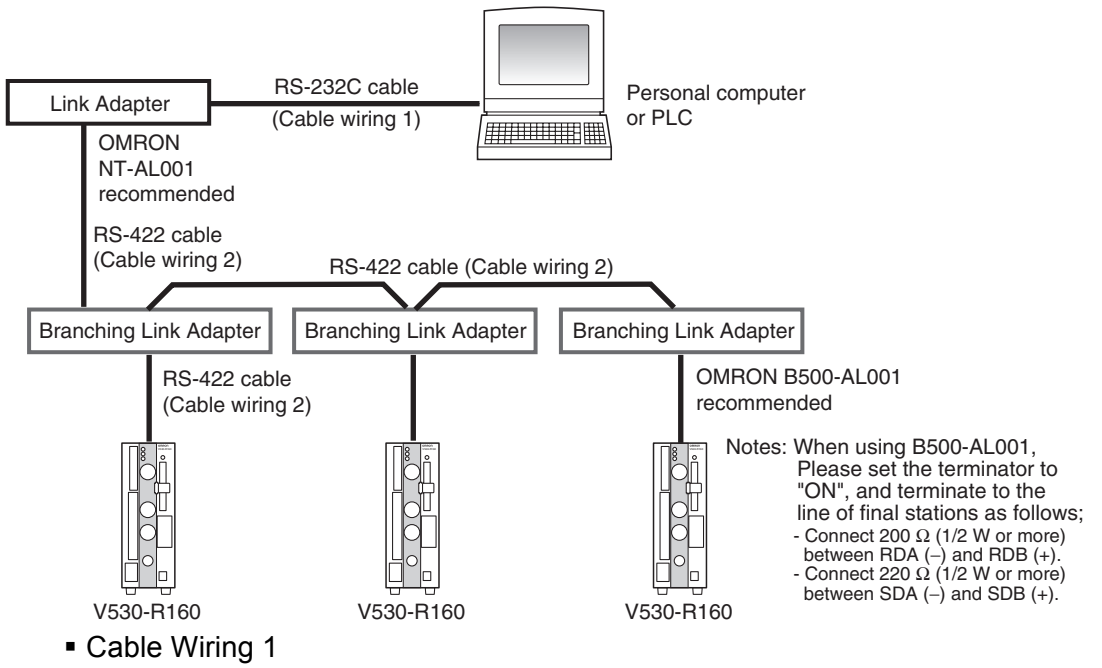

#### (RS-232C (Connection between the Host and Link Adapter)) The maximum cable length is 15 m.

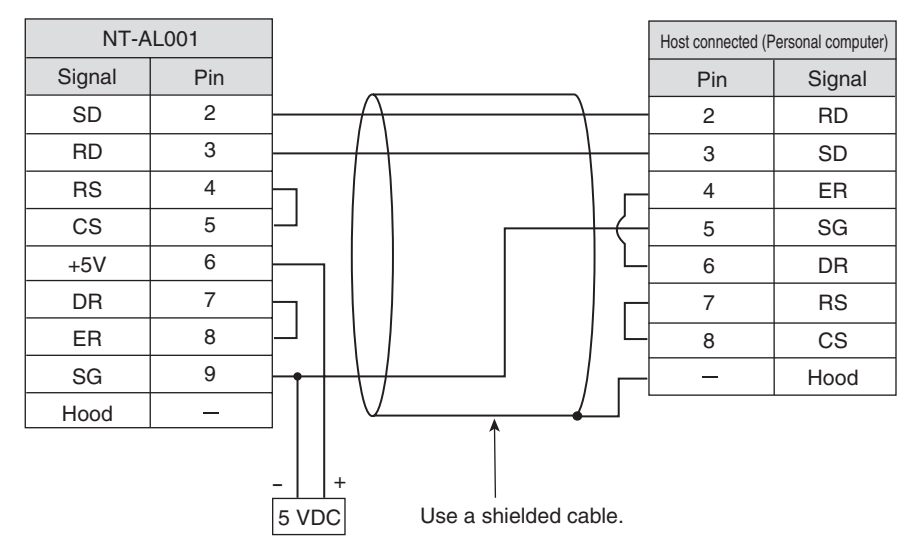

Note: The pin numbers at the host device will depend on the device being connected.

Refer to the manual for the personal computer or PLC being connected.

(The cable wiring shown above is an example of a connection with a personal computer.)

#### Cable Wiring 2

(RS-422 (Connection between a Controller and Branching Link Adapter, or between Branching Link Adapter ))

Use an AWG22 shielded cable or equivalent.

For SDB and SDA, and RDB and RDA, use twisted pair cables.

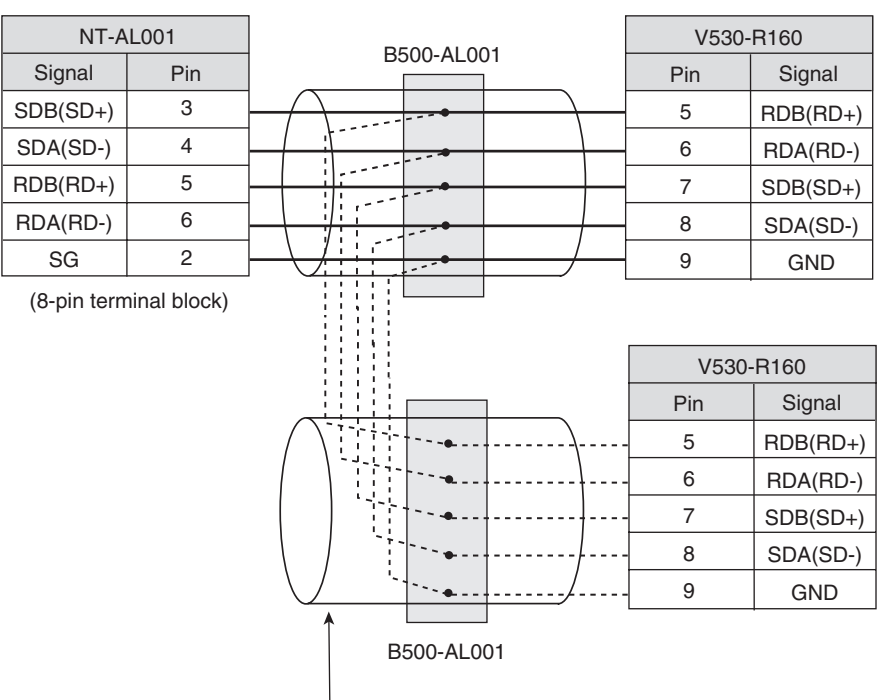

Use a shielded cable.

#### **Connection**

Align the connectors and insert the cable's connector straight into the V530-R160's I/O connector. Tighten the connector's mounting screws to secure the connection.

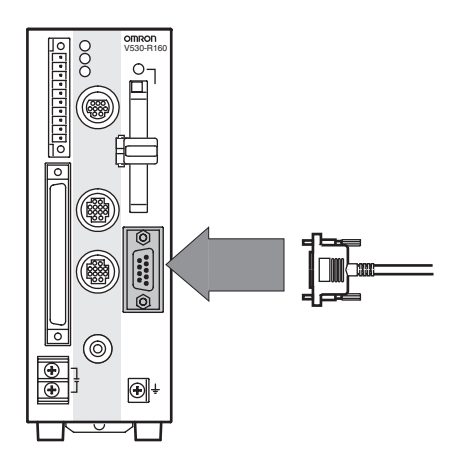

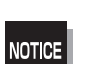

- Turn OFF the power to the V530-R160 before connecting or disconnecting cables. Peripheral devices can be damaged if connected or disconnected with the power supply turned ON.
- The connector is capped when the V530-R160 is shipped. When not using the serial interface, leave the cap in place to protect against dust, dirt, and static electricity.

# **SECTION 4 Basic Operations**

This section describes the basic menu operations.

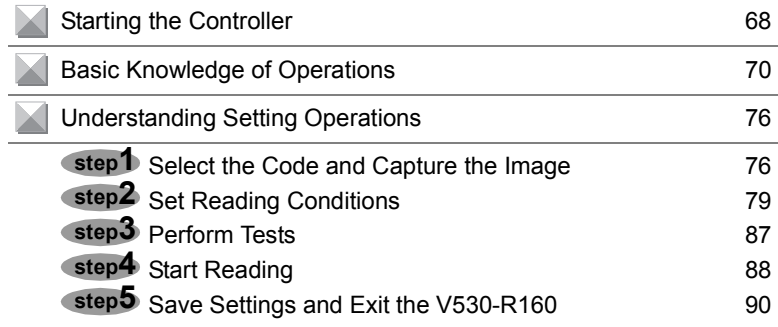

# <span id="page-69-0"></span>**Starting the Controller**

Enter the controller's menu.

**1.** Be sure that the basic system components have been connected correctly.

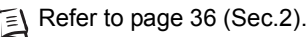

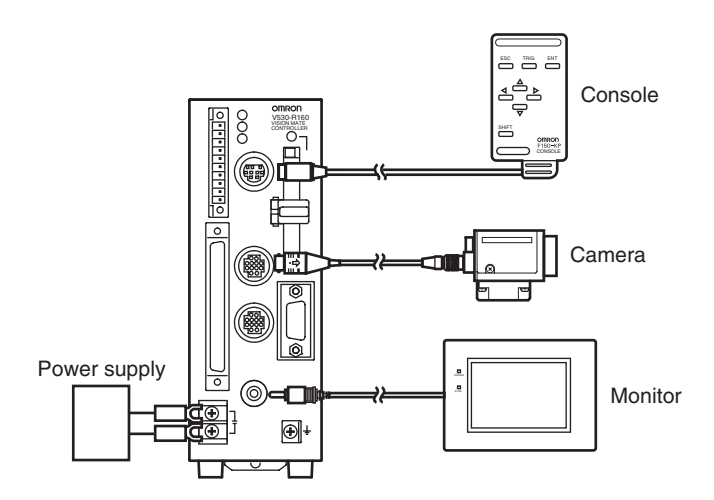

- **2.** Turn ON the power supply on the monitor.
- **3.** Turn ON the power supply to the V530-R160.

The Camera/Monitor setting screen will be displayed.

**4.** When using Intelligent Lighting, select **LTC20**.

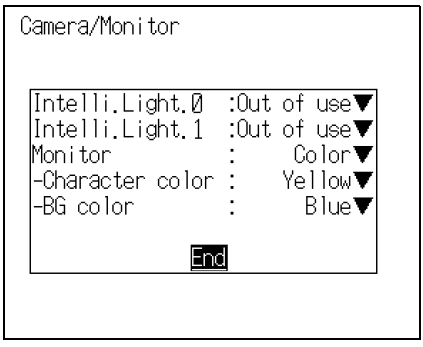

 $\overline{\phantom{a}}$ 

 $\overline{\phantom{0}}$ 

**5.** Select the monitor type to be connected.

**6.** When connecting a color monitor, select **Character color** and **BG color**.

**7.** Select **End**.

The main screen will be displayed.

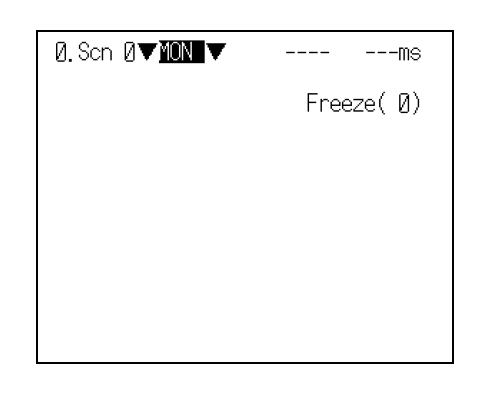

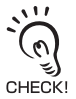

When the settings have been completed, it is useful to use **Startup** Mode when actually operating the V530-R160.

**Startup** Mode is used to set the startup conditions (display screen) when the V530-R160 is next started. For example, set the V530-R160 to start in **RUN** Mode. This will allow readings to be started immediately and will make day-to-day operations easier.

 $\equiv$  Refer to page [186](#page-187-0) (Sec.7).

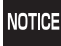

Never input the RESET signal or turn OFF the power when startup messages are displayed. Data may be lost, and the V530-R160 may not operate properly the next time it is started.

# <span id="page-71-0"></span>**Basic Knowledge of Operations**

#### **Input Devices**

Menu operations are performed on the Console. The basic functions of the Console keys are as follows.

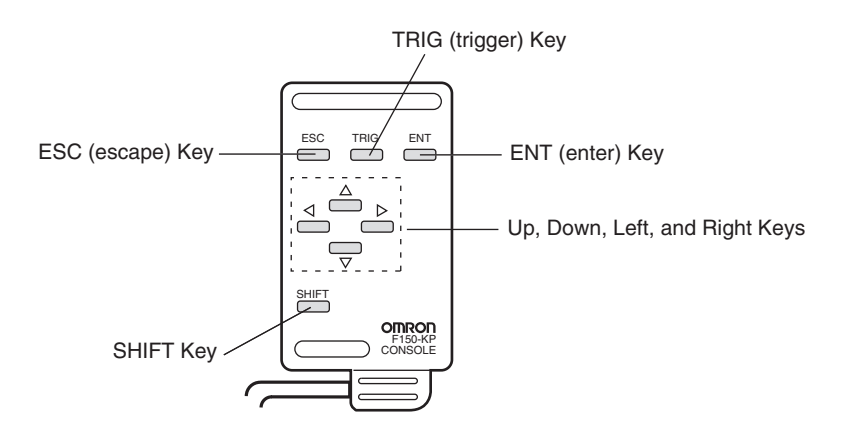

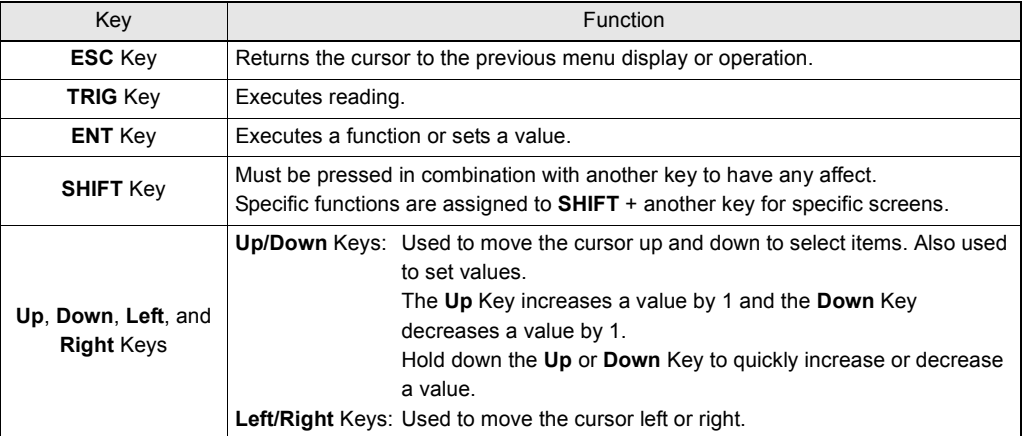
### **Screen Displays**

Basic Screen Configuration

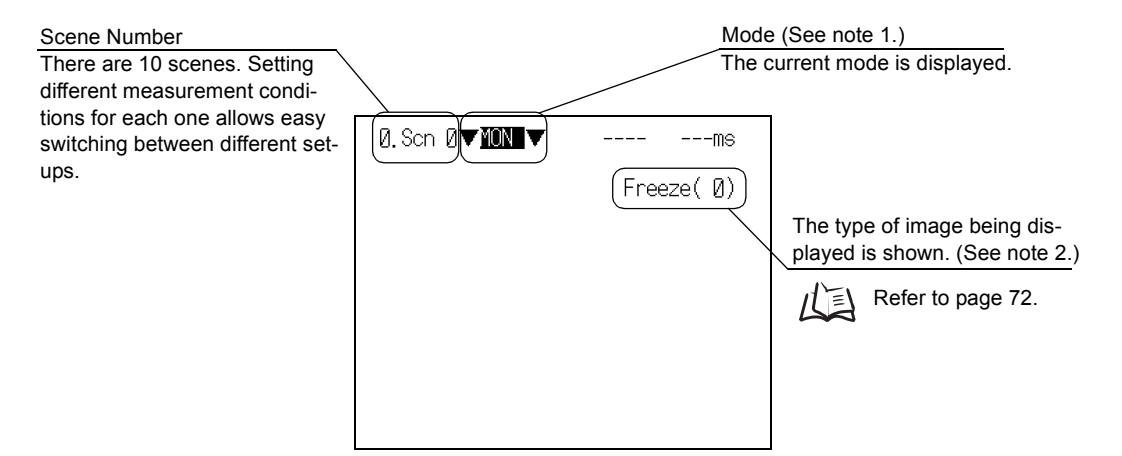

#### **Note 1:**

#### **Mode**

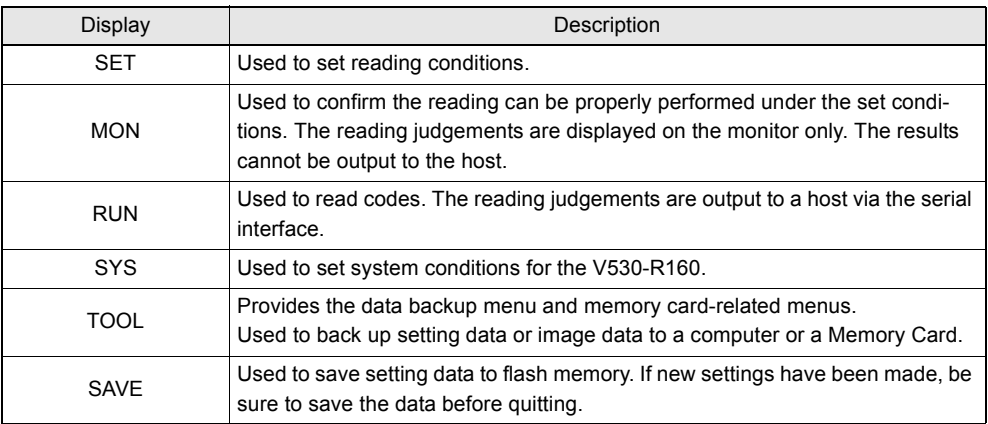

#### <span id="page-73-0"></span>**Note 2:**

#### **Display Image**

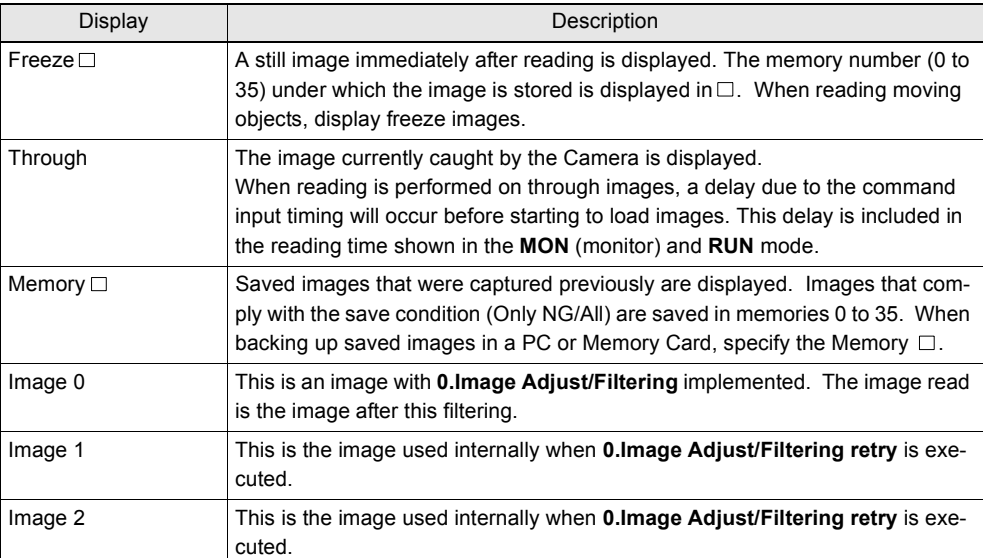

### **Changing Options**

Items with an inverted triangle after them have a list of alternatives. The method for selecting the alternatives is given here.

The explanation given here uses the **Camera/Monitor** system setting as an example.

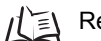

Refer to page [181](#page-182-0) (Sec.7).

- **1.** Move the cursor to the item to be selected. Select **Monitor** here.
- **2.** Press the **ENT** Key.

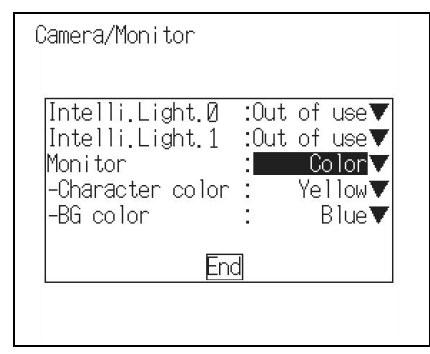

 $\overline{\phantom{a}}$ 

The selections will be displayed.

- **3.** Use the **Up**/**Down** Keys to move to the target position.
- **4.** Press the **ENT** Key.

 $\overline{\phantom{0}}$ 

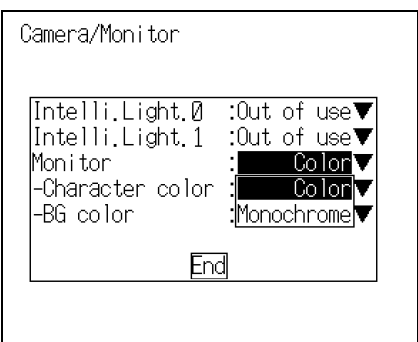

The setting will be registered.

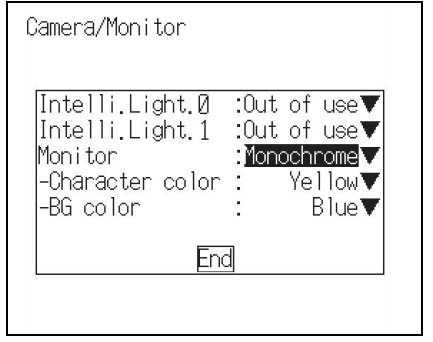

### **Inputting Values**

This section explains how to input values when setting reading conditions or communications specifications.

The explanation given here uses the **Date/Time** system setting as an example.

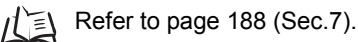

- **1.** Move the cursor to the item whose value is to be changed.
- Date/Time Year 20021 Month.  $7]$ .<br>[29]<br>[13] Day Hour Minute [55] Second  $[30]$ Update Cancell

**2.** Press the **ENT** Key.

The cursor will change to a cursor the size of a single digit.

**3.** Move the cursor to the digit to be changed. **Left/Right** Keys: To move the cursor left or right.

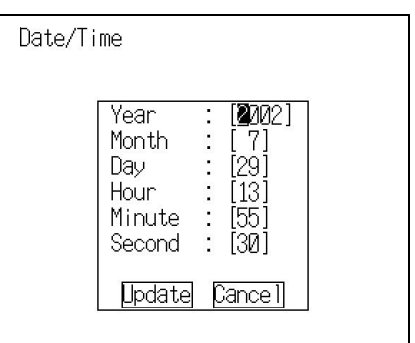

**4.** Change the value.

**Up** Key: To increase the value. **Down** Key: To decrease the value.

- **5.** Repeat these steps to change other values.
- **6.** Press the **ENT** Key.

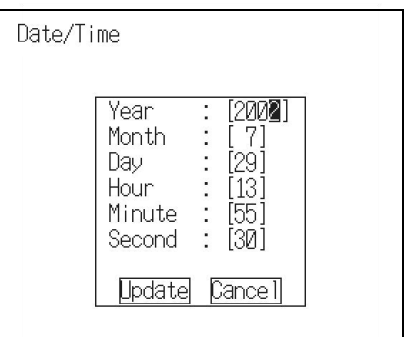

e.

### **Inputting Characters**

This section explains how to input characters in file names, comments etc. The software keyboard shown below is displayed on the screen where characters are input.

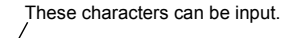

|                                                      | <b>SPC</b>    | Insert a space.                                   |
|------------------------------------------------------|---------------|---------------------------------------------------|
| A B C D E F G H I J K L M<br>-NL                     | <b>DEL</b>    | Deletes 1 character to the right of the I cursor. |
| O P Q R S T U V W X Y Z<br>abcdefghijk Imn           | <b>BS</b>     | Deletes 1 character to the left of the I cursor.  |
| opqrstuvwxyz                                         | <b>INS</b>    | Switches between insert (default)/overwrite.      |
| 0123456789.-_                                        |               | Moves the I cursor to the left.                   |
| # \$ %<br>SPC DEL<br>ENDI<br>-BS<br>INS $\leftarrow$ | $\rightarrow$ | Moves the I cursor to the right.                  |
|                                                      | <b>END</b>    | Ends character input.                             |

**1.** Move the cursor to the character to be input.

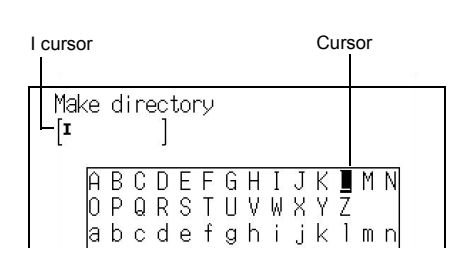

The character is set and the I cursor moves one space to the right.

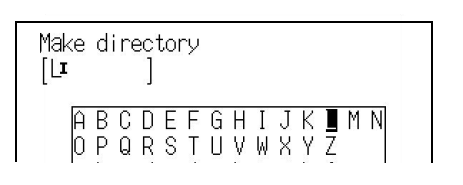

- **3.** Repeat these steps to input more characters.
- **4.** Once all required characters have been input, move the cursor to **END**.
- **5.** Press the **ENT** Key.

**2.** Press the **ENT** Key.

 $\overline{\phantom{a}}$ 

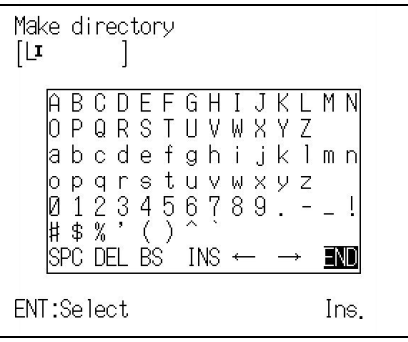

**SECTION** 

### **Understanding Setting Operations**

This section explains how to set reading conditions using Menus and the basic steps before starting readings.

## step<sup>1</sup> Select the Code and Capture the Image

**1.** Move the cursor to **MON** (monitor) using the **Right** Key and press the **ENT** Key. **I. Sen NYMON V** A list of modes will be displayed. 0. Scn 0 **V MN V** 

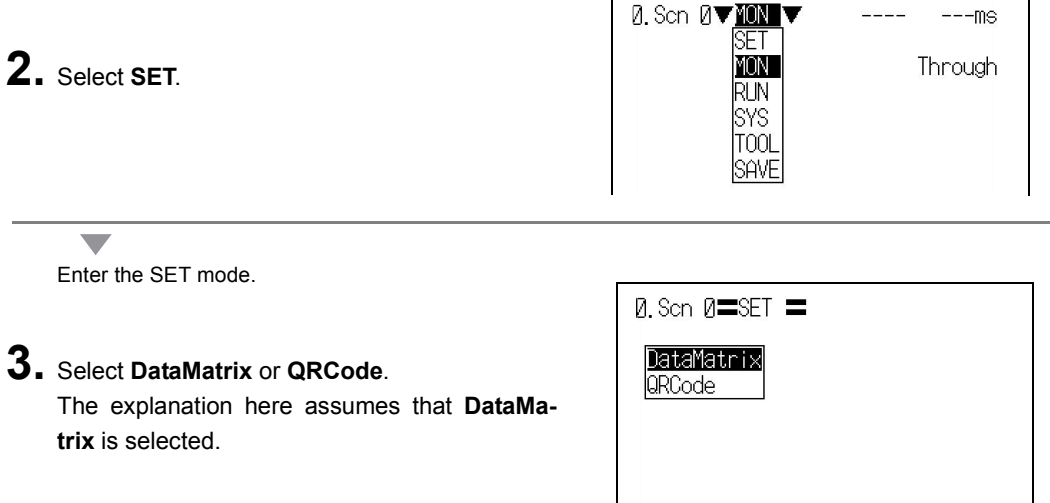

**4.** Press the **ENT** Key.

 $\overline{\phantom{a}}$ 

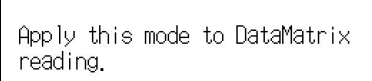

 $--$ ms

Freeze $\left( \emptyset \right)$ 

The setting items will be displayed.  $0.$  Scn  $0$ =SET = *D.***Image Adjust**<br>1.Read DataMatrix To change the code to be read, press the  $\mathcal{O}$ **SHIFT** + **ESC** Keys. The screen in **3.** will return. **5.** Press the **ESC** Key. Select the Shutter Speed, Filtering and BGS Levels. 6+ESC:Switch over to QRCode

The image read from the camera will be displayed.

 $\overline{\phantom{0}}$ 

**6.** Check that the code of the reading object is displayed on the screen.

If it is not displayed, press the **SHIFT** + **Down** Keys to change the displayed screen to **Through** and then adjust the position so that the code of the object appears in the center of the screen.

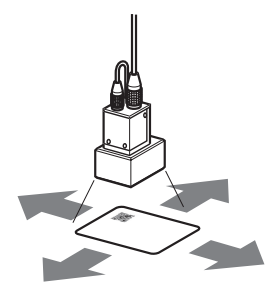

Adjust the object position.

**7.** Adjust the Camera Focus.

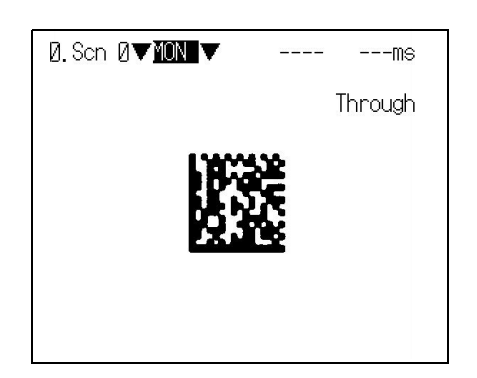

When using an F150-S1A-2D Camera Adjust the focus by turning the focusing ring of the CCTV Lens.

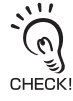

CHECK!

 $\overline{\phantom{0}}$ 

Change the shutter speed when the object is moving quickly, causing the image to blur.

 $\iint$  Refer to page [93](#page-94-0) (Sec.5).

When using a Camera with an Intelligent Lighting

Since the lens has a fixed focal point, adjust the position of the camera by referring to the setting distance information in *SECTION 2 Installation and Connections* in order to focus it.

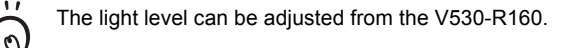

Refer to page [100](#page-101-0) (Sec.5).

This completes the preparations for capturing the image.

## <span id="page-80-0"></span>step<sup>2</sup> Set Reading Conditions

This section explains how to set the basic functions required for reading.

There are many other functions apart from these: for details, see *SECTION 5 Setting Reading Conditions*. 0

心 Refer to page [91](#page-92-0) (Sec.5).

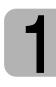

CHECK!

### **Entering the SET Mode**

**1.** Move the cursor to **MON** (monitor) and press the **ENT** Key.

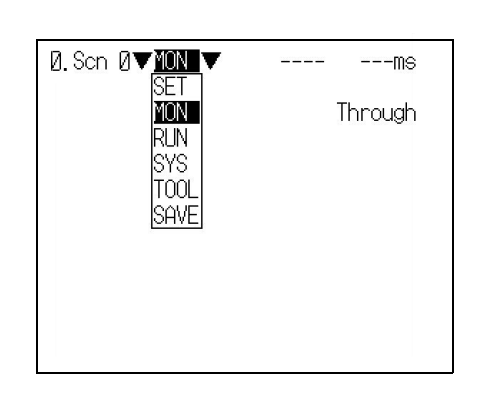

A list of modes will be displayed.

**2.** Move to **SET** using the **Up** Key and press the **ENT** Key.

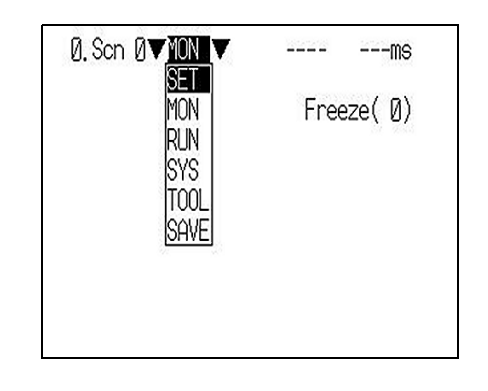

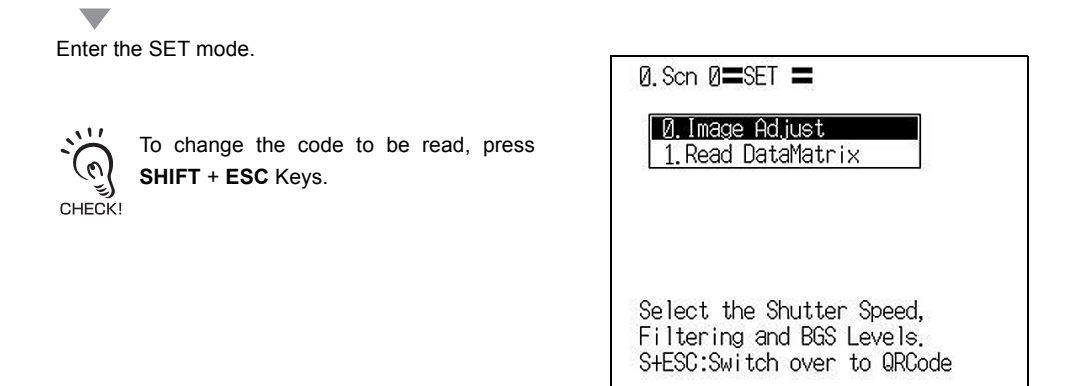

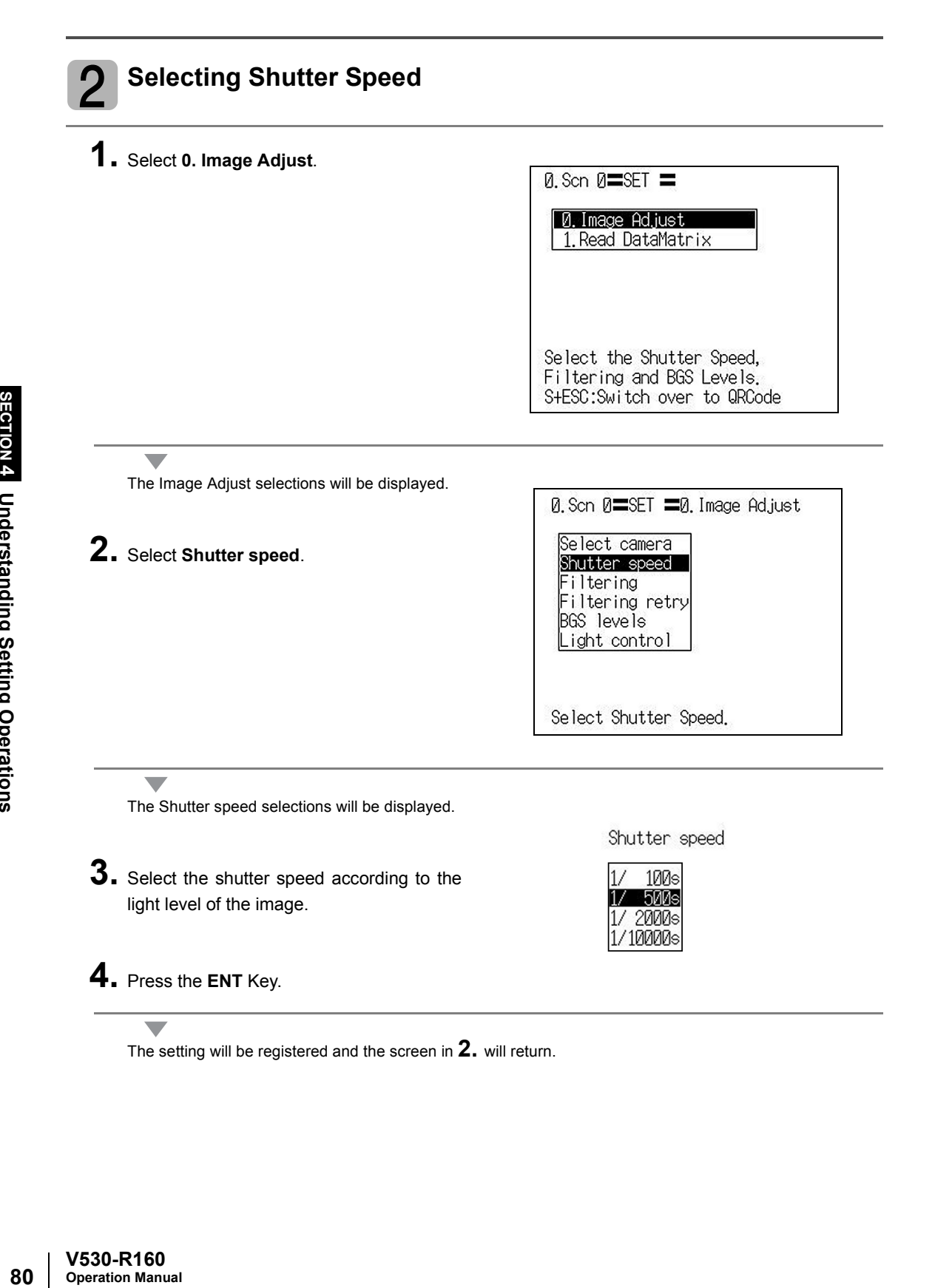

### **Registering Models of Finder Pattern**

Register an image of the finder pattern (the L-shape described by 3 of the corners) as the model. Use the teaching function for registration. Using the teaching function, a reading image is obtained, measurement is performed on this image, and based on the results of this measurement, parameters for reading conditions (symbol color, Right & Left reverse) are automatically determined. The teaching results can be checked or changed with **Code settings.**

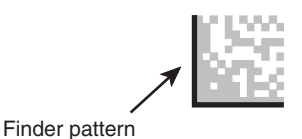

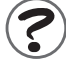

3

What is Black & White Reverse?  $\iint \equiv$  Refer to page [281](#page-282-0) (Sec.10).

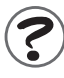

What is Right & Left Reverse?  $\text{Re}($  Refer to page [281](#page-282-1) (Sec.10).

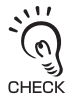

When registering patterns, be sure to carry out reading by trigger input and complete teaching for each pattern registration. You cannot register patterns consecutively without performing teaching CHECK! processing.

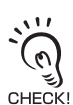

The ECC level is set automatically when the matrix size is selected.

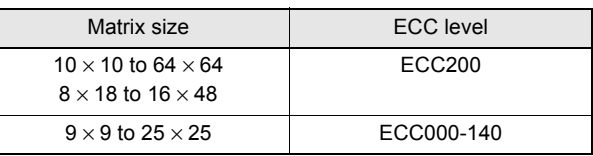

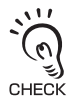

The object code can be read even if it is inclined.

Set the range for the angle of inclination.

CHECK! The wider the range, the longer the processing time will be.

#### Example: At  $0^\circ \pm 30^\circ$ :

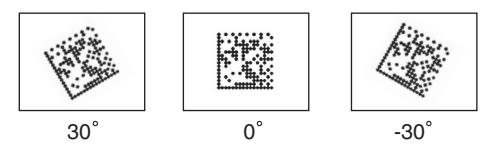

Reading is possible when the object is within the range -30° to 30°.

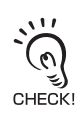

For the method of pattern registration when using QRCode : Refer to page [129](#page-130-0) (Sec.5).  $\iota$  =

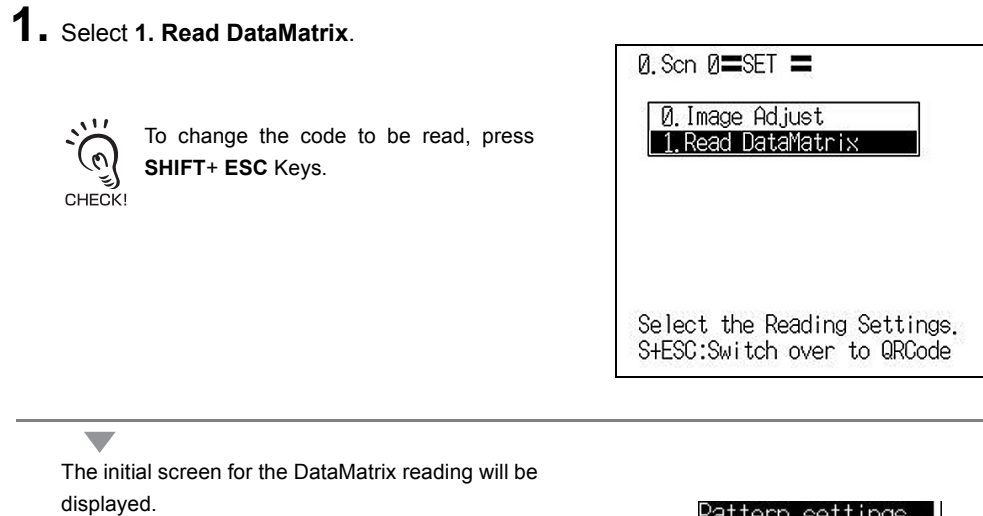

### **2.** Select **Pattern settings**.

v.

 $\overline{\phantom{a}}$ 

The **Pattern list** will be displayed.

**3.** Select the pattern number to be registered.

**Up/Down/Left/Right** Keys: To move among pattern numbers.

The selected pattern number is indicated with a solid-line frame.

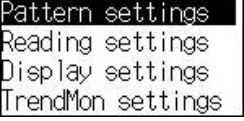

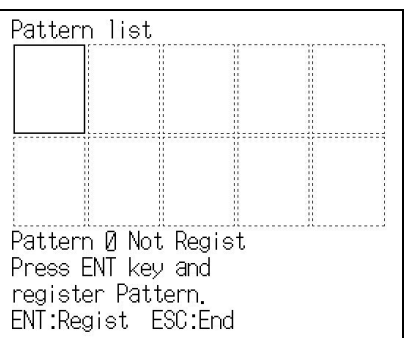

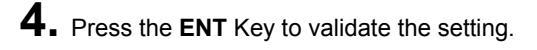

<span id="page-83-0"></span>The Pattern settings selections will be displayed.

**5.** Select **Pattern registration**.

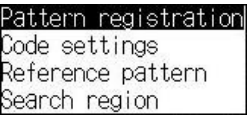

The Pattern registration screen will be displayed.

- **6.** Select the image to be registered by pressing the **SHIFT** + **Up** or **Down** Keys.
- **7.** Press the **ENT** Key to validate the setting.

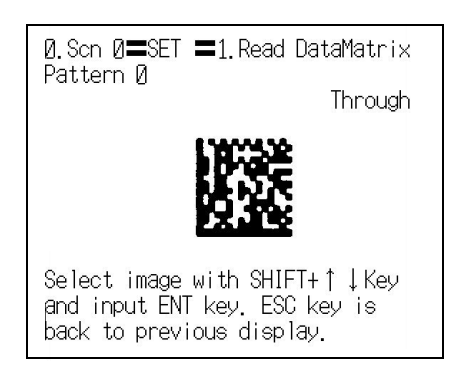

The Matrix Size selections will be displayed.

**8.** Select the Matrix Size.

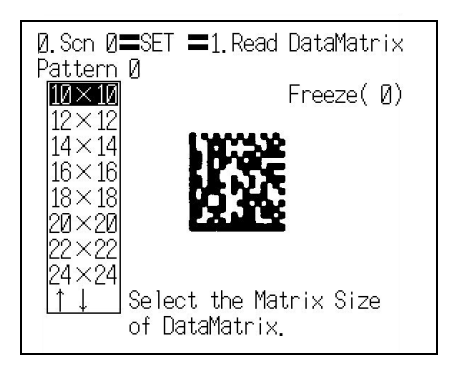

The Length of Finder Pattern setting screen will be displayed.

**9.** Select the first end point of the L shape.

Draw the L shape by matching it to the shape of the code.

**Up/Down/Left/Right** Keys: To move the cursor. **Shift + Up/Down/Left/Right** Keys: To move the cursor 10 times faster.

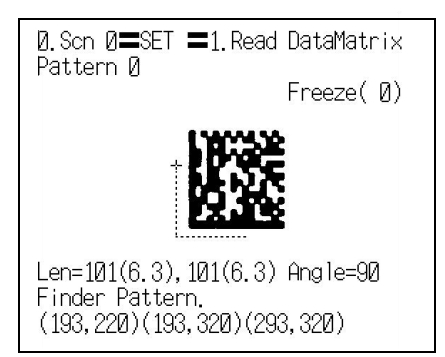

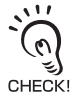

At the bottom left of the screen are displayed the length of the L shape, the number of pixels per cell (the numerical value in parentheses), the angle, and the coordinates of the three points. Adjust the CHECK! field of vision so that there are at least 5 pixels per cell.

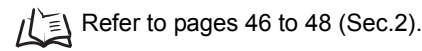

**SECTION** 

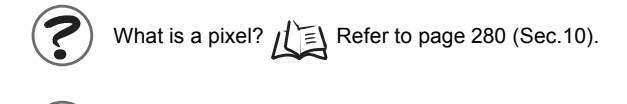

What is a cell?  $\sqrt{\equiv}$  Refer to page [281](#page-282-2) (Sec.10).

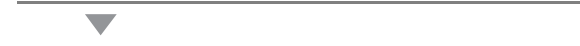

**10.** Press the **ENT** Key to validate the setting.

11. Specify the second end point and the third end point so that they fit the shape of the code.

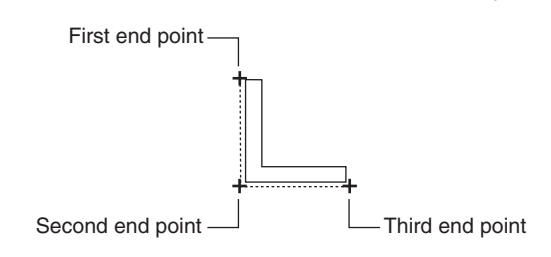

## **12.** Press the **ENT** Key to validate the setting.

 $\overline{\phantom{0}}$ 

 $\overline{\phantom{0}}$ 

The selections for the direction of the code will be displayed.

**13.** Select the direction of a code whose pattern is registered and confirm it by pressing **ENT** Key.

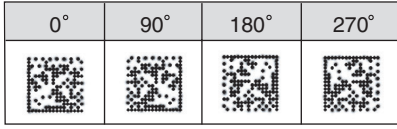

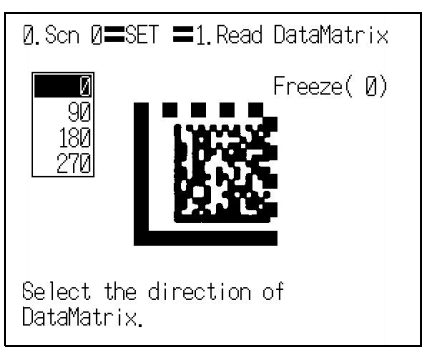

The selections for the permissible angle range will be displayed.

**14.** Select the range of inclination for the code, and press the **ENT** Key.

> Example: Selecting ±**45** when the direction of the code is  $\Omega^{\circ}$

Set a range of inclination of -45° to 45°.

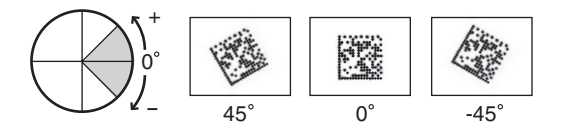

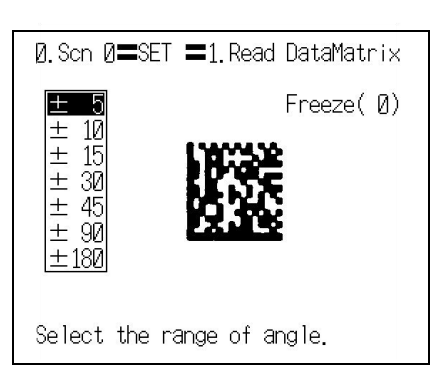

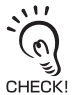

Since widening the angle increases the time it takes to read the code, set a range that is not too large but is sufficient.

The Pattern registration confirmation screen will be displayed.

**15.** Press the **ENT** Key.

**16.** Press the **ESC** Key four times.

 $\overline{\phantom{0}}$ 

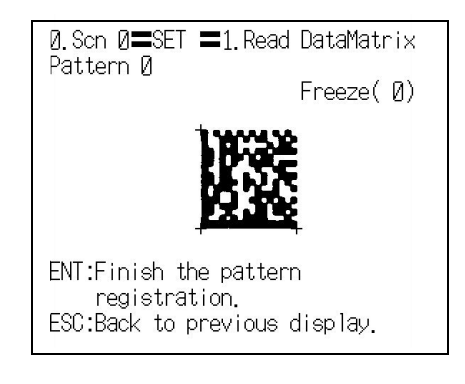

The setting will be registered and the screen in **5.** will return.

Pattern registration Code settings Reference pattern Search region

The Monitor mode screen will return.

**17.** Press the **TRIG** Key to perform teaching.

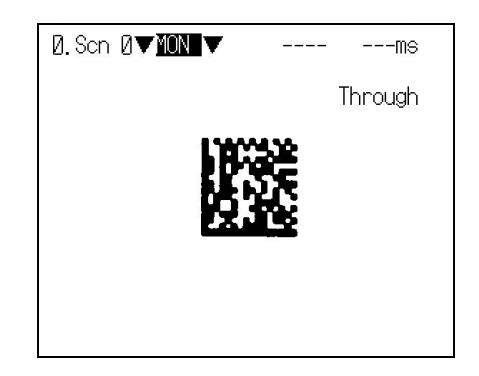

If the result of teaching is OK, the Symbol color, Right & Left reverse, and Matrix Size information is displayed and the pattern is registered. Repeat these steps to register multiple patterns.

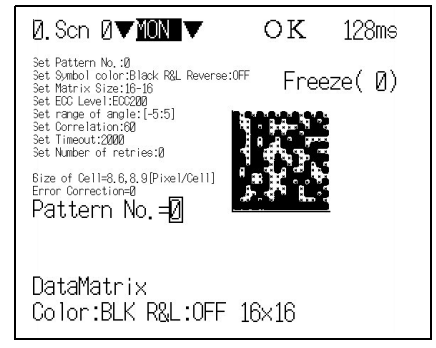

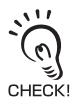

 $\overline{\phantom{a}}$ 

If the result of the teaching is NG, go to the screen at **3.** (pattern list screen), delete the pattern, adjust the camera focus, lighting and so on, then carry out pattern registration again.

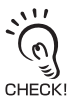

If reading is performed successfully, the teaching function will automatically turn OFF. If the result of the reading is NG, the teaching function will stay ON. To turn the teaching function OFF, go to the screen in **3.** (pattern list screen). To redo pattern registration, enter **SET** mode and start the procedure again from **1.**.

# **Perform Tests step3**

Perform the reading under the conditions that have been previously set.

Adjust the reading conditions by referring to the result of the test. When a test is performed in the **MON** (monitor) mode, the test is completed internally by the V530-R160 and the reading judgements are not output to the host.

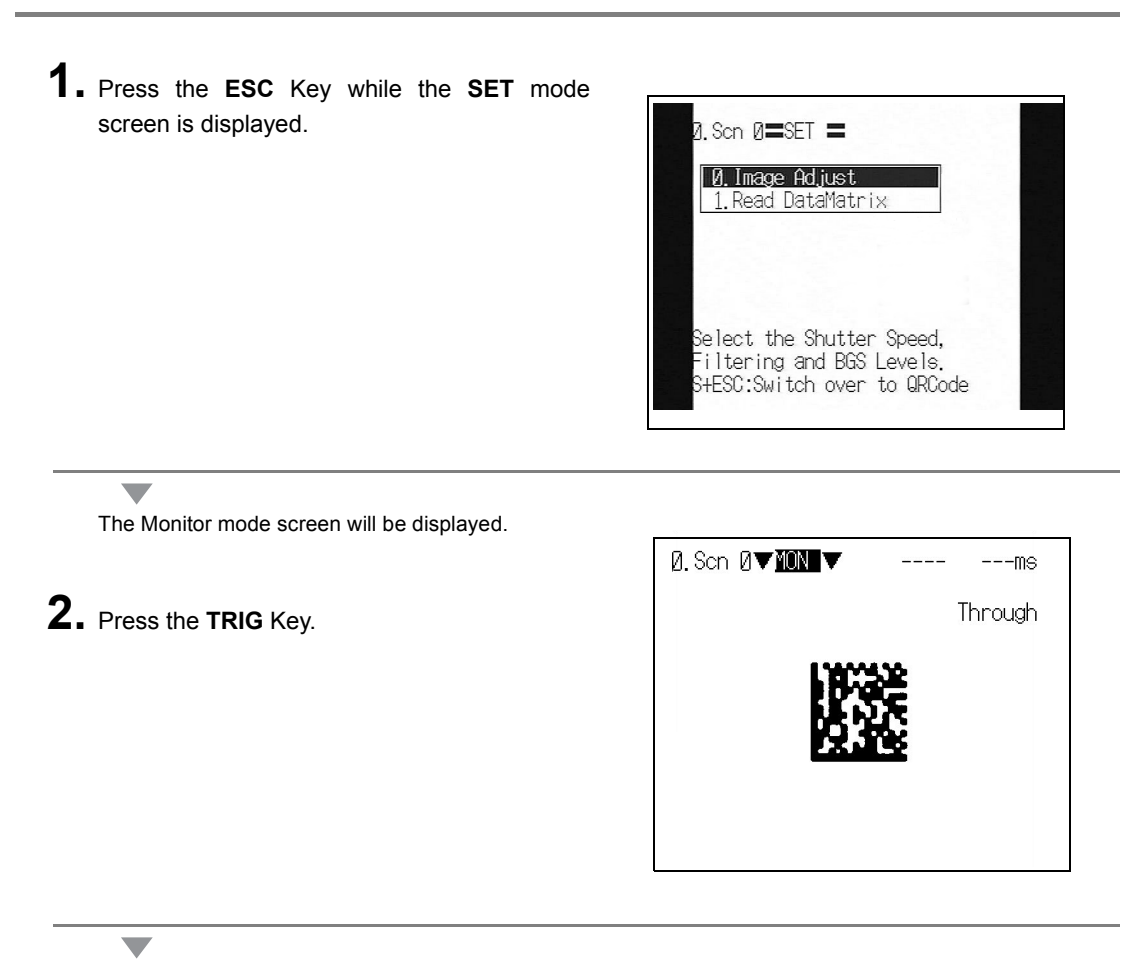

One reading will be executed and the reading judgements will be displayed on the screen.

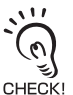

When the **TRIG** Key is pressed in the **RUN** mode, the reading judgement (in this case, CHECK! ABCDE12345) will be output to the host.

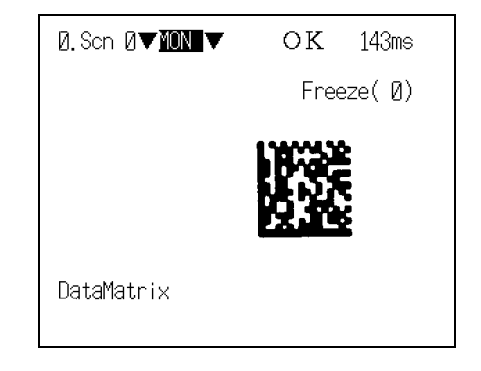

step<sup>4</sup> Start Reading

Enter the **RUN** mode to perform readings.

Reading judgements can be output to host devices via the serial interface.

For line operation, use this **RUN** mode.

**1.** Move the cursor to **MON** (monitor) and press the **ENT** Key.

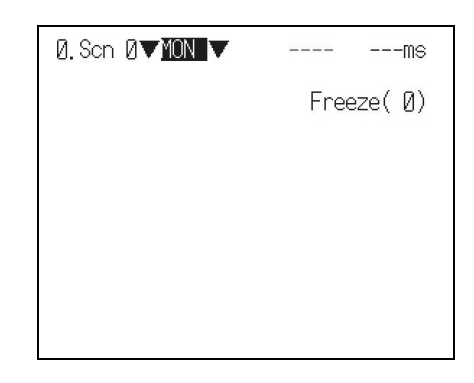

#### A list of modes will be displayed.

**2.** Select **RUN**.

 $\overline{\phantom{0}}$ 

 $\overline{\phantom{0}}$ 

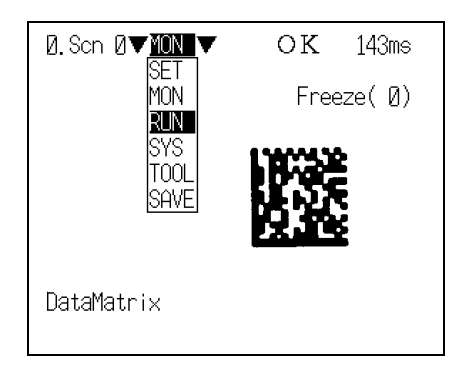

The RUN mode screen will be displayed.

**3.** Input a reading trigger.

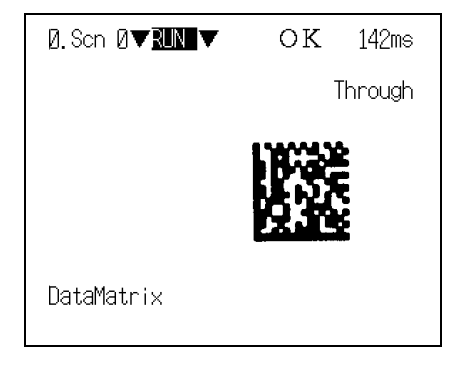

Reading is performed.

 $\overline{\phantom{0}}$ 

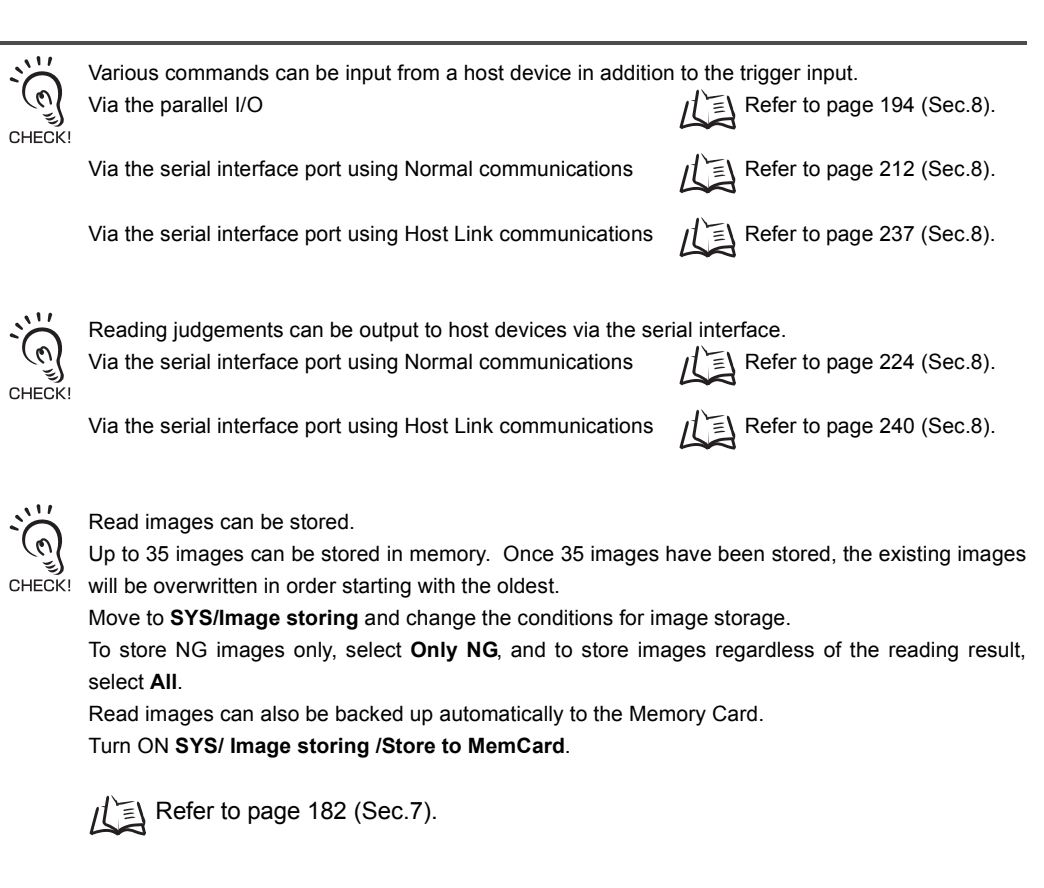

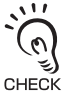

Reading can be repeated for stored images.

Display the desired stored image using the **SHIFT** + **Up/Down** Keys and press the **SHIFT** + **TRIG** CHECK! Keys to execute reading.

Reading can also be repeated for freeze images without re-inputting the image using the **SHIFT** + **TRIG** Keys. By reading an image again after adjusting the reading conditions, you can check if the conditions are appropriate.

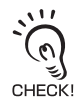

The light will gradually become dimmer as it is used, so adjust the reading conditions periodically. The light dims about 20% in 1500 hours of use. (Applies to Intelligent Lighting)

## **Save Settings and Exit the V530-R160 step5**

Be sure to save the revised setting data to flash memory before turning OFF.

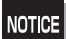

As the V530-R160 loads data from flash memory at startup, any new data will be lost if it is not saved to flash memory. The stored images cannot be saved to flash memory and are cleared when the power is turned OFF. The images must be backed up in the computer or the Memory Card if you want to save them long term.

Refer to page [149](#page-150-0) (Sec.6).

- **1.** The **MON** (monitor) mode or **RUN** mode screen will be displayed.
- **2.** Move the cursor to **MON** or **RUN** and press the **ENT** Key.

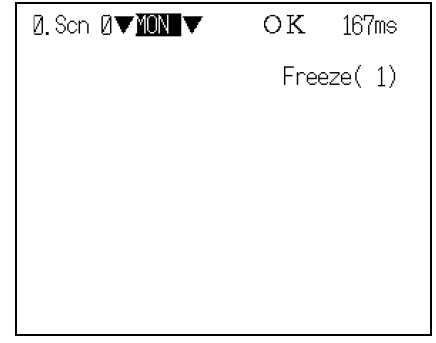

The mode selections will be displayed.

**3.** Select **SAVE**.

 $\overline{\phantom{a}}$ 

**NOTICE** 

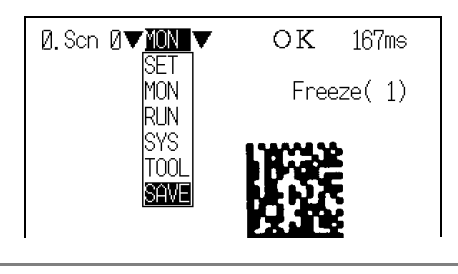

The confirmation message will be displayed.

### **4.** Select **Execute**.

Never input the RESET signal or turn OFF the power while saving or loading. Data may be lost, and the V530-R160 may not operate properly the next time it is started.

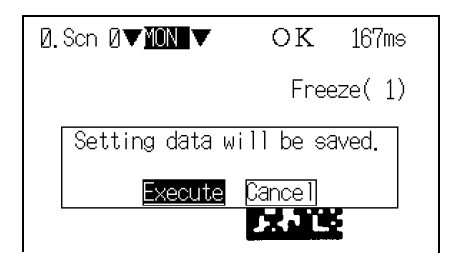

When saving has been completed, the screen in **1.** will return.

**5.** Turn OFF the power supply and exit the V530-R160.

### <span id="page-92-0"></span>**SECTION 5 Setting Reading Conditions**

Set the conditions for reading the code. This section explains how to adjust the image so that the code is caught clearly by the Camera, and the method for setting the Data-Matrix and QRCode reading conditions.

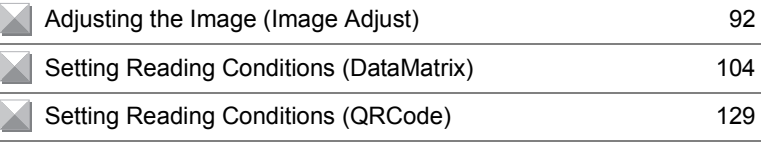

## <span id="page-93-0"></span>**Adjusting the Image (Image Adjust)**

To ensure accurate and efficient reading, adjust the image so that the code is caught clearly by the Camera.

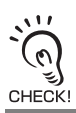

Within the same scene, even if the code reading settings (**Read DataMatrix**, **Read QRCode**) are changed, the settings relating to image input are retained.

### **Switching Cameras**

Two cameras can be connected to one controller. The image from the Camera selected here is the one that is read. The setting on shipment from the factory is **Camera 0**.

#### **1.** Select **0. Image Adjust**.

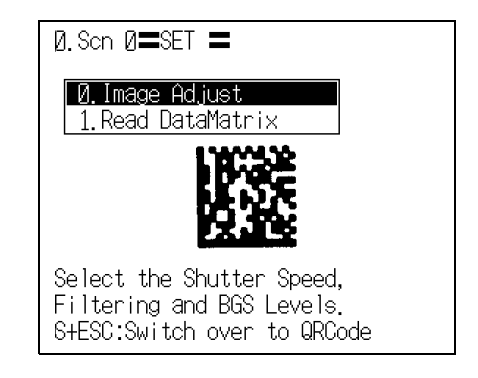

The Image Adjust selections will be displayed.

**2.** Select **Select camera**.

v.

 $\mathcal{L}$ 

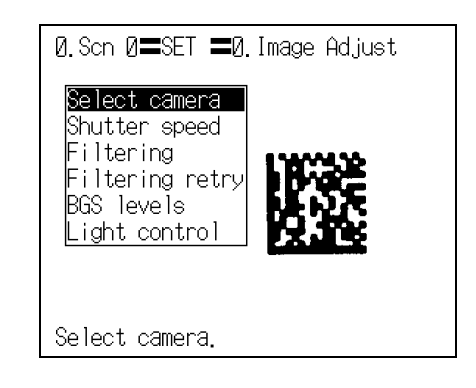

<span id="page-94-0"></span>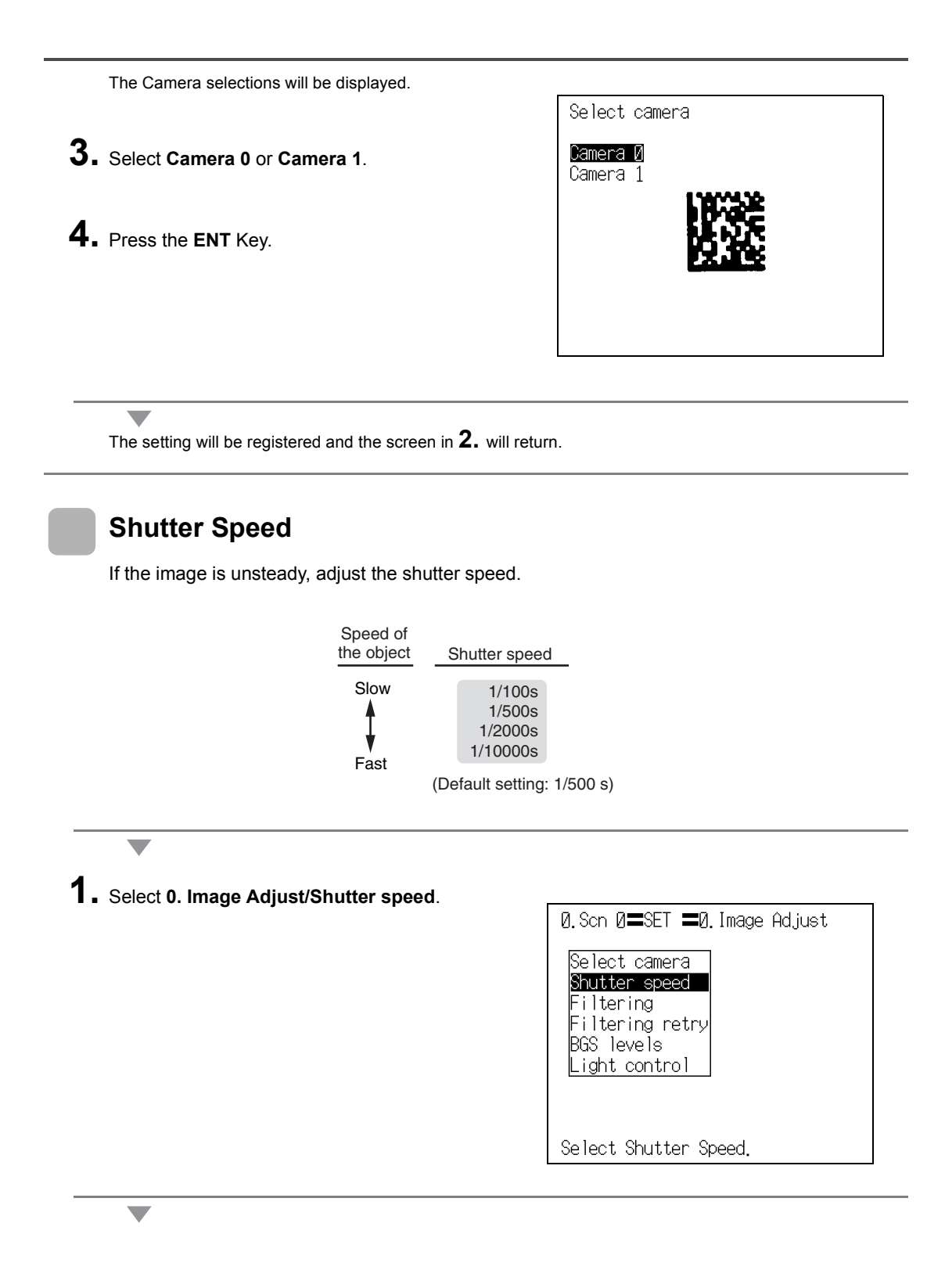

The Shutter speed selections will be displayed.

**2.** Select an appropriate speed while viewing the image.

**3.** Press the **ENT** Key.

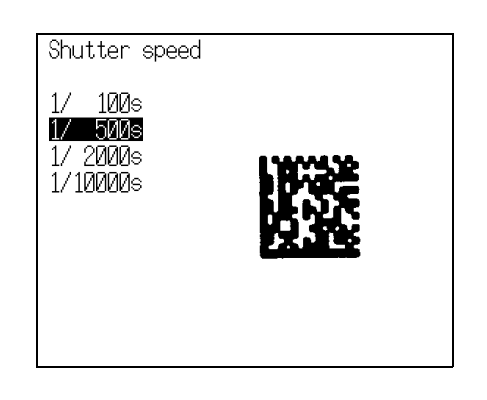

 $\overline{\phantom{a}}$ 

The setting will be registered and the screen in **1.** will return.

### **Filtering**

The image read by the Camera can be manipulated to create an image that is easier to read by using the 5 filtering methods.

Select from the five methods: **Weak smoothing**, **Strong smoothing**, **Dilate**, **Erosion**, **Median**. When a selection is made with the cursor, the image after the processing is displayed on the monitor. Select the appropriate filtering while viewing the image.

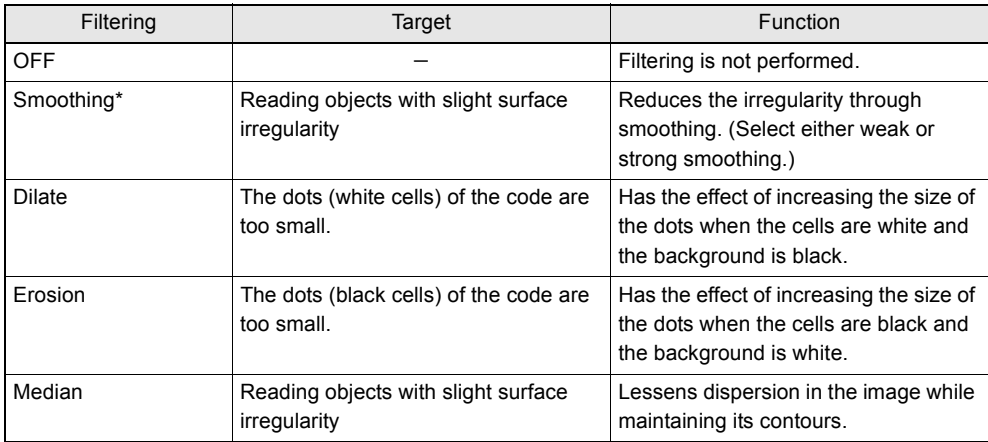

The asterisk (\*) indicates the default setting.

Example: When **Erosion** is executed

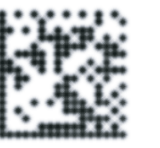

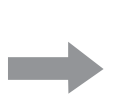

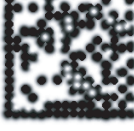

Before filtering and a settlement of the After filtering

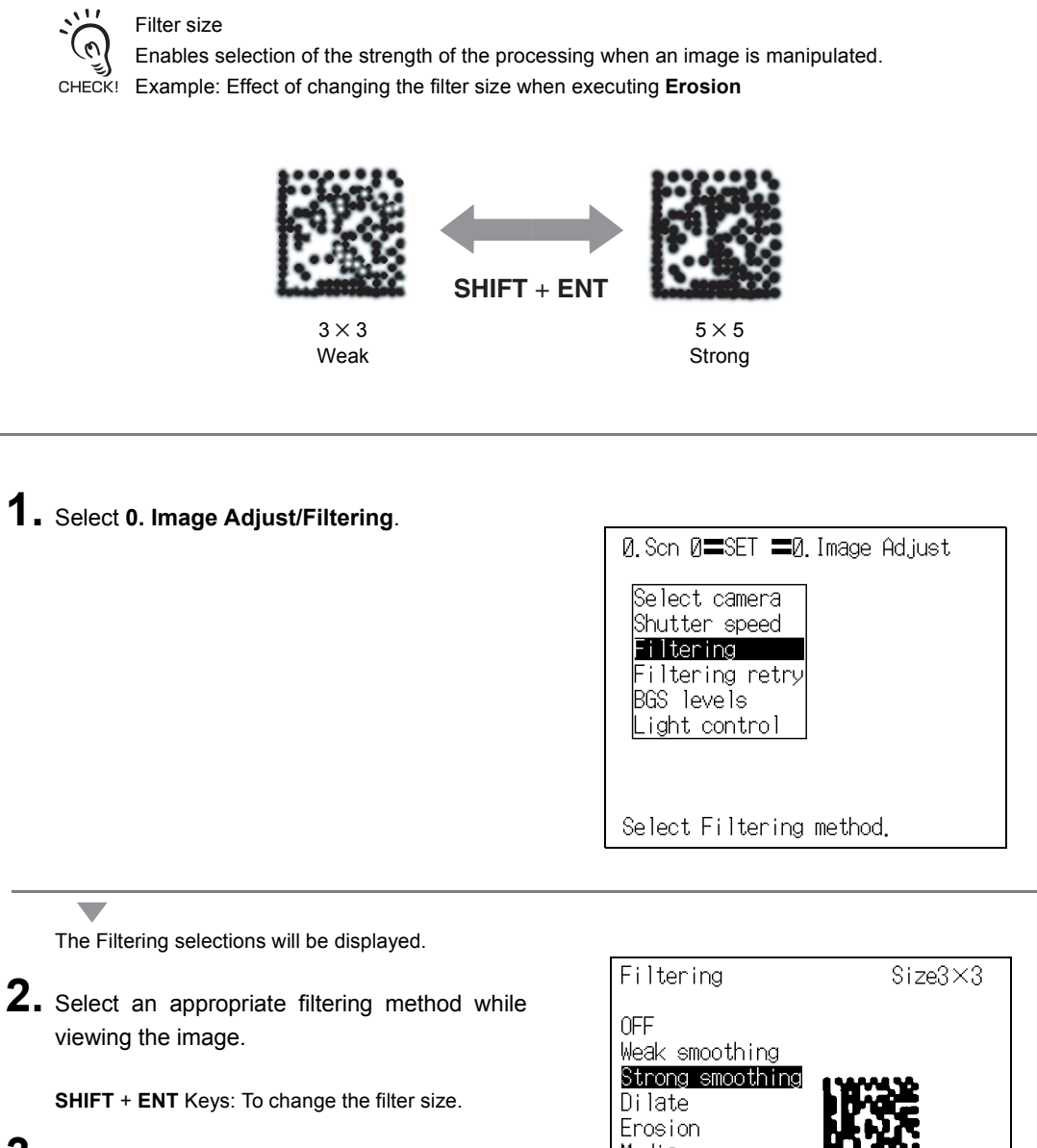

**3.** Press the **ENT** Key.

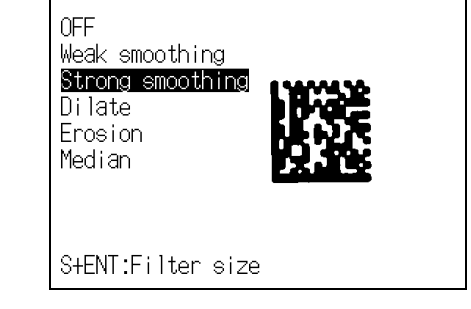

 $\overline{\phantom{a}}$ 

The setting will be registered and the screen in **1.** will return.

### **Filtering Retry**

After **Filtering**, it is possible to add up to four more filtering steps (filter 1 to filter 4). These adjustments can enable more stable reading of the image. The controller executes the processing in order from filter 1. The filtering options that can be set are **Smoothing** and **Median**. Make the settings in order from filter 1.

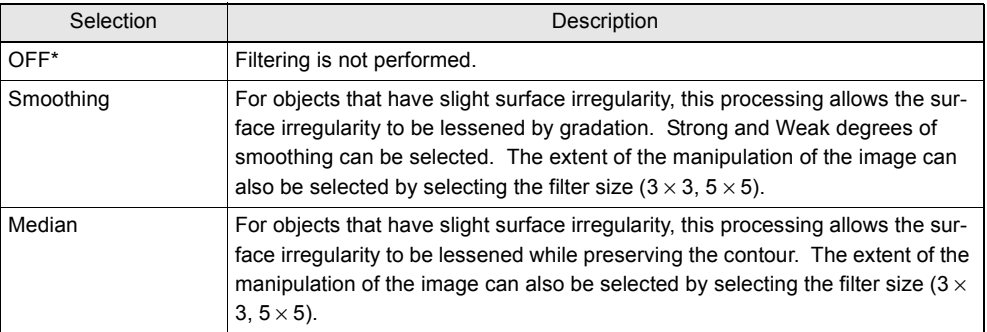

The asterisk (\*) indicates the default setting.

Example: When **Smoothing** (Filt. 1) is done after **Dilate** processing (Filtering)

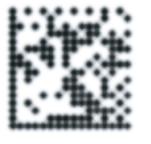

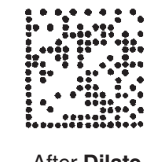

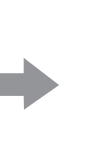

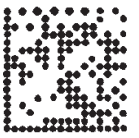

After **Dilate** After **Smoothing**

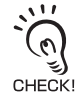

When this function is set ON, the reading processing time is approximately 33 ms longer for one filter.

#### **1.** Select **0. Image Adjust/Filtering retry**.

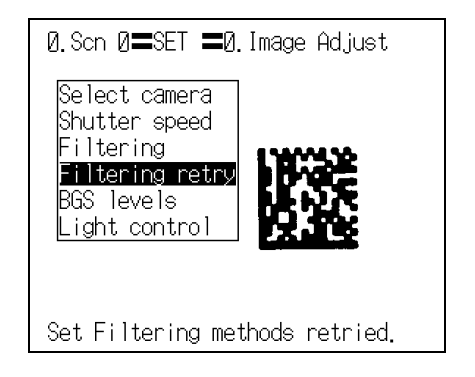

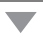

The setting screen for Filtering retry will be displayed.

- **2.** Select the filtering method for **Filt.1**.
- **3.** Press the **ENT** Key.

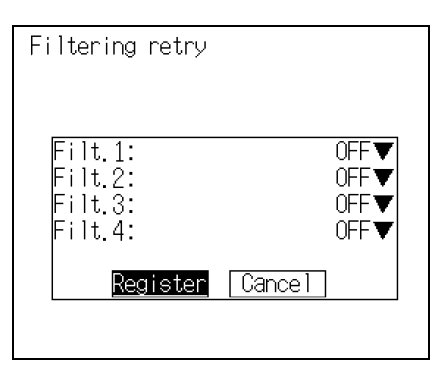

The filtering method will be saved.

- **4.** Set the filtering methods for **Filt.2** to **Filt.4** according to your requirements, and then press the **ENT** Key.
- **5.** Select **Register**.

 $\overline{\phantom{0}}$ 

 $\overline{\phantom{0}}$ 

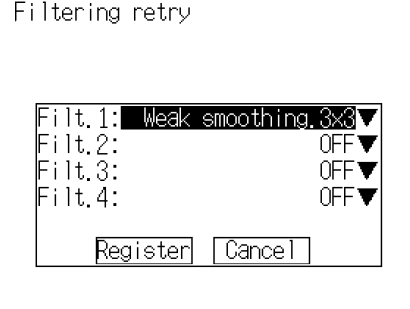

The setting will be registered and the screen in **1.** will return.

### **BGS Levels**

This function suppresses the object's background to stabilize reading, eliminating noise and other disturbances.

Set the upper and lower limits of the BGS density while monitoring the image.

Densities lower than the set lower limit will be converted to 0 (i.e., areas with densities lower than that value will not be read), densities higher than the set upper limit will be converted to 255, and intermediate densities will be graded between 0 and 255. In other words, only the areas with densities between the set lower and upper limits will be read.

Example: Lower limit set to 150 and upper limit set to 220

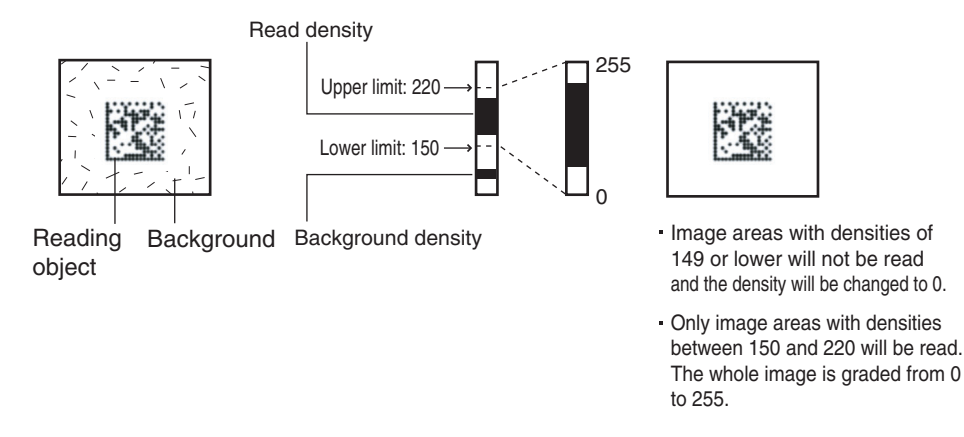

**1.** Select **0. Image Adjust/BGS levels**.

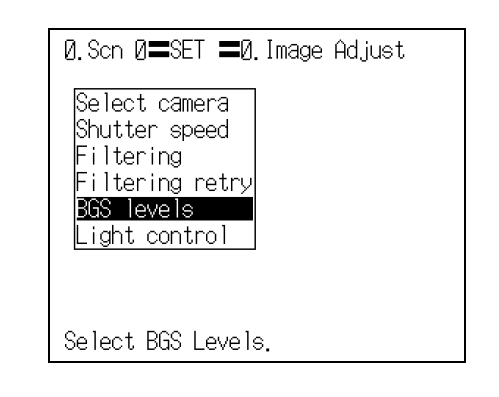

 $\overline{\phantom{a}}$ 

The BGS levels setting screen will be displayed.

**2.** Move the cursor to the upper value and use the **Left** and **Right** Keys to adjust the value.

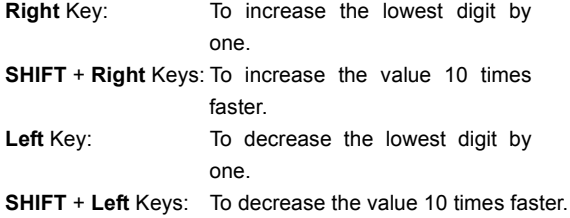

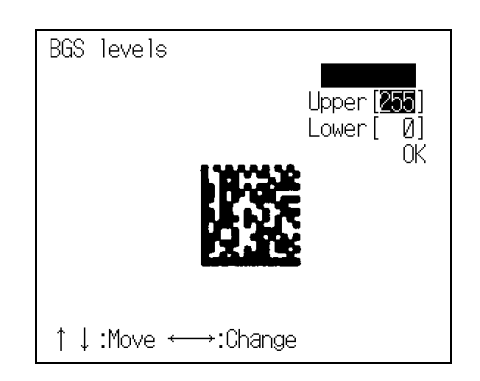

- **3.** Use the same method to change the lower value.
- **4.** Select **OK**.

 $\overline{\phantom{0}}$ 

The setting will be registered and the screen in **1.** will return.

### <span id="page-101-0"></span>**Light Control**

When a Camera with an Intelligent Lighting is connected, the light level can be adjusted from the V530-R160. Change the settings in the **SYS/Camera/Monitor** settings menu in advance to indicate that a Camera with an Intelligent Lighting is being used.

 $\iota$  = Refer to page [181](#page-182-0) (Sec. 7).

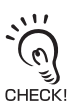

If the shutter speed is 1/10000s, adjustment up to light level 2 is possible.

The Intelligent Lighting is pulsed in synchronization with the shutter trigger, and the light level can be adjusted by changing the width of this pulse.

If the light level is set to the maximum of 7, the light ON pulse width is approximately 450 µs, and this more or less corresponds to the shutter period when the shutter speed is 1/2000s. Therefore, if the shutter speed is 1/10000s, and the light level is set to 2 or higher, the setting may be ineffective (the brightness may not change).

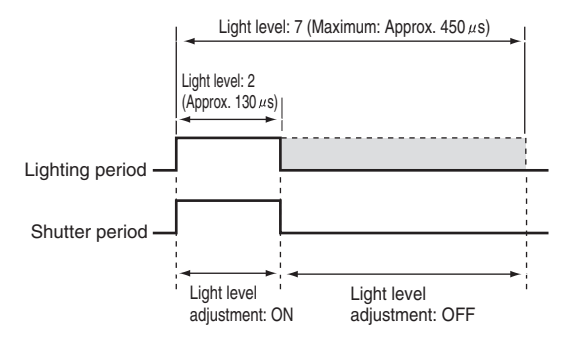

### ■ Light Control Screen

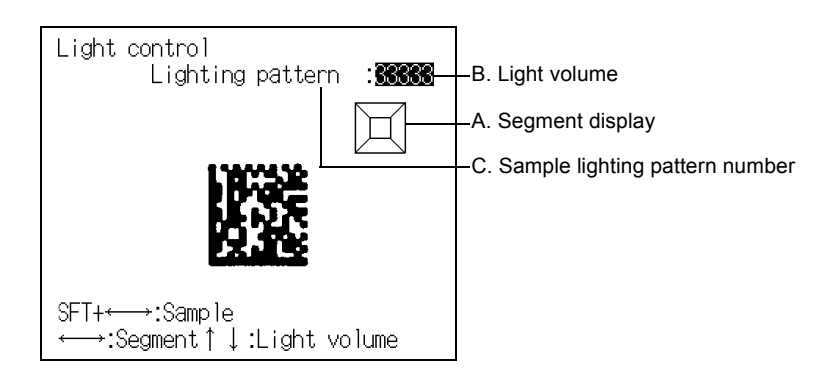

#### A. Segment display

Lighting can be adjusted in 5 areas.

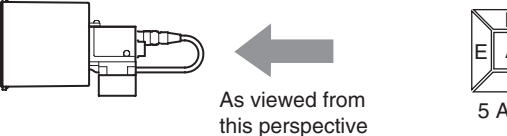

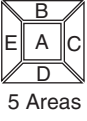

The reading points are displayed with thick lines. The brightness depends on the set light level. CHECK!

Refer to page [102](#page-103-0).

#### B. Light volume

The light level setting for each area is shown in a separate digit of the 5-digit number. The light level settings range from 0 to 7; a value of 0 is OFF and 7 is the maximum brightness.

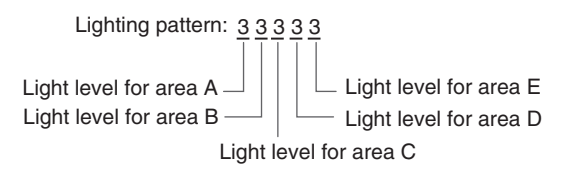

#### C. Sample lighting pattern number

There are 15 sample lighting patterns registered in the V530-R160. Refer to page [102](#page-103-0).

#### <span id="page-103-0"></span>■ Method 1: Using a Sample Lighting Pattern

There are 15 sample lighting patterns registered, so the lighting pattern can be selected just by switching through the pattern numbers and determining which pattern gives the sharpest image. The sample pattern number can be switched by pressing the **SHIFT** Key together with the **Left** or **Right** Key.

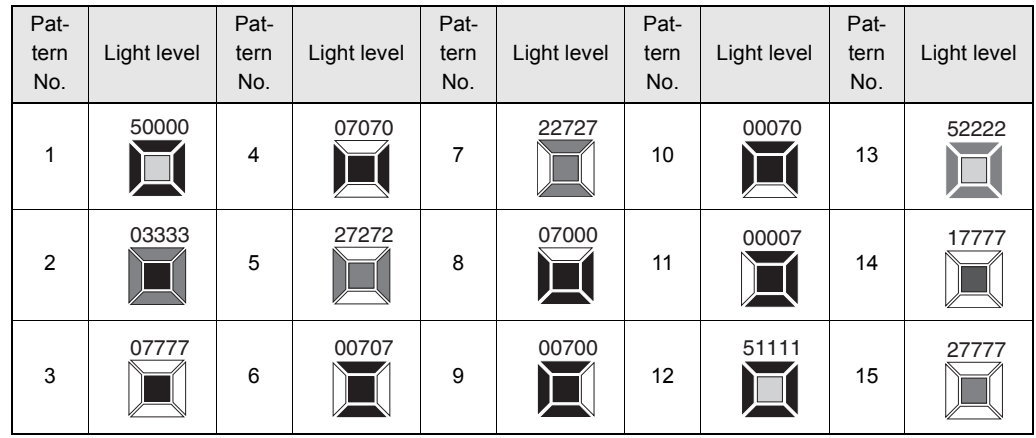

 $\blacksquare$   $\cdots$  OFF

 $\Box \cdots$  Lit (Maximum brightness)

### ■ Method 2: Adjusting Light Levels by Segment

The light level for each area can be set independently between 0 and 7. 0 is OFF and 7 is the brightest. After selecting one of the sample patterns, the light level in each area can be fine-tuned if necessary. Select the desired area with the **Left**/**Right** Keys and adjust the area's light level with the **Up**/**Down** Keys. The following diagrams show the order in which the areas are selected with the **Left**/**Right** Keys.

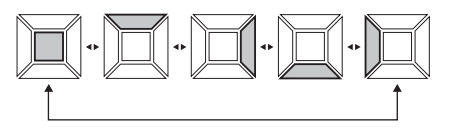

**1.** Select **0. Image Adjust/Light control**.

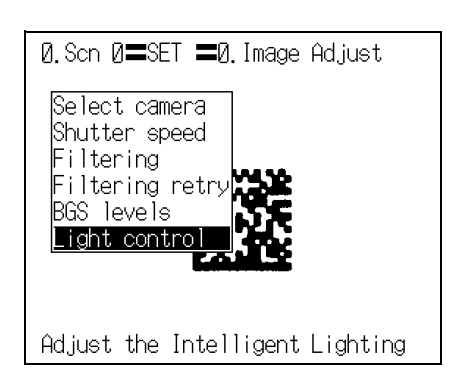

The setting screen for Light control will be displayed.

- **2.** Switch the sample lighting pattern number using the **SHIFT** + **Left**/**Right** Keys.
	- $\sigma$

For fine adjustment of light levels, move to the desired digit using the **Right** and **Left** Keys and adjust the light level using the **Up** and **Down** Keys.

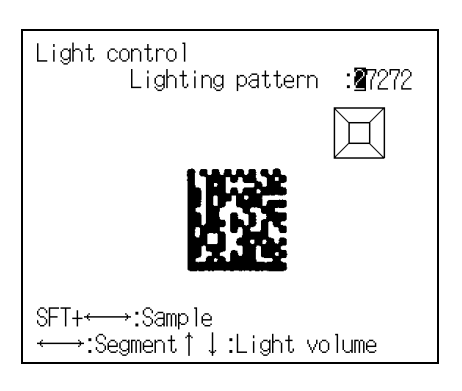

**3.** Press the **ENT** Key.

The setting will be registered and the screen in **1.** will return.

### <span id="page-105-0"></span>**Setting Reading Conditions (DataMatrix)**

Set the reading conditions to suit the code of the reading object. The explanation here deals with the settings for DataMatrix.

### **Pattern Settings**

A finder pattern image is registered in advance, then when reading is executed a search is conducted for an image pattern similar to the input image in order to locate the code.

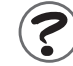

What is a pattern search?  $\sqrt{\equiv}$  Refer to page [282](#page-283-0) (Sec.10).

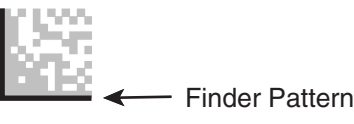

Register as a pattern.

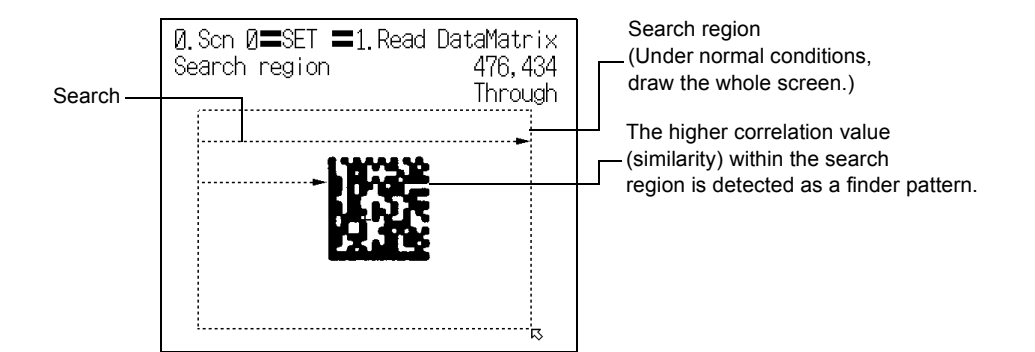

#### **Pattern Registration**

The finder pattern image is registered as a pattern.

Up to ten patterns can be registered for one scene, and **Code Settings** and **Search Region** are set for each of these patterns. Registering multiple patterns enables reliable reading even if there is dispersion in the dot spacing and printing quality. In addition, if codes with different matrix sizes and symbol colors are registered as patterns, multiple codes can be read in one scene. This makes scene changes unnecessary.

For details on the registration method, see *SECTION 4 Basic Operations step2 Set Reading Conditions*.

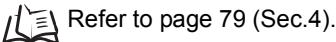

Up to 10 patterns can be registered.

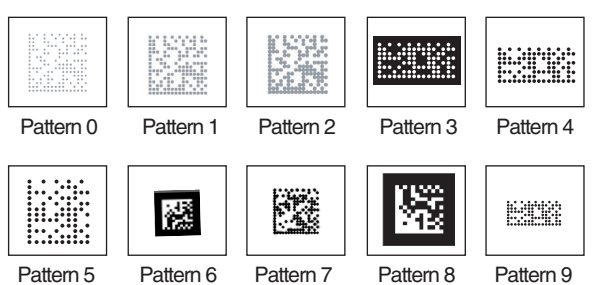

Multiple pattern registrations for a single code with dispersion, or pattern registration of codes with different matrix sizes or symbol colors

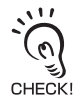

DataMatrix and QRCode cannot be mixed in pattern registrations.

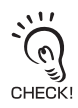

When registering patterns, ensure a margin of at least one cell around the code.

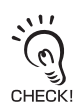

Use the teaching function for pattern registration.

When registering patterns, be sure to carry out reading by trigger input and complete teaching for each pattern registration. You cannot register patterns consecutively without performing teaching processing.

The following setting information for pattern registration is displayed on the **Pattern list** screen.

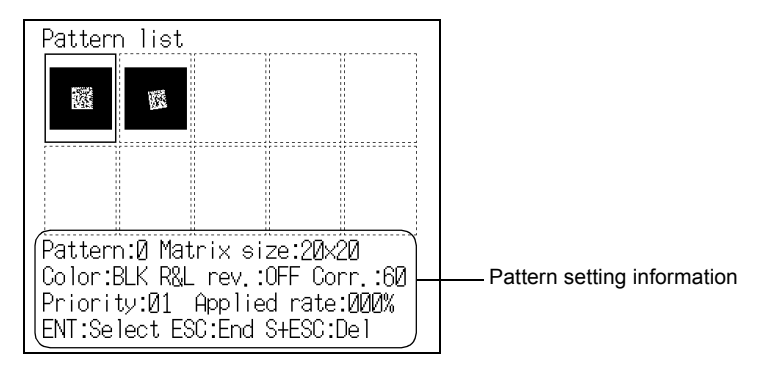

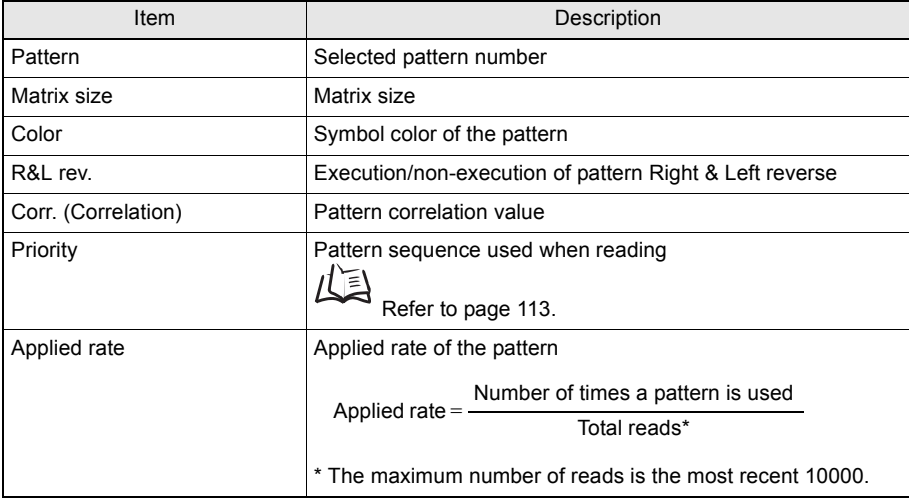

 $\sigma$ 

To register a pattern again or register a new pattern, select the pattern number, then press the **ENT** CHECK! Key, and go to the **Pattern registration** screen.

 $\iint$  Refer to page [82](#page-83-0) (Sec.4).
### To delete a pattern

.

- **1.** Select the pattern number of the pattern that you want to delete from the **Pattern list** screen.
	- **Up**/**Down**/**Left**/**Right** Keys: To move among pattern numbers. The selected pattern number is indicated with a solid-line frame.
- **2.** Press the **SHIFT** + **ESC** Keys.

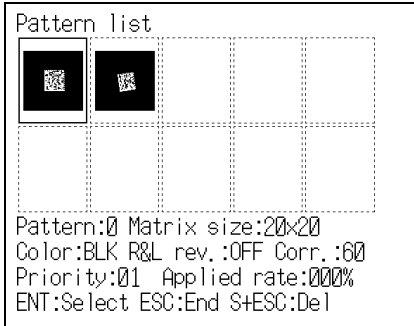

The confirmation message will be displayed.

**3.** Select **Execute**.

 $\overline{\phantom{0}}$ 

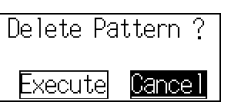

 $\overline{\phantom{a}}$ 

The pattern is deleted, and the screen in **1.** will return.

## ■ Code Settings

Set the conditions to apply in pattern searches.

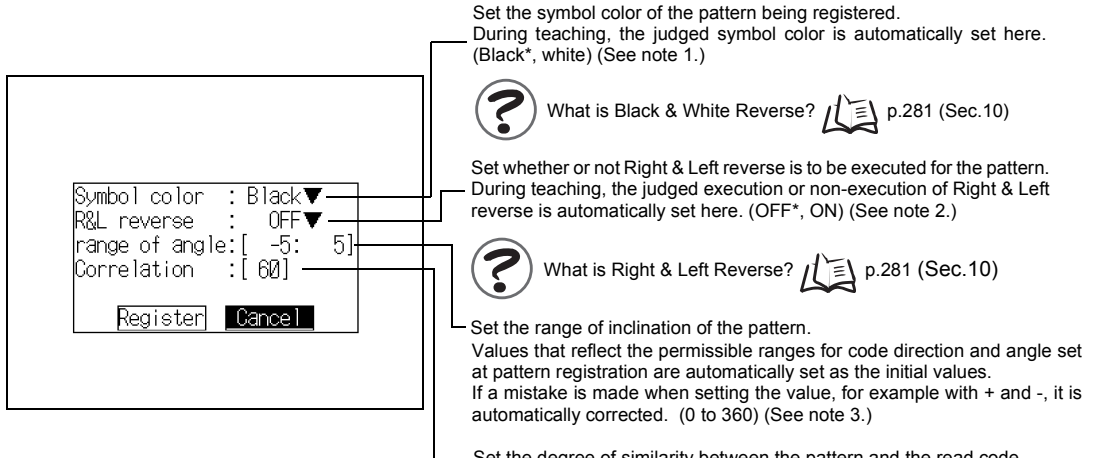

Set the degree of similarity between the pattern and the read code. When reading is executed, the part with this value or higher is detected as the finder pattern. (1 to 100; Default setting: 60) (See note 4.)

The asterisk (\*) indicates the default setting.

#### **Note 1: Symbol color**

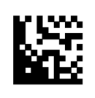

Black: When black is printed on a white background

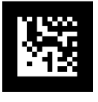

White: When white is printed on a black background

#### **Note 2: R&L reverse**

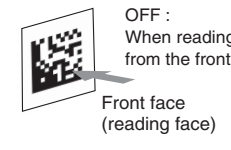

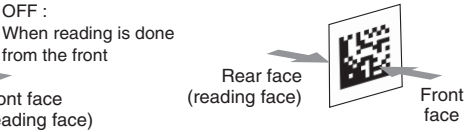

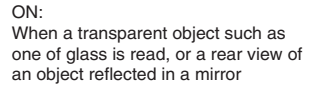

 $0^{\circ}$ 

+

#### **Note 3: Range of angle**

Example: When the code direction is 0° and the permissible range of the angle is ±30°, **-30:30** is automatically set. Reading is possible within a range of inclination of -30° to 30°.

face

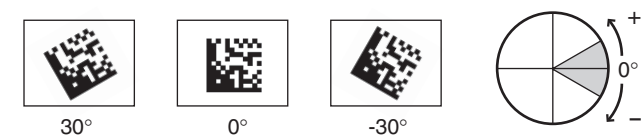

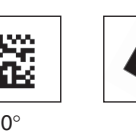

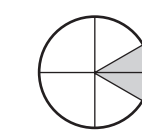

#### **Note 4: Correlation**

Example: When the correlation value is **60**.

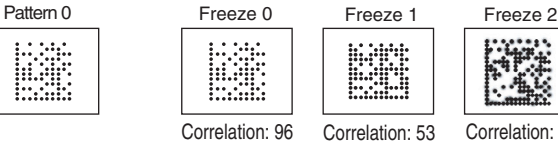

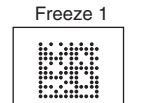

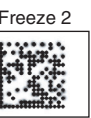

Judgement: OK Correlation: 53 Judgement: NG

Correlation: 26 Judgement: NG

**1.** Select the pattern number of the pattern that you want to set on the **Pattern list** screen.

**Up**/**Down**/**Left**/**Right** Keys: To move among pattern numbers.

The selected pattern number is indicated with a solid-line frame.

**2.** Press the **ENT** Key.

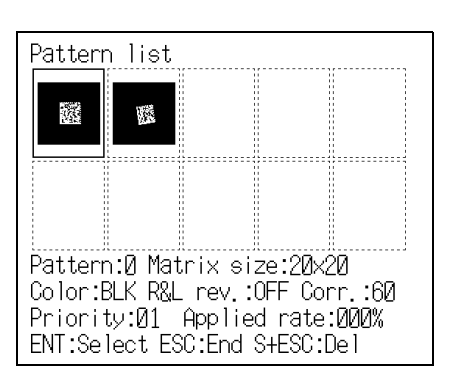

The Pattern settings selections will be displayed.

**3.** Select **Code settings**.

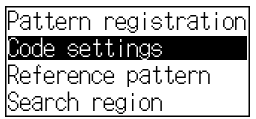

 $\blacktriangledown$ The setting items will be displayed.

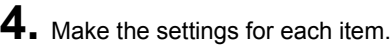

**5.** Select **Register**.

 $\overline{\phantom{0}}$ 

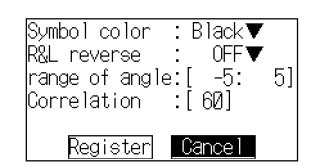

The setting will be registered and the screen in **3.** will return.

### Reference Pattern

The registered pattern is displayed on the monitor screen and can be checked. After performing pattern registration, always compare the pattern with a reference and check if the finder pattern has been registered correctly.

**1.** Select the pattern number of the pattern that you want to refer to on the **Pattern list** screen.

**Up**/**Down**/**Left**/**Right** Keys: To move among pattern numbers.

The selected pattern number is indicated with a solid-line frame.

**2.** Press the **ENT** Key.

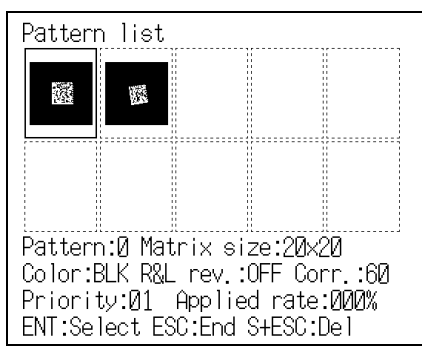

The Pattern settings selections will be displayed.

## **3.** Select **Reference pattern**.

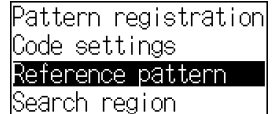

The **Reference pattern** screen will be displayed. Detailed information about the pattern will be displayed at the bottom of the screen.

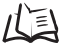

 $\overline{\phantom{0}}$ 

For information on detailed information about patterns, refer to page [106](#page-107-0).

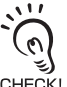

 $\overline{\phantom{a}}$ 

In order to improve the accuracy of detection of the finder pattern, a part of the timing CHECK! pattern is also registered for the pattern.

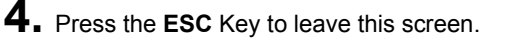

The screen in **3.** will return.

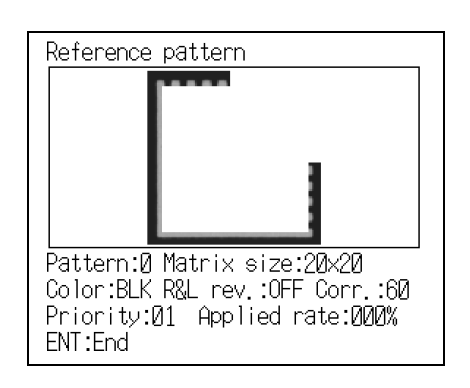

## ■ Search Region

Specify the range within which the pattern search is to be conducted.

**1.** Select the pattern number of the pattern that you want to set on the **Pattern list screen**.

**Up**/**Down**/**Left**/**Right** Keys: To move among pattern numbers.

The selected pattern number is indicated with a solid-line frame.

**2.** Press the **ENT** Key.

 $\overline{\phantom{a}}$ 

The Pattern settings selections will be displayed.

**3.** Select **Search region**.

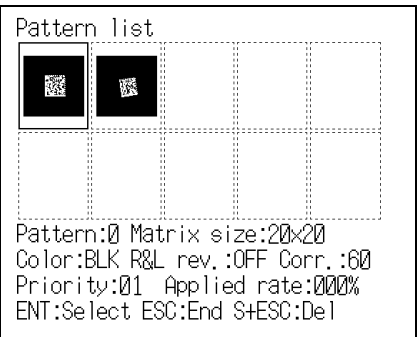

Pattern registration Code settings Reference pattern Search region

The Search region setting screen will be displayed.

**4.** The search region is depicted as a rectangle.

**Up**/**Down**/**Left**/**Right** Keys: To move the cursor. **ENT** Key : To confirm.

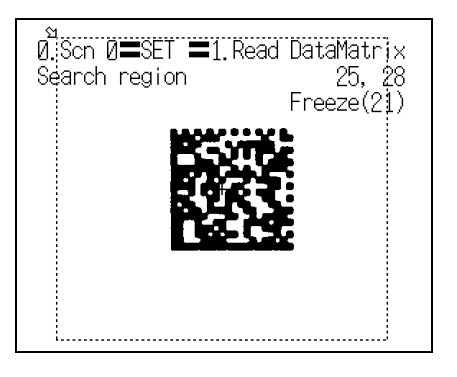

When you set the bottom right coordinates the search region is confirmed and the screen in 3. will return.

# <span id="page-113-0"></span>**Reading Settings**

Set the conditions for executing DataMatrix reading.

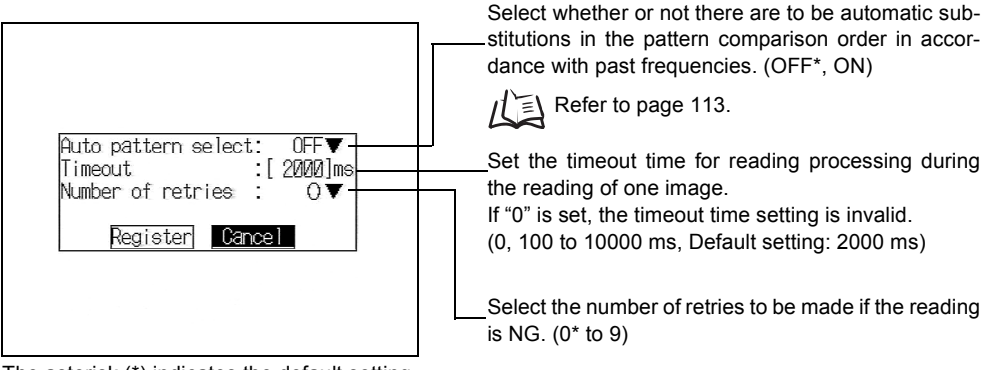

The asterisk (\*) indicates the default setting.

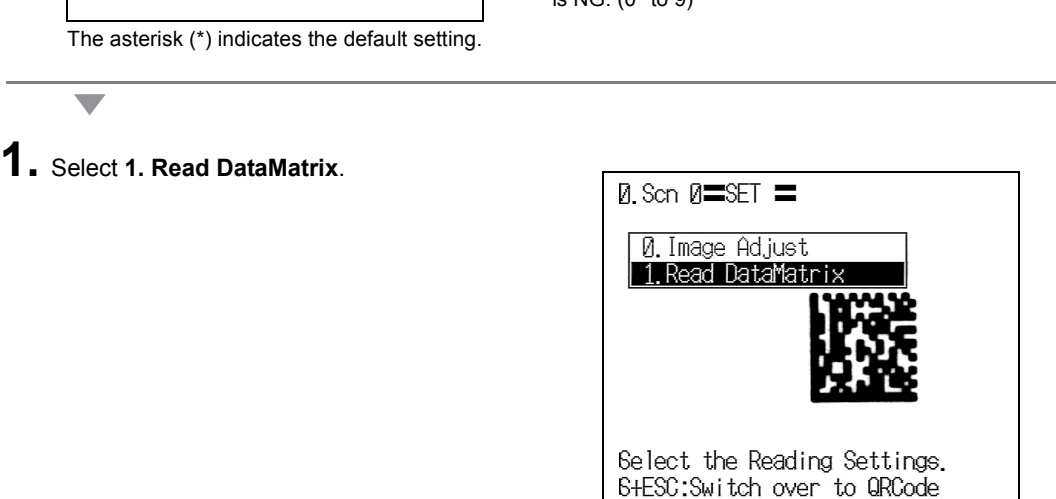

The initial screen for the DataMatrix reading will be displayed.

# **2.** Select **Reading settings.**

 $\overline{\phantom{a}}$ 

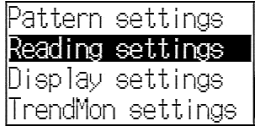

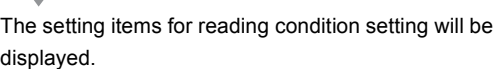

The setting will be registered and the screen in **2.** will return.

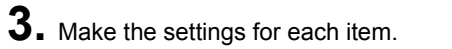

**4.** Select **Register**.

 $\overline{\phantom{a}}$ 

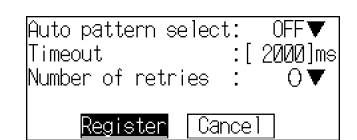

## <span id="page-114-0"></span>■ Auto Pattern Select

If multiple patterns are registered, the controller references the patterns in sequence starting from pattern 0, and checks them by comparison against the read code.

If ON is set for this function, the controller first references the pattern used immediately before, then references the rest in order of diminishing frequency of use.

Auto pattern select: OFF

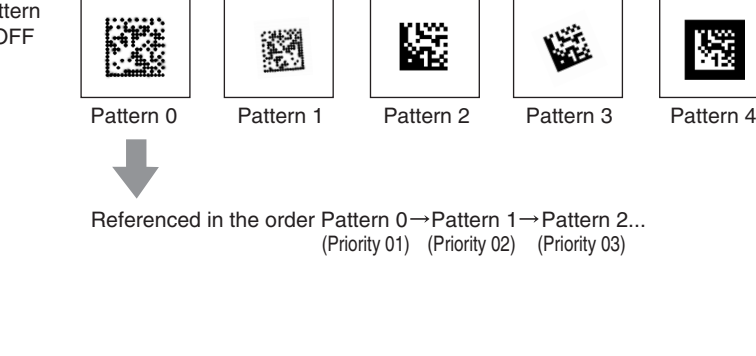

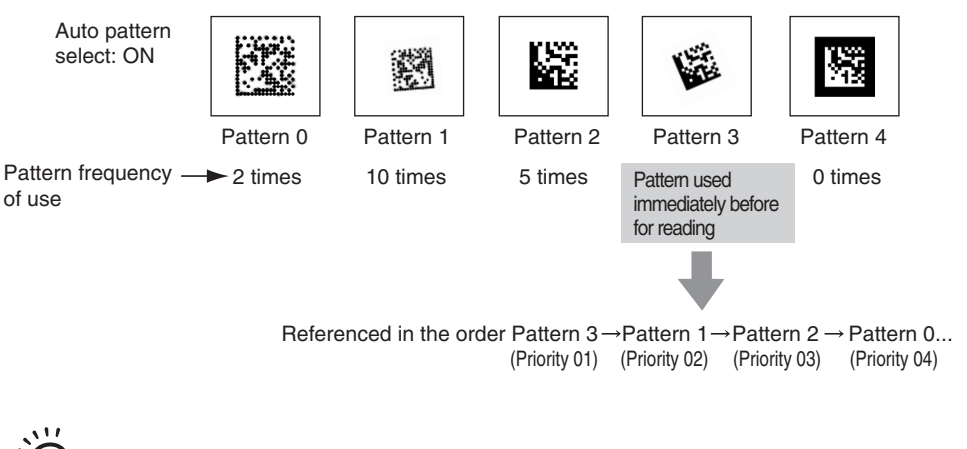

The order of priority of the patterns can be confirmed on the Pattern list screen.

Refer to pages [106](#page-107-0) and [135.](#page-136-0)

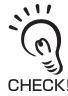

CHECK!

When the first reading starts (when the pattern frequency of use is 0), the controller starts referencing from pattern 0.

When a registered pattern is deleted, the frequency of use of the relevant pattern is cleared. Note also that if the controller power is switched OFF without saving the setting data, the pattern frequency of use information is cleared. If the setting data has been saved, the frequency of use information is retained.

# <span id="page-115-0"></span>**Display Settings**

Set the contents displayed in **MON** (monitor) mode and **RUN** mode.

If you increase the number of monitor display items, processing time increases proportionately.

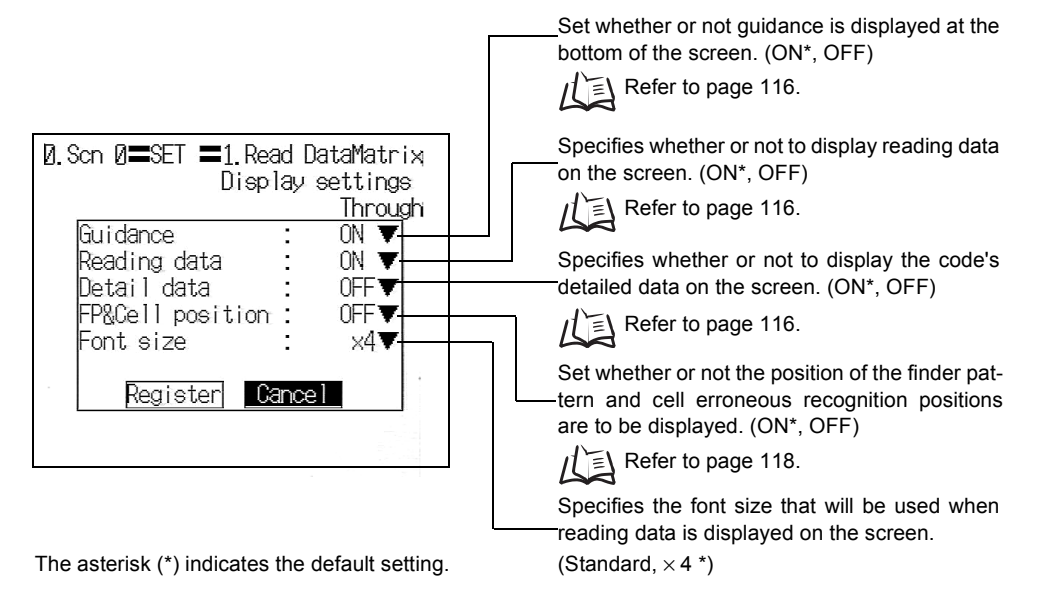

## **1.** Select **1. Read DataMatrix.**

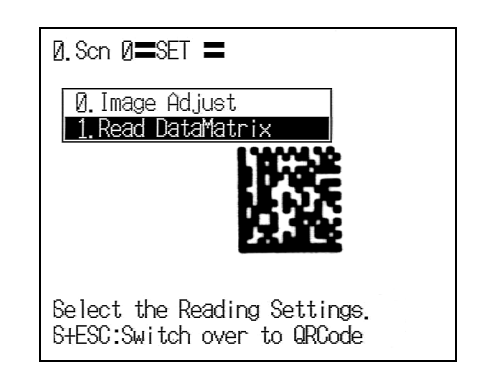

The initial screen for the DataMatrix reading will be displayed.

# **2.** Select **Display settings**.

 $\overline{\phantom{0}}$ 

 $\overline{\phantom{a}}$ 

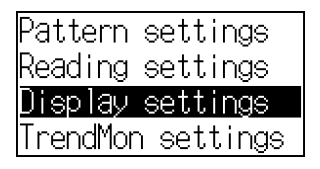

The display setting items will be displayed.

**3.** Make the settings for each item.

**4.** Select **Register**.

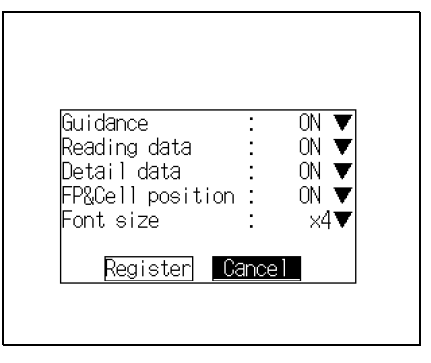

 $\overline{\phantom{0}}$ 

The setting will be registered and the screen in **2.** will return.

#### <span id="page-117-0"></span>■ Guidance

Displays explanations of the selected items and instructions on subsequent operations.

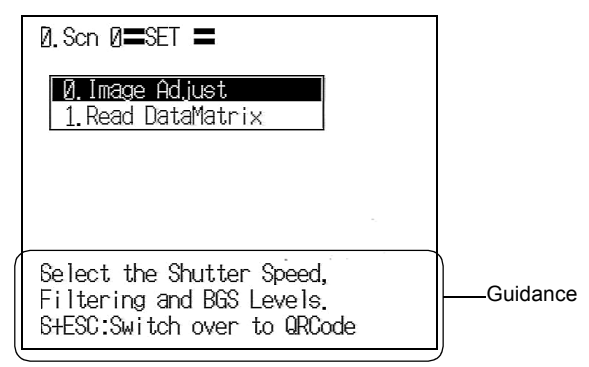

## <span id="page-117-1"></span>■ Reading Data

The read data is displayed. If the reading result is NG, the error code is displayed.

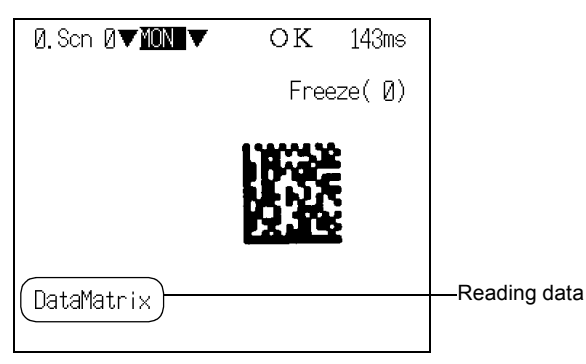

## <span id="page-117-2"></span>■ Detail Data

The settings, number of pixels (cell size), etc., for the read code are displayed. The data displayed differs according to the type of code.

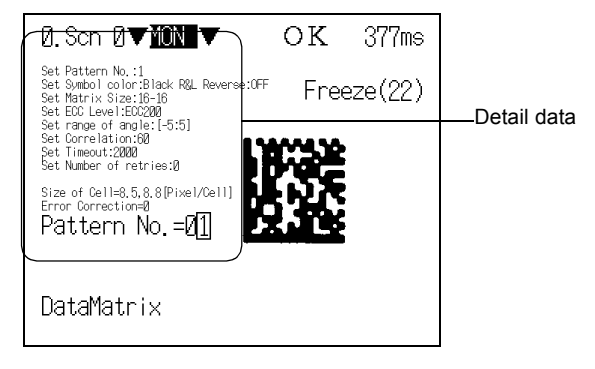

## **-** DataMatrix

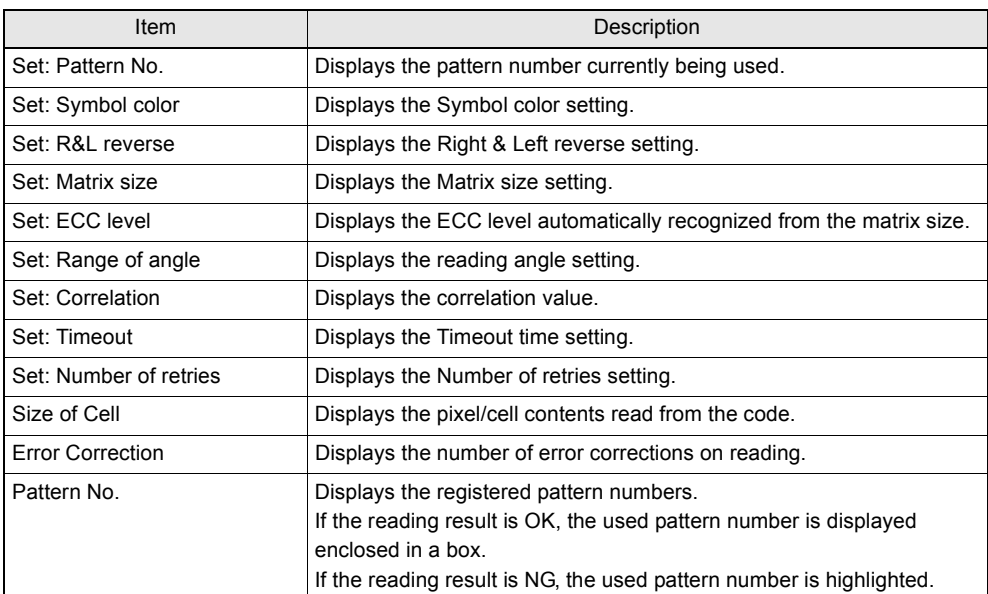

## QRCode

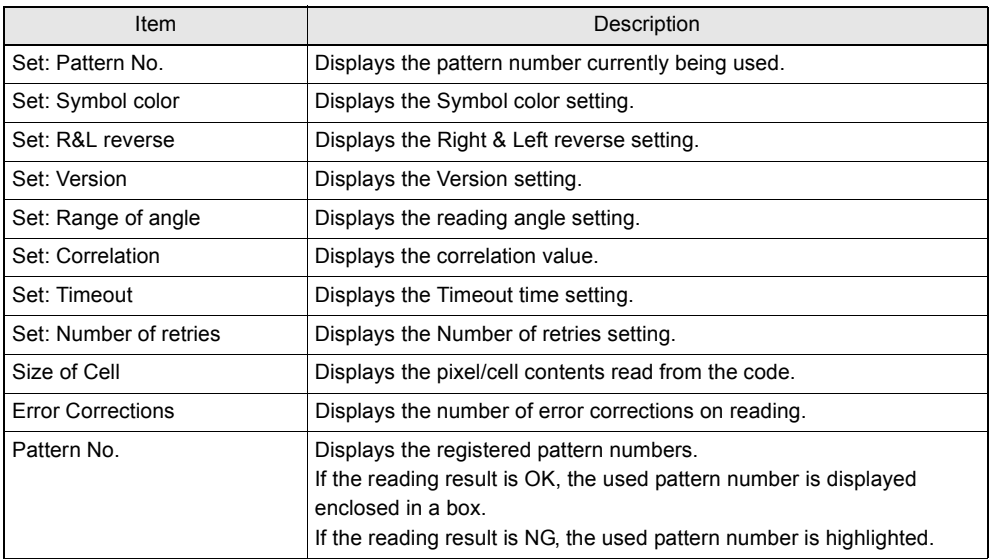

## <span id="page-119-0"></span>**FP & Cell Position**

A cross-hair cursor is displayed at the position of the finder pattern (FP) and positions recognized as cells.

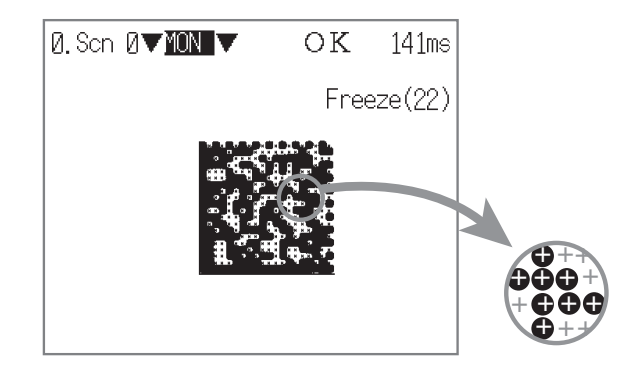

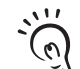

- If a color monitor is used, cell recognition positions are indicated as shown below:
- Black cell portion • Green
- External values of the cell portion  $\cdot \cdot \cdot$  and  $\cdot \cdot \cdot$  Red

# <span id="page-120-0"></span>**Trend Monitor Settings**

The transition over time of the "pattern correlation value" and contrast between the "code and background" can be represented in graph form for each scene (maximum of 1000 scenes). Changes in the shape of the code and the trend in changes in the lighting status can be checked by monitoring. This helps prevent multiple occurrences of defective items, and analyze the cause when NG results occur.

The changes in correlation value and contrast over time are displayed in graph form.

The most recent 1000 reading results are saved.

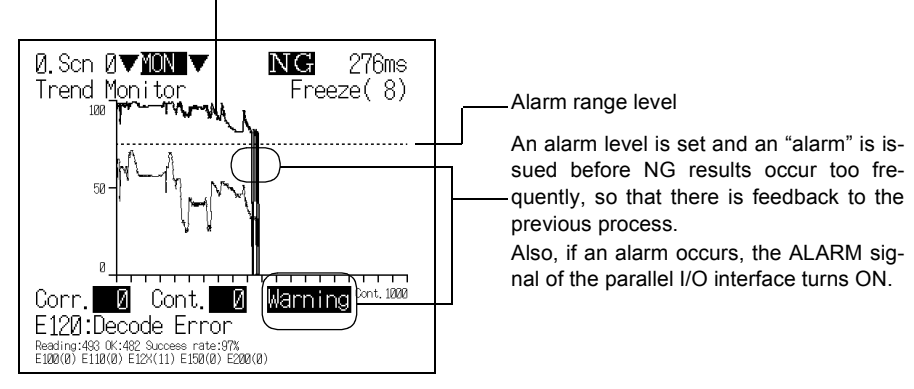

**Corr.** (Correlation)

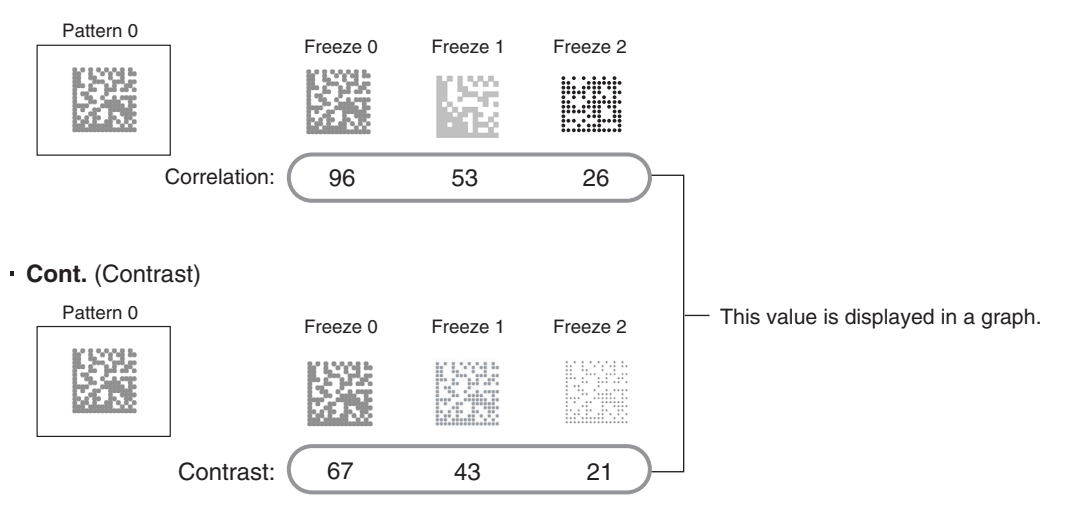

■ Select the Object whose Data is to be Displayed by the Trend Monitor (Object of Monitoring)

Sets the data displayed on the trend monitor when reading is executed.

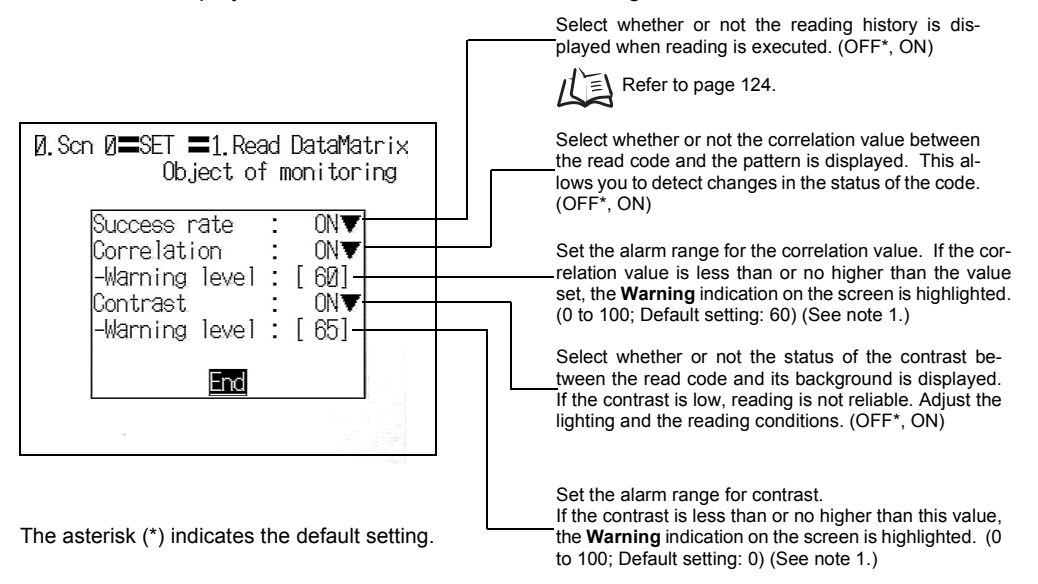

#### **Note 1:**

If the value is less than or no higher than the value set for the alarm range level, the measured value, and **Warning** on the screen, are highlighted.

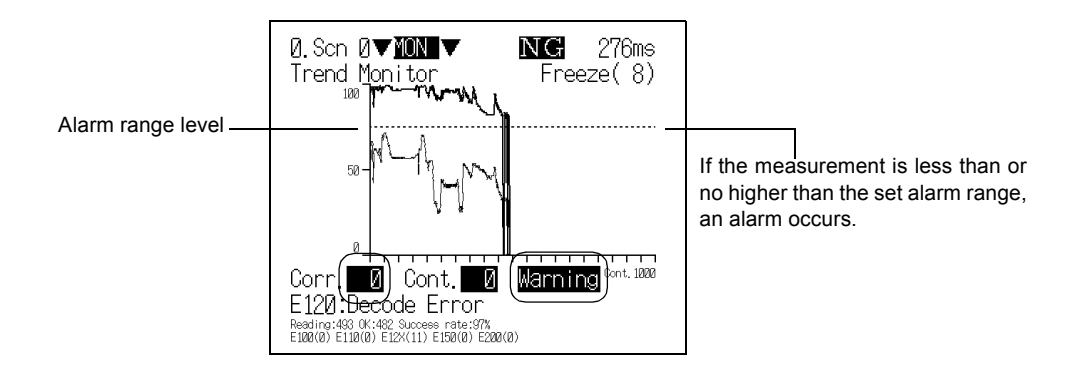

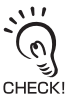

When an alarm occurs, the ALARM signal of the parallel I/O interface turns ON.

# **1.** Select **1. Read DataMatrix.**

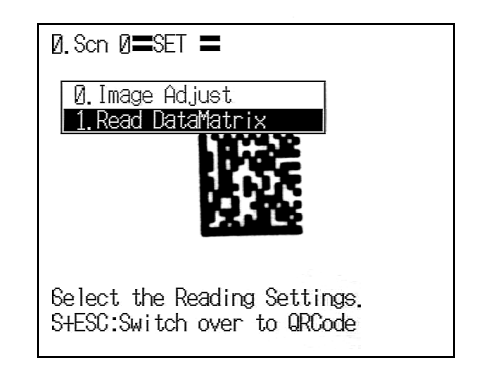

# The initial screen for the DataMatrix reading will be displayed.

# **2.** Select **TrendMon settings**.

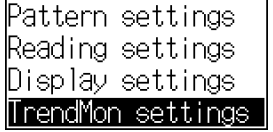

 $\overline{\phantom{a}}$ 

 $\overline{\phantom{0}}$ 

 $\overline{\phantom{0}}$ 

The Trend Monitor selections will be displayed.

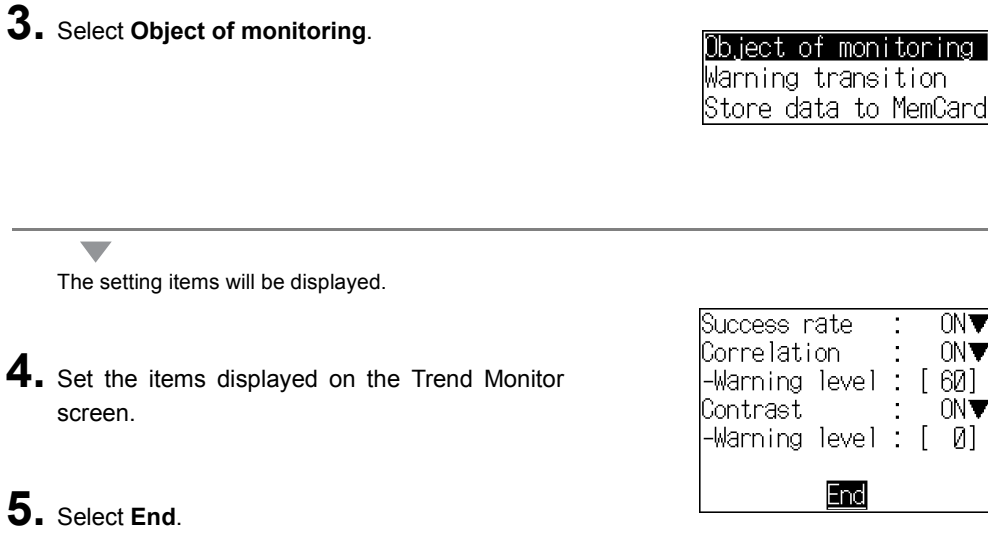

The setting will be registered and the screen in **3.** will return.

WY 'NT 30 I

Ø1

## Display the Trend Monitor

Perform actual reading and display the trend monitor.

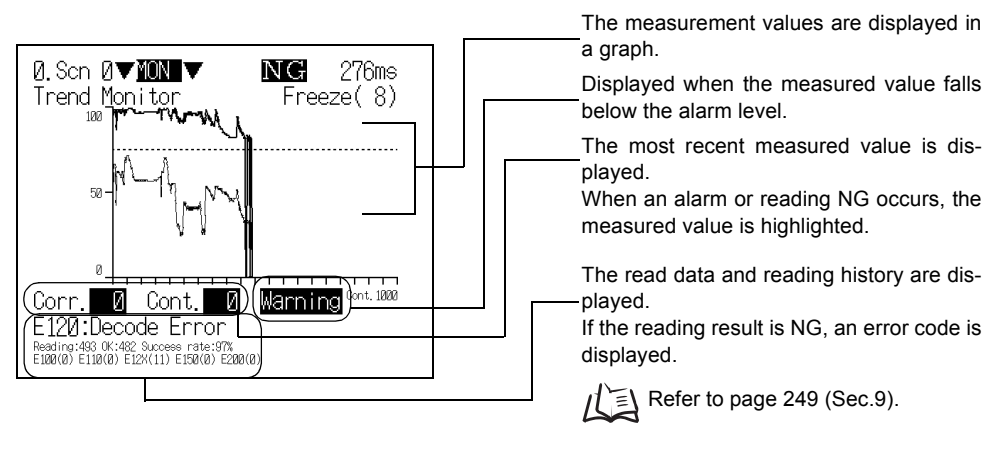

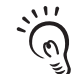

When using a color monitor, the data is displayed in the colors indicated below: Corr. (Correlation) • • • Red CHECK! Cont. (Contrast) • • • Green

**1.** Enter **RUN** mode to perform readings.

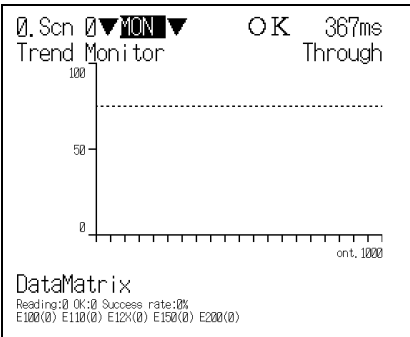

A graph is displayed

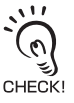

 $\overline{\phantom{a}}$ 

Press the **SHIFT** + **ENT** Keys to clear the history data.

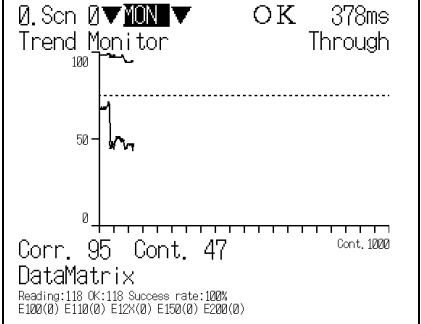

**RUN** mode screen Press the **SHIFT** + **Right** or **Left** Keys to switch among the three types of screen. CHECK!

#### (1) Trend Monitor

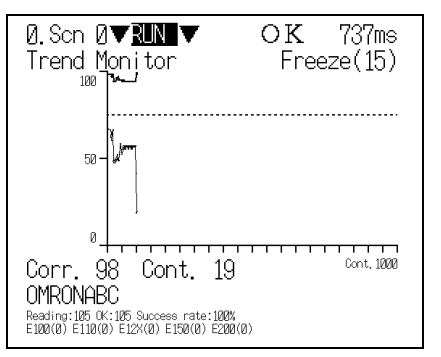

#### (2) Statistic Data

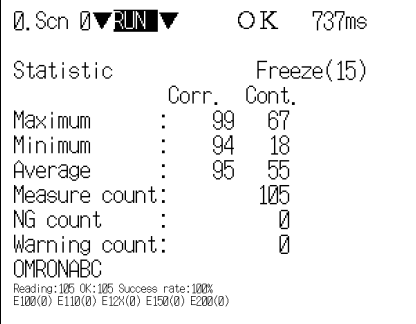

#### (3) Detail Data

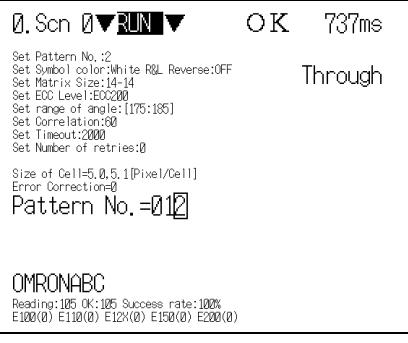

 $\mathbf{H}$ Reading history  $\begin{pmatrix} 0 \\ 0 \end{pmatrix}$  ids of reading data are displayed. CHECK!

<span id="page-125-0"></span>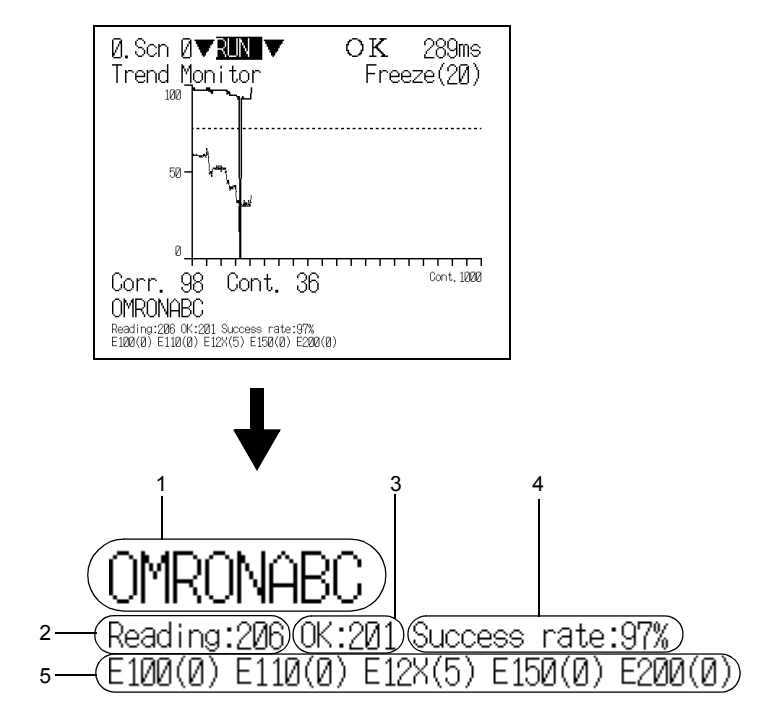

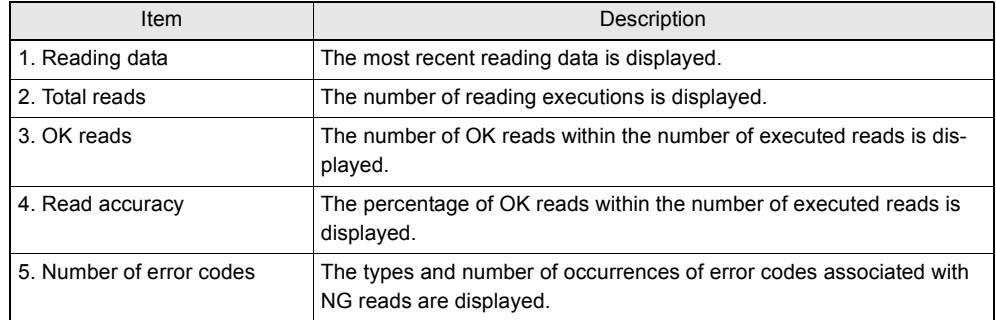

# Referring to NG Reading Results (Warning Transition)

The measured values and time of occurrence for up to 1000 events within the trend monitor reading results where an alarm or reading NG result has occurred can be referred to.

This function enables you to determine the time frames in which NG reading results have occurred, and helps analyze the causes of NG results.

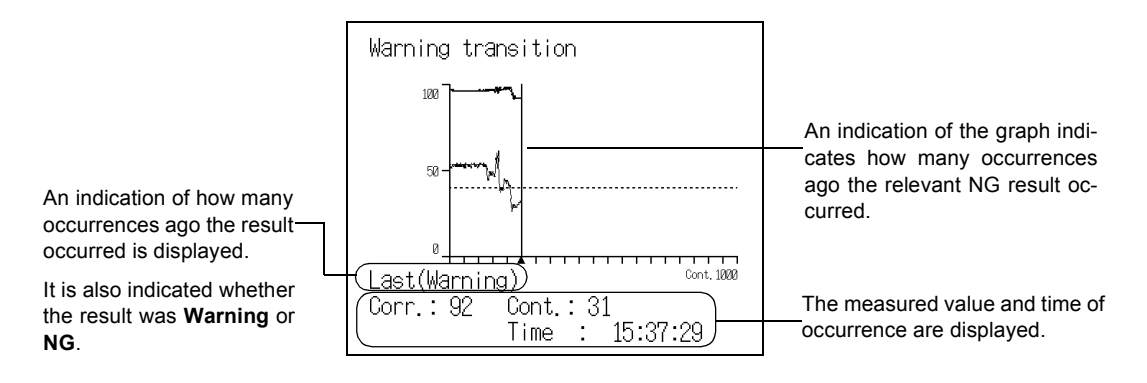

## **1.** Select **TrendMon settings/Warning transition**.

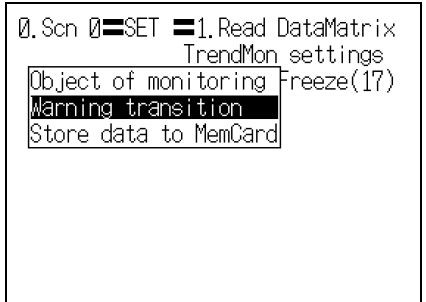

Display past warning record.

A graph is displayed.

e.

**2.** Change the displayed NG result using **Left**/ **Right** Keys. **Left** Key : To display the previous result

**Right** Key : To display the next result

**3.** Press the **ESC** Key.

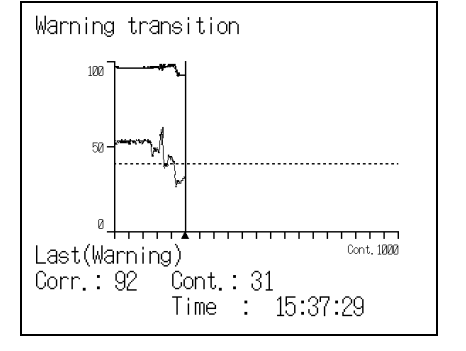

The screen in **1.** will return.

## ■ Saving Reading Data (Store Data to MemCard)

The reading results recorded in the trend monitor can be saved in a Memory Card. Since the data is saved in CSV format, it can be edited on a PC.

Data to be saved include statistical data, the read data and times of occurrence when alarms and NG results occurred (up to 1000 events), and the reading results on the graph (up to 1000 results).

When **Store data to MemCard** is turned ON, a directory designated **TRENDMON** is automatically  $\mathcal{P}_{\lambda}$ created in the root directory of the Memory Card, and the data is saved under this directory. сньскі

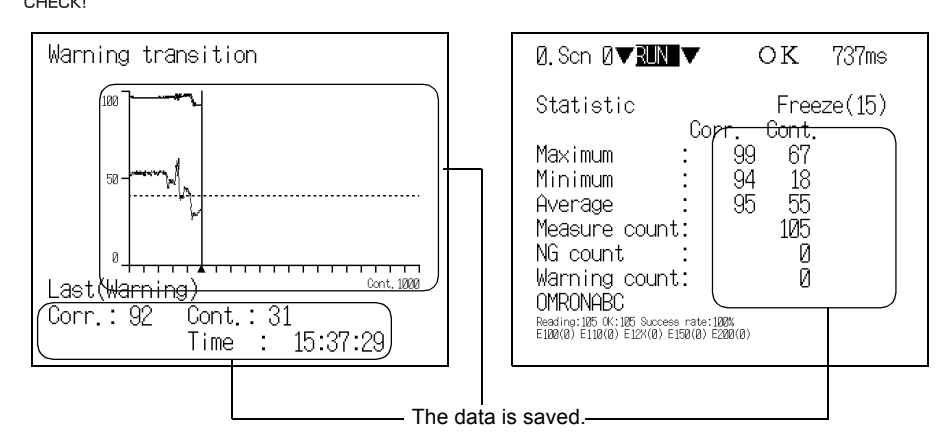

#### CSV Format

**SECTION** 

**SECTION 5 Setting Reading Conditions (DataMatrix)** 

**Setting Reading Conditions (DataMatrix)**

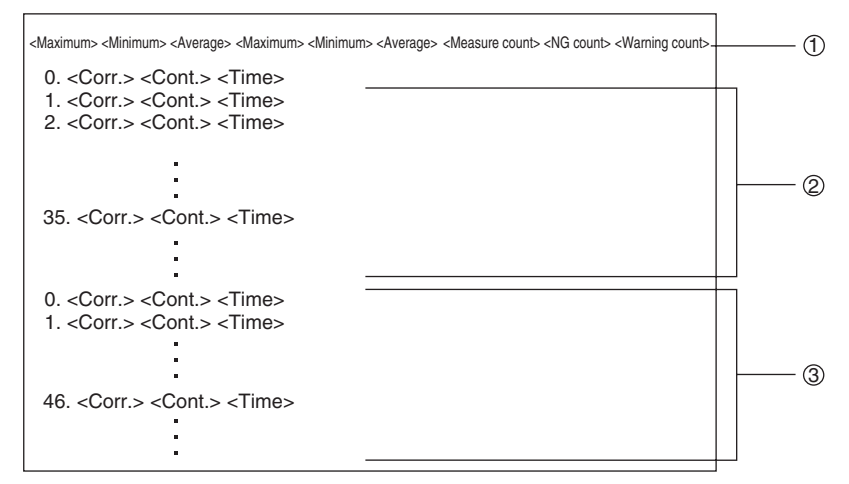

 $\mathfrak{D}$  : Statistic data

The maximum value, minimum value, and average value are saved for correlation first and then contrast.

- : Reading results when alarms and NG results occurred 2 Up to 1000 NG results starting from the most recent are saved.
- : Reading results on the graph 3

Up to 1000 results starting from the most recent data are saved.

- **1.** Insert the Memory Card.
- **2.** Select **TrendMon settings/Store data to MemCard**.

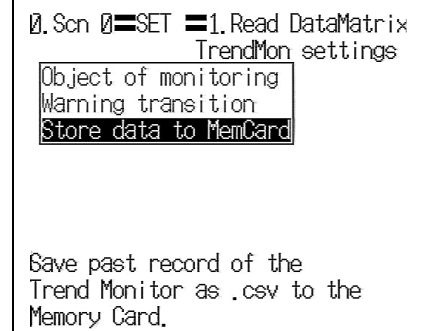

The setting screen will be displayed.

**3.** Move the cursor to [ ] of the file name and press the **ENT** Key.

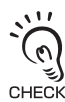

 $\overline{\phantom{0}}$ 

Before the file name is set, the date on which the data is saved is input. CHECK! If you do not wish to change the file name,

proceed to the screen in **6.**. To change the file name, follow the procedure **4.** to **5.**.

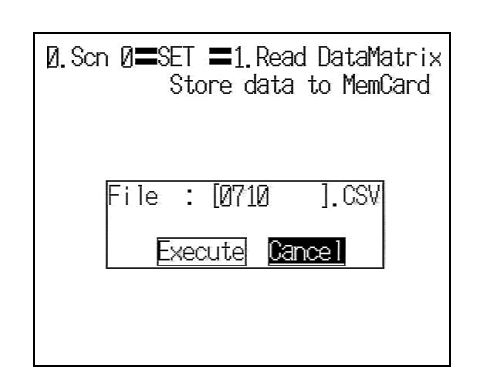

The software keyboard will be displayed.

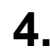

**4.** Set the file name with up to 8 characters.

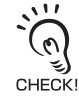

e.

Periods (.) cannot be used in file name.

**5.** Move the cursor to **END** and press the **ENT** Key.

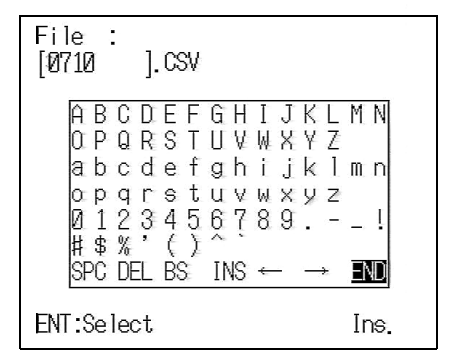

The screen in **3.** will return.

**6.** Select **Execute**.

 $\overline{\phantom{0}}$ 

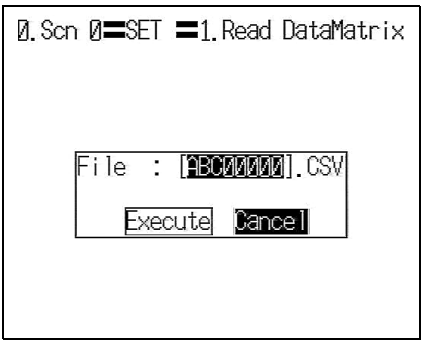

The data is saved under the **TRENDMON** directory, and the screen in **1.** will return.

# **Setting Reading Conditions (QRCode)**

Set the reading conditions in accordance with the reading object. The explanation here deals with the settings for QRCode.

# **Pattern Settings**

A finder pattern image is registered in advance, then when reading is executed a search is conducted for an image pattern similar to the input image in order to locate the code.

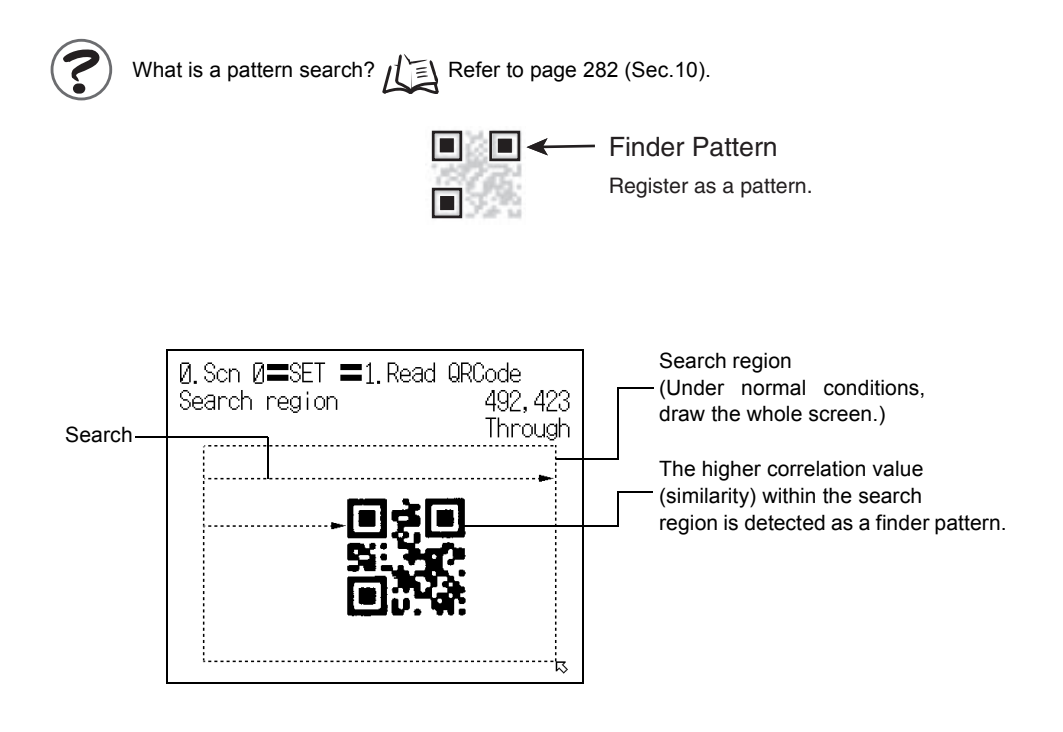

#### **Pattern Registration**

The finder pattern image is registered as a pattern. Use the teaching function for registration. Using the teaching function, a reading image is obtained, measurement is performed on this image, and based on the results of this measurement, parameters for reading conditions (symbol color, Right & Left reverse) are automatically determined. The teaching results can be checked or changed in **Code settings**.

What is Black & White Reverse?  $\iint \equiv$  Refer to page [281](#page-282-0) (Sec.10).

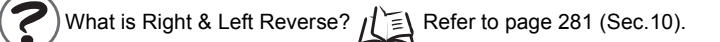

( م

.

When registering patterns, be sure to carry out reading by trigger input and complete teaching for each pattern registration. You cannot register patterns consecutively without performing teaching CHECK! processing.

Up to 10 patterns can be registered for one scene, and **Code settings** and **Search region** are set for each of these patterns. Registering multiple patterns enables reliable reading even if there is dispersion in the dot spacing and printing quality. In addition, if codes with different versions and symbol colors are registered as patterns, multiple codes can be read in one scene. This makes scene changes unnecessary.

#### Up to 10 patterns can be registered.

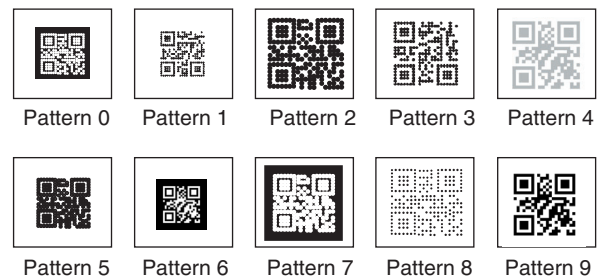

Multiple pattern registrations for a single code with dispersion, or pattern registration of codes with different versions or symbol colors

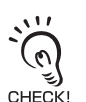

DataMatrix and QRCode cannot be mixed in pattern registrations.

# **1.** Select **1.Read QRCode**.

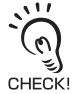

 $\overline{\phantom{0}}$ 

 $\overline{\phantom{a}}$ 

 $\overline{\phantom{0}}$ 

e.

To change the code to be read, press the **SHIFT** + **ESC** Keys.

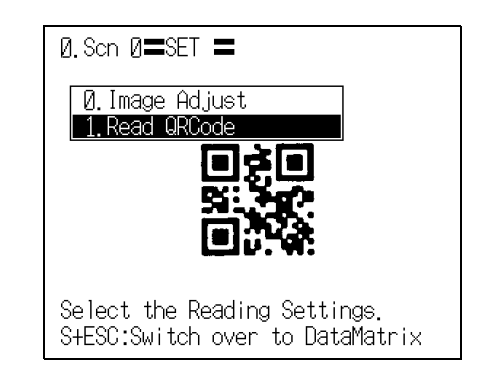

The initial screen for the QRCode reading will be displayed.

**2.** Select **Pattern settings**.

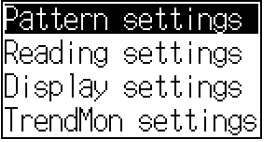

The Pattern list will be displayed.

**3.** Select the pattern number to be registered.

**Up**/**Down**/**Left**/**Right** Keys: To move among pattern numbers.

The selected pattern number is indicated with a solid-line frame.

**4.** Press the **ENT** Key to validate the setting.

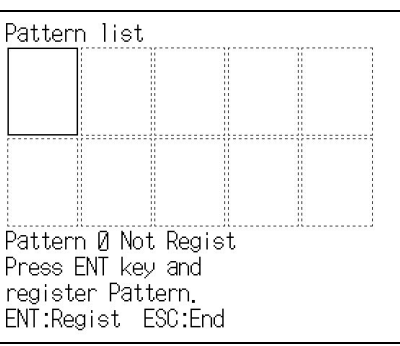

The Pattern settings selections will be displayed.

<span id="page-132-0"></span>**5.** Select **Pattern registration**.

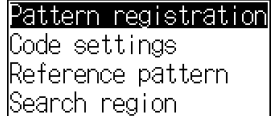

**8.** Select the desired version.

 $\overline{\phantom{0}}$ 

 $\overline{\phantom{a}}$ 

The Pattern registration screen will be displayed. Ø. Scn Ø〓SET 〓1. Read QRCode Pattern **n 6.** Select the image to be registered by pressing Through the **SHIFT** + **Up**/**Down** Keys. **7.** Press the **ENT** Key to validate the setting. Select image with SHIFT+  $\uparrow \downarrow$  Key and input ENT key. ESC key is back to previous display.

The Version selections will be displayed.

The finder pattern range setting screen is displayed.

What is a version?  $\iint \mathbf{R}$  Refer to page [281](#page-282-2) (Sec.10).

**9.** Designate the point at the top left of the finder pattern.

Designate about 0.5 cells outside the edge of the finder pattern.

A margin of at least 1 cell (combined margin for both sides) is required around the code.

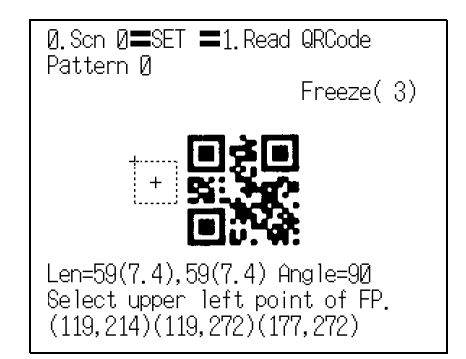

Version Version Version

Version Version

Version

3 4

5 6

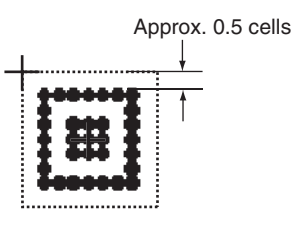

**Up**/**Down**/**Left**/**Right** Keys : To move the cursor. **SHIFT** + **Up**/**Down**/**Left**/**Right** Keys : To move the cursor at 10 times normal speed. **ENT** Key : To confirm.

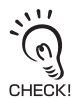

CHECK

At the bottom left of the screen are displayed the length of the L shape, the number of pixels per cell (the numerical value in parentheses), the angle, and the coordinates of the three points. Adjust the field of vision so that there are at least 5 pixels per cell.

 $\iint$  Refer to pages [46](#page-47-0) to [48](#page-49-0) (Sec.2).

- What is a pixel?  $\sqrt{\equiv}$  Refer to page [280](#page-281-0) (Sec.10).
- What is a cell?  $\iint \mathbf{R}$  Refer to page [281](#page-282-3) (Sec.10).
- **10.** Designate the bottom left and bottom right points in the same way.

The selections for the range of angle are displayed.

11. Select the code inclination range and press the **ENT** Key.

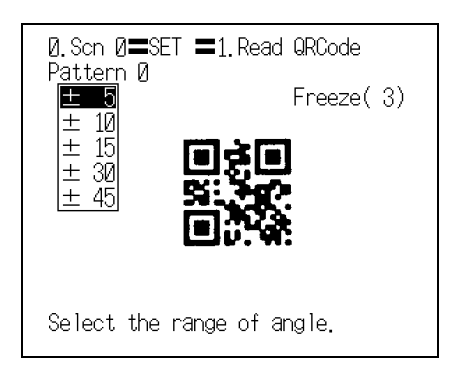

Example: When the inclination is ±**15**

to 0°, 90°, 180°, or 270°.

Code inclinations are specified in relation

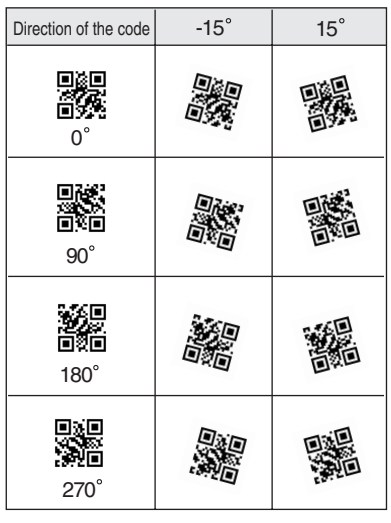

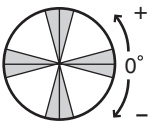

The gray part is the part for which the inclination designation is effective. The Pattern registration confirmation screen will be displayed.

# **12.** Press the **ENT** Key.

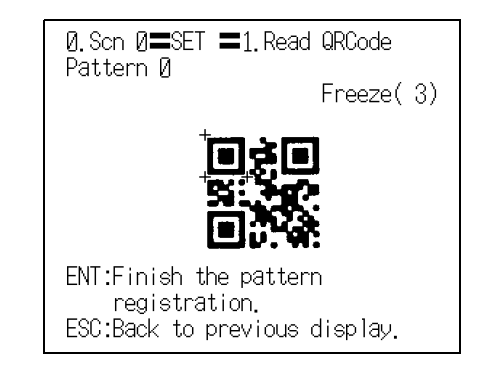

V.

The setting will be registered and the screen in **5.** will return.

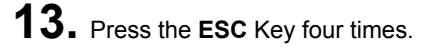

Pattern registration |Code settings Reference pattern Search region

The Monitor mode screen will return.

**14.** Press the **TRIG** Key to perform teaching.

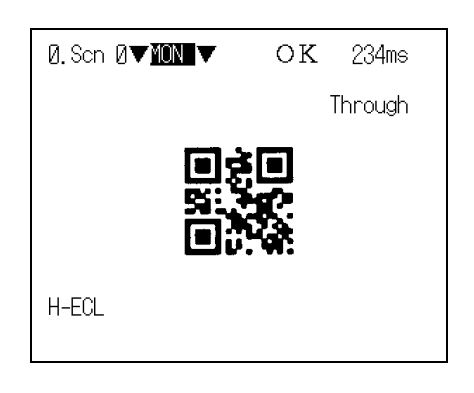

If the result of teaching is OK, the Symbol color, Right & Left reverse, and Version information are displayed, and the pattern is registered. Repeat these steps to register multiple patterns.

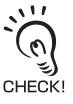

 $\overline{\phantom{0}}$ 

If the result of teaching is NG, go to the screen in **3.** (pattern list screen), delete the pattern, adjust the camera focus, lighting, and so on, then carry out pattern registration again.

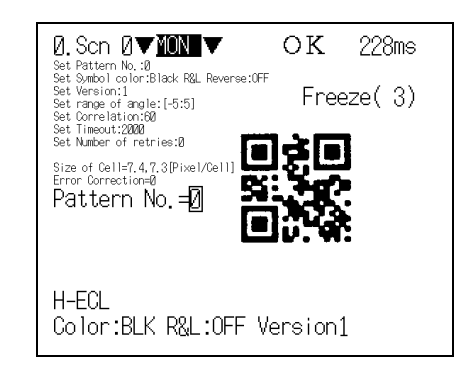

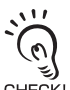

If reading is performed successfully, the teaching function will automatically turn OFF. If reading is not performed correctly (NG), the teaching function will stay ON. To turn the teaching function OFF, go to the screen in **3.** (pattern list screen). To redo pattern registration, enter **SET** mode and start the procedure again from **5.**.

<span id="page-136-0"></span>The following setting information for pattern registration is displayed on the **Pattern list** screen.

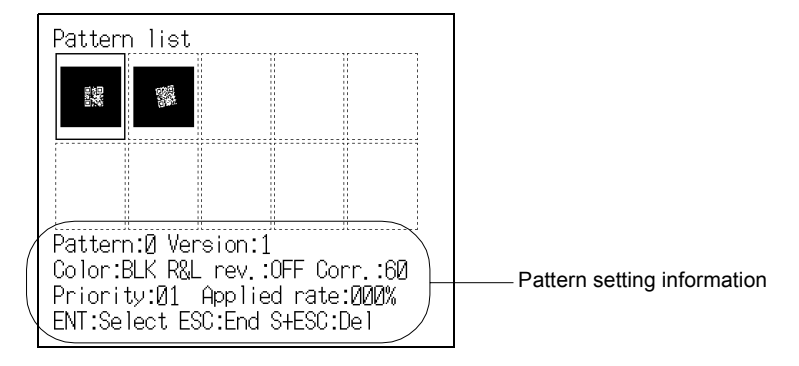

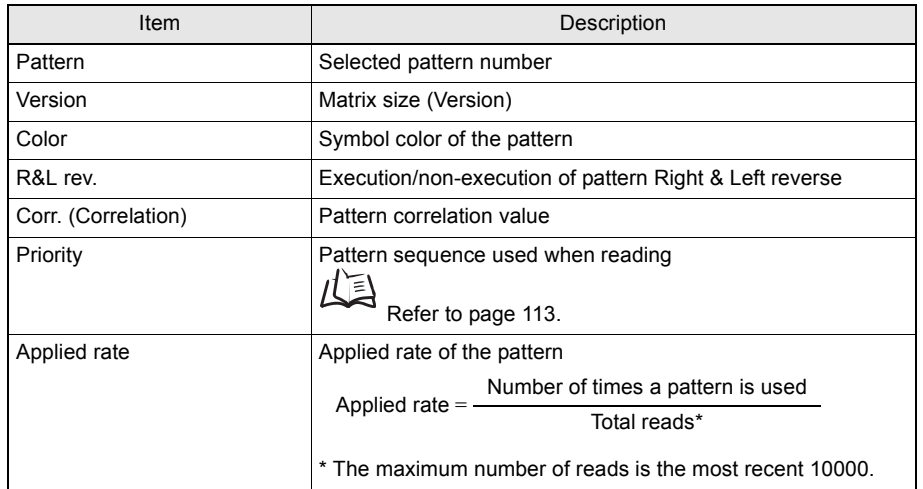

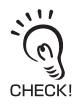

To register a pattern again or register a new pattern, select the pattern number and press **ENT** Key, and repeat the procedure from step **5.**.

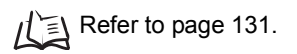

- To delete a pattern
- **1.** Select the pattern number of the pattern that you want to delete from the **Pattern list** screen.

**Up**/**Down**/**Left**/**Right** Keys: To move among pattern numbers. The selected pattern number is indicated with a solid-line frame.

**2.** Press the **SHIFT** + **ESC** Keys.

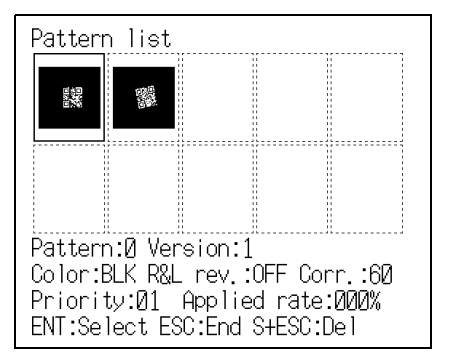

The confirmation message will be displayed.

**3.** Select **Execute**.

 $\overline{\phantom{0}}$ 

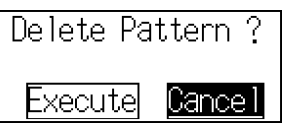

The pattern is deleted, and the screen in **1.** will return.

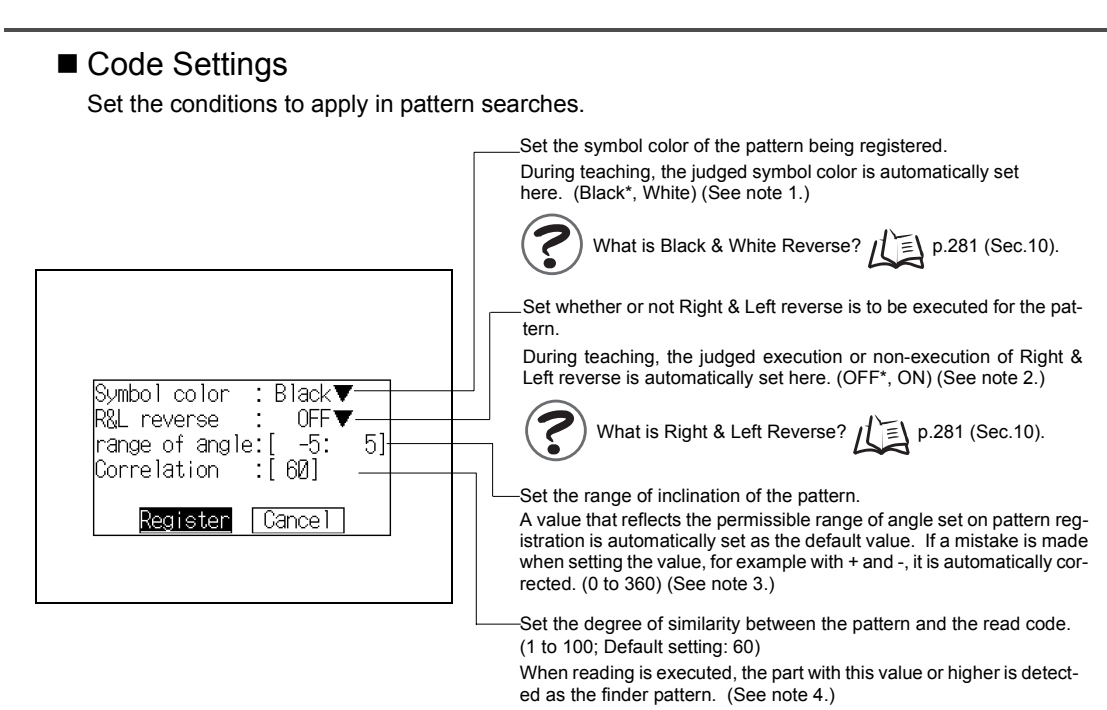

The asterisk (\*) indicates the default setting.

#### **Note 1: Symbol color**

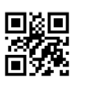

Black: When black is printed on

a white background

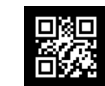

White: When white is printed on a black background

#### **Note 2: R&L reverse**

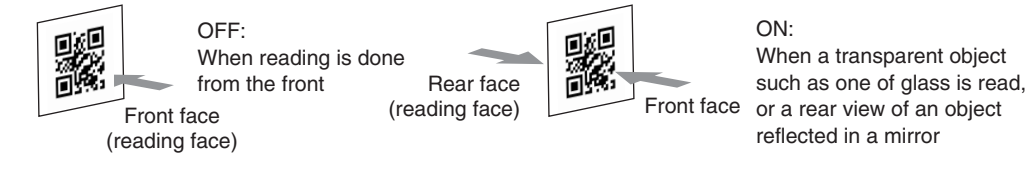

#### **Note 3: Range of angle**

Example: When the permissible range of angle is  $\pm 30^\circ$ 

Reading is possible within the ranges of angle of  $0^{\circ} \pm 30$ ,  $90^{\circ} \pm 30$ ,  $180^{\circ} \pm 30$ ,  $270^{\circ} \pm 30$ .

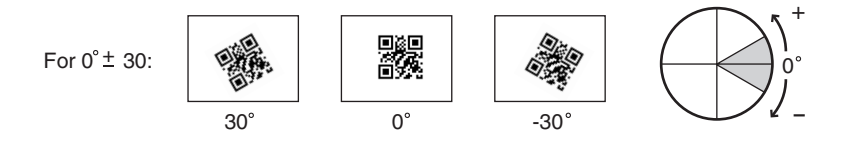

#### **Note 4: Correlation**

Example: When the correlation value is **60**

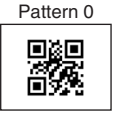

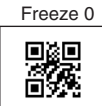

Correlation: 96 Judgement: OK

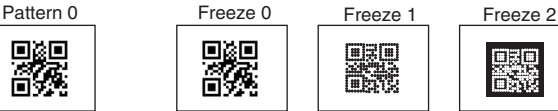

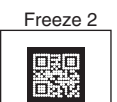

Correlation: 53 Judgement: NG

Correlation: 26 Judgement: NG

**1.** Select the pattern number that you want to set on the **Pattern list** screen.

**Up**/**Down**/**Left**/**Right** Keys: To move among pattern numbers.

The selected pattern number is indicated with a solid-line frame.

**2.** Press the **ENT** Key.

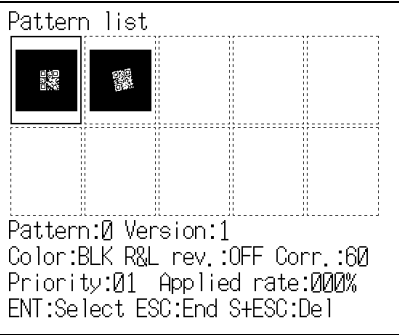

The Pattern settings selections will be displayed.

**3.** Select **Code settings**.

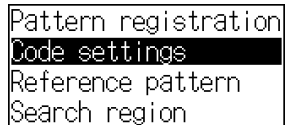

The setting items will be displayed.

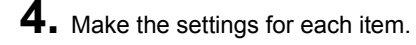

**5.** Select **Register**.

 $\overline{\phantom{a}}$ 

 $\overline{\phantom{0}}$ 

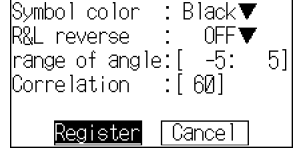

The setting will be registered and the screen in **3.** will return.

## Reference Pattern

The registered pattern is displayed on the monitor screen and can be checked. After performing pattern registration, always compare the pattern with a reference and check if the finder pattern has been registered correctly.

**1.** Select the pattern number of the pattern that you want to refer to on the **Pattern list** screen.

**Up**/**Down**/**Left**/**Right** Keys: To move among pattern numbers.

The selected pattern number is indicated with a solid-line frame.

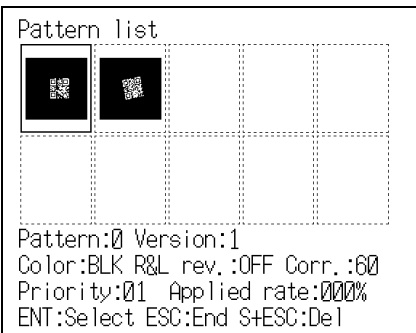

**2.** Press the **ENT** Key.

The Pattern settings selections will be displayed.

**3.** Select **Reference pattern**.

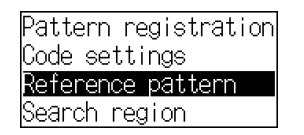

 $\overline{\phantom{a}}$ 

The Reference pattern screen will be displayed. Detailed information about the pattern will be displayed at the bottom of the screen.

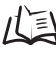

For information on detailed information about patterns, refer to page [135](#page-136-0).

**4.** Press the **ESC** Key to leave this screen.

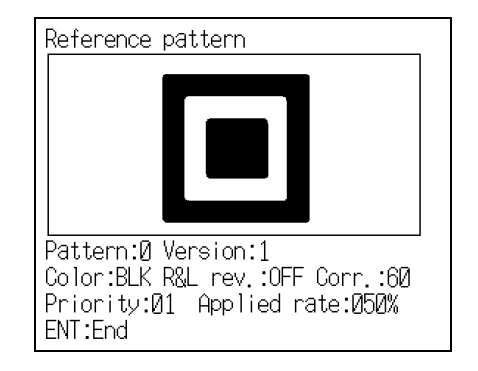

The screen in **3.** will return.

## ■ Search Region

Specify the range within which the pattern search is to be conducted.

**1.** Select the pattern number of the pattern that you want to set on the **Pattern list** screen.

**Up**/**Down**/**Left**/**Right** Keys: To move among pattern numbers.

The selected pattern number is indicated with a solid-line frame.

**2.** Press the **ENT** Key.

The Pattern settings selections will be displayed.

**3.** Select **Search region**.

 $\overline{\phantom{0}}$ 

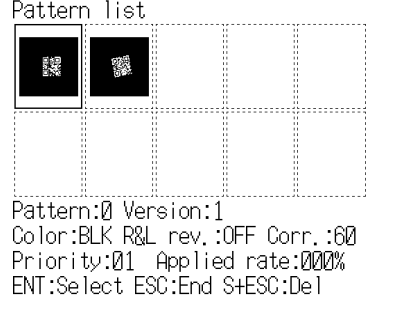

Pattern registration Code settings Reference pattern <u>Search region</u>

The Search region setting screen will be displayed.

**4.** The search region is depicted as a rectangle.

**Up**/**Down**/**Left**/**Right** Keys : To move the cursor. **ENT** Key : To confirm.

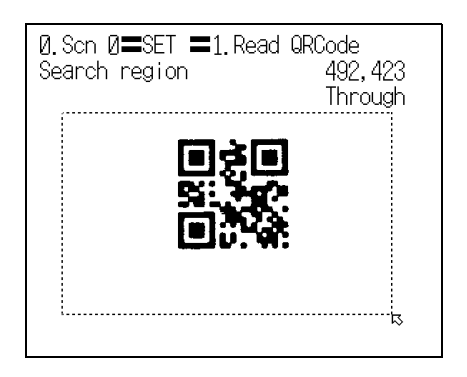

When you set the bottom right coordinates the search region is confirmed and the screen in **3.** will return.

# **Reading Settings**

Set the conditions for reading QRCode.

Set whether the controller automatically selects a pattern when reading is executed, the timeout time for reading, and the number of retries executed in the event of an NG reading result. The details of the setting method are the same as those described for **Read DataMatrix**.

∥'≣' Refer to page [112.](#page-113-0)

# **Display Settings**

Set the contents displayed in **MON** (monitor) mode and **RUN** mode.

Select whether or not the guidance displayed at the bottom of the monitor screen is displayed, and whether or not reading data is displayed.

If you increase the number of monitor display items, processing time increases proportionately. The details of the setting method are the same as those described for **Read DataMatrix**.

齿 Refer to page [114.](#page-115-0)

# **Trend Monitor Settings**

Up to 1000 events showing the transition over time of the "pattern correlation value" or "contrast between the code and background" can be displayed in graph form. Changes in the shape of the code and the trend in changes in the lighting status can be checked by monitoring. This helps prevent multiple occurrences of defective items, and the analyze the cause when NG results occur.

The details of the setting method are the same as those described for **Read DataMatrix**.

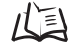

Refer to page [119.](#page-120-0)

MEMO
# **SECTION 6 Other Functions**

This section describes additional functions such as changing scenes or backing up data.

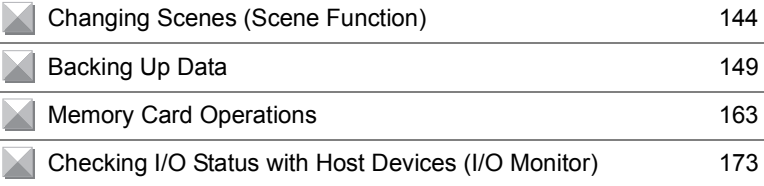

# <span id="page-145-0"></span>**Changing Scenes (Scene Function)**

When two cameras are used, when the shutter speed differs according to the read code, or when the type of the read code (DataMatrix/QRCode) differs, use the scene function.

The different situations in which readings are performed are called "scenes" and the reading conditions set in **SET** Mode are called "scene data." The scene function can be used to set 10 types of reading conditions. If reading conditions change, simply switch to change to a different reading scene.

The normal limit of 10 scenes may not be possible for some settings if there is insufficient memory.

A message will appear on the screen if there is insufficient memory. Delete unnecessary patterns.

#### **Setting Reading Conditions for Different Codes (Changing Scenes)**

Use the scene changing function to switch between different reading conditions for different reading conditions or reading object. The V530-R160 is factory set to start up in scene 0. In addition to this, however, there are other scenes, scenes 1 to 9.

The command for changing scenes can be input from a host device via a parallel I/O or serial interface.

- **1.** The **MON** (monitor) mode or **RUN** mode screen will be displayed.
- **2.** Move the cursor to **Scn** and press the **ENT** Key.

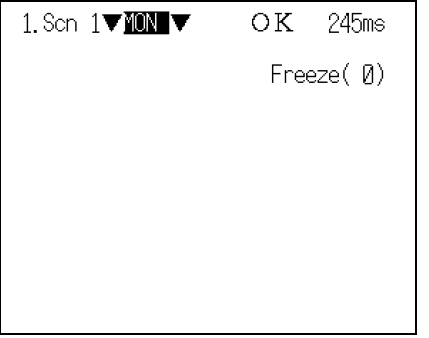

The **Scn 0** to **Scn 7** options will be displayed.

**Down** Key: To display scene numbers 8 to 10.

**3.** Move the cursor to the scene number to be switched to and press the **ENT** Key.

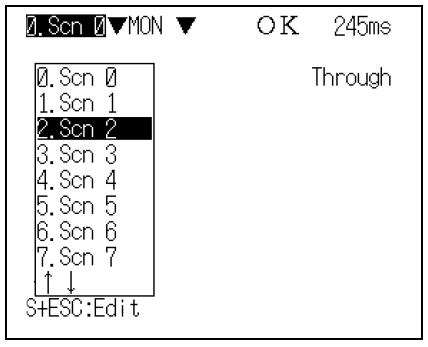

 $\overline{\phantom{0}}$ 

The selected scene will be displayed.

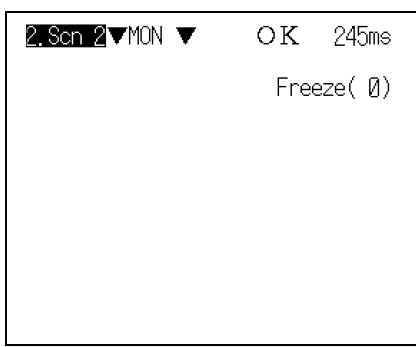

## **Copying Reading Conditions**

This function is useful for creating new scenes by copying scene data from another scene and changing some settings to suit the new requirements.

- **1.** Move the cursor to **Scn** and press the **ENT** Key.
- **2.** Move the cursor to the desired scene number.
- **3.** Press the **SHIFT** + **ESC** Keys.

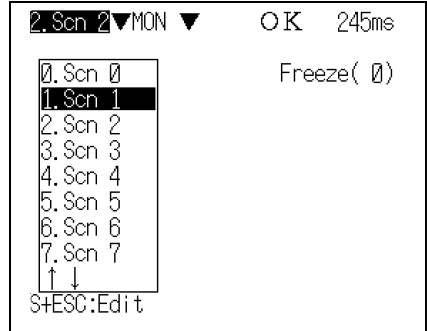

 $\overline{\phantom{0}}$ The Copy/Clear/Comment selections will be displayed.

### **4.** Select **Copy**.

 $\overline{\phantom{0}}$ 

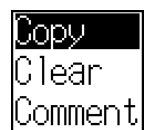

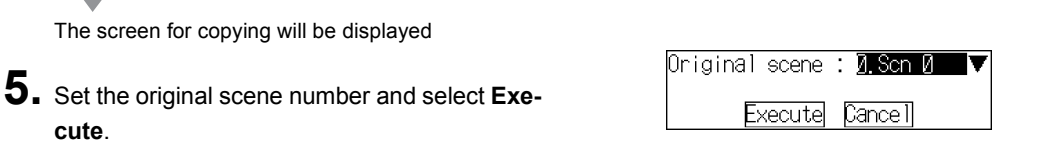

The scene will be copied.

## **Initializing Reading Conditions (Clearing Scenes)**

Use the following procedure to clear reading conditions set in scenes. This section explains the procedure performed separately for each scene.

- **1.** Move the cursor to **Scn** and press the **ENT** Key.
- **2.** Move the cursor to the number of the scene to be cleared.
- **3.** Press the **SHIFT** + **ESC** Keys.

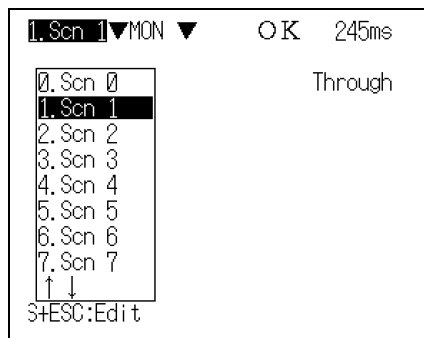

The Copy/Clear/Comment selections will be displayed.

**4.** Select **Clear**.

 $\overline{\phantom{0}}$ 

 $\overline{\phantom{0}}$ 

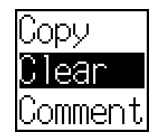

The confirmation message will be displayed.

**5.** Select **Execute**.

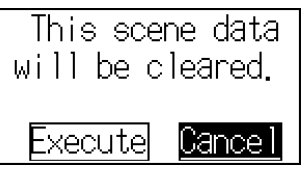

The scene will be cleared.

### **Adding Comments to Scenes**

Any comment can be added to each scene. This is useful for understanding settings when many regions have been registered.

- **1.** Move the cursor to **Scn** and press the **ENT** Key.
- **2.** Move the cursor to the number of the scene for the name change.
- **3.** Press the **SHIFT** + **ESC** Keys.

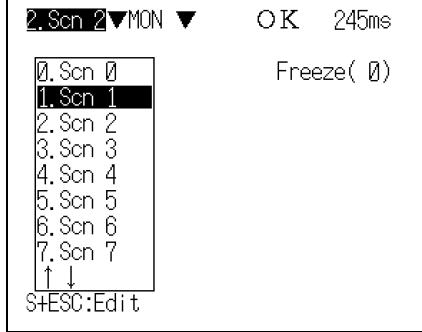

lopu Glear Comment

 $\overline{\phantom{0}}$ 

v.

The Copy/Clear/Comment selections will be displayed.

**4.** Select **Comment**.

The software keyboard will be displayed.

- **5.** Set a comment with up to 8 characters.
- **6.** Move the cursor to **END** and press the **ENT** Key.

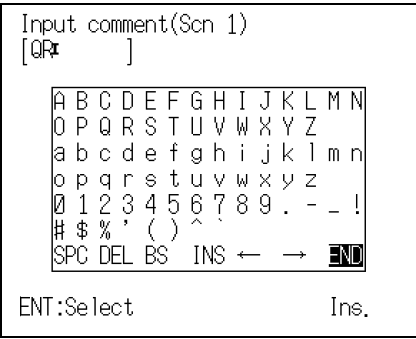

The scene name will be changed.

# <span id="page-150-0"></span>**Backing Up Data**

This section explains how to make backup copies of data to flash memory or a computer.

When the power to the V530-R160 is turned OFF, all data settings are cleared. The V530-R160 loads data saved to flash memory at startup. Therefore, when settings have been changed, be sure to save to flash memory before turning the power OFF.

The 4 types of system and scene data listed below can be backed up on a computer or Memory Card. This is a useful function for setting other devices with the same data. Backing up the setting data is recommended as a precaution against loss due to data damage or device malfunctions.

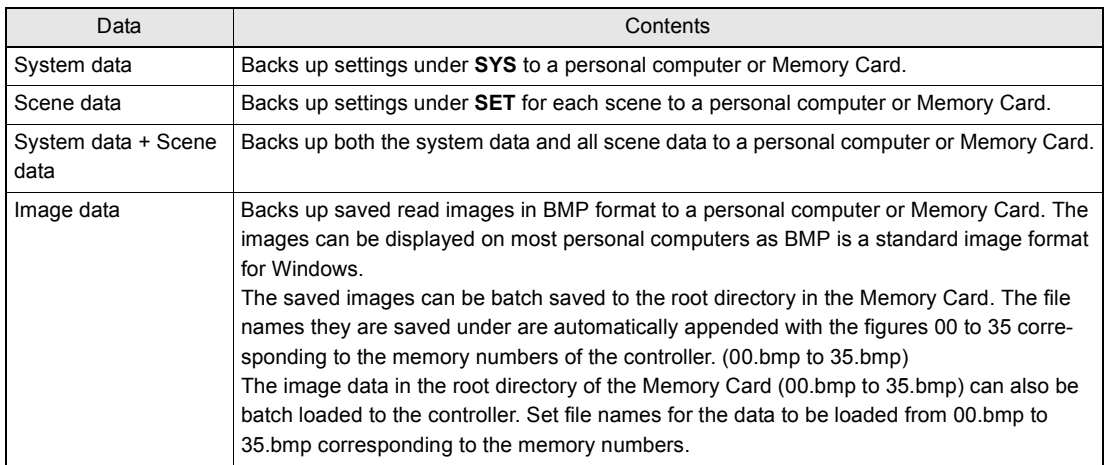

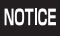

Never input the RESET signal or turn OFF the power while saving or loading. Data may be lost, and the V530-R160 may not operate properly the next time it is started.

#### **Backing Up to Flash Memory**

The scene data and system data will be saved to the V530-R160 internal flash memory.

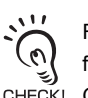

Flash memory data or Memory Card data is loaded each time the V530-R160 is started up. Therefore, when settings have been changed, be sure to save to flash memory before turning the power OFF. Any new data will be lost if it is not saved to flash memory.

- **1.** The **MON** (monitor) mode or **RUN** mode screen will be displayed.
- **2.** Move the cursor to **MON** or **RUN** and press the **ENT** Key.

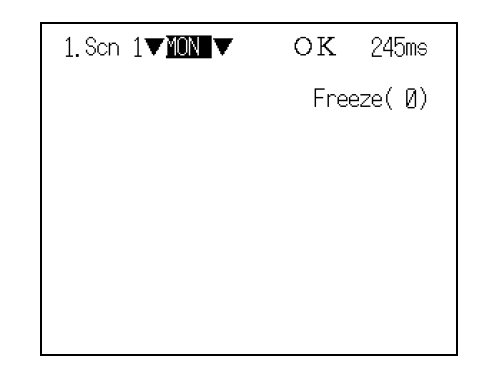

The mode selections will be displayed.

**3.** Select **SAVE**.

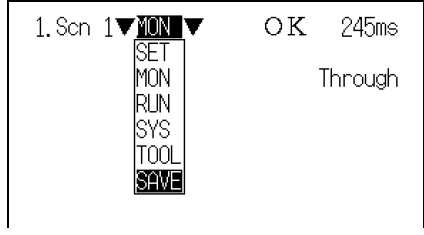

The confirmation message will be displayed.

#### **4.** Select **Execute**.

Setting data will be saved. Cance I Executel

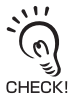

 $\sqrt{2}$ 

Never input the RESET signal or turn OFF the power when processing messages are displayed. Data may be lost, and the V530-R160 may not operate properly the next time it is started.

When saving has been completed, the screen in **1.** will return.

### **Backing Up Data to a Computer**

This section describes data transfer using the Hyper Terminal provided on Windows 98, Windows 2000 and Windows NT4.0 computers.

In this example, an RS-232C cable is connected to the COM1 port of the computer.

Alter the example to suit your communications software or COM port number. If using different communications software, refer to the relevant manual.

The data transfer is performed with XMODEM (-CRC or SUM) or ZMODEM protocol. The XMO-DEM (-1K) protocol is not supported.

#### ■ Saving Data

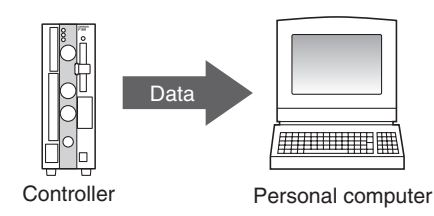

<span id="page-153-0"></span>**1.** Connect the COM1 port on the computer and the V530-R160 using an RS-232C cable.

# **2.** Make the V530-R160 communications settings (serial).

The default communication settings are as shown in the following table. These settings can be normally used.

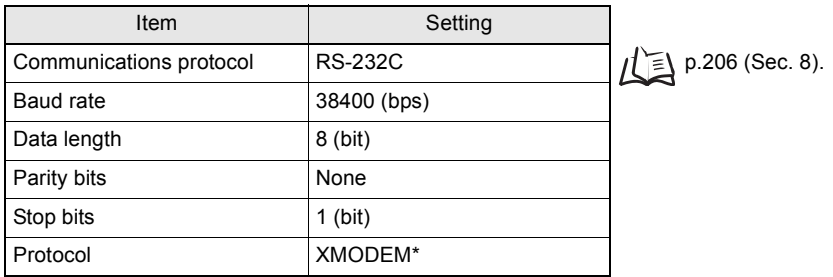

\* Both XMODEM and ZMODEM transfer protocols are supported. Use the protocol that matches the computer settings.

**3.** Start the Hyper Terminal program on the computer and make the following communication settings.

The same communication settings must be used on both the V530-R160 and the modem on the computer.

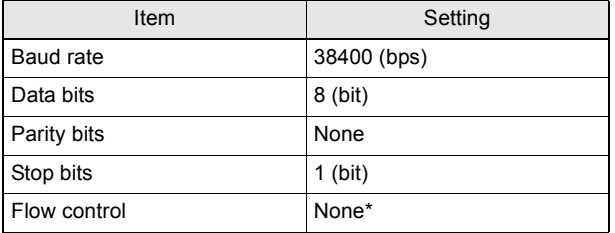

\* XMODEM or ZMODEM protocol is used, so flow control is not performed.

- **4.** Once the computer preparations have been completed, display the **MON** (monitor) mode or **RUN** mode screen.
- **5.** Move the cursor to **MON** or **RUN** and press the **ENT** Key.

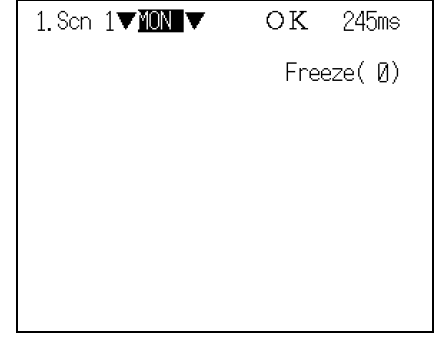

The mode selections will be displayed.

**6.** Select **TOOL**.

 $\overline{\phantom{0}}$ 

 $\overline{\phantom{0}}$ 

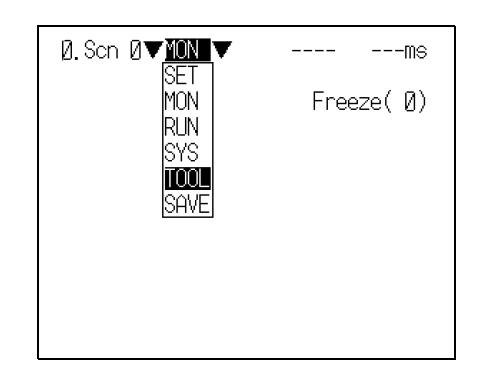

The data selections will be displayed.

**7.** Select the kind of data to be saved.

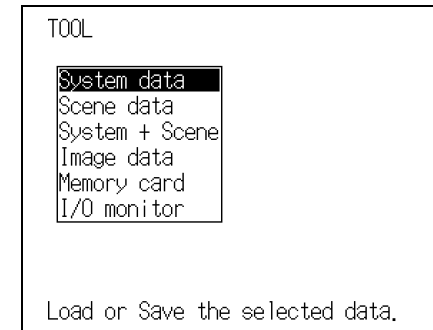

 $\overline{\phantom{a}}$ 

The destination selections for load and save will be displayed.

### **8.** Select **Save (Serial)**.

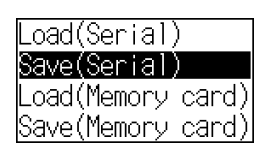

**9.** If scene data or image data is being transferred, select the desired scene number or memory number.

When using ZMODEM for communications, set a file name of 8 characters or less after inputting the desired number.

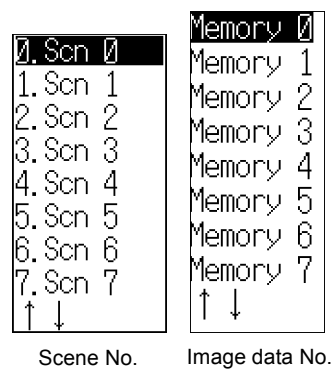

The confirmation message will be displayed.

## **10.** Select **Execute**.

 $\overline{\phantom{0}}$ 

 $\overline{\phantom{0}}$ 

#### Example: Confirmation message when saving system data.

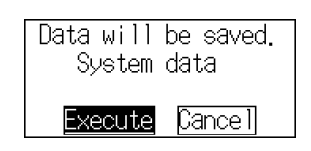

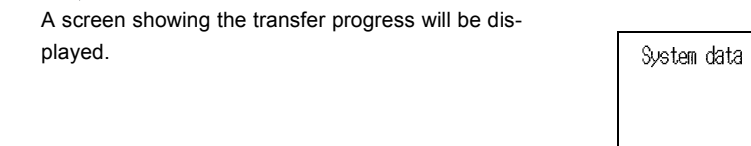

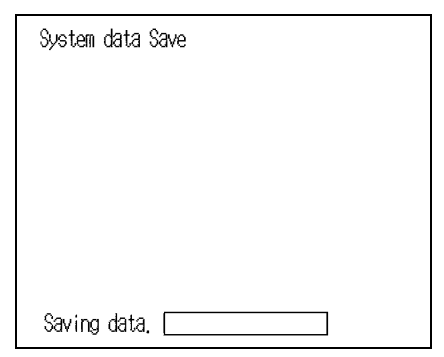

- **11.** Select **Transfer/Receive File** from the computer's Hyper Terminal menu.
- **12.** Specify a destination directory where the file will be saved.
- **13.** Use **XMODEM** or **ZMODEM** protocol.
- **14.** Select **Receive**. When using **XMODEM**, input a file name. The data will be transferred from the computer to the V530-R160.

When transfer has been completed, the screen in **8.** will return.

**SECTION** 

**SECTION 6** Backing Up Data

**Backing Up Data**

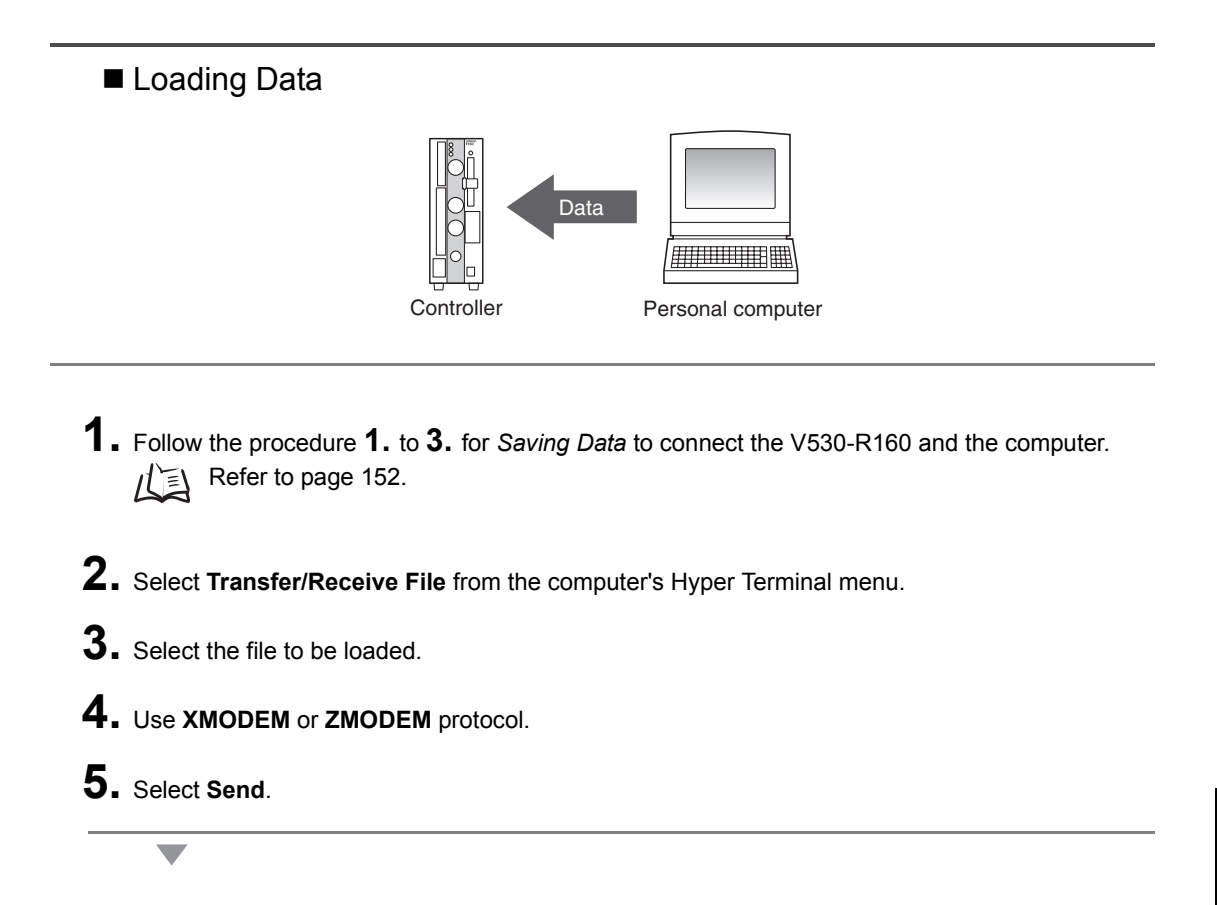

The data transfer screen will be displayed.

- **6.** Once the computer preparations have been completed, display the **MON** (monitor) mode or **RUN** mode screen.
- **7.** Move the cursor to **MON** or **RUN** and press the **ENT** Key.

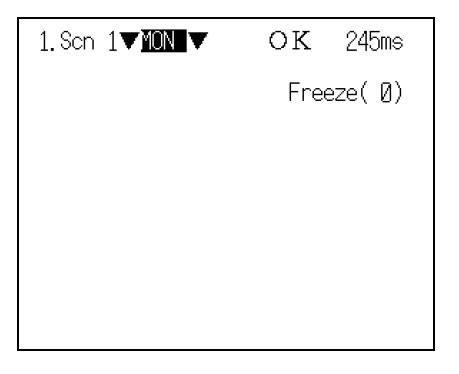

The mode selections will be displayed.

**8.** Select **TOOL**.

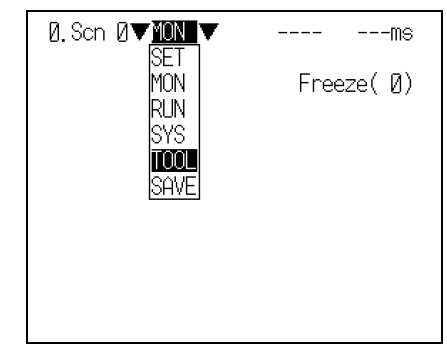

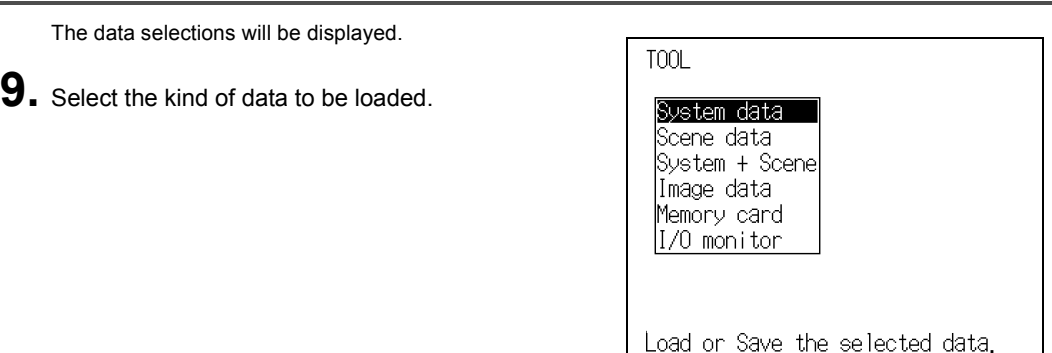

#### $\overline{\phantom{0}}$

The destination selections for load and save will be displayed.

## **10.** Select **Load (Serial)**.

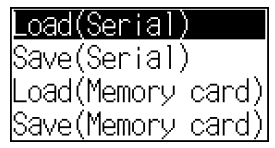

 $\overline{\phantom{0}}$ 

11. If scene data or image data is being transferred, select the desired scene number or memory number.

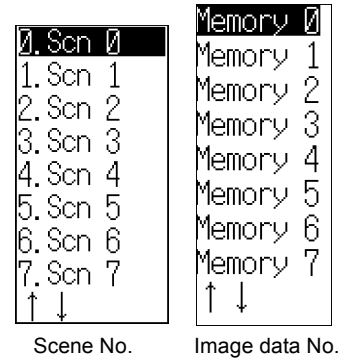

#### $\overline{\phantom{0}}$

The confirmation message will be displayed.

## **12.** Select **Execute**.

 $\overline{\phantom{0}}$ 

The data will be transferred from the computer to the V530-R160.

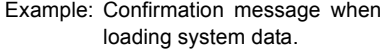

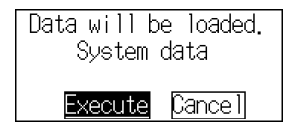

When loading has been completed, the screen in **10.** will return.

#### **Backing Up Data to a Memory Card**

This section describes inserting a Memory Card and backing up settings data to the Memory Card.

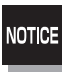

Turn OFF the power supply to the Memory Card before removing the Memory Card.

Refer to page [172](#page-173-0).

■ Saving Data to a Memory Card (V530-R160 to Memory Card)

- <span id="page-159-0"></span>**1.** Insert the Memory Card.
- **2.** The **MON** (monitor) mode or **RUN** mode screen will be displayed.
- **3.** Move the cursor to **MON** or **RUN** and press the **ENT** Key.

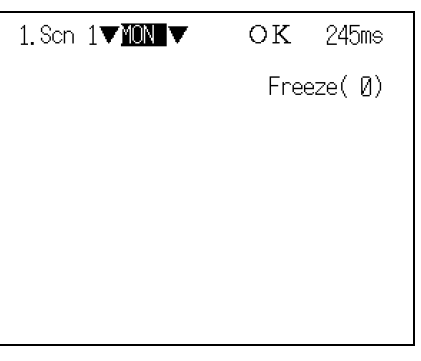

 $---ms$ 

Freeze $( \ 0)$ 

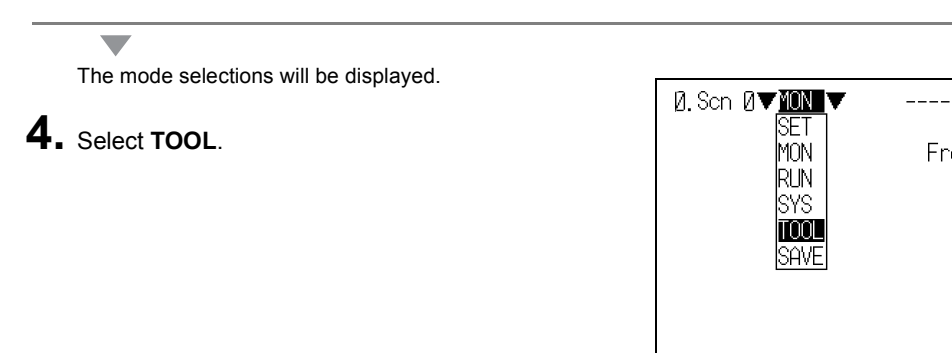

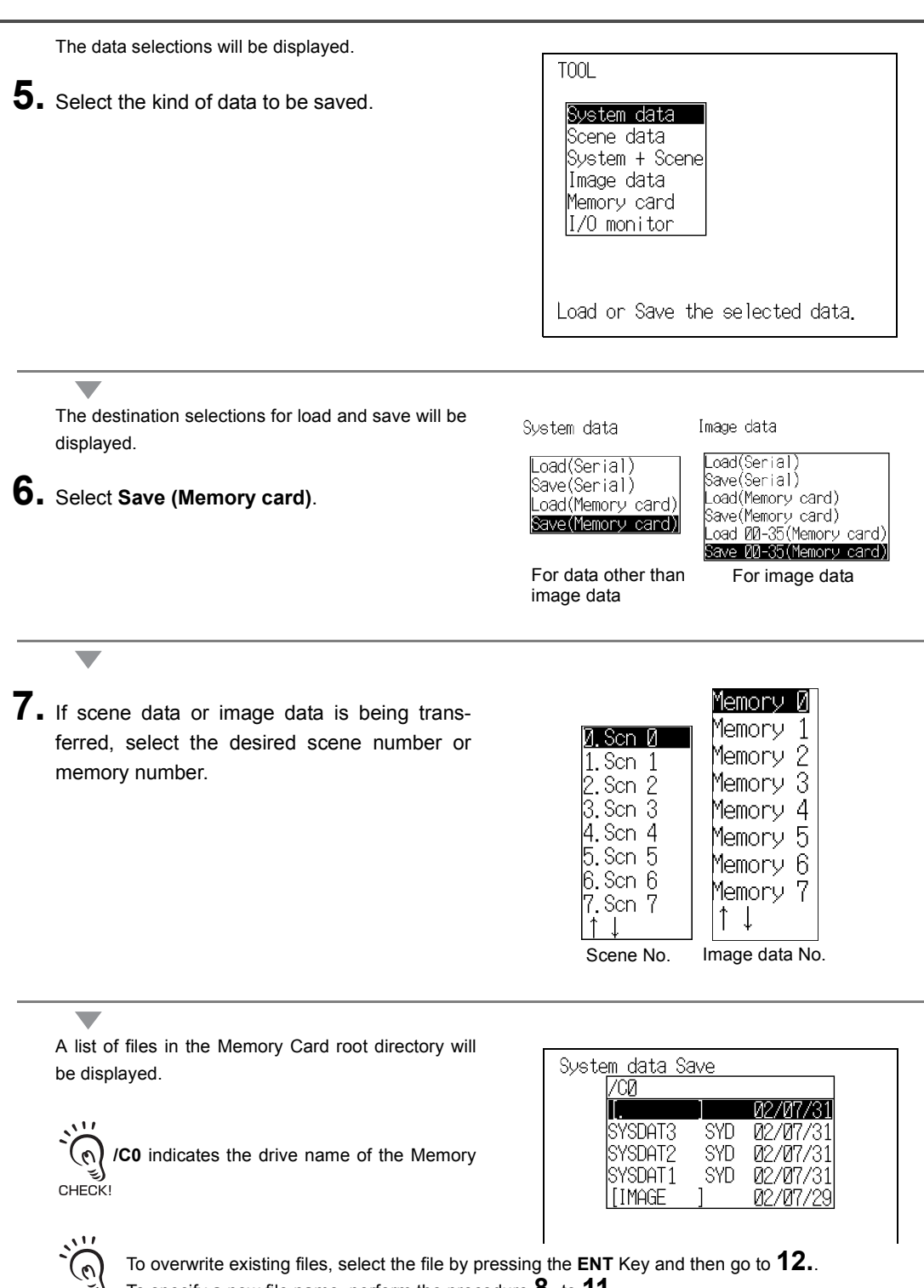

To specify a new file name, perform the procedure **8.** to **11.**.

CHECK!

**8.** Press the **SHIFT** + **ESC** Keys.

The edit menu will be displayed.

**9.** Select **New file**.

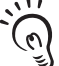

 $\overline{\phantom{0}}$ 

If **Make directory** is selected, the screen for creating new directories will be dis-CHECK! played. Files can be saved in the newly created directory.

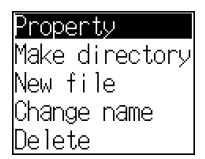

The software keyboard will be displayed.

**10.** Set the file name with up to 8 characters.

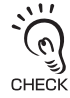

Periods (.) cannot be used in file name.

**11.** Move the cursor to **END** and press the **ENT** Key.

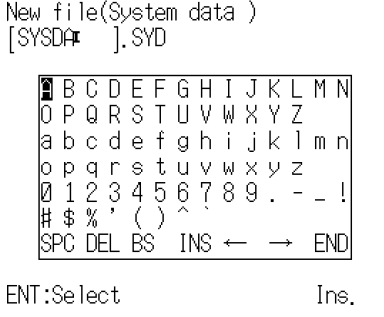

The confirmation message will be displayed.

**12.** Select **Execute**.

v.

Example: Confirmation message when saving system data.

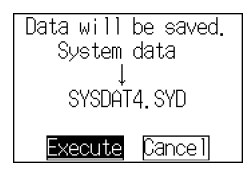

 $\overline{\phantom{0}}$ 

When saving has been completed, the screen in **6.** will return.

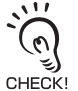

If **Image data/Save 00-35 (Memory card)** is set, the image data accumulated in the controller (Memory 0 to Memory 35) can be batch saved in the root directory of the Memory Card. The suffixes CHECK! 00.bmp to 35.bmp are automatically appended to the file names.

■ Loading Data from the Memory Card (Memory Card to V530-R160)

- **1.** Follow the procedure **1.** to **5.** for *Saving Data to a Memory Card* and move to the screen for selecting load destinations.  $\iint \equiv \setminus$  Refer to page [158](#page-159-0).
- **2.** Select **Load (Memory card)**.

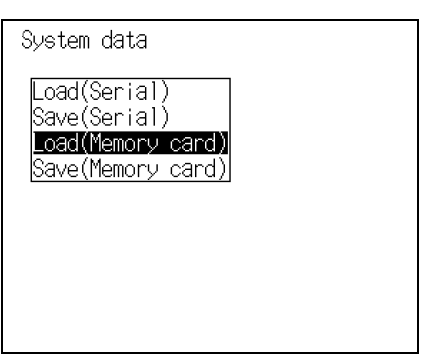

**3.** If scene data or image data is being transferred, select the desired scene number or memory number.

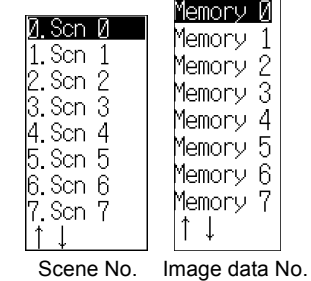

The screen for selecting files will be displayed.

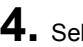

**4.** Select the file to be loaded.

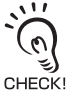

 $\overline{\phantom{a}}$ 

 $\overline{\phantom{0}}$ 

 $\overline{\phantom{0}}$ 

**/C0** indicates the drive name of the Memory Card.

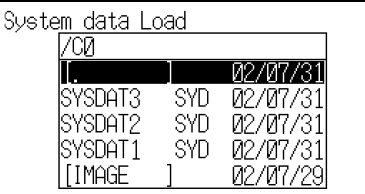

The confirmation message will be displayed.

**5.** Select **Execute**.

System data Load Data will be loaded. SYSDAT3, SYD  $\downarrow$ System data Execute Cancel

Example: Screen for loading system data

When loading has been completed, the screen in **1.** will return.

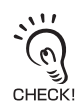

 $\overline{\phantom{0}}$ 

If **Image data/Load 00-35 (Memory card)** is set, the image data in the root directory of the Memory Card (00.bmp to 35.bmp) can be batch loaded to the controller.

# <span id="page-164-0"></span>**Memory Card Operations**

The method for managing the files saved in the Memory Card, and the method for stopping the power supply to the Memory Card, are explained here.

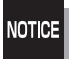

Turn OFF the power supply to the Memory Card before removing the Memory Card. If the power is not turned OFF before the Memory Card is removed, the Memory Card and the V530-R160 may be damaged.

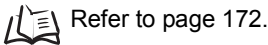

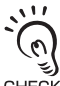

The **/C0** displayed on the screen while operations are in progress inside the Memory Card indicates the drive CHECK! name of the Memory Card.

<span id="page-164-1"></span>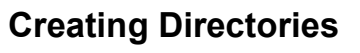

Directories can be created in the Memory Card and files can be stored in those directories. It is easier to find files if separate directories are created for related files.

- <span id="page-164-2"></span>**1.** Insert the Memory Card.
- **2.** The **MON** (monitor) mode or **RUN** mode screen will be displayed.
- **3.** Move the cursor to **MON** or **RUN** and press the **ENT** Key.

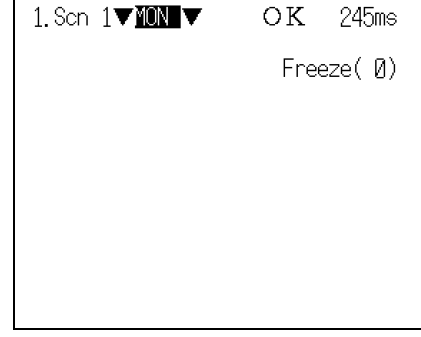

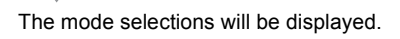

**4.** Select **TOOL**.

e.

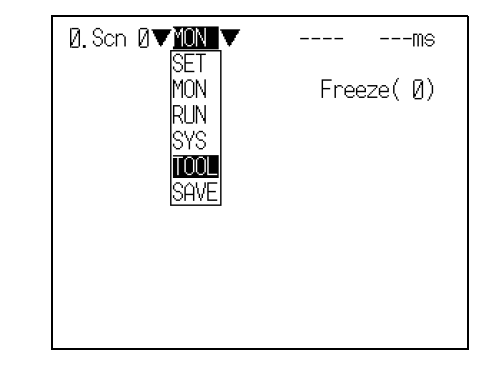

The TOOL mode selections will be displayed.

## **5.** Select **Memory card**.

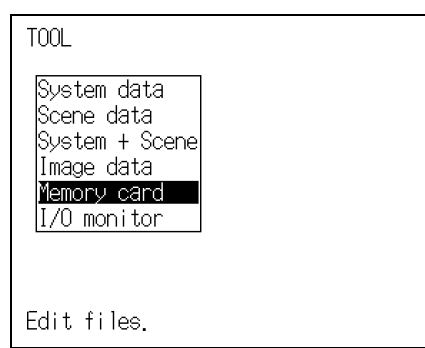

#### $\overline{\phantom{0}}$

 $\overline{\phantom{0}}$ 

The Copy file/File operation/Drive status menu will be displayed.

## **6.** Select **File operation**.

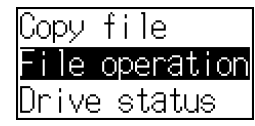

A list of files in the Memory Card root directory will be displayed.

**7.** Press the **SHIFT** + **ESC** Keys.

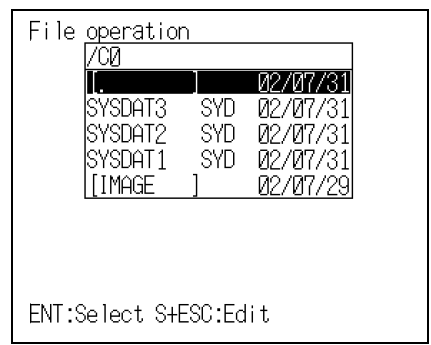

#### The edit menu will be displayed.

**8.** Select **Make directory**.

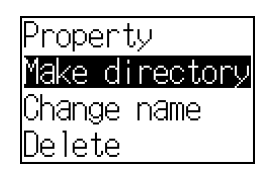

**9.** Input the directory name, using up to 8 characters.

The software keyboard will be displayed.

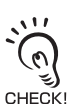

Periods (.) cannot be used in file names.

**10.** Move the cursor to **END** and press the **ENT** Key.

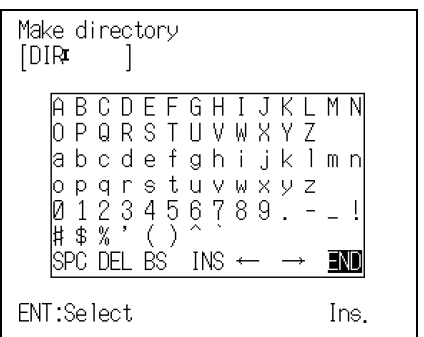

The confirmation message will be displayed.

**11.** Select **Execute**.

 $\overline{\phantom{0}}$ 

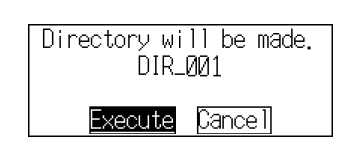

The directory will be created and the screen in **7.** will return.

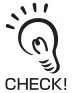

 $\overline{\phantom{0}}$ 

The directory is displayed in the list of files, enclosed in square brackets **[ ]**. Move the cursor to the directory and press the **ENT** Key to display a list of files in that directory.

Example:

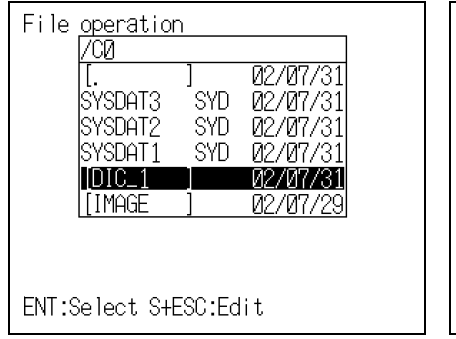

When directory **DIC\_1** is selected. The files in **DIC\_1** will be displayed.

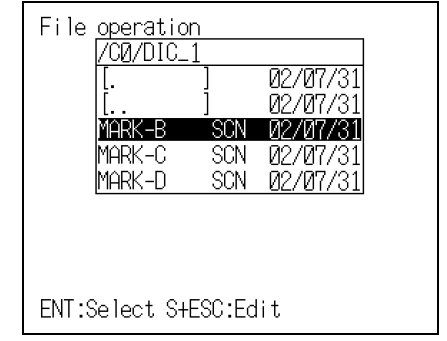

Select **[.. ]** to move up a level.

### **Copying Files**

**1.** Follow the procedure **1.** to **5.** for *Creating Directories* and display the **Copy file/File operation/ Drive status** menu.

 $\iint$  Refer to page [163](#page-164-1).

**2.** Select **Copy file**.

A list of files in the Memory Card root directory will be displayed.

**3.** Move the cursor to the file to be copied and press the **ENT** Key.

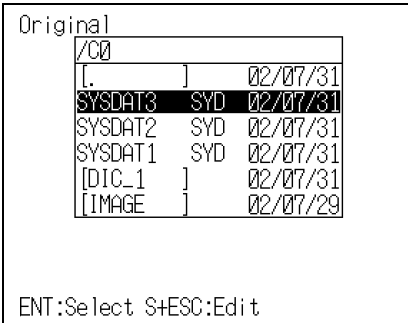

Copy file

File operation Drive status

A screen for specifying the copy destination will be displayed.

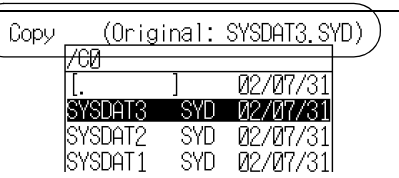

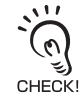

To overwrite existing files, select the file by pressing the **ENT** Key and then go to **8.**. To specify a new file name, follow the procedure **4.** to **7.**.

#### **4.** Press the **SHIFT** + **ESC** Keys.

The selections will be displayed. Copy (Original: SYSDAT3.SYD) **5.** Select **New file**. 700 Ī Property SYSDAT3 SYMake directory lsysdat? S New file SYSDAT1 S) ∕Change name  $[DIC_1]$ Delete If **Make directory** is selected, the screen **IMAGE** 02/07/29 CHECK! for creating new directories will be displayed. Files can be saved in the newly created directory. ENT:Select S+ESC:Edit  $\overline{\phantom{0}}$ 

The software keyboard will be displayed.

**6.** Set the file name with up to 8 characters.

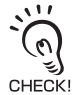

Periods (.) cannot be used in file name.

**7.** Move the cursor to **END** and press the **ENT** Key.

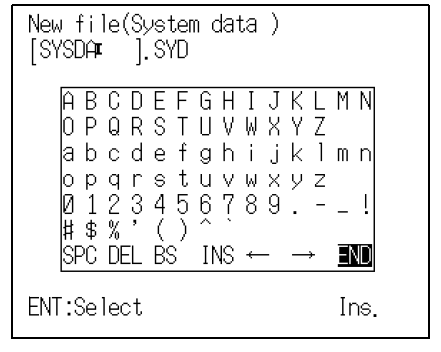

The confirmation message will be displayed.

**8.** Select **Execute**.

 $\overline{\phantom{0}}$ 

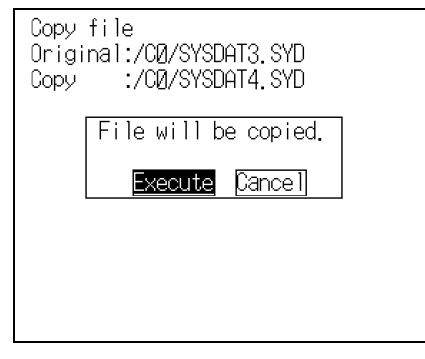

The file will be copied and the screen in **2.** will return.

### **Checking File Properties**

The size, type, or date a file was created can be checked.

- **1.** Follow the procedure **1.** to **6.** for *Creating Directories* and display the list of file names. Refer to page [163](#page-164-2).
- **2.** Move the cursor to the file for which the information is to be checked and press the **SHIFT** + **ESC** Keys.

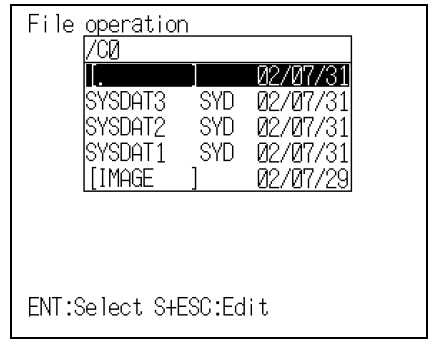

The edit menu will be displayed.

**3.** Select **Property**.

 $\overline{\phantom{0}}$ 

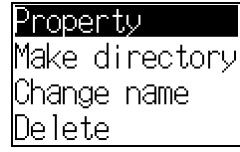

The properties of the selected file will be displayed.

**4.** Select **End**.

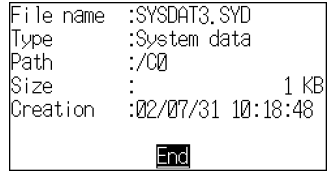

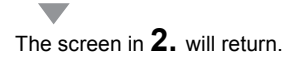

## **Changing File Names**

The file name in the Memory Card can be changed.

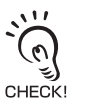

Only the file name can be changed. The directory name cannot be changed.

- **1.** Follow the procedure **1.** to **6.** for *Creating Directories* and display the list of file names. Refer to page [163](#page-164-2).
- **2.** Move the cursor to the file whose name is to be changed and press the **SHIFT** + **ESC** Keys.

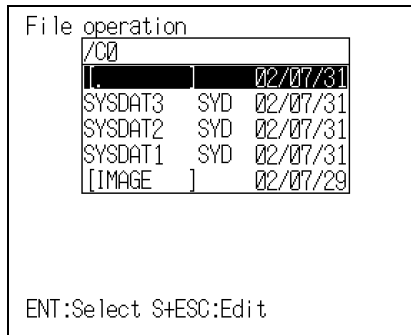

 $\overline{\phantom{0}}$ The edit menu will be displayed. Property **3.** Select **Change name**.Make directory Change name Delete

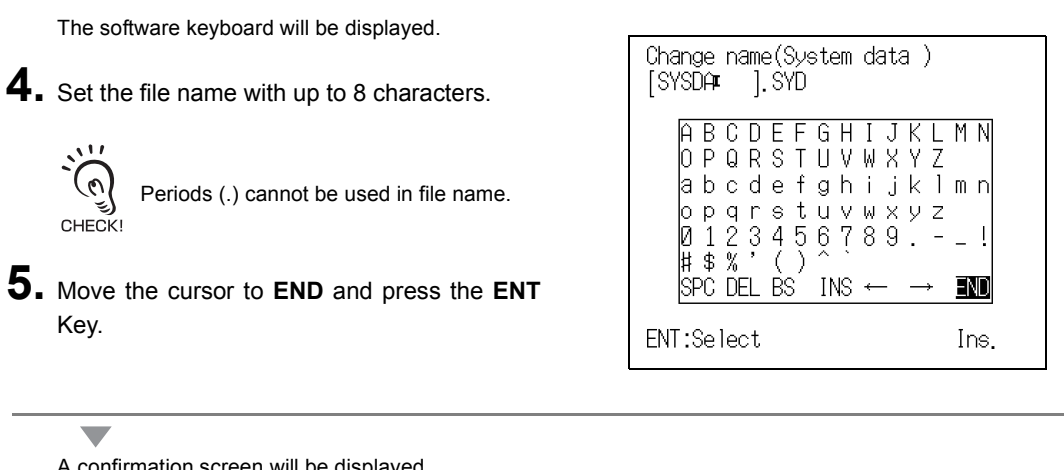

A confirmation screen will be displayed.

**6.** Select **Execute**.

 $\overline{\phantom{0}}$ 

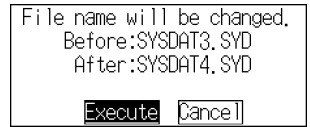

The file name will be changed and the screen in **2.** will return.

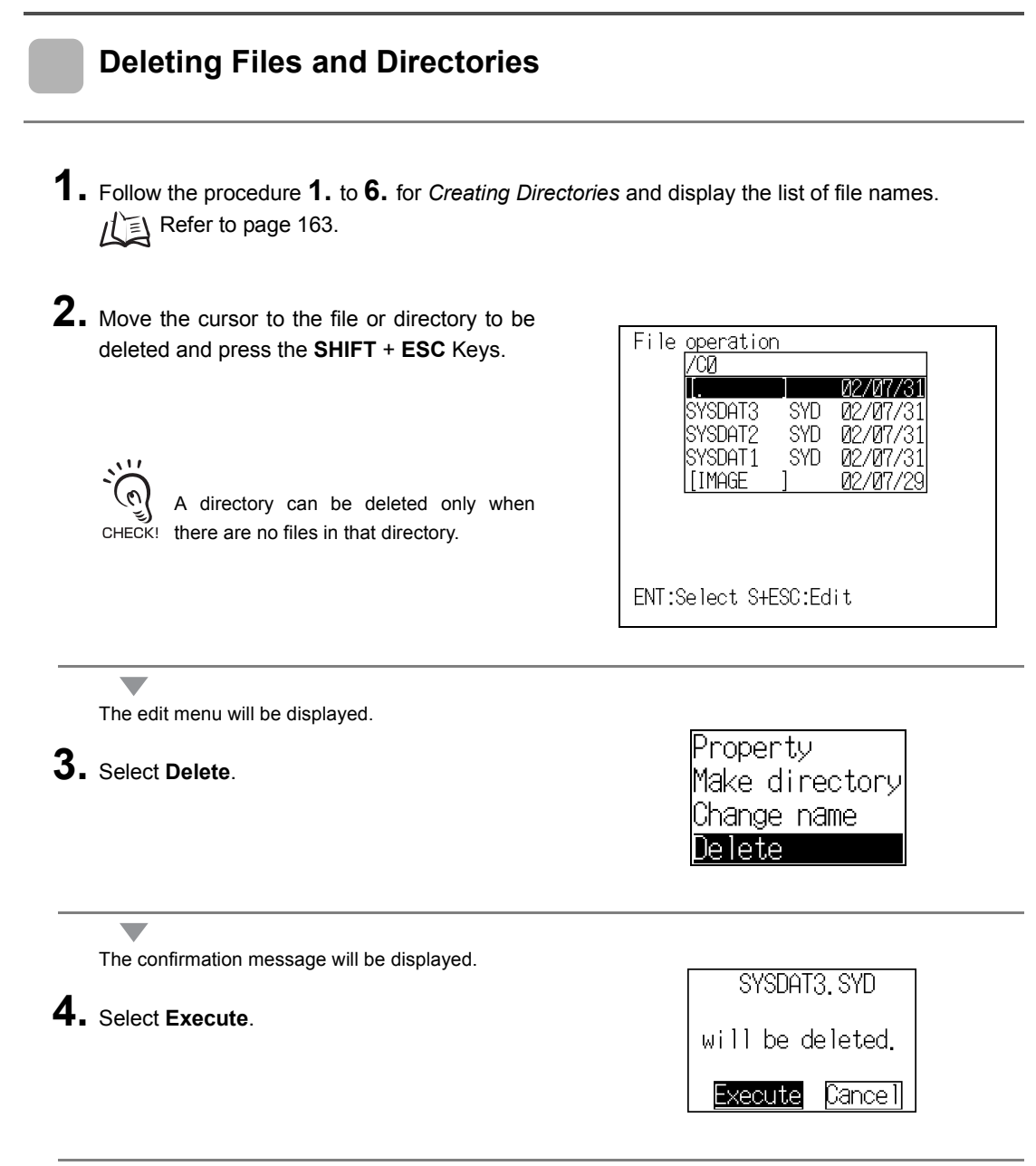

 $\overline{\phantom{a}}$ 

The file or directory will be deleted and the screen in **2.** will return.

#### <span id="page-173-0"></span>**Turning OFF the Power Supply to the Memory Card**

Turn OFF the power supply to the Memory Card before removing the Memory Card. If the power is not turned OFF before the Memory Card is removed, the Memory Card and the V530-R160 may be damaged.

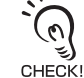

 $\overline{\phantom{a}}$ 

The total space and free space on the Memory Card will be displayed on this screen.

**1.** Follow the procedure **1.** to **5.** for *Creating Directories* and display the **Copy file/File operation/ Drive status** menu.

 $\iint \equiv$  Refer to page [163](#page-164-2).

**2.** Select **Drive status**.

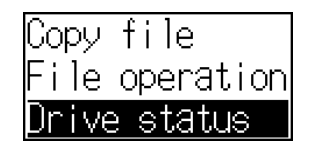

The Drive status screen will be displayed.

**3.** If a Memory Card is inserted, **Inserted** will be highlighted. Change the display to **Stop**.

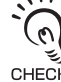

 $\overline{\phantom{a}}$ 

If a Memory Card is not inserted, the dis-CHECK! play will be **Not inserted.** 

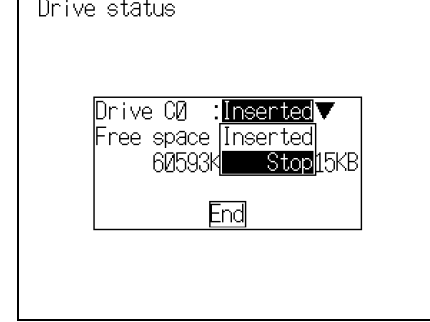

**4.** Select **End**.

 $\overline{\phantom{a}}$ 

The confirmation message will be displayed.

**5.** Remove the Memory Card and press the **ENT** Key.

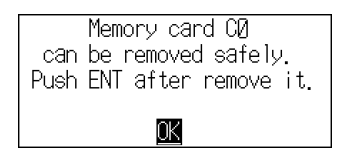

The screen in **2.** will return.

# <span id="page-174-0"></span>**Checking I/O Status with Host Devices (I/O Monitor)**

Use the I/O monitor function to check the communications status via serial or parallel I/O interfaces. Wiring and communications settings can be checked.

#### **Serial Interface**

The communications status via the serial interface can be checked.

- **1.** The **MON** (monitor) mode or **RUN** mode screen will be displayed.
- **2.** Move the cursor to **MON** or **RUN** and press the **ENT** Key.

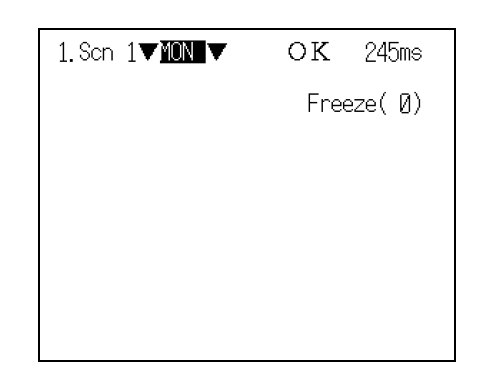

 $\overline{\phantom{a}}$ 

The mode selections will be displayed.

**3.** Select **TOOL**.

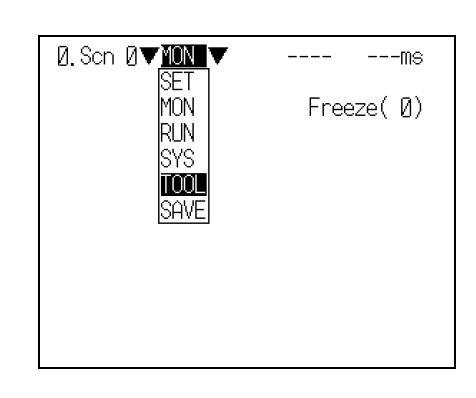

The TOOL mode selections will be displayed.

**4.** Select **I/O monitor**.

 $\overline{\phantom{0}}$ 

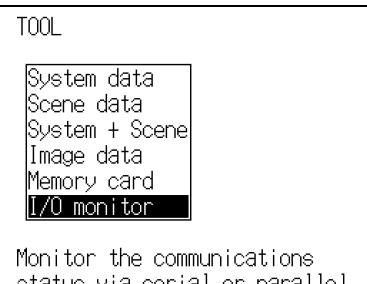

status via serial or parallel interfaces.

The interface selections will be displayed.

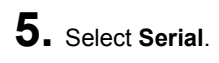

 $\overline{\phantom{0}}$ 

<mark>Serial</mark><br>Parallel

The **Serial I/O monitor** screen will be displayed.

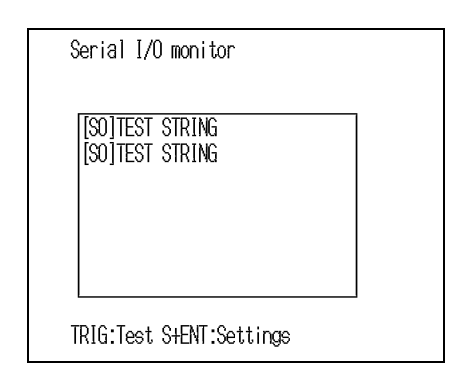

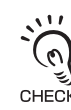

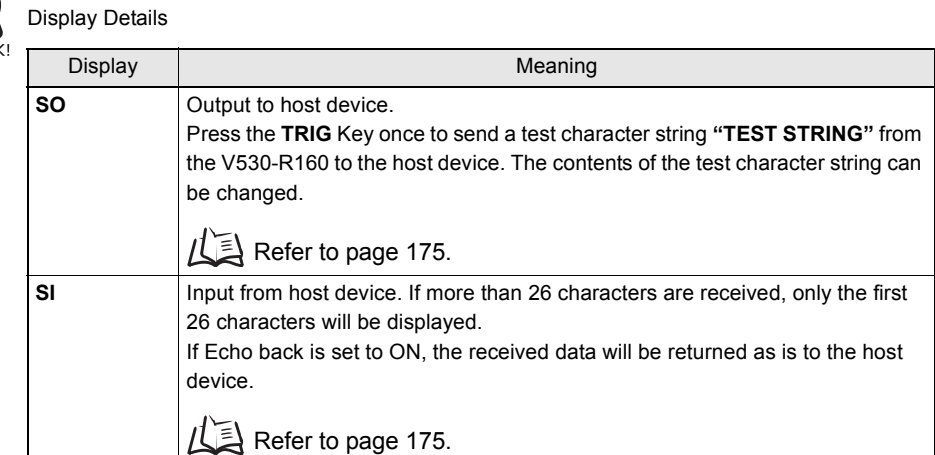

## **6.** Press the **ESC** Key to leave this screen.

The screen in **5.** will return.

<span id="page-176-0"></span>■ Changing Test Character String and Echo Back

**1.** Display the **Serial I/O monitor** screen and press the **SHIFT** + **ESC** Keys.

 $\overline{\phantom{a}}$ The detailed setting screen will be displayed. **2.** Select **ON** or **OFF** for **Echo back**.

**3.** Move the cursor to the square brackets **[ ]** and press the **ENT** Key.

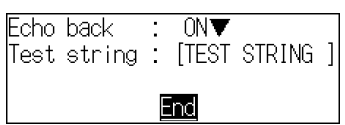

The software keyboard will be displayed.

 $\overline{\phantom{0}}$ 

 $\overline{\phantom{0}}$ 

**4.** Change the test string. Up to 12 characters can be inserted.

**5.** Select **END** and the screen in **2.** will return.

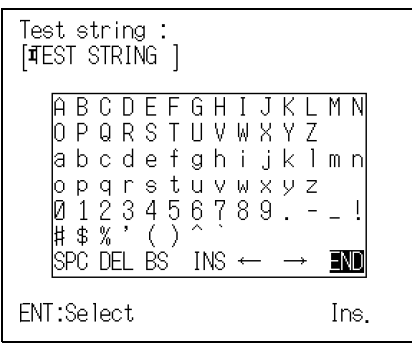

**6.** Move the cursor to **End** and press the **ENT** Key.

#### The Serial I/O monitor screen will return.

### **Parallel I/O Interface**

The communications status via the parallel I/O interface can be checked.

- **1.** The **MON** (monitor) mode or **RUN** mode screen will be displayed.
- **2.** Move the cursor to **MON** or **RUN** and press the **ENT** Key.

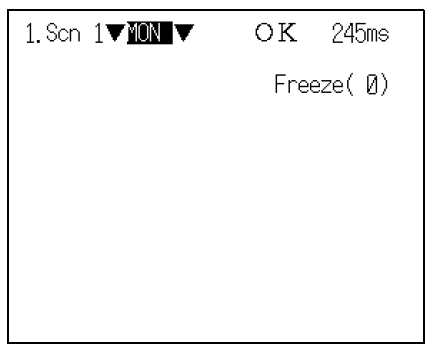

The mode selections will be displayed.

**3.** Select **TOOL**.

 $\overline{\phantom{0}}$ 

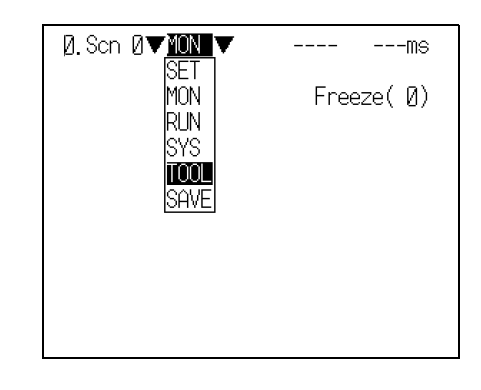

#### $\overline{\phantom{0}}$

 $\overline{\phantom{0}}$ 

The TOOL mode selections will be displayed.

#### **4.** Select **I/O monitor**.

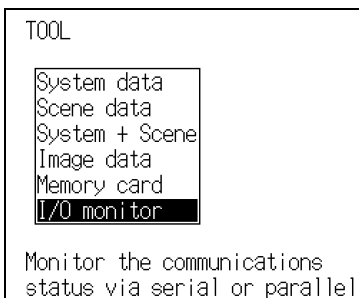

interfaces.

The interface selections will be displayed.

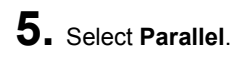

 $\overline{\phantom{0}}$ 

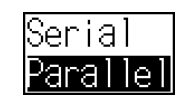

The Parallel I/O monitor screen will be displayed.

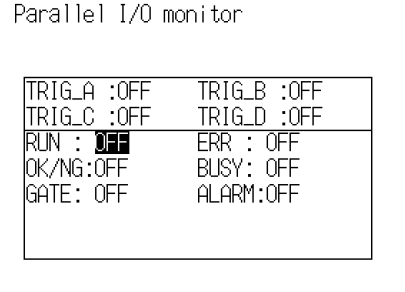

CHECK!

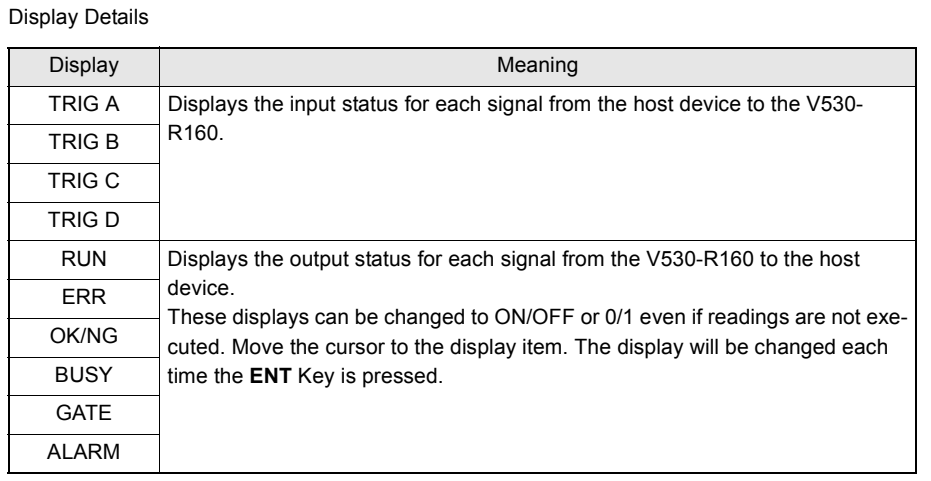

**6.** Press the **ESC** Key to leave this screen.

The screen in **5.** will return.

MEMO
**SECTION** 

**SECTION 7** System Settings

**System Settings**

# **SECTION 7 System Settings**

This section describes how to set conditions related to the system environment. For details on communications specifications, see *SECTION 8 Communications with the Host*.

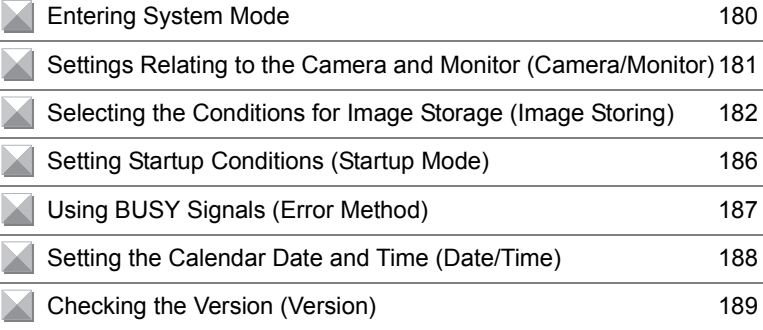

# <span id="page-181-0"></span>**Entering System Mode**

This section describes how to set conditions related to the system environment. It is necessary to enter **SYS** (system) mode.

- **1.** The **MON** (monitor) mode or **RUN** mode screen will be displayed.
- **2.** Move the cursor to **MON** or **RUN** and press the **ENT** Key.

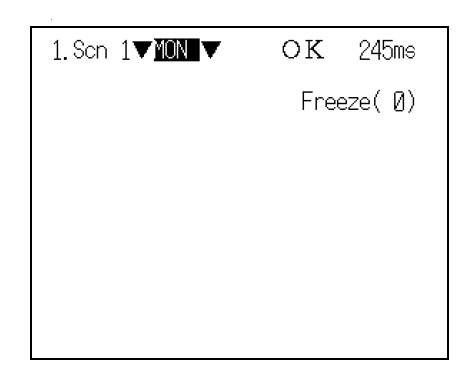

The mode selections will be displayed.

**3.** Select **SYS**.

 $\overline{\phantom{0}}$ 

 $\mathcal{L}$ 

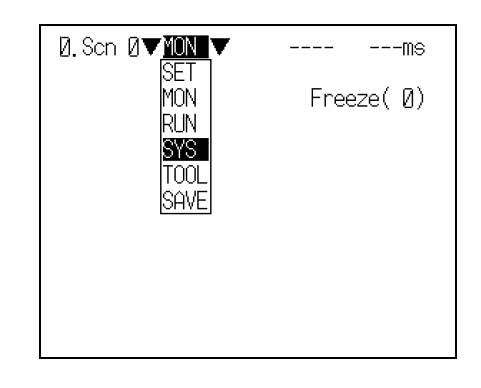

The System mode screen will be displayed.

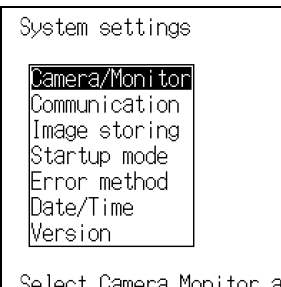

Camera,Monitor and Intelligent Lighting.

# <span id="page-182-0"></span>**Settings Relating to the Camera and Monitor (Camera/ Monitor)**

Specify the model of the connected Camera and Intelligent Lighting (if using any). If you have connected a color monitor, you can customize the display color.

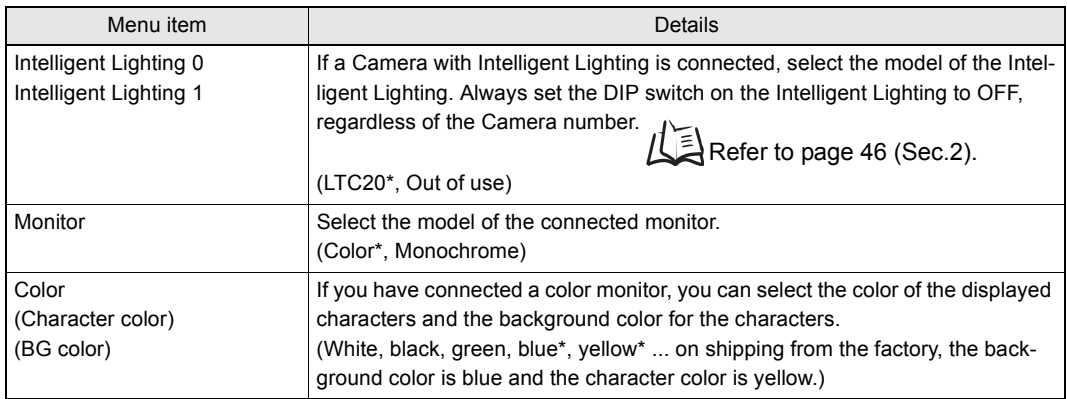

The asterisks (\*) indicate the default settings.

**1.** Go into **SYS** (system) mode and select **Camera/Monitor**.

 $\mathcal{U} \equiv \mathcal{V}$  Refer to page [180](#page-181-0).

The Camera/Monitor setting screen will be displayed.

- **2.** If using Intelligent Lighting, select **LTC20**.
- **3.** Select the monitor type to be connected.
- **4.** If you have connected a color monitor, select **Character color** and **BG color**.
- **5.** Select **End**.

e.

The setting will be registered and the System mode screen will return.

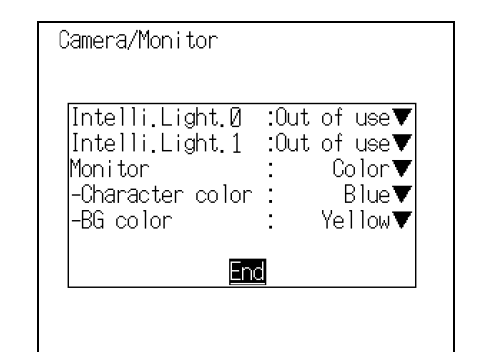

# <span id="page-183-0"></span>**Selecting the Conditions for Image Storage (Image Storing)**

A function for saving read images regardless of the selected scene is provided. You can determine the cause of a reading error from the saved image, then adjust the reading conditions and check the result by reading the same image again. Images can be automatically backed up in a Memory Card. The read data currently displayed on the monitor can also be captured and saved in the Memory Card.

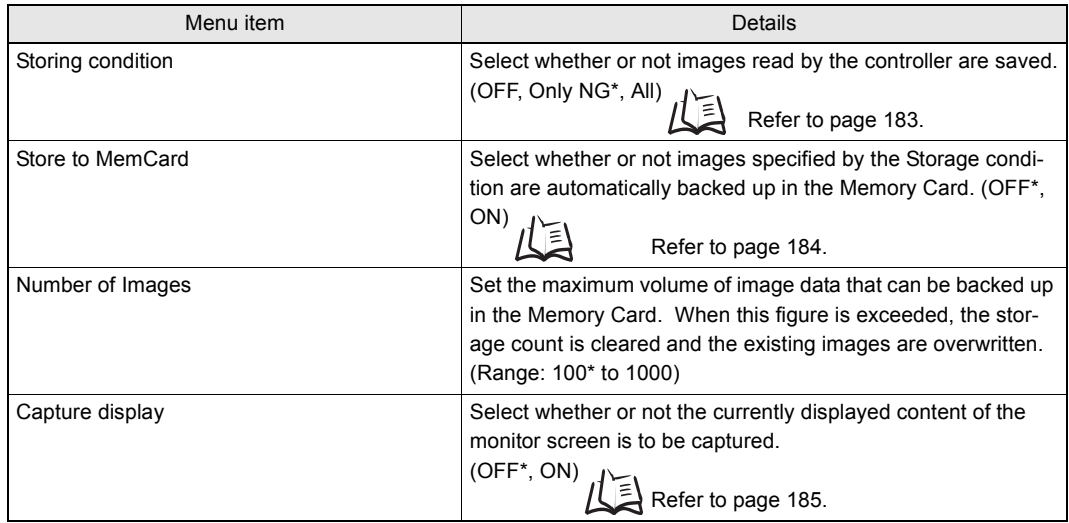

The asterisk (\*) indicates the default setting.

**1.** Go into **SYS** (system) mode and select **Image storing**.

Refer to page [180.](#page-181-0)

The screen for setting the method of image storage will be displayed.

- **2.** Make the settings for each item.
- **3.** Select **End**.

 $\overline{\phantom{a}}$ 

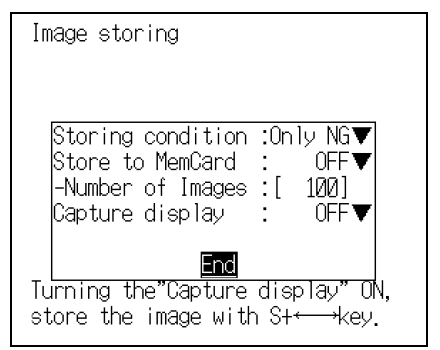

The setting will be registered and the System mode screen will return.

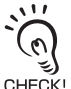

The stored images are cleared when the power is turned OFF.

The images must be backed up in the computer or in a Memory Card if you want to save them long CHECK! term.

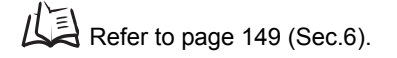

# <span id="page-184-0"></span>■ Image Storage Conditions

The V530-R160 can save up to 35 read images (Same for all scenes). The condition for saving the images can be selected as "saved only when the reading judgement is NG" or "all images saved regardless of the reading judgement." When 35 images have been stored, new images will be stored by overwriting old images, starting with the oldest.

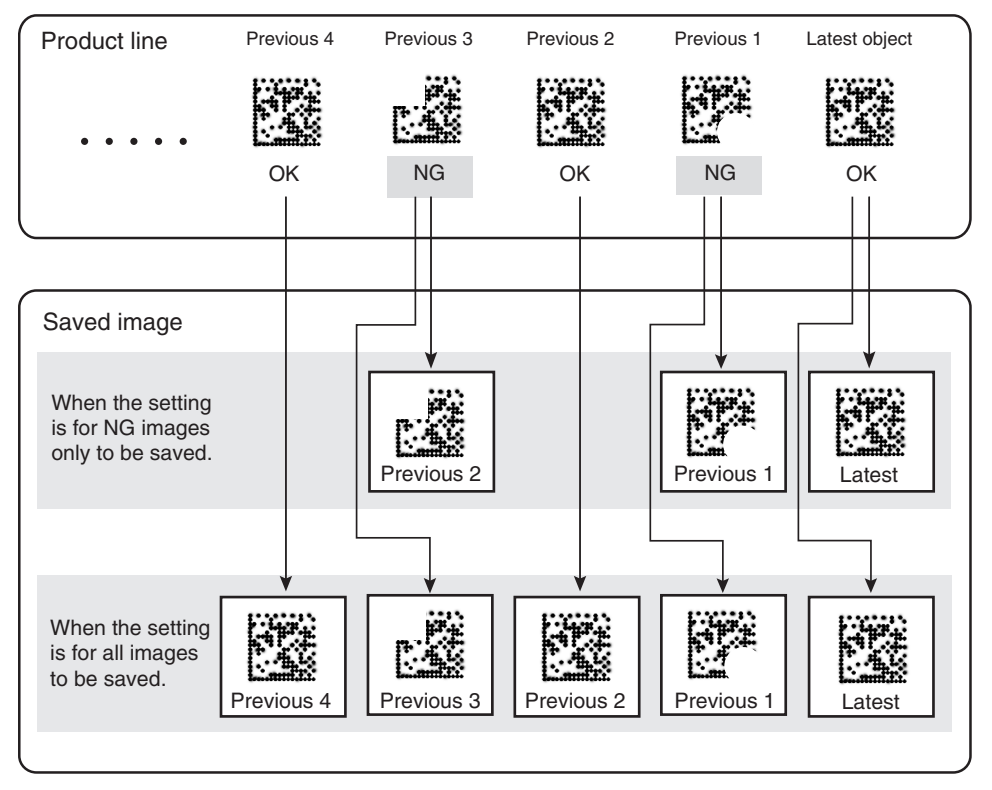

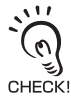

Even if **Only NG** is set as the image storage condition, the latest read image is saved.

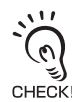

Reading can be repeated for stored images.

Display the desired stored image using the **SHIFT** + **Up/Down** Keys and press the **SHIFT** + **TRIG** CHECK! Keys to execute reading.

Reading can also be repeated for freeze images without re-inputting the image using the **SHIFT** + **TRIG** Keys. By reading an image again after adjusting the reading conditions, you can check if the conditions are appropriate.

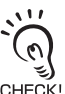

On reading after setting the image storage condition (**Only NG**/**All**), images are saved in sequence from **memory 0**. When the scene is switched and reading of that scene starts, the existing data is overwritten starting from **memory 0**.

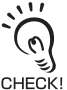

If reading conditions are set for a scene that has not been set, the camera image is saved in **memory 0**.

## <span id="page-185-0"></span>■ Storage in Memory Cards

When this function is turned ON, images that comply with the image storage conditions are automatically backed up in the Memory Card.

By checking the date and time that the file was created, you can determine when a reading NG event occurred.

By using NG images backed up in the Memory Card for pattern registration, you can improve the reading conditions.

A directory entitled "save" is automatically created in the root directory of the Memory Card. Image data is backed up in this directory.

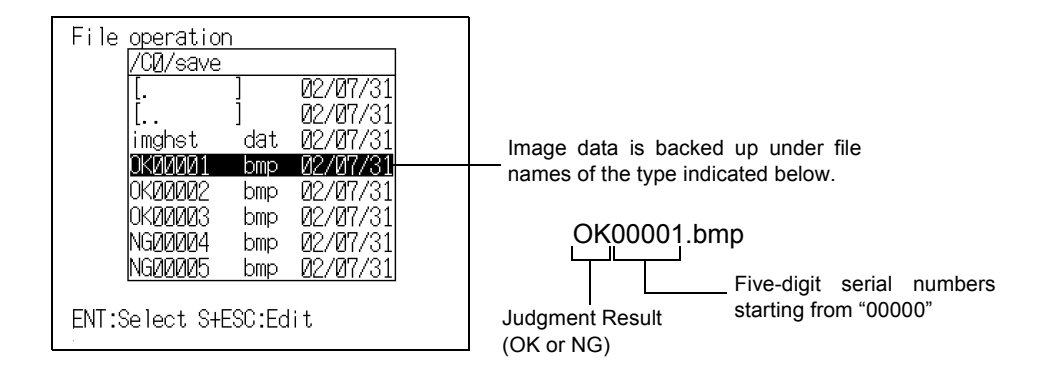

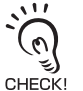

The number of files that can be backed up differs according to the capacity of the Memory Card. Use the following information as a guide.

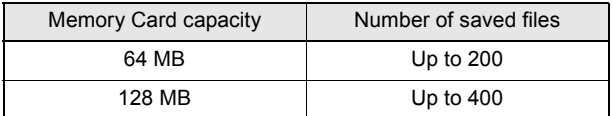

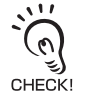

When **Store to MemCard** is set to ON, the processing time is increased by approximately 2 seconds due to the image backup operation.

# <span id="page-186-0"></span>Display Captures

Turn ON the display capture function to capture the image displayed on the monitor and save it to the Memory Card.

Stored images can be pasted to documents on a personal computer or loaded to the V530-R160 and re-read.

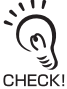

The capture operation takes several seconds, during which reading cannot be performed. To prevent incorrect operation, set this function to **OFF**.

#### Execution keys

Capture a display by pressing **SHIFT** + **Left** + **Right** Keys simultaneously.

#### **Display capture results**

When a capture is executed, **capture in progress** will be displayed at the bottom right of the screen. After that, a directory called IMAGE will automatically be created in the root directory of the Memory Card and the following two types of files will be stored in that directory.

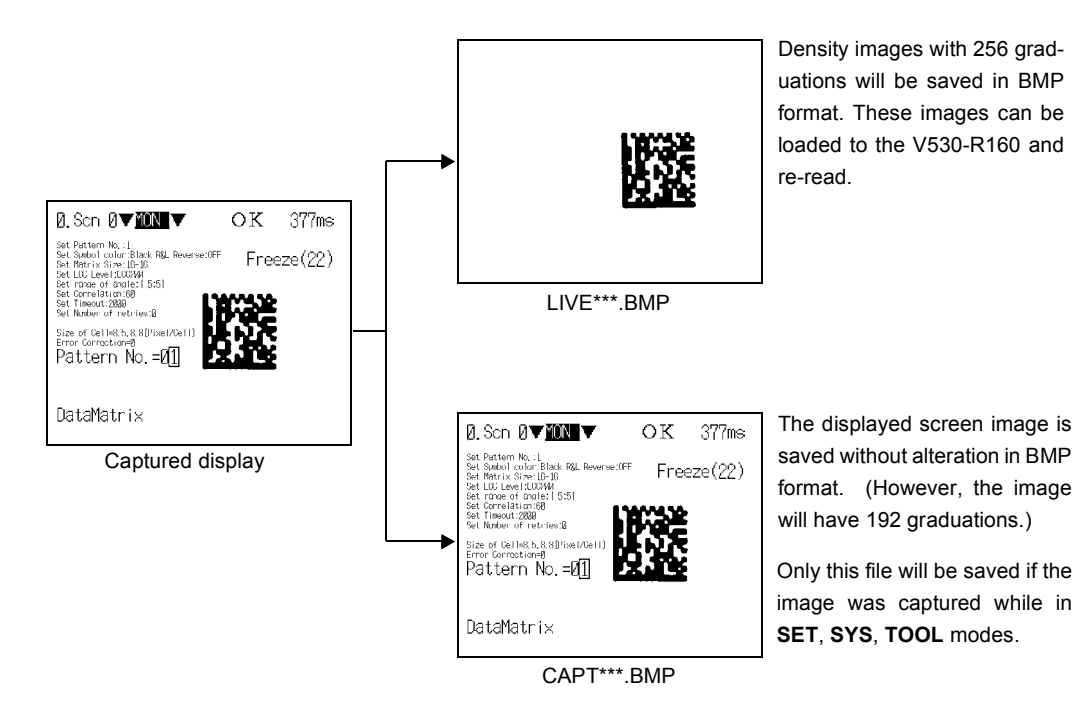

A serial number starting from 000 will be automatically allocated to \*\*\*. The same number is used for both files.

# <span id="page-187-0"></span>**Setting Startup Conditions (Startup Mode)**

Use the following procedure to set the status when the power is turned ON. If the V530-R160 is set to start in RUN mode for the scene where the desired reading conditions are registered, reading of objects can be started by simply turning the power ON.

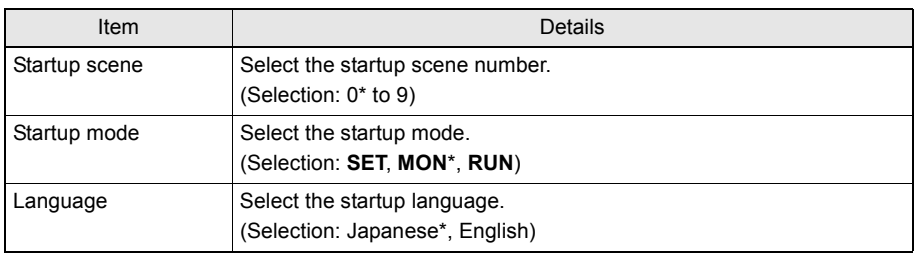

The asterisk (\*) indicates the default setting.

**1.** Go into **SYS** (system) mode and select **Startup mode**.

 $\iint$   $\equiv$  Refer to page [180](#page-181-0).

The Startup mode setting screen will be displayed.

- **2.** Change the settings.
- **3.** Select **End**.

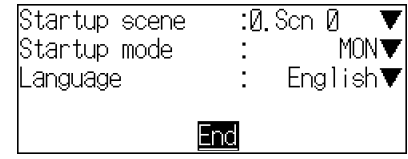

 $\overline{\phantom{a}}$ 

The setting will be registered and the System mode screen will return.

# <span id="page-188-0"></span>**Using BUSY Signals (Error Method)**

The BUSY signal is a control signal used to show that the V530-R160 is busy processing. The ON/OFF timing of this BUSY signal is monitored at the host device to time communications. The handling of the BUSY signal can be changed to create a smoother system.

## ■ Input in the BUSY Status

While reading processing is in progress (while the BUSY signal is ON), the controller will not read image data even if TRIG A is input. Set whether or not the ERR signal is turned ON as notification that the host has not accepted a trigger.

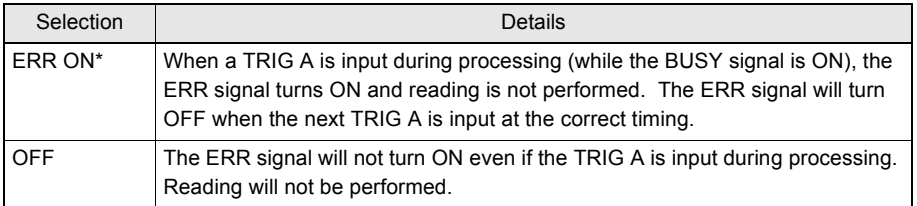

The asterisk (\*) indicates the default setting.

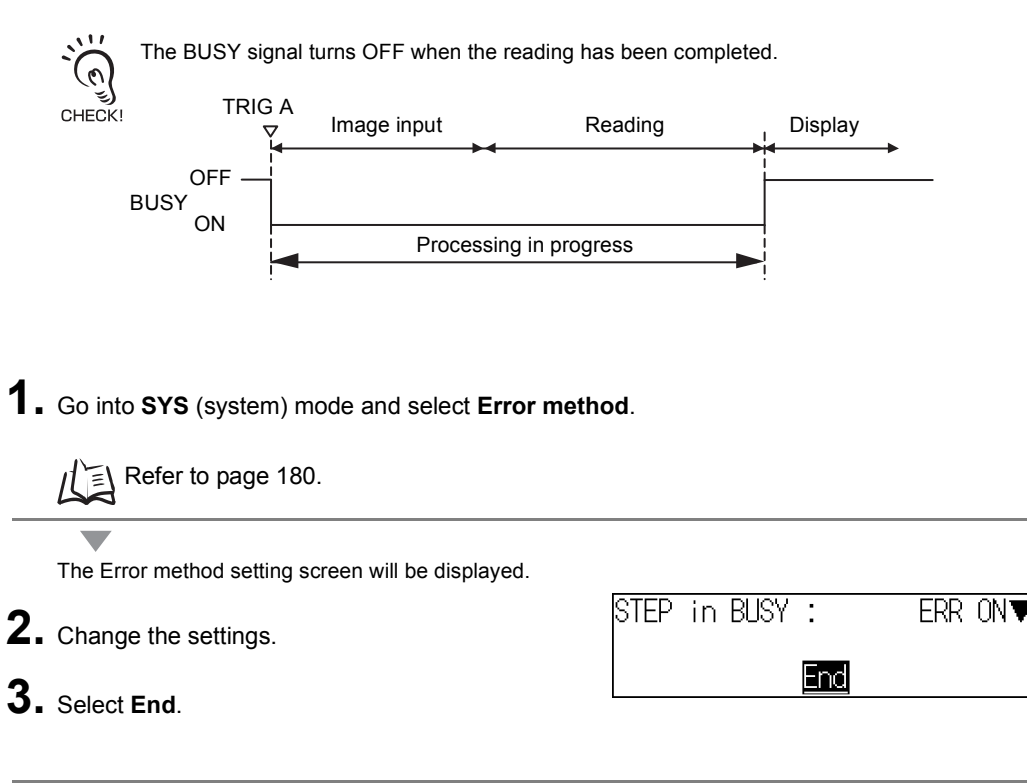

# **SECTION SECTION 7** Using BUSY Signals (Error Method) **Using BUSY Signals (Error Method)**

The setting will be registered and the System mode screen will return.

Ñ.

#### **SECTION 7 System Settings**

# <span id="page-189-0"></span>**Setting the Calendar Date and Time (Date/Time)**

Check if the internal calendar is set to the correct date and time and adjust if necessary.

- **1.** Go into **SYS** (system) mode and select **Date/Time**. Refer to page [180](#page-181-0). Έ The Date/Time setting screen will be displayed. Year 2002 **2.** Check if the date and time is correct. Month -71 Dav [31] Hour [13] Adjust if necessary. Minute [22] Second [20] **3.** If the settings do not require adjustment, select **Cancel** to exit this screen. **Update** Cance I Select **Update** to save changes to the date and time.
	- $\overline{\phantom{0}}$

The setting will be registered and the System mode screen will return.

# <span id="page-190-0"></span>**Checking the Version (Version)**

Use the following procedure to check the model of Controller and the software system version.

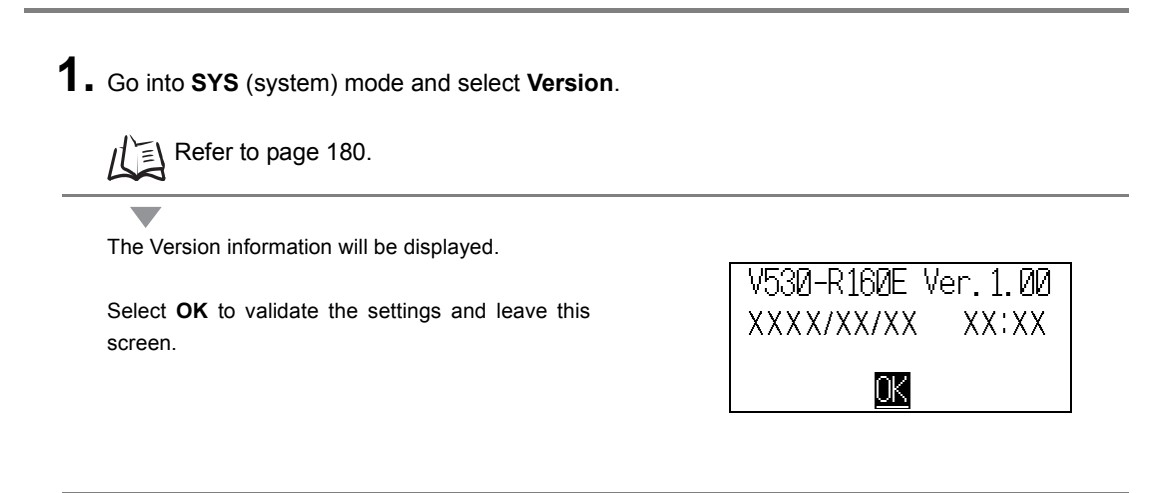

 $\overline{\phantom{0}}$ 

The System mode screen will return.

**SECTION 7 System Settings**

MEMO

# **SECTION 8 Communication with the Host**

This section describes how to connect host devices through a parallel I/O or serial interface and explains I/O formats.

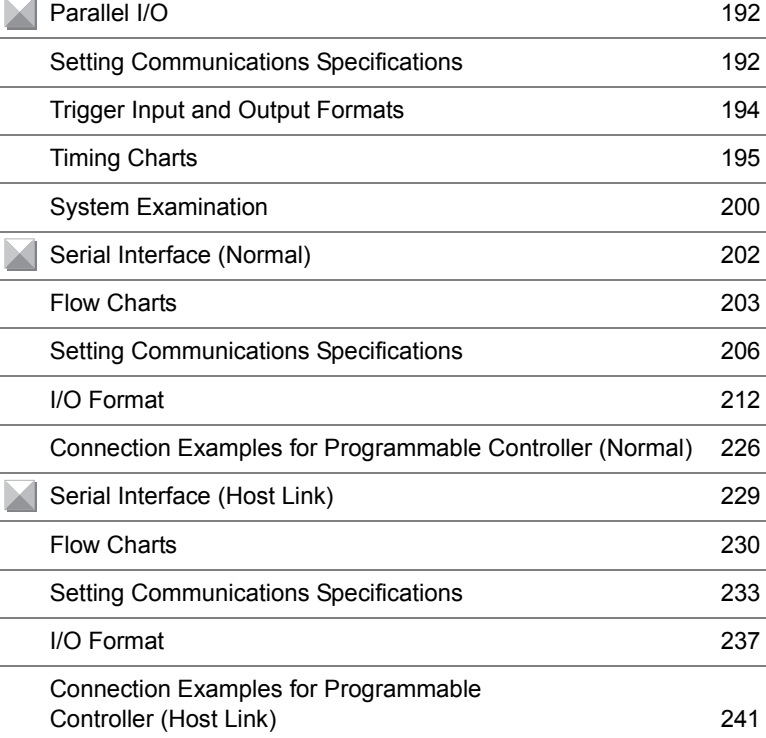

# <span id="page-193-0"></span>**Parallel I/O**

# <span id="page-193-1"></span>**Setting Communications Specifications**

This section explains how to set the communications specifications. The same communication settings must be used on both the V530-R160 and the host device.

- **1.** Move the cursor to **RUN** or **MON** and press the **ENT** Key.
- **2.** Select **SYS**.

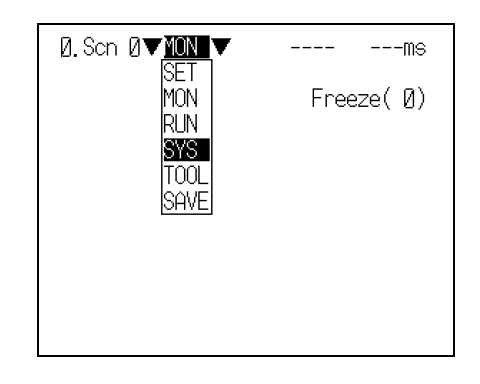

The System settings screen will be displayed.

**3.** Select **Communication**.

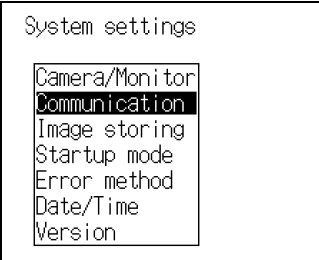

Select communication methods.

The selections will be displayed.

**4.** Select **Parallel**.

 $\overline{\phantom{a}}$ 

 $\overline{\phantom{a}}$ 

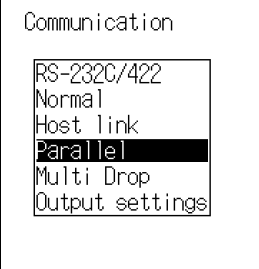

Select the Parallel I/O settings

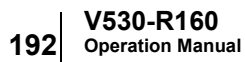

The screen for setting the communications specifications will be displayed.

- **5.** Make the settings for each item.
- **6.** Select **End**.

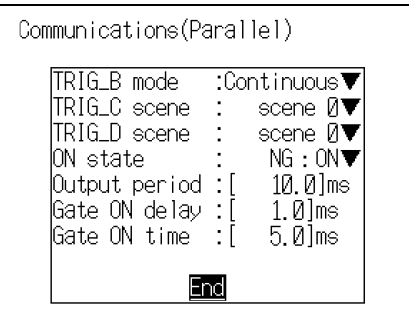

 $\overline{\phantom{0}}$ 

The setting will be registered and the screen in **4.** will return.

#### **Communications Specifications**

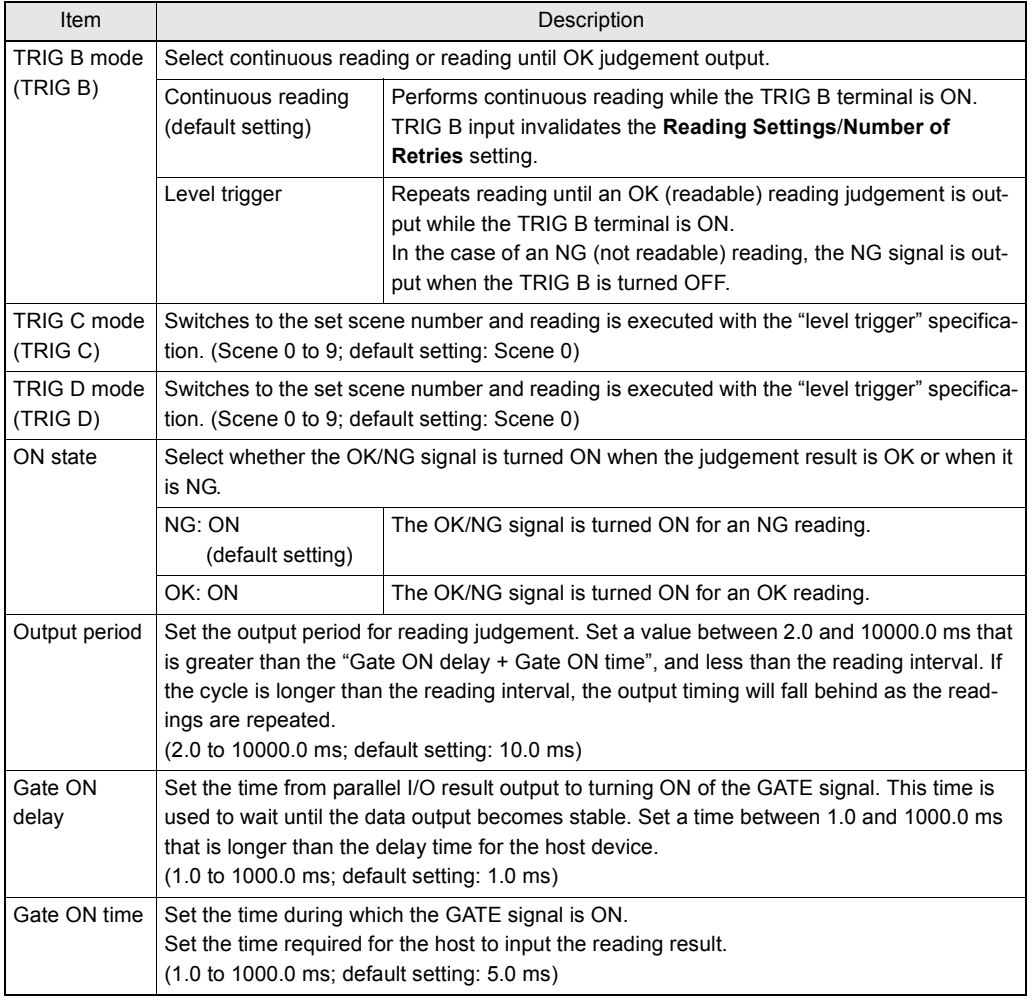

About trigger input, refer to page [194](#page-195-1).

# <span id="page-195-0"></span>**Trigger Input and Output Formats**

# <span id="page-195-1"></span>■ Trigger Input

The trigger inputs are TRIG A, TRIG B, TRIG C, and TRIG D. In the **MON**/**RUN** mode, reading is executed in accordance with input to these signals.

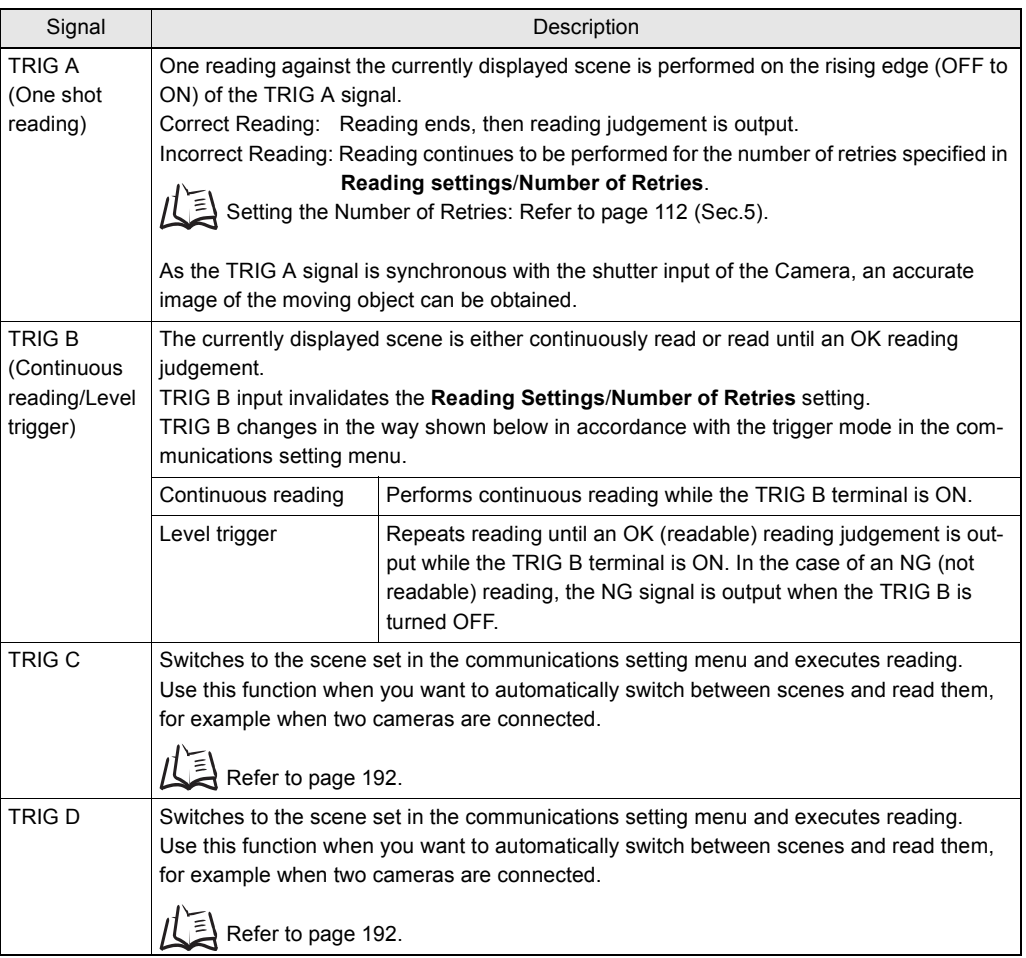

# Output Format

Every time reading is executed a reading result is output. Output only occurs in the **RUN** mode. There is no output in the **MON** mode.

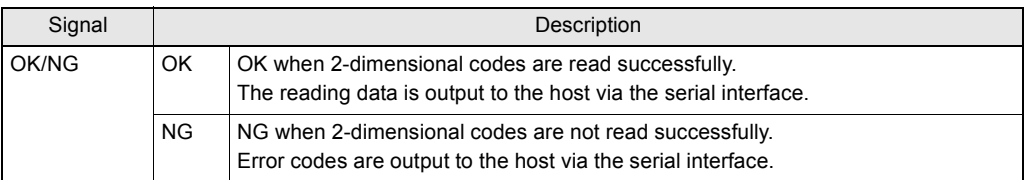

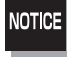

The initial status of the output signals is OFF. However, the signals may turn ON for approximately 0.5 seconds when the power is turned ON.

Take care with regard to signal input at the host.

# <span id="page-196-0"></span>**Timing Charts**

# One Shot Reading

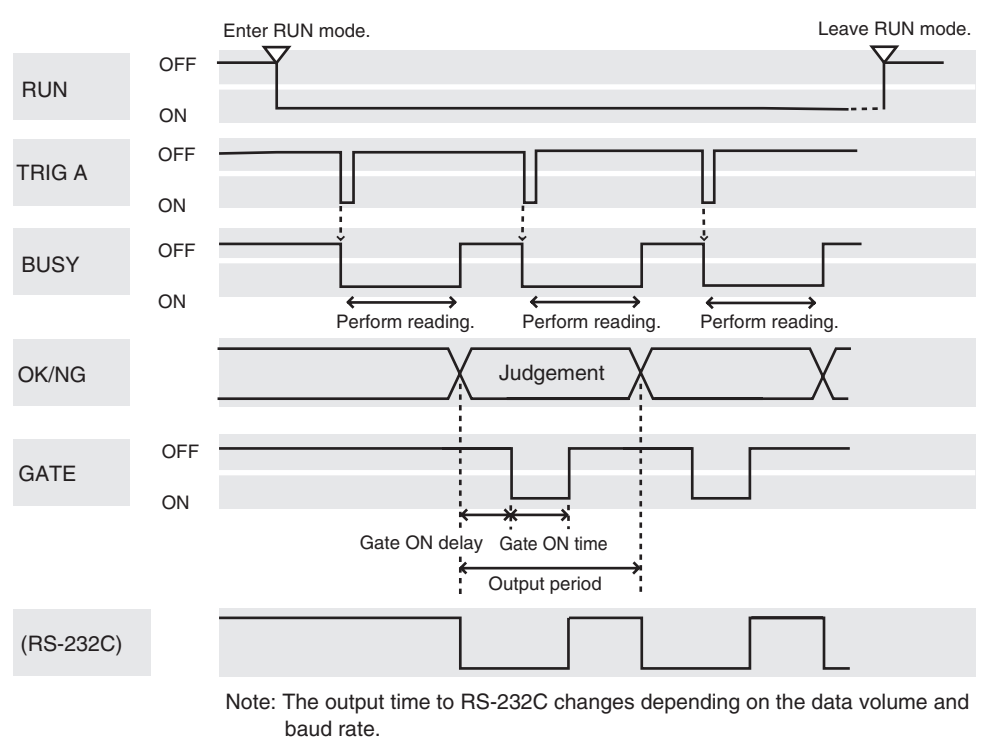

**SECTION** 

#### **Output signal**

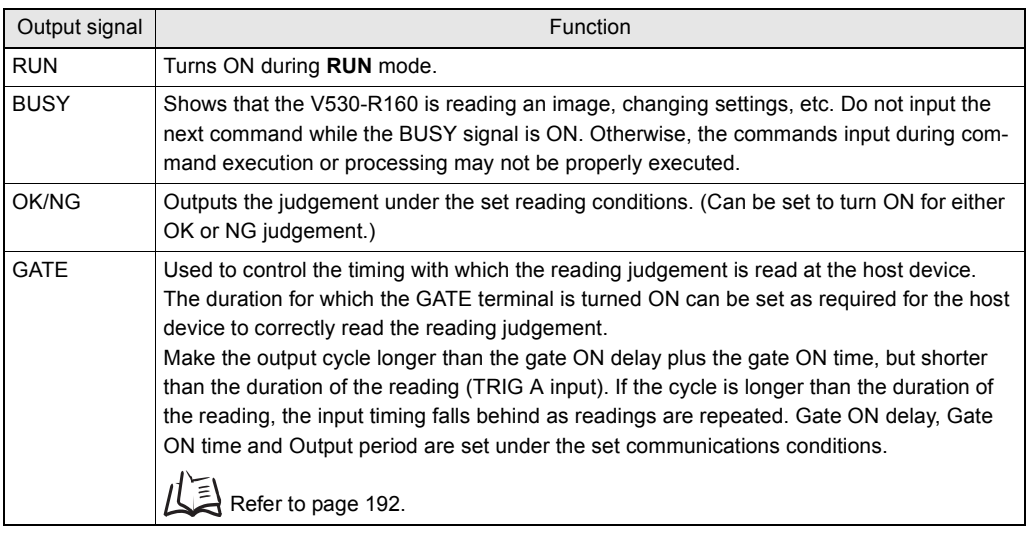

## **Input signal**

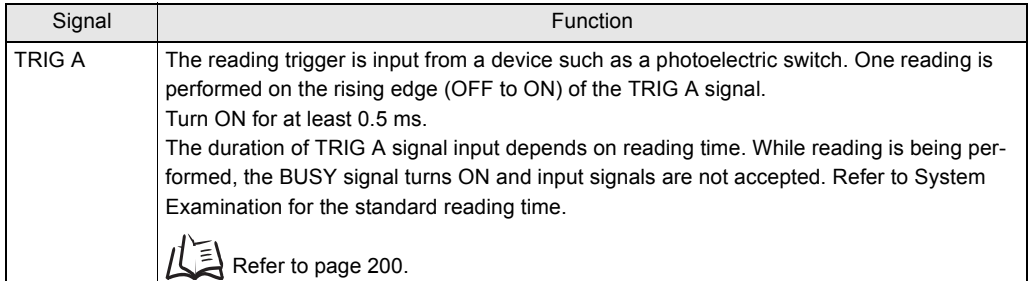

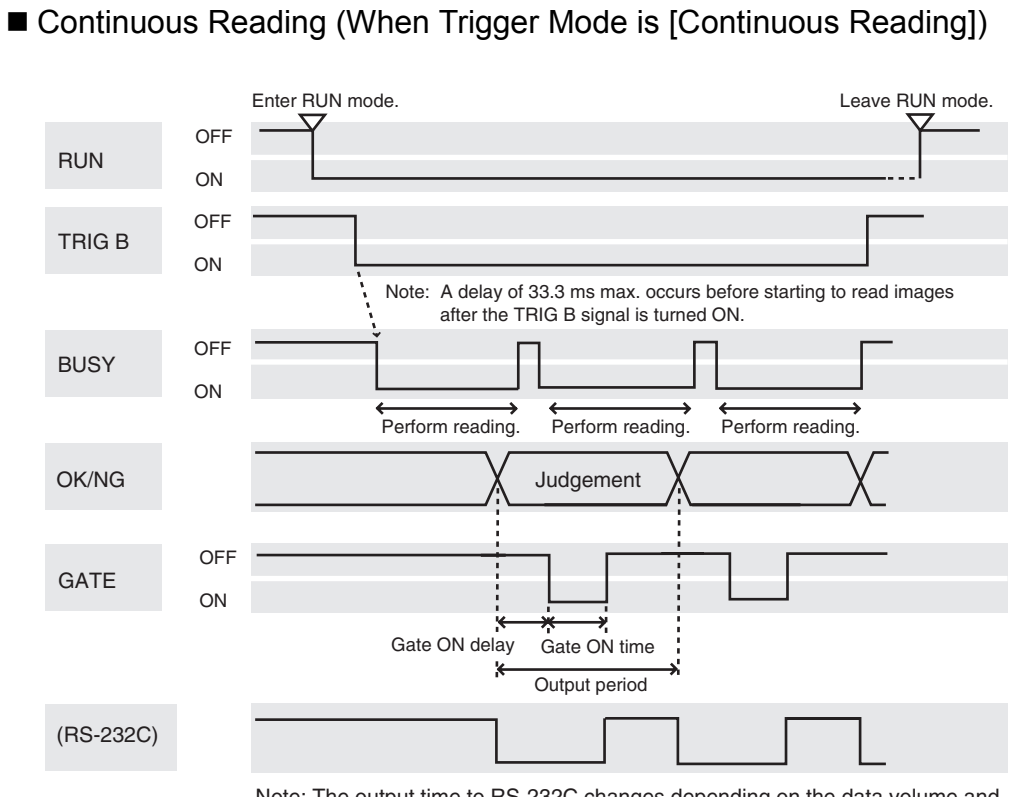

Note: The output time to RS-232C changes depending on the data volume and baud rate.

#### **Output signal**

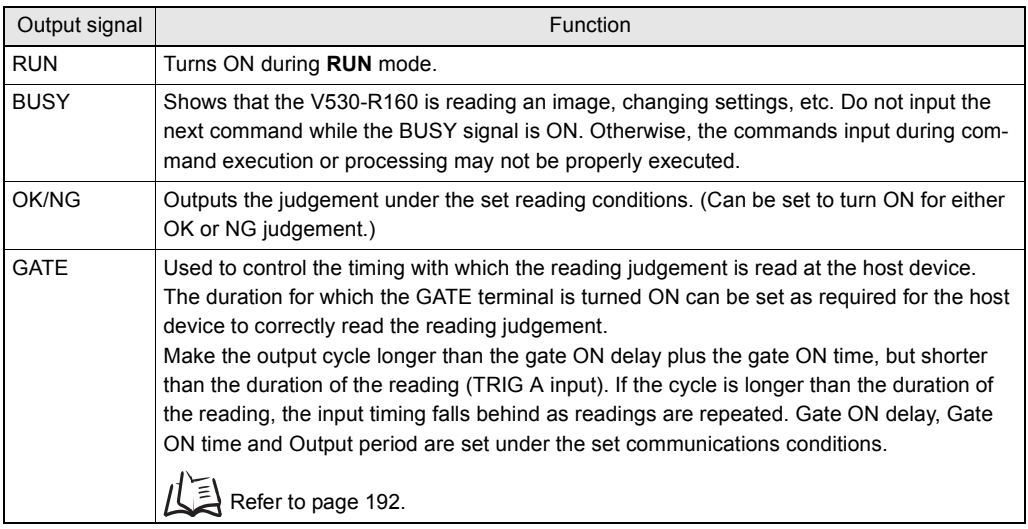

#### **Input signal**

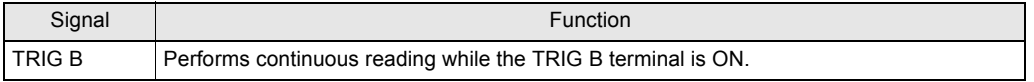

■ Continuous Reading (When Trigger Mode is [Level Trigger])

### When the reading is performed correctly:

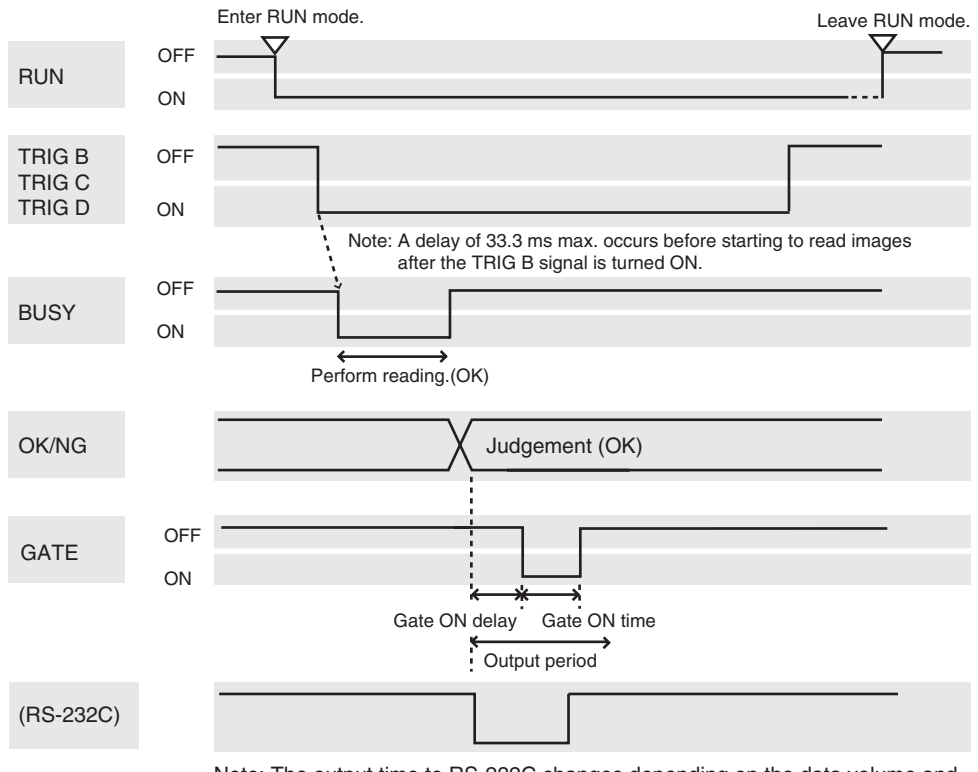

Note: The output time to RS-232C changes depending on the data volume and baud rate.

#### **Output signal**

The function of the signal is the same as for continuous reading (when the trigger mode is set to [Continuous Reading]).

#### **Input signal**

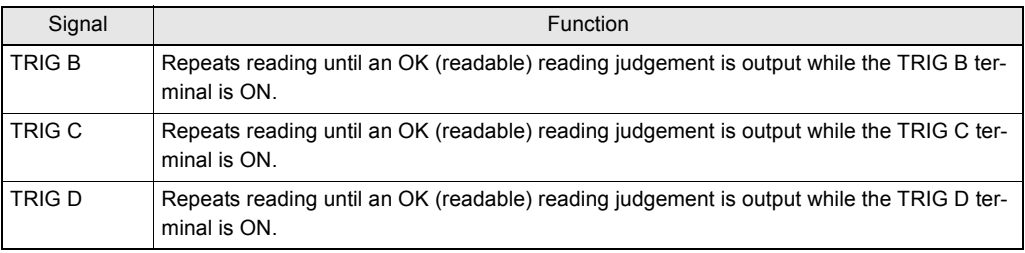

OK judgement obtained after repeated reading:

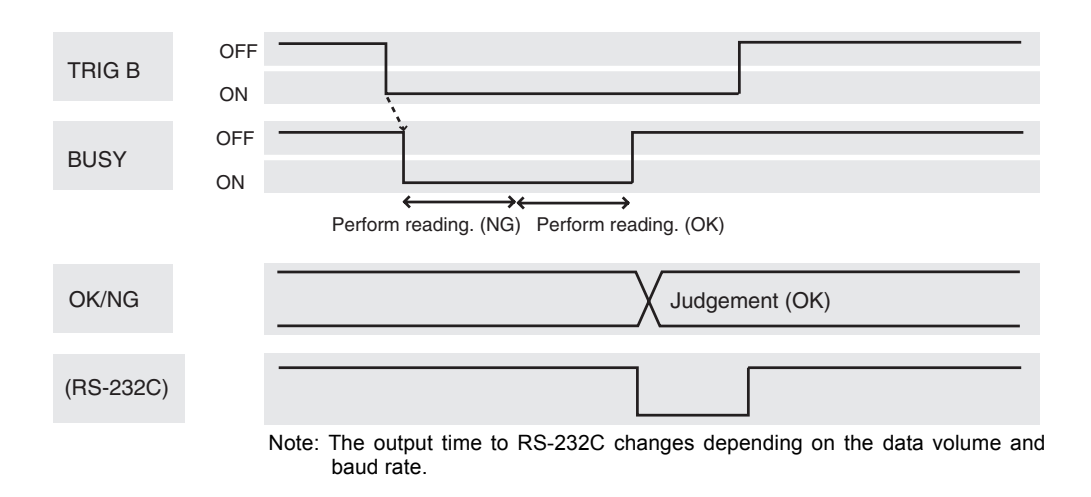

NG judgement after repeated reading:

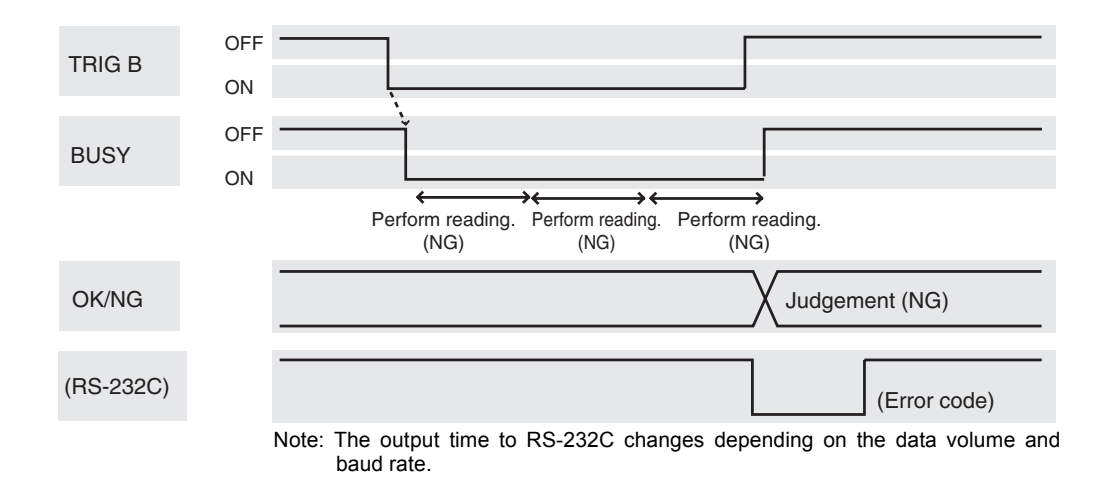

# <span id="page-201-0"></span>**System Examination**

## ■ Processing Time Calculation

Processing time (reading time) is calculated as follows:

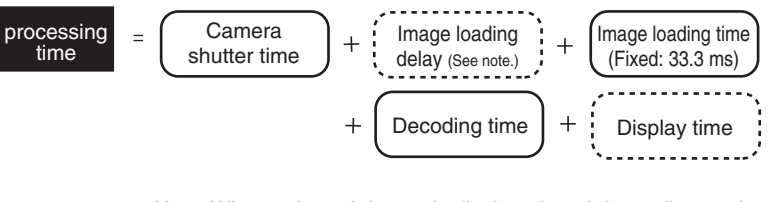

Note: When a through image is displayed, and depending on the trigger input method, there may be a delay of up to 33.3 ms between trigger input and the start of image loading.

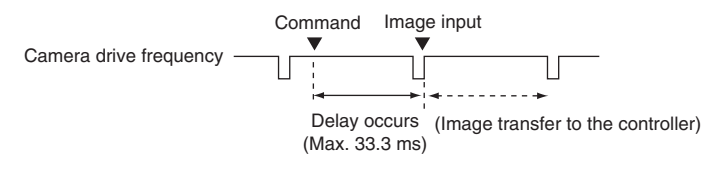

## Reading Moving Objects

When reading a moving object, problems such as a drop in the reading percentage are likely to occur, and therefore due attention must be paid to the following points. Please note the following to prevent delay when loading images.

- Use the TRIG A signal for timing input. As the TRIG A signal is synchronous with the shutter input of the Camera, an accurate image of the moving object can be obtained.
- Set the image to be displayed on the monitor to **Freeze**.
	- When through images are displayed, a delay of 33.3 ms max. occurs before loading images after the TRIG A signal input.

### **- Line speed**

If the object moves while the image is being loaded after the shutter is released, the image will be blurred. Fix the speed of the line by taking factors such as the shutter speed (which can be changed in the setting menu), the cell size for the object, and the field of vision of the camera into account.

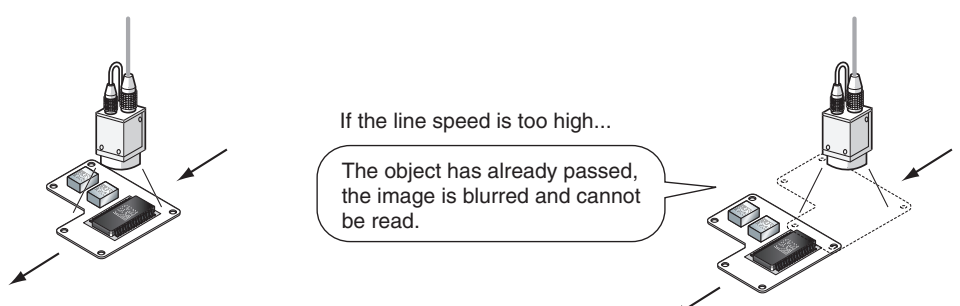

■ Tact time

A certain interval is necessary between reading objects during which the next trigger signal is not input. This interval (time) is called Tact Time.

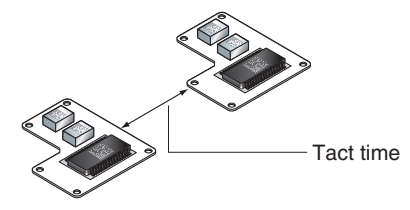

Example: Processing time for reading: 500 ms; Line speed: 30 m/min.

30 (m/min)  $\frac{60 \text{ (sec)}}{60 \text{ (sec)}}$  × 0.5 (sec) = 0.25 (m)

The distance moved in 500 ms is 0.25 m. Therefore, an interval allowing 0.25 m min. of movement is necessary.

## **Number of retries**

If reading is NG, reading continues to be performed for the number of retries specified by the setting conditions. When reading moving objects, reading may continue after the object has left the field of vision.

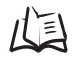

Refer to page [112](#page-113-0) (Sec.5).

# ■ Level Trigger Reading

For timing input, use TRIG B, TRIG C, and TRIG D.

Regardless of the displayed image (through/freeze), a 33.3 ms max. delay occurs before loading the image after a TRIG signal is input.

# <span id="page-203-0"></span>**Serial Interface (Normal)**

Communications with a host such as a personal computer or programmable controller are performed in no-protocol format via the serial interface. Set the **SYS/Communication/RS-232C/422** mode to **Normal**.

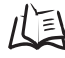

 $\overline{\mathbb{R}}$  Refer to page [206.](#page-207-0)

#### **SET** mode

Command input is not accepted.

#### **MON** mode

Command input is accepted, but the reading results are not output to the serial interface. They are just confirmed on the monitor.

#### **RUN** mode

Possible to input commands and output the reading results.

# <span id="page-204-0"></span>**Flow Charts**

- When the Serial Interface is used for both Input and Output 1:1 connection or 1:N (multi drop) connection is possible.
	- 1:1 connection

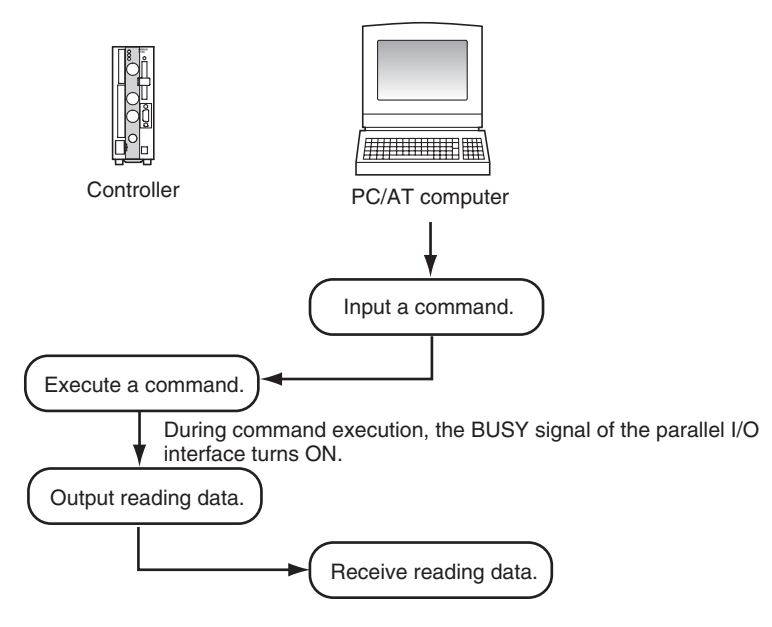

\* When **Xon/off** is selected for flow control A timeout error occurs if there is no response from the host computer within the set time when **Xon/off** is selected for flow control, and it is assumed that the line is broken or the computer is not working correctly. The controller displays an error message on the screen and turns the ERR signal of the parallel I/O interface ON.

Program Examples 100 CLOSE #1 110 OPEN "COM:E73NN" AS #1 'Communications port OPEN status 130 INPUT #1, RESDATA\$ 'Loading data (with Footer code CR) 140 PRINT "READ DATA=" RESDATA\$ 'Displaying reading data 150 GOTO 120 'Repeat 160 END

120 PRINT #1, "@GL"+CHR(&H0D) 'One shot reading command transmission

#### 1:N (Multi Drop) connection

Using a branching link adapter, one host can communicate with multiple controllers (up to 31). The unit number is attached to the prefix of all communication data, so set a different unit number for each V530-R160.

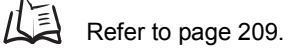

After the V530-R160 reads a code, it holds the data without outputting it.

To output the data, issue a polling command.

Note that when the data is output, the controller performs the next reading operation and the previously read data is overwritten.

#### Example:

Input a command to controller No. 01 and obtain the result.

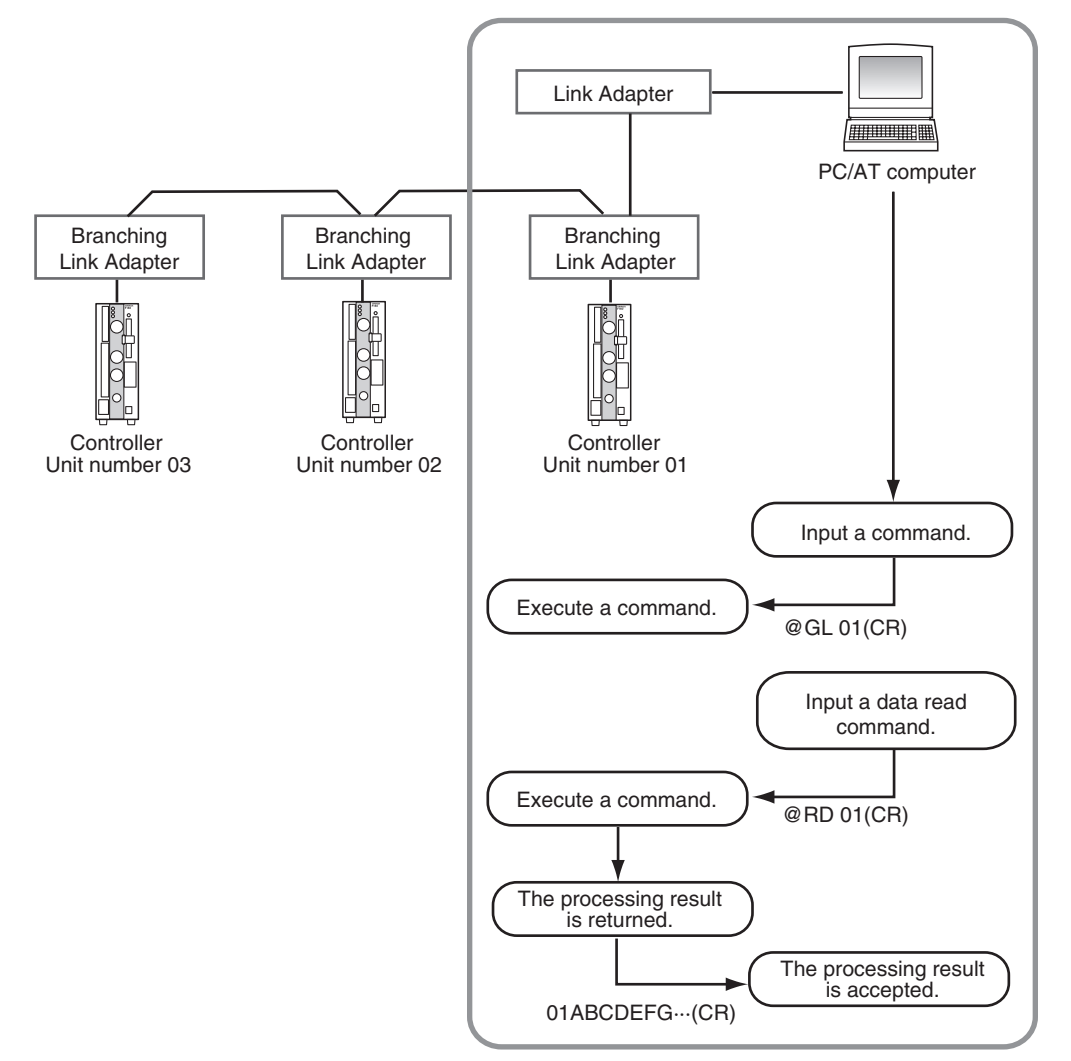

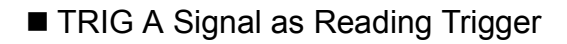

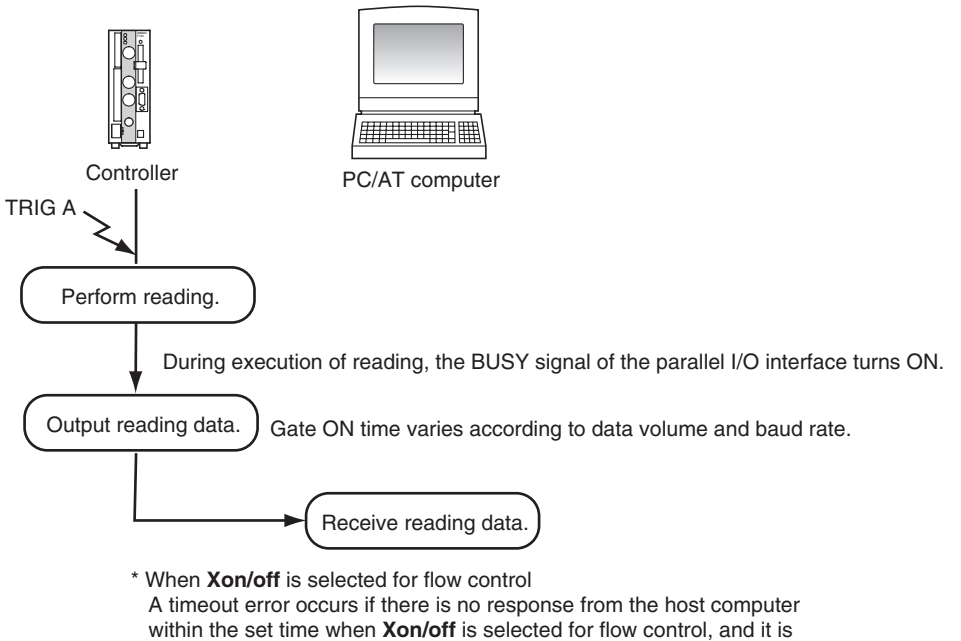

 assumed that the line is broken or the computer is not working correctly. The controller displays an error message on the screen and turns the ERR signal of the parallel I/O interface ON.

# <span id="page-207-0"></span>**Setting Communications Specifications**

This section explains how to set the communications specifications. The same communication settings must be used on both the V530-R160 and the host device.

**1.** Move the cursor to **MON** or **RUN** and press the **ENT** Key.

**2.** Select **SYS**.

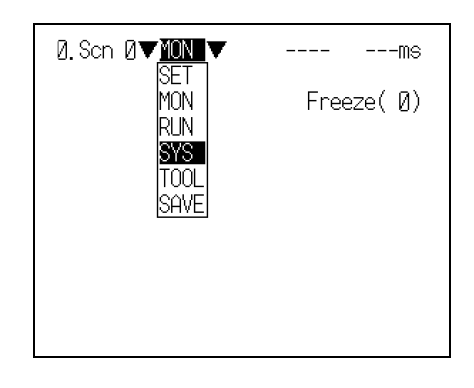

 $\overline{\phantom{0}}$ 

The System settings screen will be displayed.

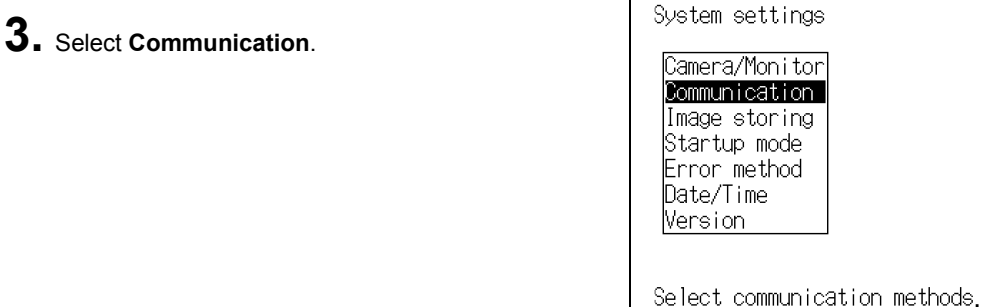

The selections will be displayed.

**4.** Select **RS-232C/422**.

 $\overline{\phantom{a}}$ 

 $\overline{\phantom{0}}$ 

#### Communication

RS-232C/422 Normal Host link Parallel Multi Drop Output settings

Select communication methods of the RS-2320.

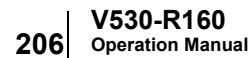

The screen for setting the communications specifications is displayed.

- **5.** Make the settings for each item.
- **6.** Select **End**.

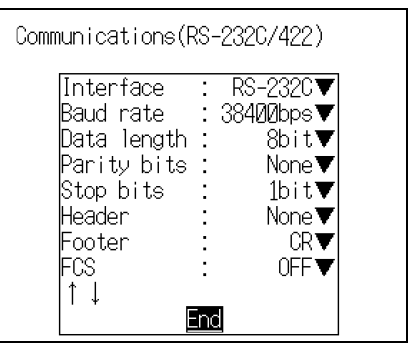

 $\overline{\phantom{0}}$ 

The setting will be registered and the screen in **4.** will return.

#### **Set items and their details**

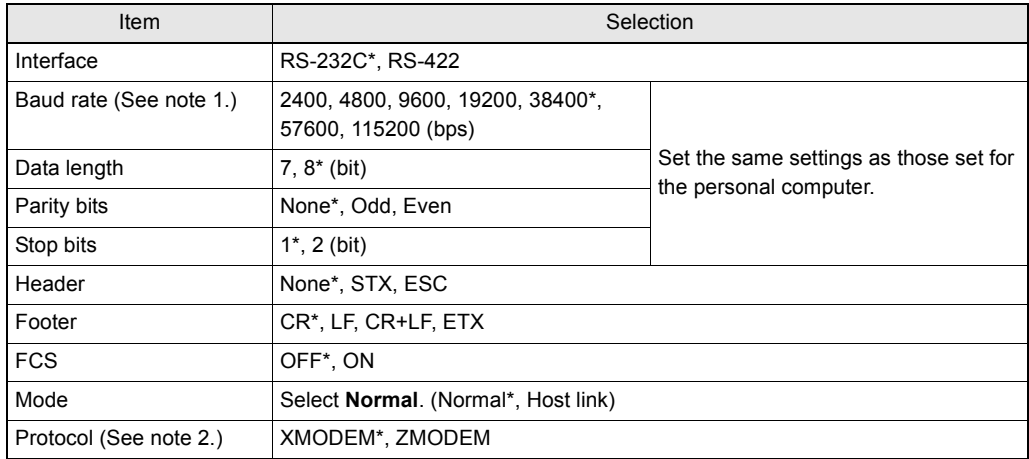

The asterisk (\*) indicates the default setting.

**Note 1**: Since communications speeds higher than 20 kbps are not defined with the RS-232C standard, depending on the cable length, if **38400 bps** or a higher setting is selected it may not be possible to perform communications properly. If this happens, change the setting to **19200 bps** or lower.

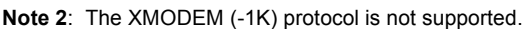

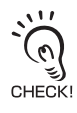

Make the following settings when using the save and load commands (@CL, @CS, etc.)

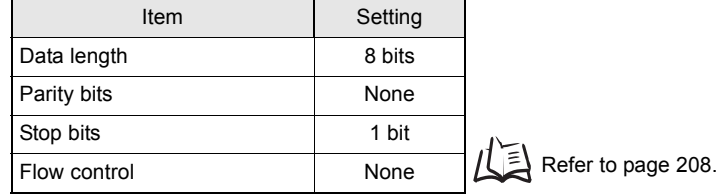

## <span id="page-209-0"></span>**Flow Control Settings**

Set the flow control and timeout time when communicating in the **Normal** mode with a host such as a personal computer.

**1.** Select **Normal** on the communications specifications setting screen.

Communication

RS-232C/422 Normal Host link Parallel Multi Drop Output settings

Select the Flow Control settings

The Normal setting screen will be displayed.

- **2.** Make the settings for each item.
- **3.** Select **End**.

 $\overline{\phantom{0}}$ 

 $\overline{\phantom{a}}$ 

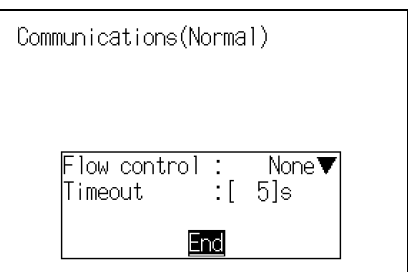

The setting will be registered and the screen in **1.** will return

# . **Set Items and their details**

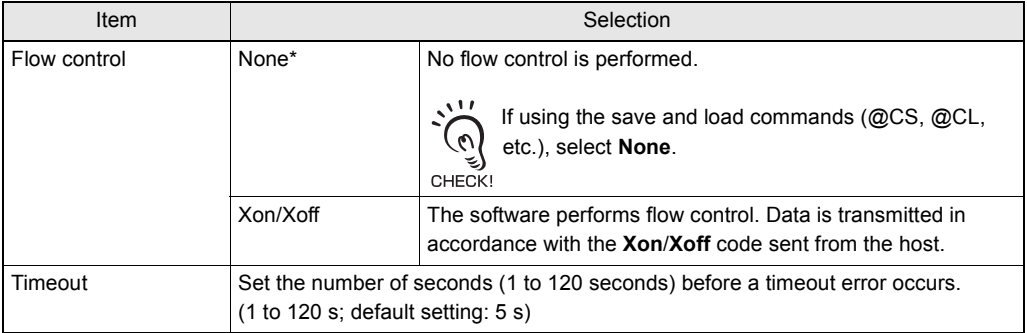

The asterisk (\*) indicates the default setting.

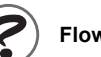

#### **Flow control**

Communications are carried out while checking the status of the host. If there is no response from the host for longer than the set timeout time, a timeout error occurs, and an error message is displayed on the screen.

The parallel I/O error signal also turns ON.

## <span id="page-210-0"></span>■ Multi Drop Settings

Set whether the multi drop function is to be used or not, and the unit numbers assigned to the controllers.

The unit number is attached to the prefix of all communication data, so set a different unit number for each V530-R160. A V530-R160 will not respond to a command with a unit number other than the one assigned to it.

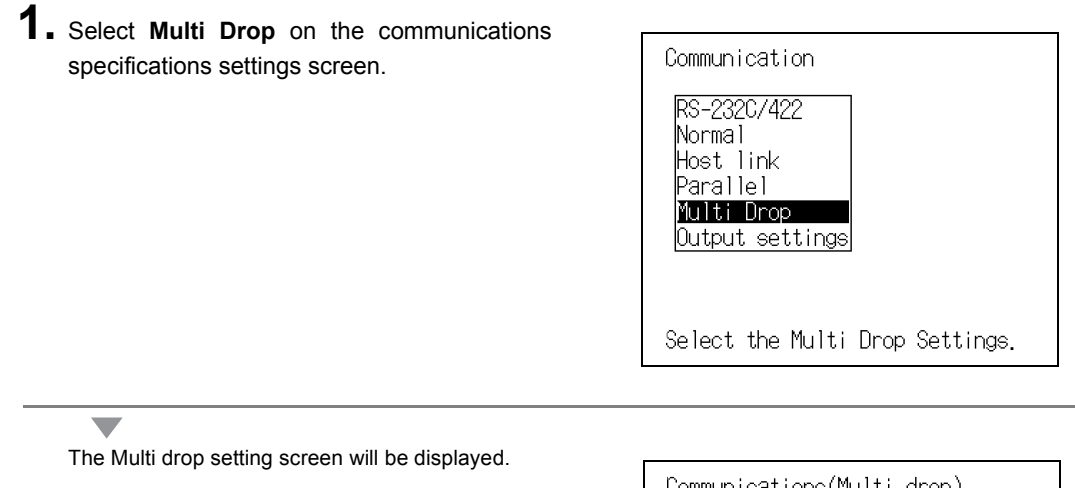

- **2.** Make the settings for each item.
- **3.** Select **End**.

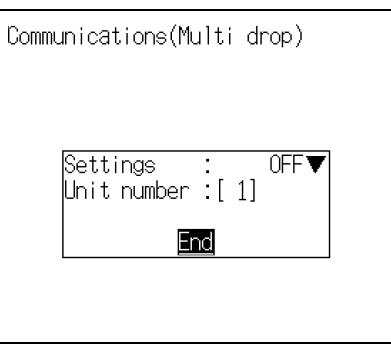

 $\overline{\phantom{0}}$ 

The setting will be registered and the screen in **1.** will return.

#### **Set Items and their details**

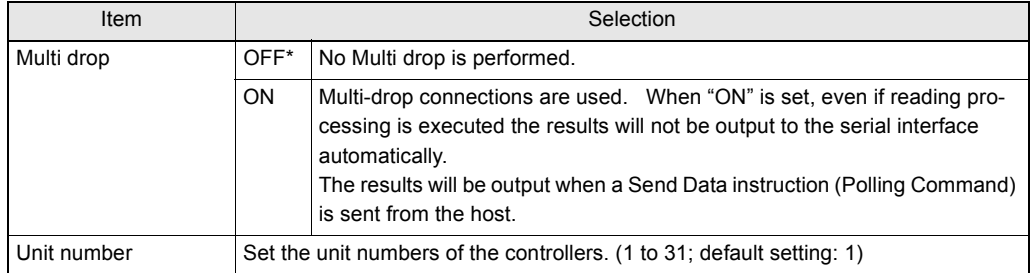

The asterisk (\*) indicates the default setting.

## ■ Settings for Data Output

Set the method for data output to the host.

**1.** Select **Output settings** on the communications specification setting screen.

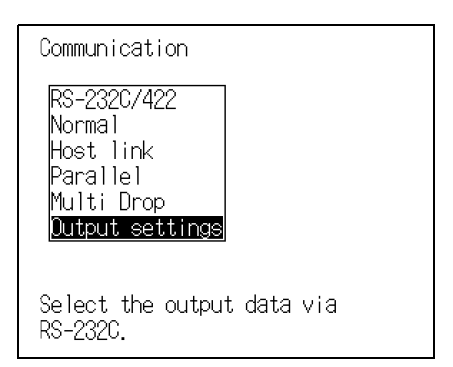

The setting screen will be displayed.

- **2.** Make the settings for each item.
- **3.** Select **End**.

 $\overline{\phantom{0}}$ 

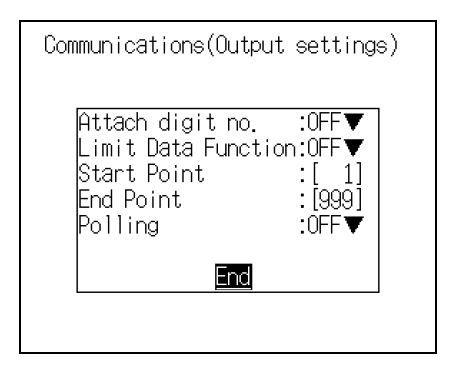

 $\overline{\phantom{0}}$ 

The setting will be registered and the screen in **1.** will return.

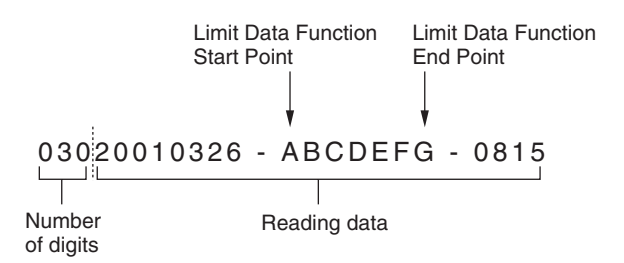

#### **Set Items and their details**

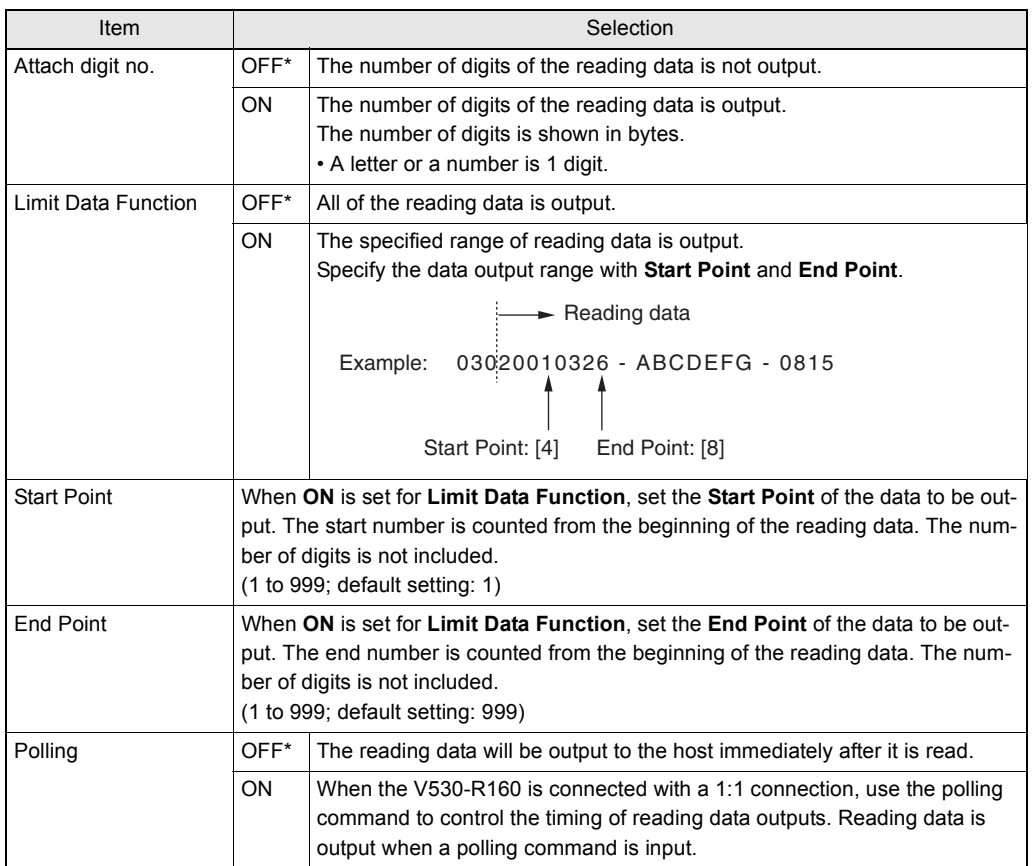

The asterisk (\*) indicates the default setting.

# <span id="page-213-0"></span>**I/O Format**

## Input Format

The following commands can be input from the host to the controller. Match the communications specifications of the controller and the host in advance.

#### **Command list**

■1:1 connection

#### • Instructing operations at the controller

These are the commands used to instruct the controller to perform operations such as reading or changing the scene.

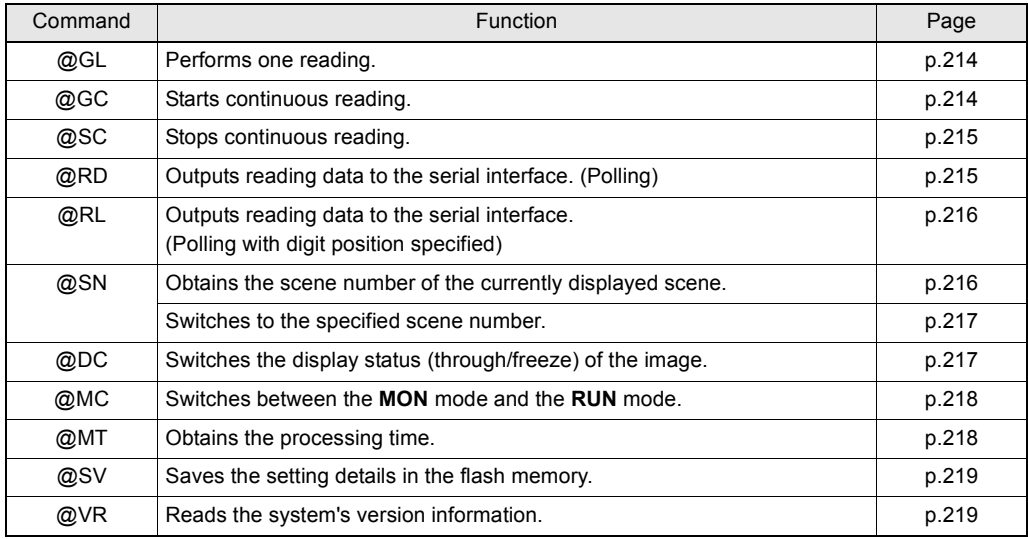

#### • Saving and loading data

These commands back up the data and saved images set at the controller in the host.

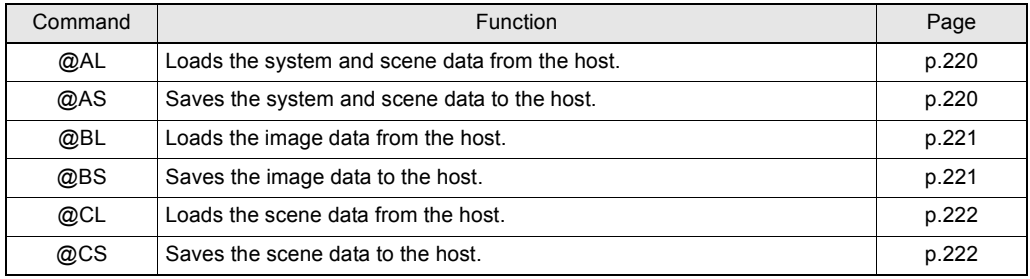

1:N connection (commands used in multi drop operation)

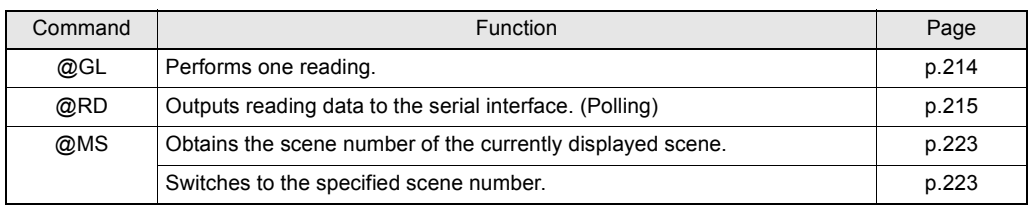

#### Format

The formats are explained in alphabetical order. Input commands in ASCII code. Characters can be input in either upper-case or lower-case.

Example:

• 1:1 connection

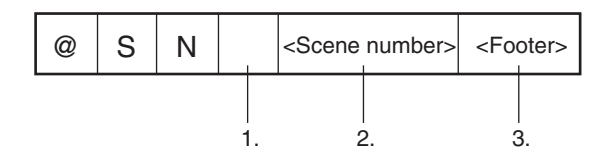

• Multi drop connection (1:N connection)

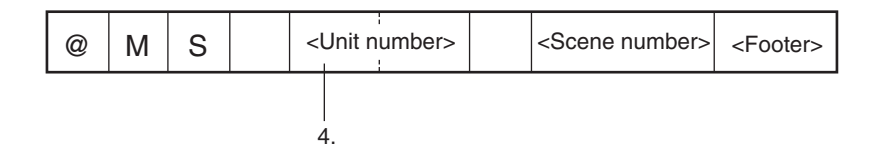

- 1. Insert one space. (A blank box indicates that a space must be inserted.)
- 2. Make numerical settings for items enclosed in < >.
- 3. Input the <Footer> at the end of a command.
- 4. In a multi drop connection, set the unit number (01 to 31) of the controller the command is to be sent to.

■ 1:1 connection

<span id="page-215-0"></span>@ GL

Function • • • Performs one reading. Reading ends when the reading is correctly performed (OK). When the reading is not correctly performed (NG), reading continues to be performed for the number of retries specified in the setting conditions.

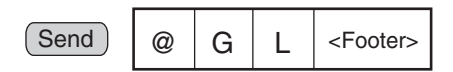

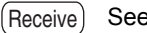

See Output Format

 $\overline{\mathbb{R}}$  Refer to page [224.](#page-225-0)

An error will occur if menu items are not registered.

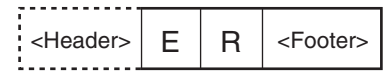

## <span id="page-215-1"></span>@ GC

Function • • • Performs continuous reading until the stop command (@SC) is sent.

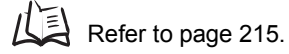

Send @G C <Footer>

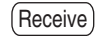

See Output Format

Refer to page [224.](#page-225-0)
### @SC

Function • • • Stops continuous reading.

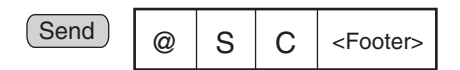

### @RD

Function • • • Outputs the latest reading data to the serial interface. (Polling Command)

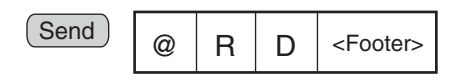

 See Output Format. Receive

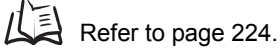

An error will occur if reading has not been performed since the menu items were registered.

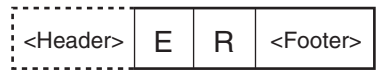

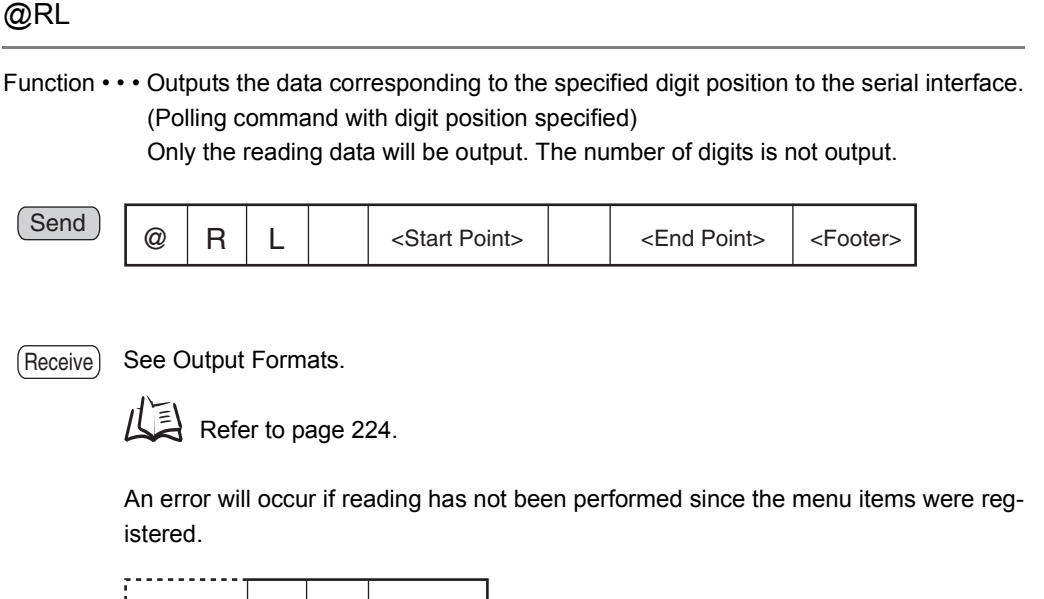

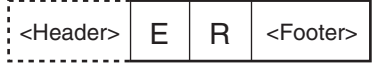

## @SN

Function  $1 \cdots$  Obtains the scene number (0 to 9) of the currently displayed scene.

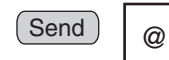

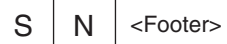

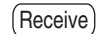

Command executed correctly:

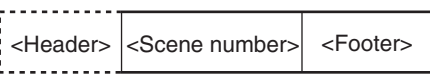

Command not executed correctly:

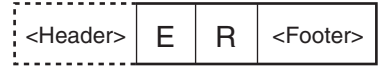

Function 2 • • • Changes the currently displayed scene.

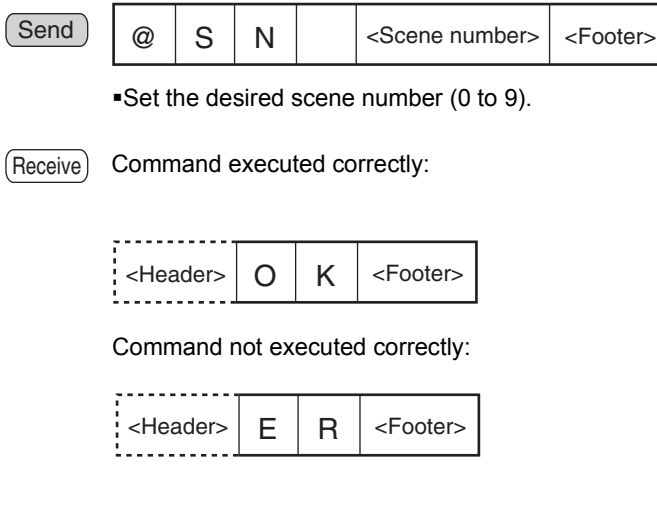

## @ DC

Function • • • Changes the monitor display status (through/freeze).

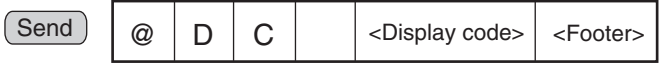

Set the display code to 0 to specify Through display or 1 to specify Freeze display.

Receive

Command executed correctly:

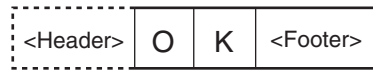

Command not executed correctly:

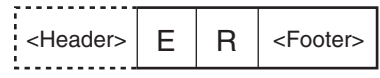

### @ MC

Function • • • Changes the mode to **MON** (monitor) mode or **RUN** mode.

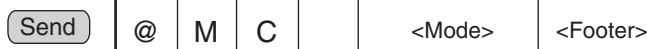

Set the mode to 0 to specify **MON** mode or 1 to specify **RUN** mode.

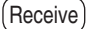

Command executed correctly:

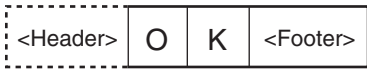

Command not executed correctly:

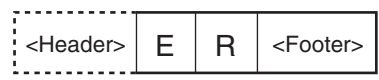

### @ MT

Function • • • Reads the most recent read-processing time.

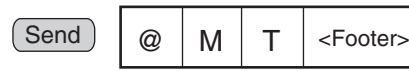

(Receive)

Command executed correctly:

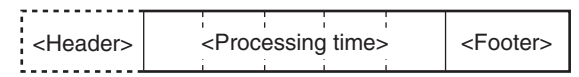

The 5-digit processing time (00000 to 99999 ms) is returned if the command was executed correctly.

A value of 99999 will be returned if the actual processing time exceeds 99,999 ms. A value of 00000 will be returned if the processing time could not be read.

Example: A value of 00230 will be returned when the most recent processing time was 230 ms.

## @ SV

Function • • • Saves the system data and all of the scene data to the V530-R160.

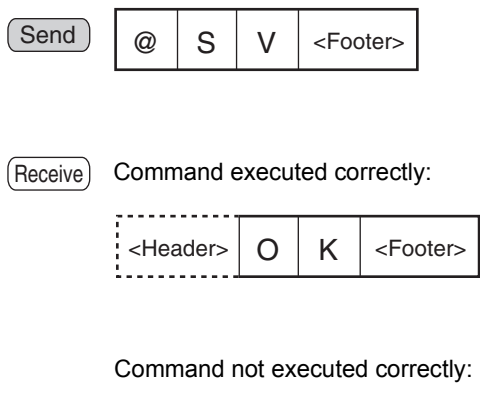

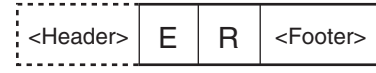

## @ VR

Function • • • Reads the system's version information.

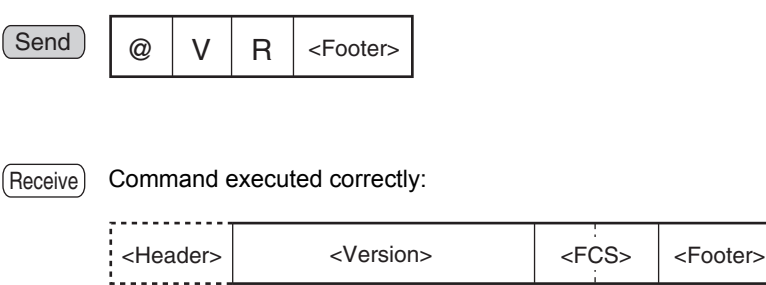

Example version information: V530-R160 Ver1.00 2002/05/30 12:00

### @ AL

Function ••• Loads the system and scene data to the V530-R160 from the host.

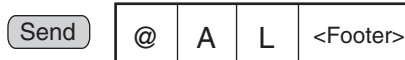

(Receive)

Command executed correctly:

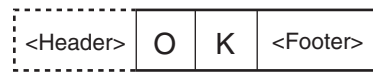

Command not executed correctly:

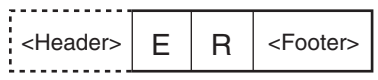

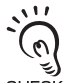

The data transfer is performed with XMODEM (-CRC or SUM) or ZMODEM protocol. The XMODEM (-1K) protocol is not supported.

The V530-R160 sends the character string "READY" to the host device when the V530-R160 has completed its initialization. Wait for the "READY" string to be received at the host device before starting the data transfer.

### @ AS

Function • • • Saves the system and scene data to the host.

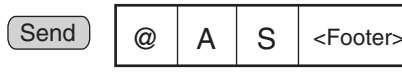

 Command executed correctly: Receive

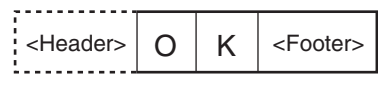

Command not executed correctly:

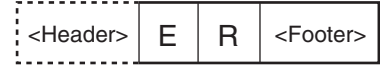

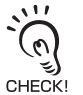

The XMODEM (-1K) protocol is not supported.

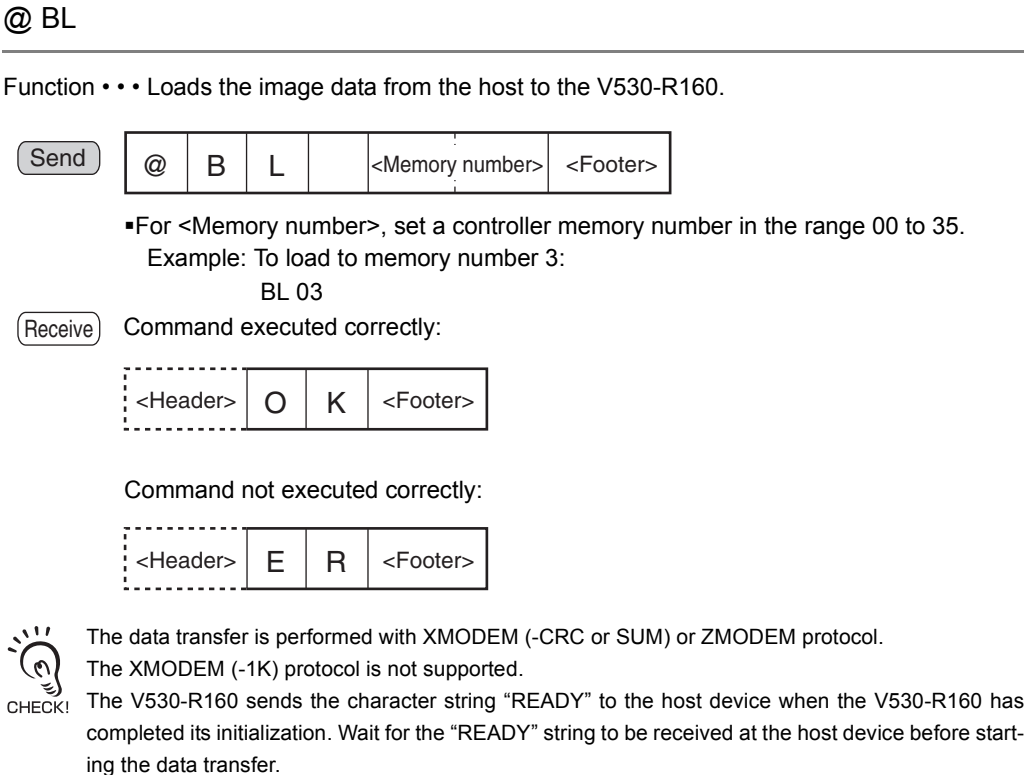

### @ BS

Function • • • Saves the image data from the V530-R160 to the host.

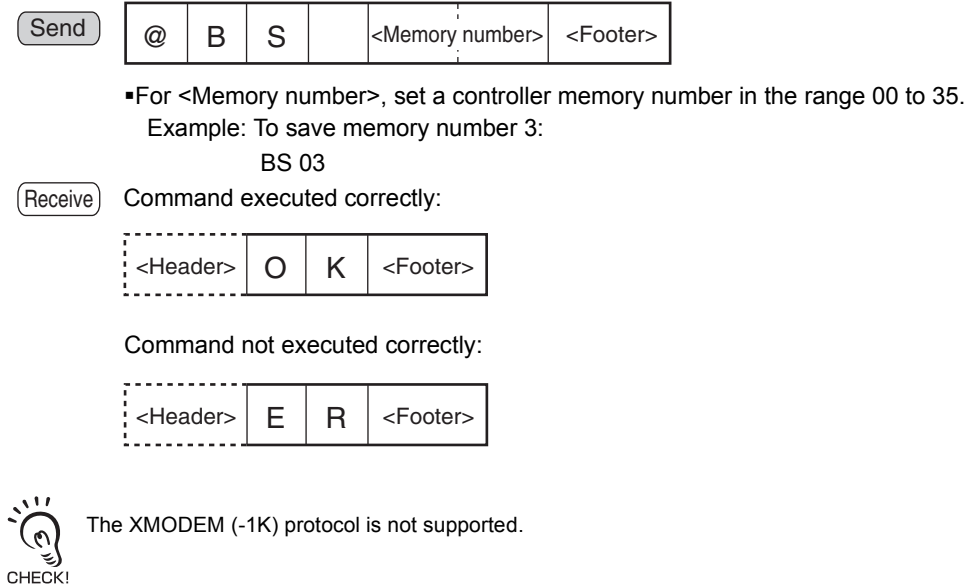

## @ CL

Function • • • Loads the scene data from the host to the V530-R160.

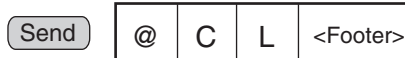

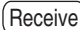

Command executed correctly:

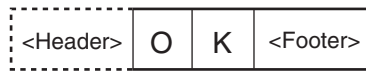

Command not executed correctly:

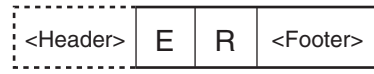

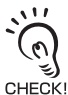

The data transfer is performed with XMODEM (-CRC or SUM) or ZMODEM protocol.

The XMODEM (-1K) protocol is not supported.

The V530-R160 sends the character string "READY" to the host device when the V530-R160 has completed its initialization. Wait for the "READY" string to be received at the host device before starting the data transfer.

### @ CS

Function • • • Saves the scene data from the V530-R160 to the host.

Send @C S <Footer>

Receive

Command executed correctly:

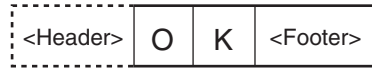

Command not executed correctly:

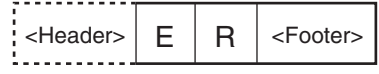

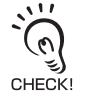

The XMODEM (-1K) protocol is not supported.

**SECTION 8 Serial Interface (Normal)** 

**Serial Interface (Normal)**

### ■1:N connection

### @ MS

Function1  $\cdots$  Obtains the scene number (0 to 9) of the currently displayed scene.

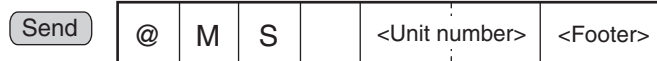

 Data is output from the controller without a polling command. Receive

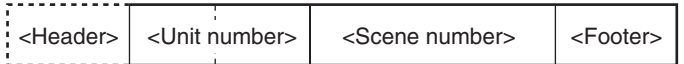

Function 2 • • • Changes the currently displayed scene.

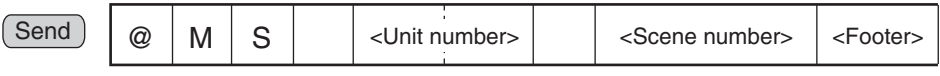

Set the desired scene number (0 to 9).

Receive

 Data is output from the controller without a polling command. Command executed correctly:

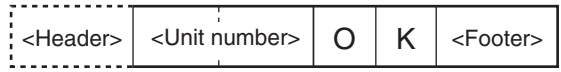

Command not executed correctly:

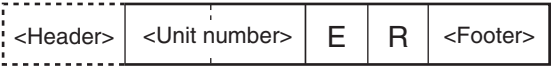

### <span id="page-225-0"></span>Reading Data Output Format

The following diagrams show the output format used when outputting reading data. The data items in the dashed lines can be included or omitted from the output format.

- **SYS**/**Communication**/**RS-232C**/**422** Refer to page [206.](#page-207-0)
	- Whether or not a header and FCS are appended
	- Which footer is chosen
- **SYS/Communication/Data Output Settings**  $\sqrt{\frac{1}{2}}$  **Refer to page [210](#page-211-0).**
- Select whether or not to use the polling command to control the timing of reading data outputs.
- Select whether or not to include the number of digits of reading data.
- ■1:1 connection
- When the reading is correctly performed:

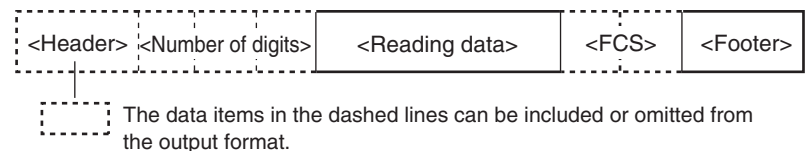

• When the reading is not correctly performed:

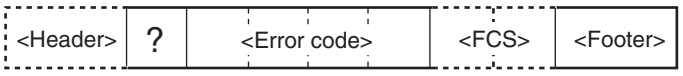

- 1:N connection (When using with multi drop)
- When the reading is correctly performed:

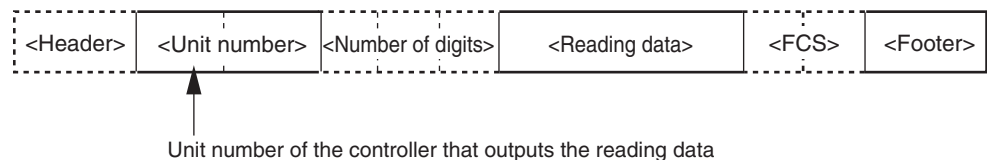

- 
- When the reading is not correctly performed:

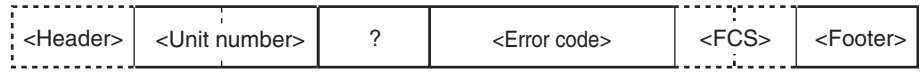

## **FCS Calculation**

FCS is the result of taking the XOR for each byte between the header and footer (8 bits) and converting to 2-character ASC ll code.

The FCS (Frame Check Sequence) can be attached to output data to improve communications. Each time data is received, the host link calculates the FCS and checks it against the FCS attached to the sent data so that the sent data can be checked for errors.

For details on an FCS check program, see *SECTION 10 Appendix FCS Check Program Example (BASIC)*.

 $L \equiv$  Refer to page [275](#page-276-0) (SEC.10).

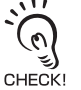

An FCS can only be appended if the communications mode is **Normal**.

Έ  $\frac{1}{2}$  Refer to page [206.](#page-207-0)

### Example: Reading data: ABCDEFG

The details of the reading data and calculation method are as follows.

• Reading data

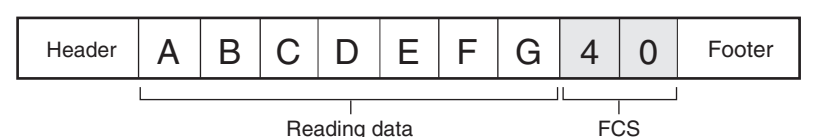

### • Calculation

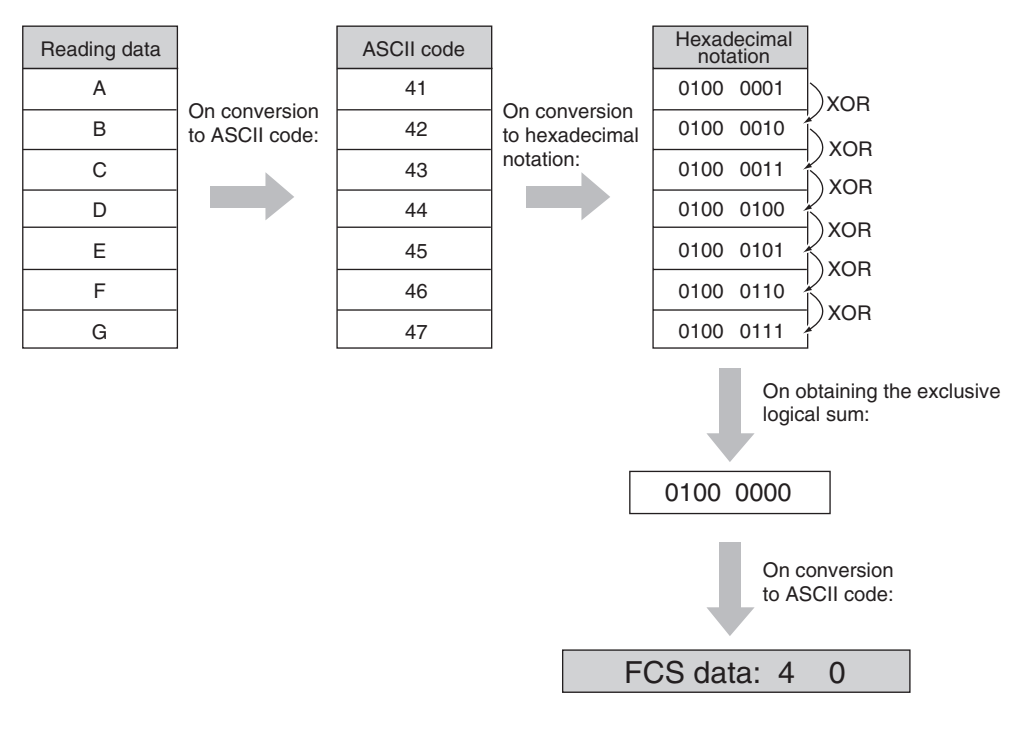

## **Connection Examples for Programmable Controller (Normal)**

This is a connection example using the CQM1H programmable controller made by OMRON. The flow is such that a read command [@GL] is input from the programmable controller to the controller, then the controller outputs the judgement result to the programmable controller.

## System Configuration

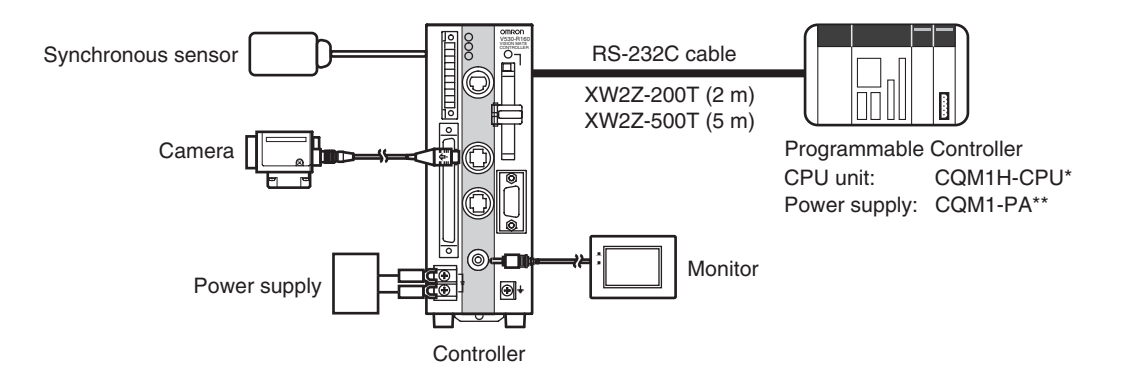

## ■ RS-232C Cable Wiring (XW2Z-200T/XW2Z-500T)

The maximum cable length is 15 m.

| Controller |     |  |  |      | Programmable Controller |
|------------|-----|--|--|------|-------------------------|
| Signal     | Pin |  |  | Pin  | Signal                  |
| <b>SD</b>  | 2   |  |  | 2    | <b>SD</b>               |
| <b>RD</b>  | 3   |  |  | 3    | <b>RD</b>               |
| <b>NC</b>  | 4   |  |  | 4    | <b>RS</b>               |
| $RDB(RD+)$ | 5   |  |  | 5    | CS                      |
| <b>GND</b> | 9   |  |  | 9    | <b>GND</b>              |
| Hood       |     |  |  | Hood |                         |
|            |     |  |  |      |                         |

Only use a shielded cable.

### ■ Settings at the Programmable Controller

- Turn OFF DIP switch 5 of CQM1H.
- Set the communications conditions.

Set DM6645 to **1001**, DM6646 to **0904**, DM6648 to **1000** and DM6649 to **0D00**.

Refer to the operation manual for CQM1H for the ways to change the setting.

• Set the read command.

Set DM0100 to **4047** and DM0100 to **4C00**.

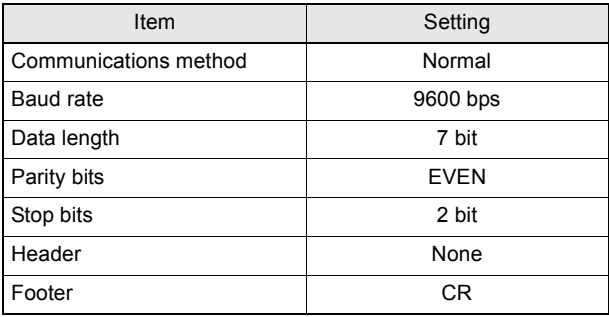

## ■ Settings at the Controller

Make the following communication settings.

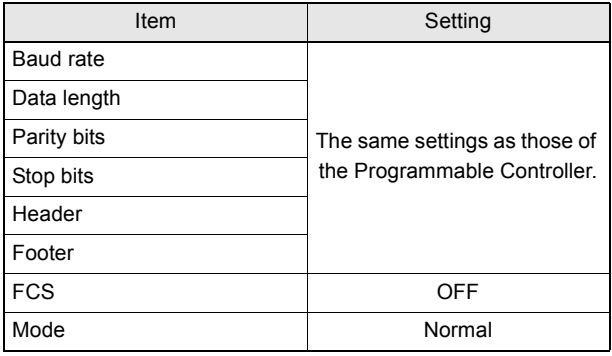

### Program Examples

This is a program in which a read command is sent from the programmable controller (model CQM1H) and the data read by the controller is received by the CQM1H.

**1.** Set the reading conditions of the V530-R160 and set the reading mode to **RUN** mode.

**2.** Send the read command from the programmable controller.

### The controller performs reading.

The data received at the CQM1H is saved starting from DM0200.

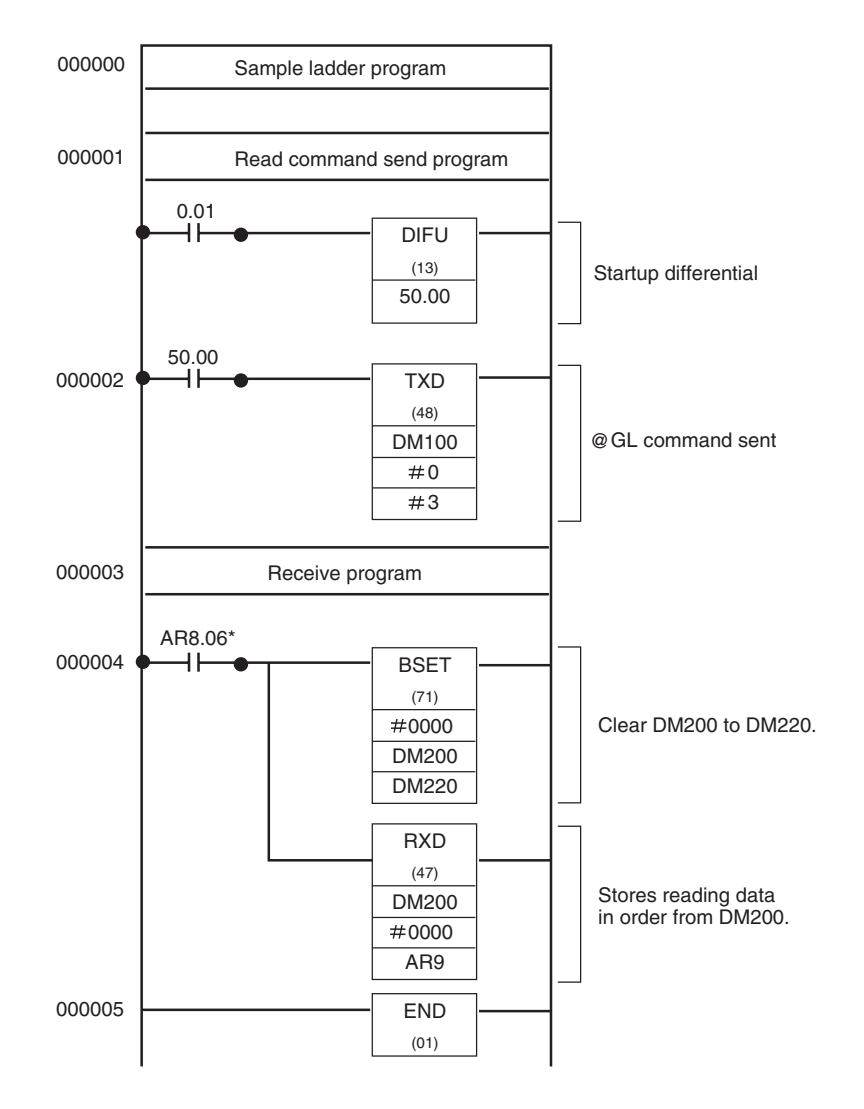

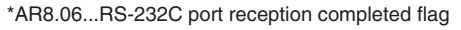

# **Serial Interface (Host Link)**

Communicates with a host such as a programmable controller via a serial interface in the host link format. There is no need to set a communications program at the programmable controller side. Set **Host link** for **Mode** at **SYS**/**Communication**/**RS-232C**/**422**.

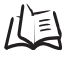

 $\overline{\mathbb{R}}$  Refer to page [233.](#page-234-0)

Only a 1:1 connection can be used with the host link mode. 1:N connections are not supported. CHECK!

- **SET** mode Command input is not accepted.
- **MON** mode

Command input is accepted, but reading results are not output to the serial interface. They are just confirmed on the monitor.

• **RUN** mode

Possible to input commands and output the reading results.

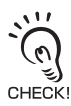

When the host link mode is used, if the power to the programmable controller is turned OFF, the setting for **Mode** at **SYS**/**Communication**/**RS-232C**/**422** is automatically set to **Normal**.

## **Flow Charts**

■ When the Serial Interface is used for both Input and Output Commands for the V530-R160 are written to the Read Area in the programmable controller. The V530-R160 automatically reads these commands and executes them. Reading results are written to the programmable controller.

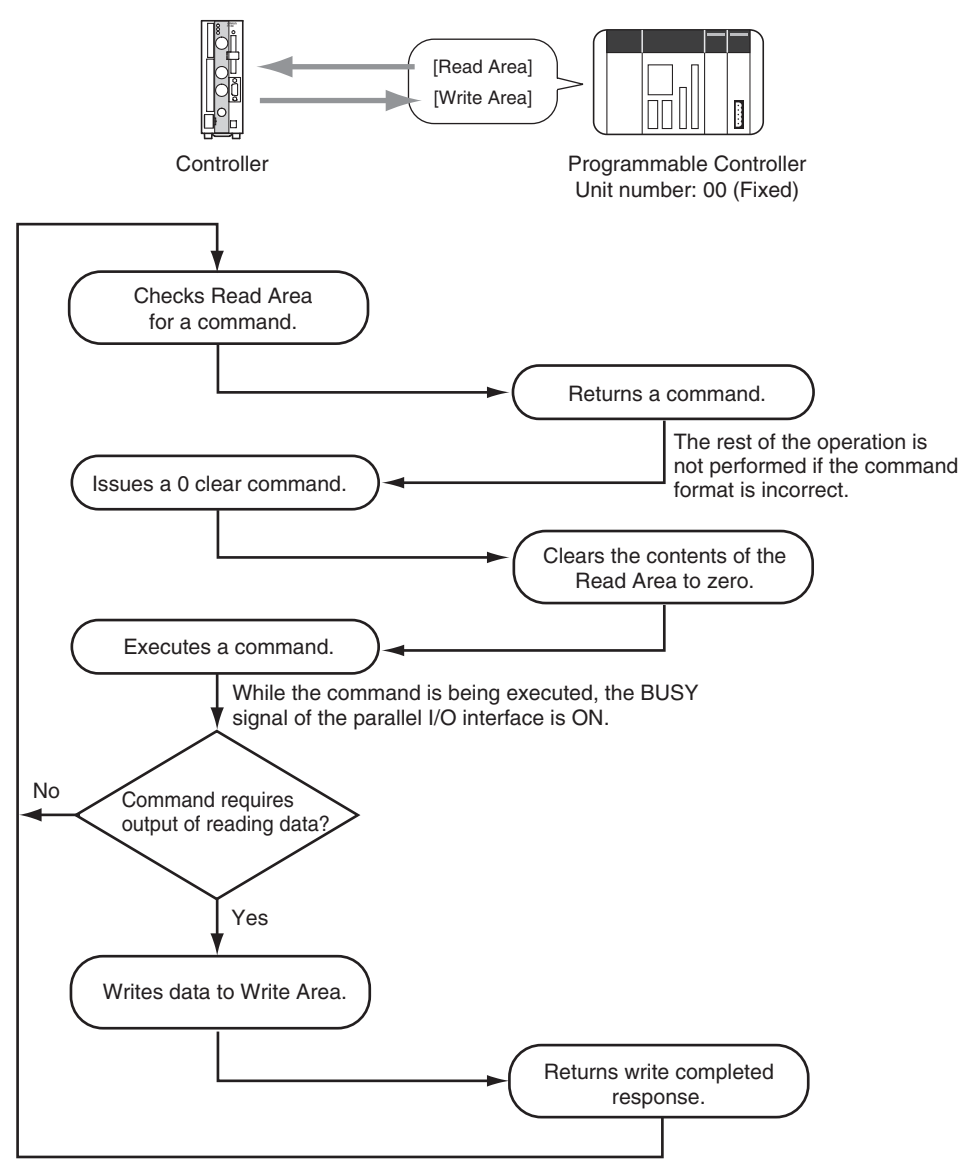

A timeout error occurs if there is no response within 5 seconds and it is assumed that the line is broken or the programmable controller is not working correctly. An error message is displayed on the screen and the ERR signal of the parallel I/O interface is turned ON.

## ■ TRIG A Signal as Reading Trigger

The trigger is used to cause the V530-R160 to read data and the data is written to the programmable controller.

### Set the **Read Area** to **None**.

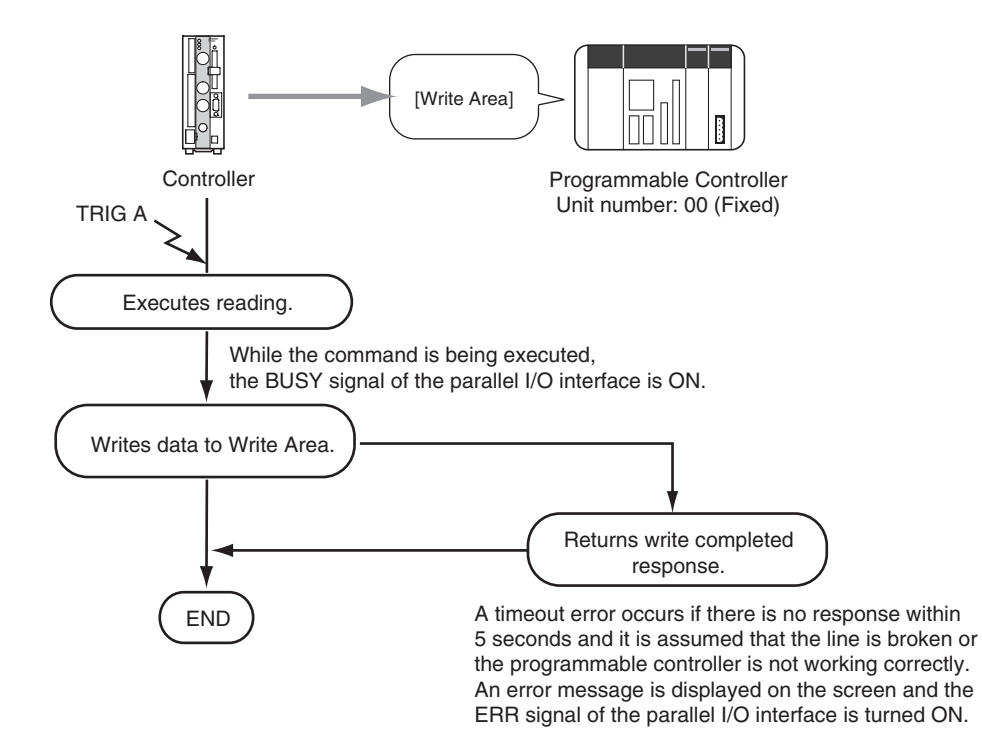

**NOTICE** 

 Time the input of TRIG A considering the image processing time and data output time, allowing sufficient leeway. An error will occur if the next input occurs before communications have been completed.

### Using TXD Instructions

This is a method in which commands are not set in the Read Area but are actively sent from the programmable controller to the controller.

### Set the **Read Area** to **None**.

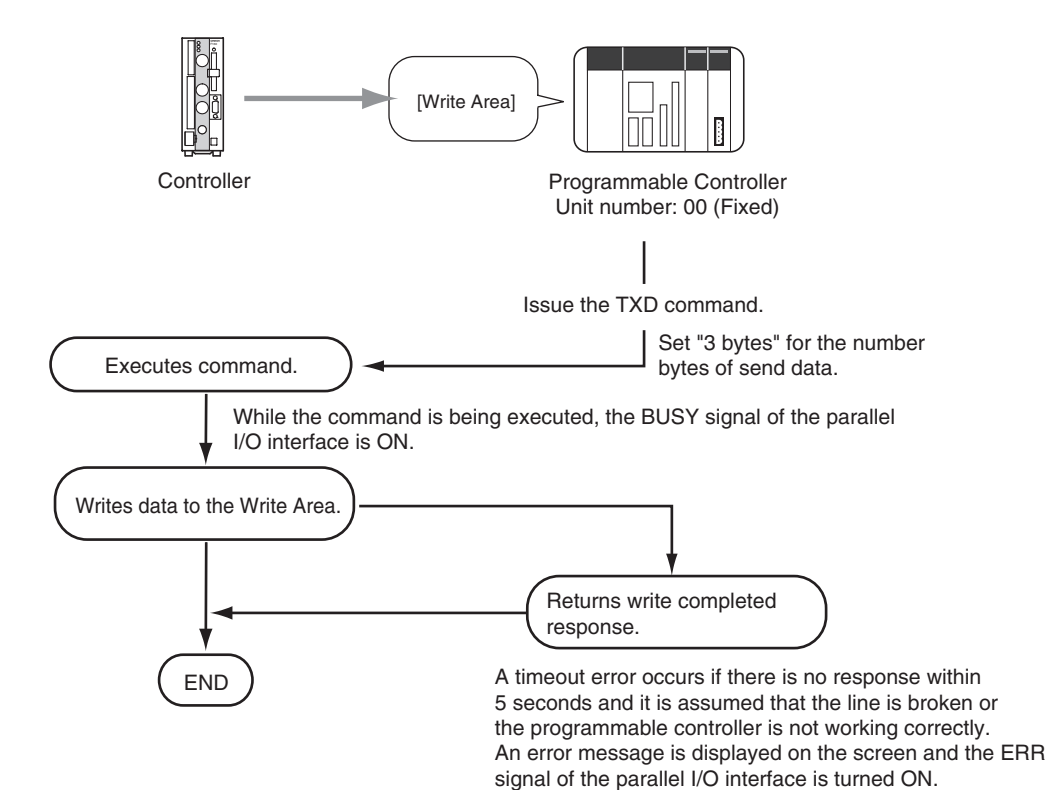

## <span id="page-234-0"></span>**Setting Communications Specifications**

■ Setting the Communication Speed and Communication Mode

The methods for setting the communication speed and data length are explained here. The same communication settings must be used on both the V530-R160 and the host device.

**1.** Move the cursor to **MON** or **RUN** and press the **ENT** Key.

**2.** Select **SYS**.

 $\overline{\phantom{0}}$ 

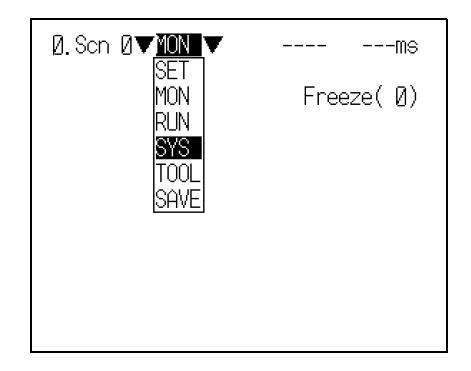

The System settings screen will be displayed.

## **3.** Select **Communication**.

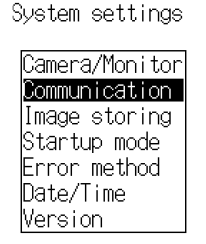

Select communication methods.

 $\overline{\phantom{a}}$ 

The selections will be displayed.

**4.** Select **RS-232C/422**.

### Communication

RS-2320/422 Normal Host link |Parallel| Multi Drop Output settings

Select communication methods of the RS-232C.

The screen for setting the communications specifications will be displayed.

- **5.** Make the settings for each item.
- **6.** Select **End**.

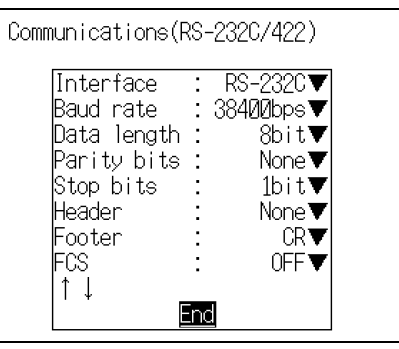

 $\overline{\phantom{0}}$ 

The setting will be registered and the screen in **4.** will return.

### **Set Items and their details**

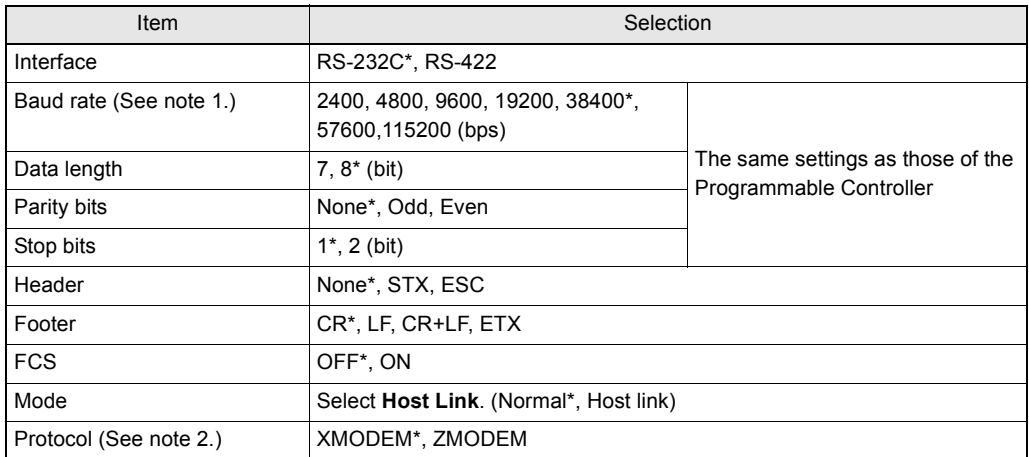

The asterisk (\*) indicates the default setting.

- **Note 1**: Since communications speeds higher than 20 kbps are not defined with the RS-232C standard, depending on the cable length, if **38400** bps or a higher setting is selected it may not be possible to perform communications properly. If this happens, change the setting to **19200** bps or lower.
- **Note 2**: The XMODEM (-1K) protocol is not supported.

## ■ Settings Relating to Programmable Controllers

Set the Read Area where the controller checks the command, and the Write Area where the reading result is output.

**1.** Select **Host link** on the communications specifications setting screen.

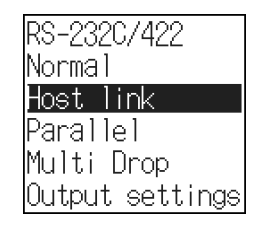

The Host link setting screen will be displayed.

- **2.** Make the settings for each item.
- **3.** Select **End**.

 $\overline{\phantom{0}}$ 

 $\overline{\phantom{0}}$ 

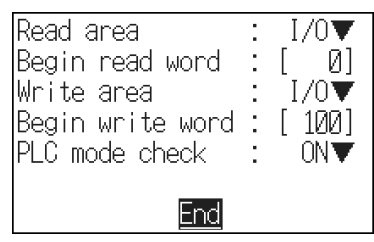

The setting will be registered and the screen in **1.** will return.

### **Set Items and their details**

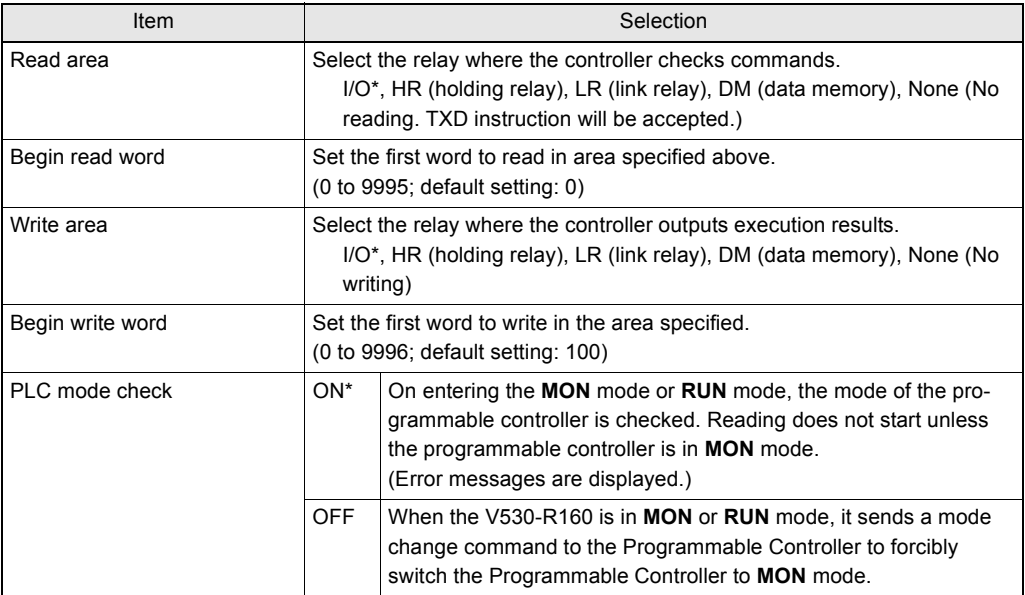

The asterisk (\*) indicates the default setting.

## **I/O Format**

## Input Format

The following commands can be input from the host to the controller. Set the command to be executed in the Read Area.

### **Command list**

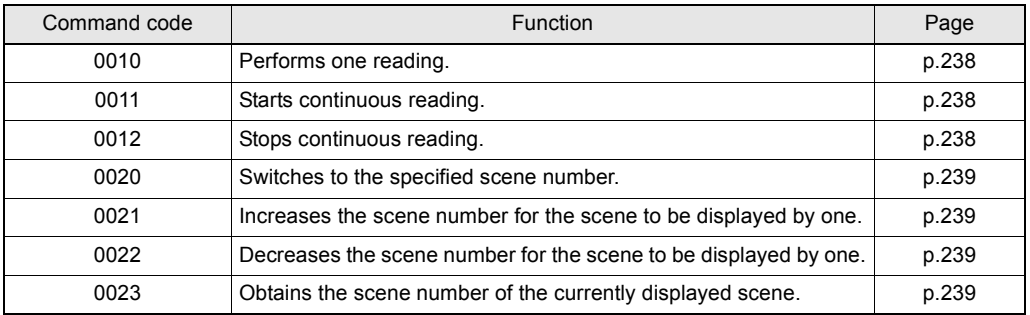

### Format

The format is explained here in command code order. The commands are input in BCD code. Set the command in the reading word of the Read Area.

<span id="page-239-0"></span>0010: One shot reading

Function • • • Performs one reading.

Reading ends when the reading is correctly performed (OK). When the reading is not correctly performed (NG), reading continues to be performed for the number of retries specified in the setting conditions. The reading result is output to the Write Area.

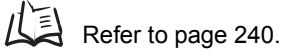

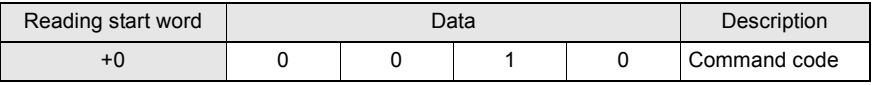

### <span id="page-239-1"></span>0011: Continuous reading

Function • • • Performs continuous reading.

The reading result is output to the Write Area.

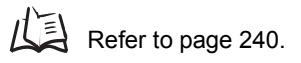

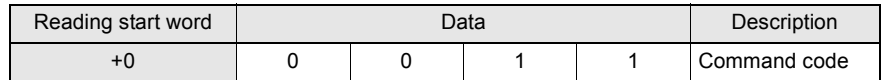

### <span id="page-239-2"></span>0012: Continuous reading stop

Function • • • Stops continuous reading.

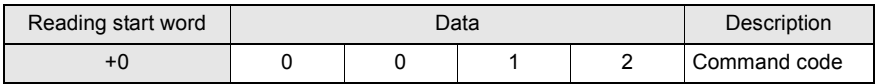

### <span id="page-240-0"></span>0020: Displayed scene selection

Function • • • Switches the scene in response to a designated scene number.

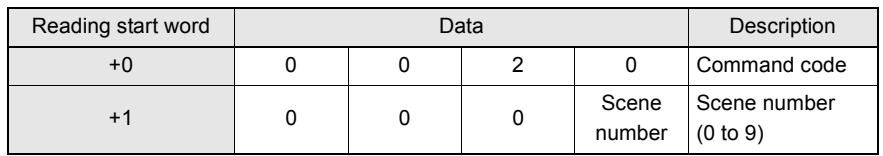

### <span id="page-240-1"></span>0021: Displayed scene number +1

Function  $\cdots$  Increases the scene number for the screen to be displayed by one.

When the current scene number is 9, the scene number will switch to 0.

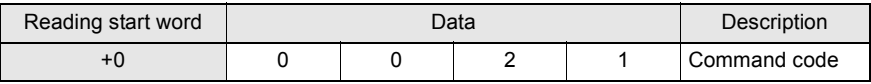

<span id="page-240-2"></span>0022: Displayed scene number -1

Function • • • Decreases the scene number for the scene to be displayed by one. When the current scene number is 0, the scene number will switch to 9.

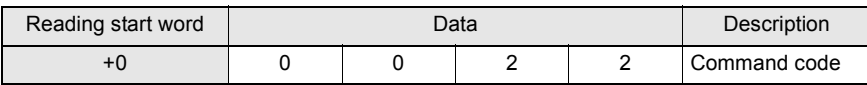

<span id="page-240-3"></span>0023: Obtain displayed scene number

Function  $\cdots$  Obtains the scene number of the currently displayed scene.

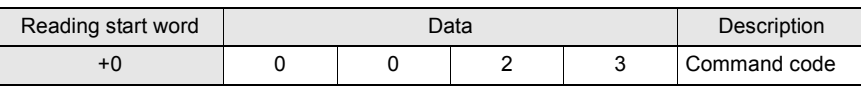

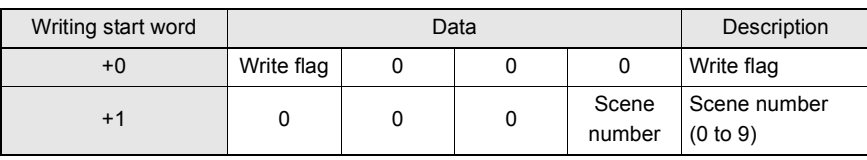

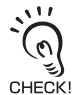

Write flag switches between  $[0] \leftarrow \rightarrow [F]$  each time data is output.

Monitor the flag to confirm whether reading judgement has been written.

### <span id="page-241-0"></span>Output Format

On execution of reading, the reading data is saved in the Write Area of the programmable controller in ASCII code.

> Write flag switches between  $[0] \leftarrow \rightarrow [F]$  each time data is output. Monitoring changes in the status of this bit makes it possible to determine whether data has been written. Since the bit status becomes "0" after the final measurement, save "F" as the initial value.

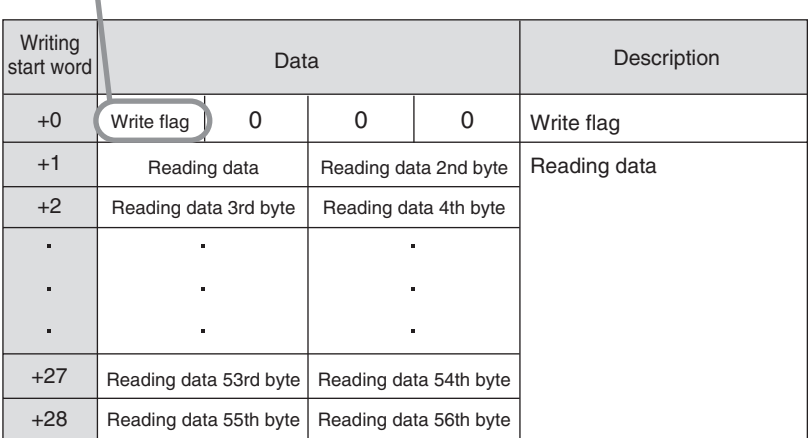

• In the host link mode, there are restrictions on the volume of communications data that can be sent at one time.

The maximum volume of data is as follows. The reading data after the 56th letter are ignored.

- Letters of the alphabet: 56 letters
- When reading is NG, error codes are output to word +1.
- If the reading data consists of an odd number of bytes, a space (ASCII code 20) is inserted.

## **Connection Examples for Programmable Controller (Host Link)**

This is an example of connection when using a CS1H programmable controller made by OMRON.

## System Configuration

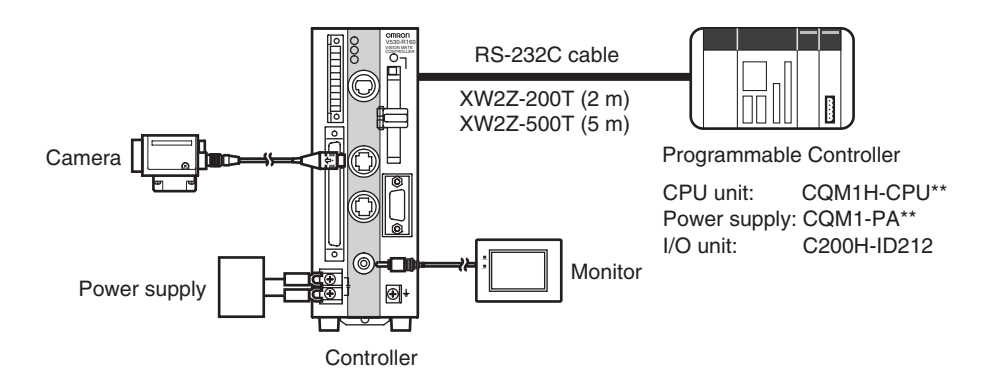

■ RS-232C Cable Wiring (XW2Z-200T/XW2Z-500T)

The maximum cable length is 15 m.

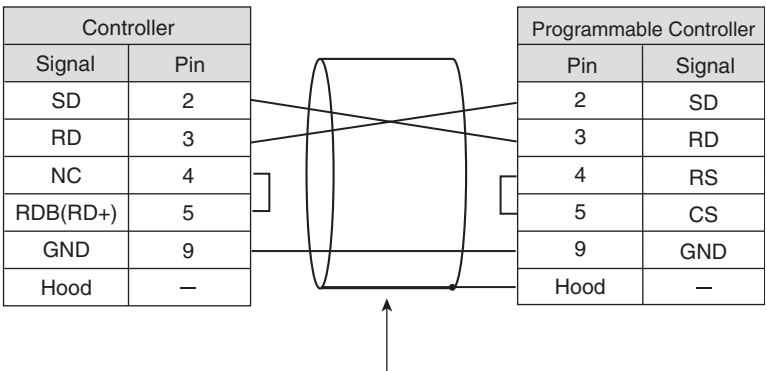

Only use a shielded cable.

## ■ Settings at the Programmable Controller

Set the communications conditions of the host link unit of the programmable controller or the host link port built into the CPU unit.

For details on how to make the settings, refer to the manual for the programmable controller.

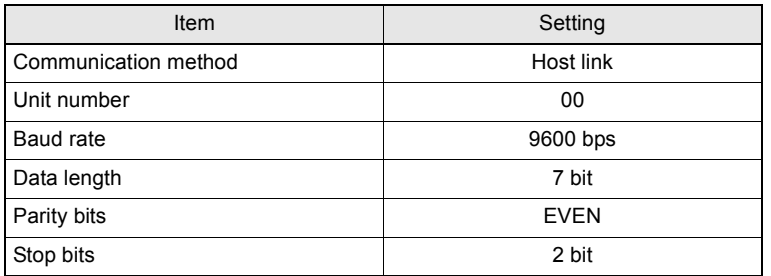

## ■ Settings at the Controller

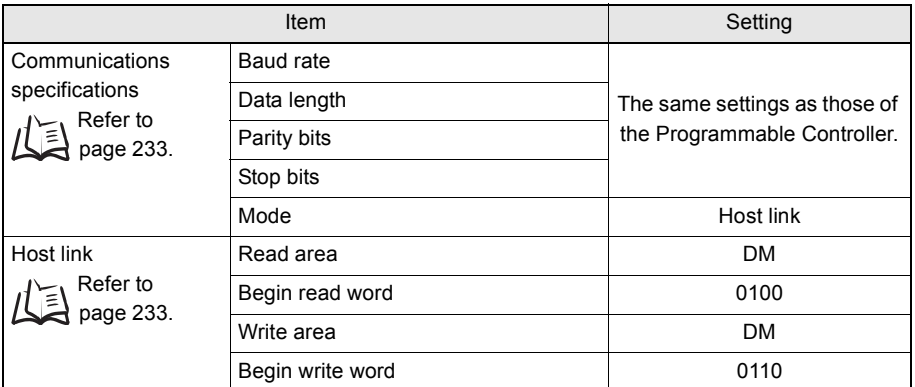

### Program Examples

This program inputs a One Shot Reading Command to the Programmable Controller's DM. The V530-R160 references this command and reads the data. The reading data is written to the specified words in the Programmable Controller.

- **1.** Set the reading conditions of the V530-R160 and set the reading mode to **RUN** mode.
- **2.** Set the Start Reading Command in **DM0100** of the Programmable Controller.

The V530-R160 reads codes, sets the Write Flags in DM0110, and writes the reading data to DM words beginning with DM 0111.

**3.** Check the write flag DM0110 at the Programmable Controller. Check whether or not data has been written.

 $\overline{\phantom{0}}$ 

If data has been written, the write flag changes from  $[0] \leftarrow \rightarrow [F]$ .

## Ladder Program Example

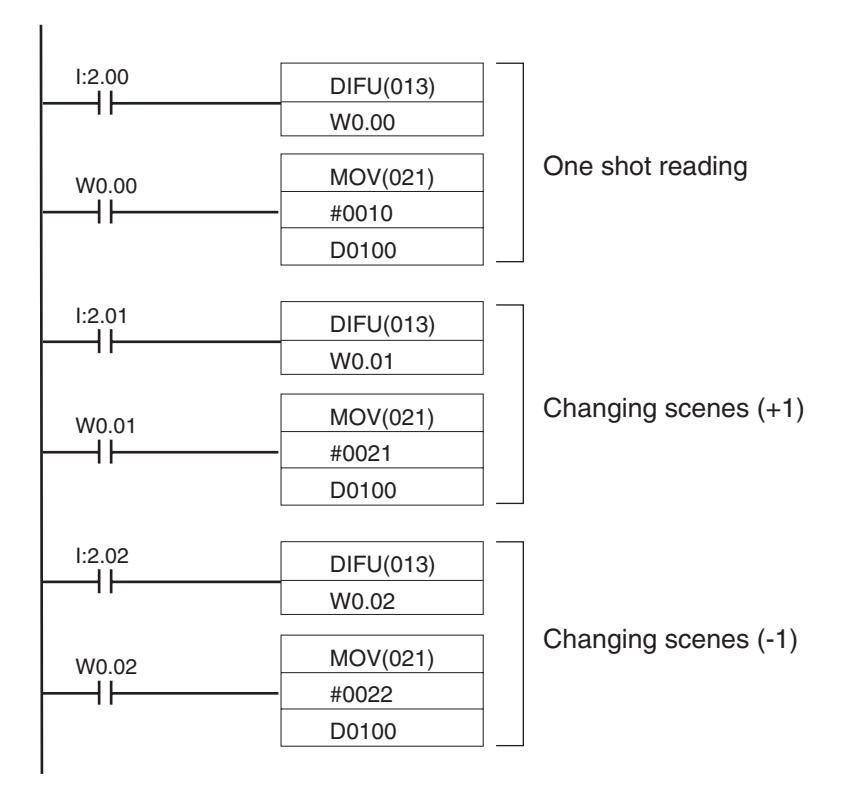

• Example of ladder program error

If a ladder like the one shown below has been set with the Read Area of the controller set to **I**/**O**, bit-unit output settings are not possible.

Settings at the controller

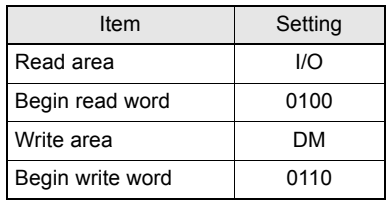

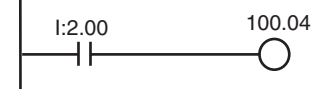

I:2.00 100.04 The read command "0010" will remain set in the Read Area and reading will be executed continuously.

# **SECTION 9 Troubleshooting**

This section explains the countermeasures to take when reading cannot be executed correctly, or when trouble occurs.

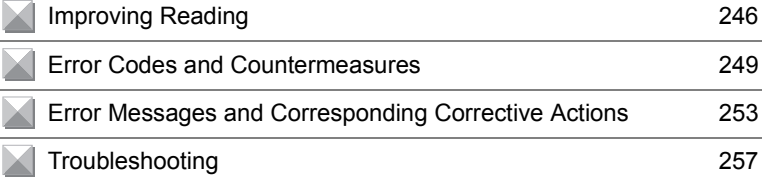

# <span id="page-247-0"></span>**Improving Reading**

## **Environment and Setup**

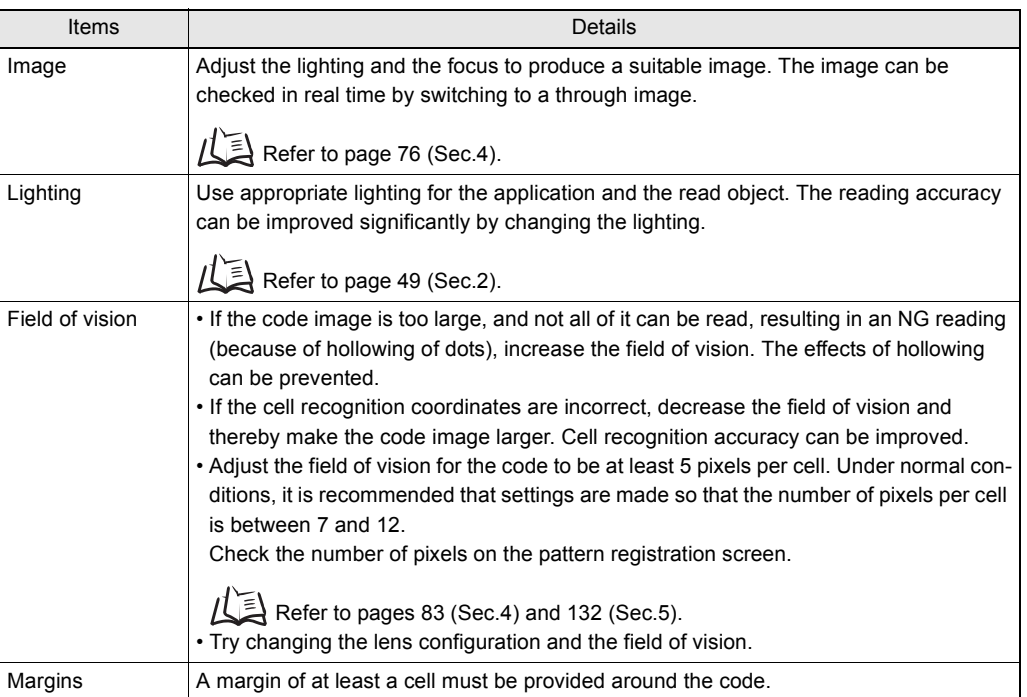

# **Conditions Settings**

Confirm the following settings.

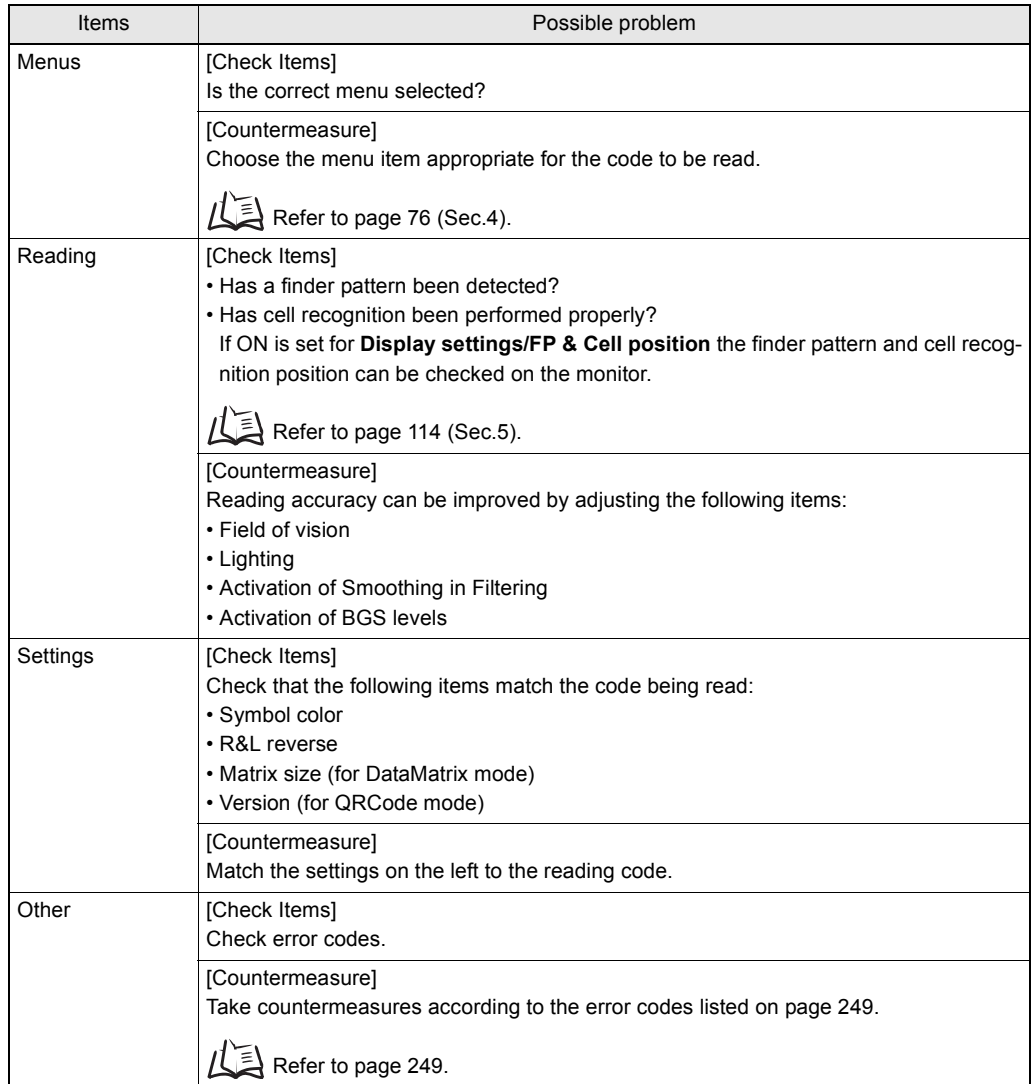

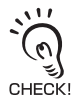

To read at high speed, set a small search area and angle range. Note that correct reading may not be possible in some cases, so you must verify by actually performing reading after the change.

## **Countermeasure Examples**

The following are only a selection of examples of possible countermeasures. Reading operation will not necessarily be improved by performing the following operations and so execute a reading to confirm correct operation.

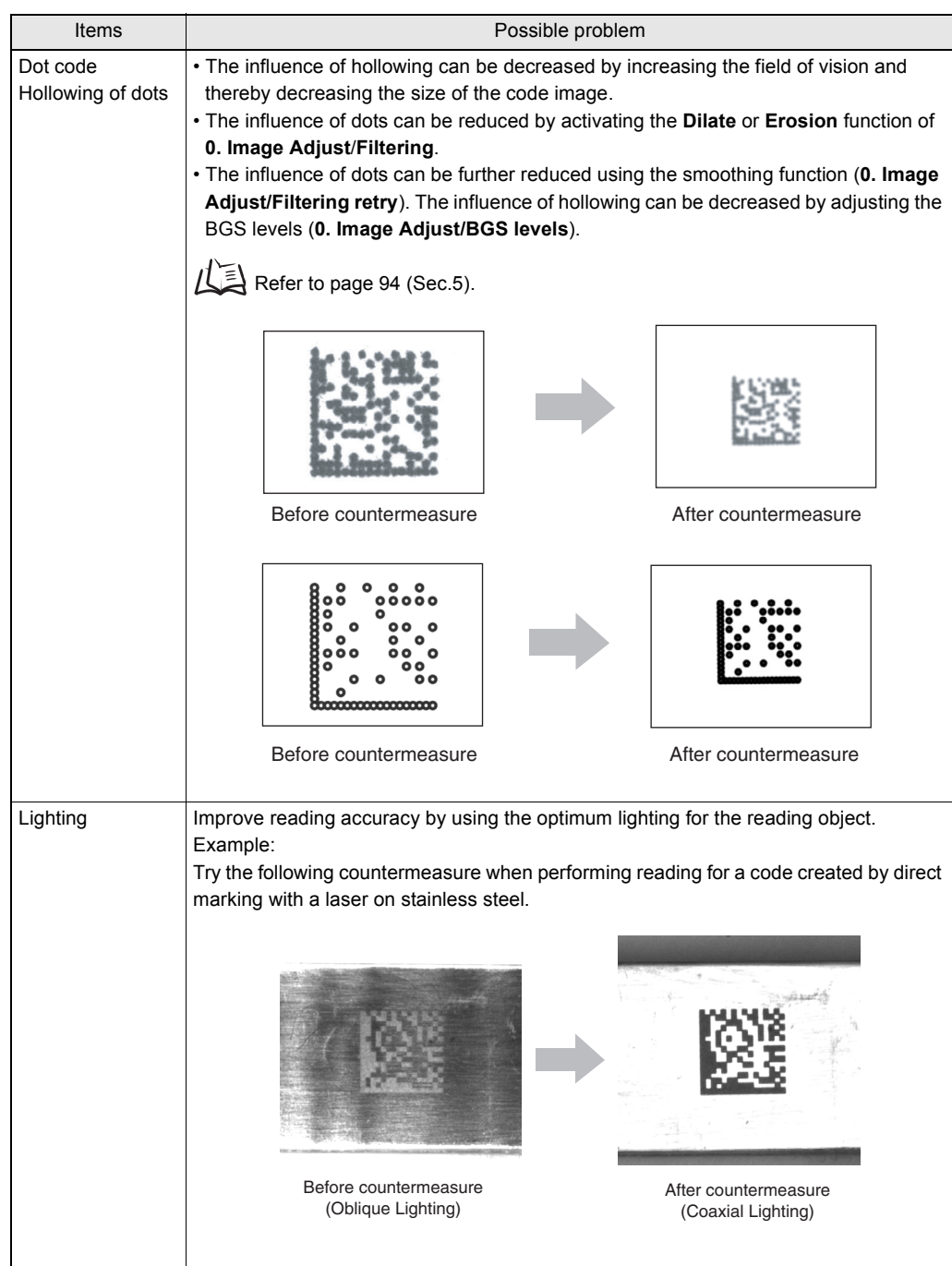

# <span id="page-250-0"></span>**Error Codes and Countermeasures**

The error codes displayed on the screen in the event of a reading NG, and their countermeasures, are listed here in error code order.

### ■ DataMatrix Reading

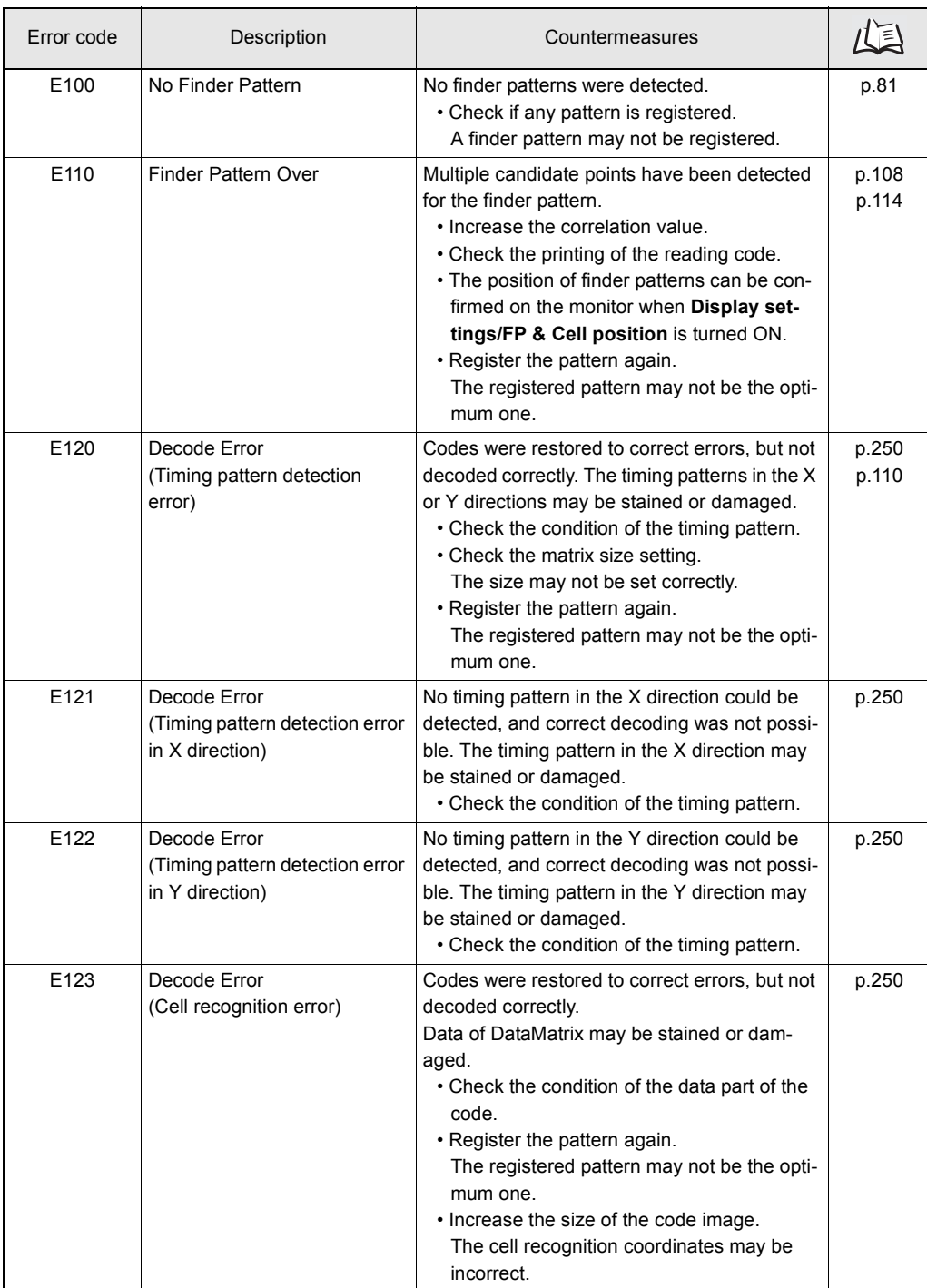

<span id="page-251-0"></span>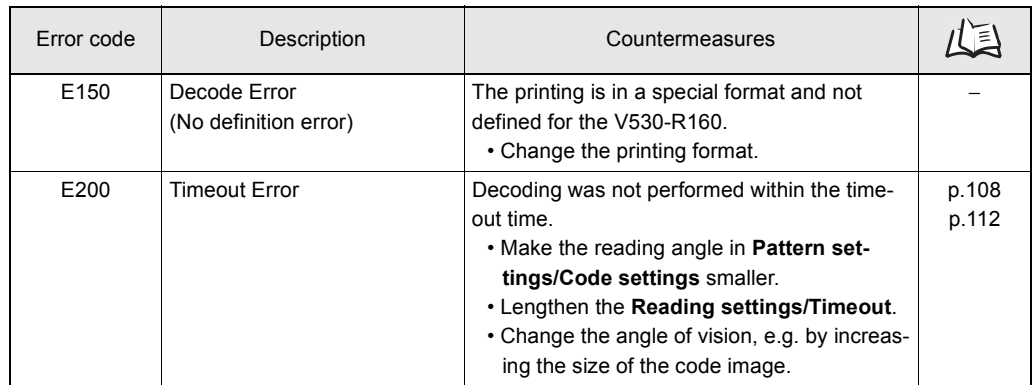

### DataMatrix explanatory diagram

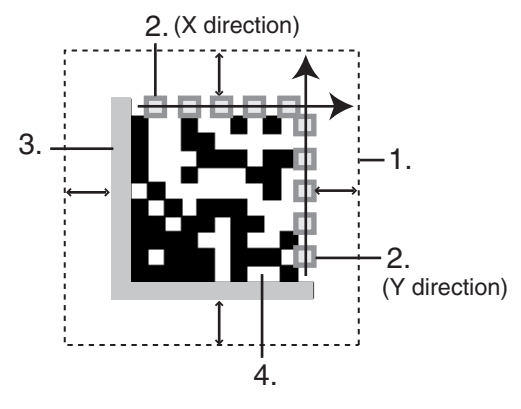

- 1. A margin of 1 or more cells around the code is required.
- 2. Timing patterns (The cross point between black and white.)
- 3. The L-shape in the corner is a finder pattern.
- 4. An area other than 1 to 3 contains the data.
### <span id="page-252-0"></span>■ QRCode Reading

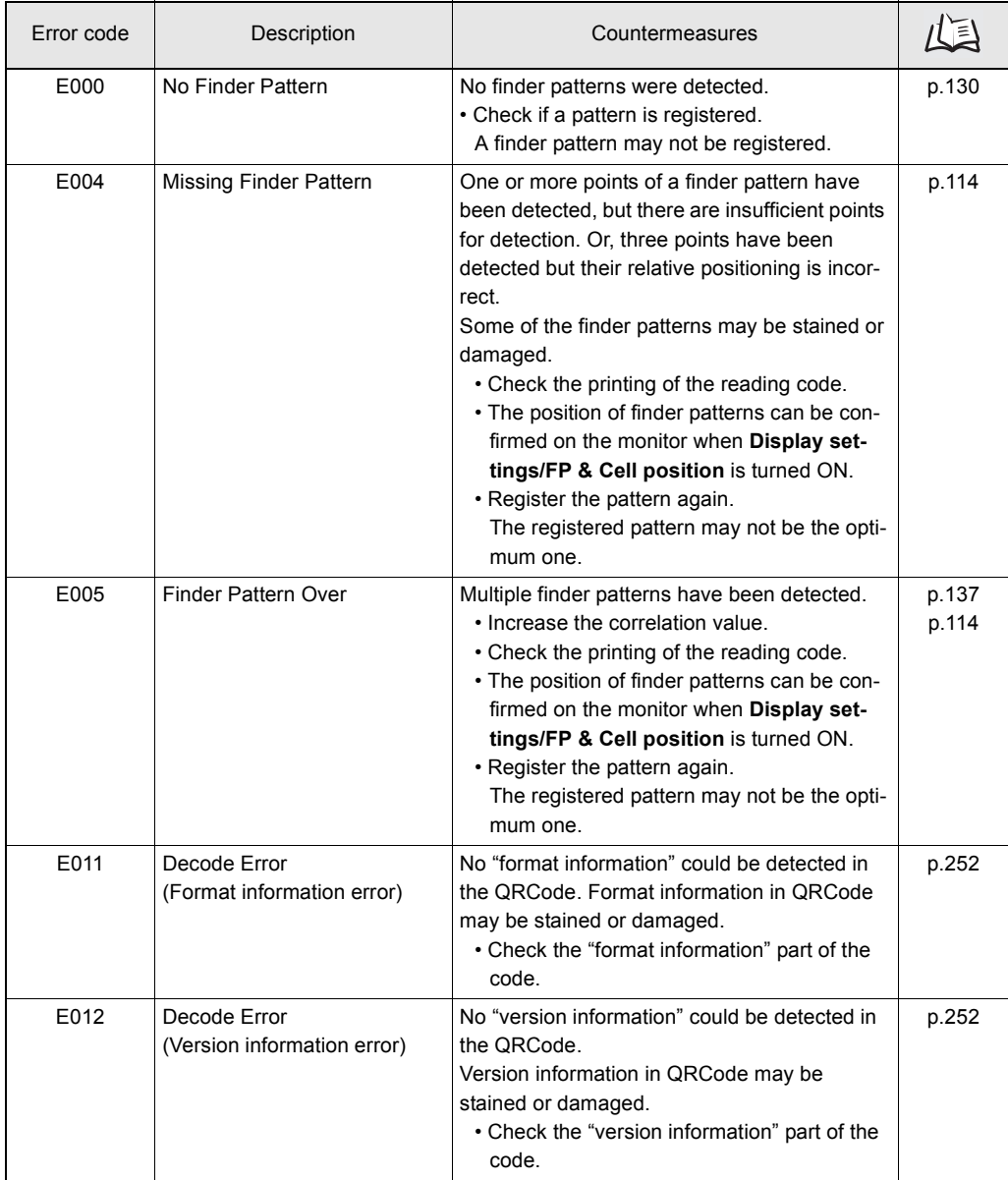

<span id="page-253-0"></span>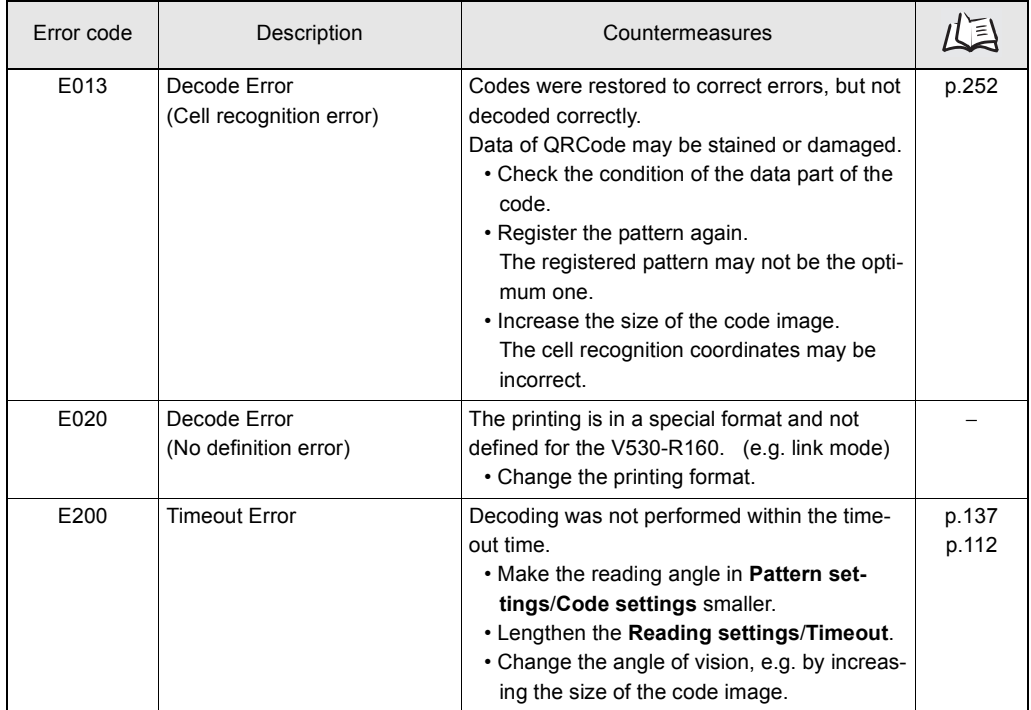

#### <span id="page-253-1"></span>QRCode explanatory diagram

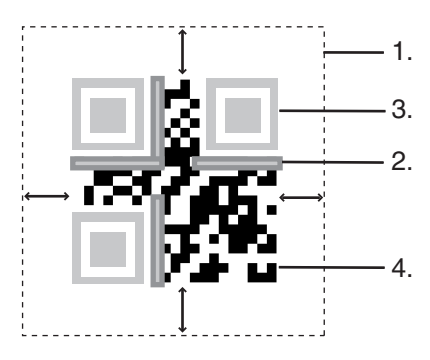

- 1. A margin of 1 or more cells around the code is required.
- 2. Format information of the code. (four **locations**)
- 3. Finder patterns (Symbols in three corners)
- 4. An area other than 1. to 3. contains the data.

## <span id="page-254-0"></span>**Error Messages and Corresponding Corrective Actions**

The error messages displayed on the screen and the corresponding corrective actions are presented.

When a message with this symbol appended is displayed, the ERR signal of the parallel I/O interface is ON.

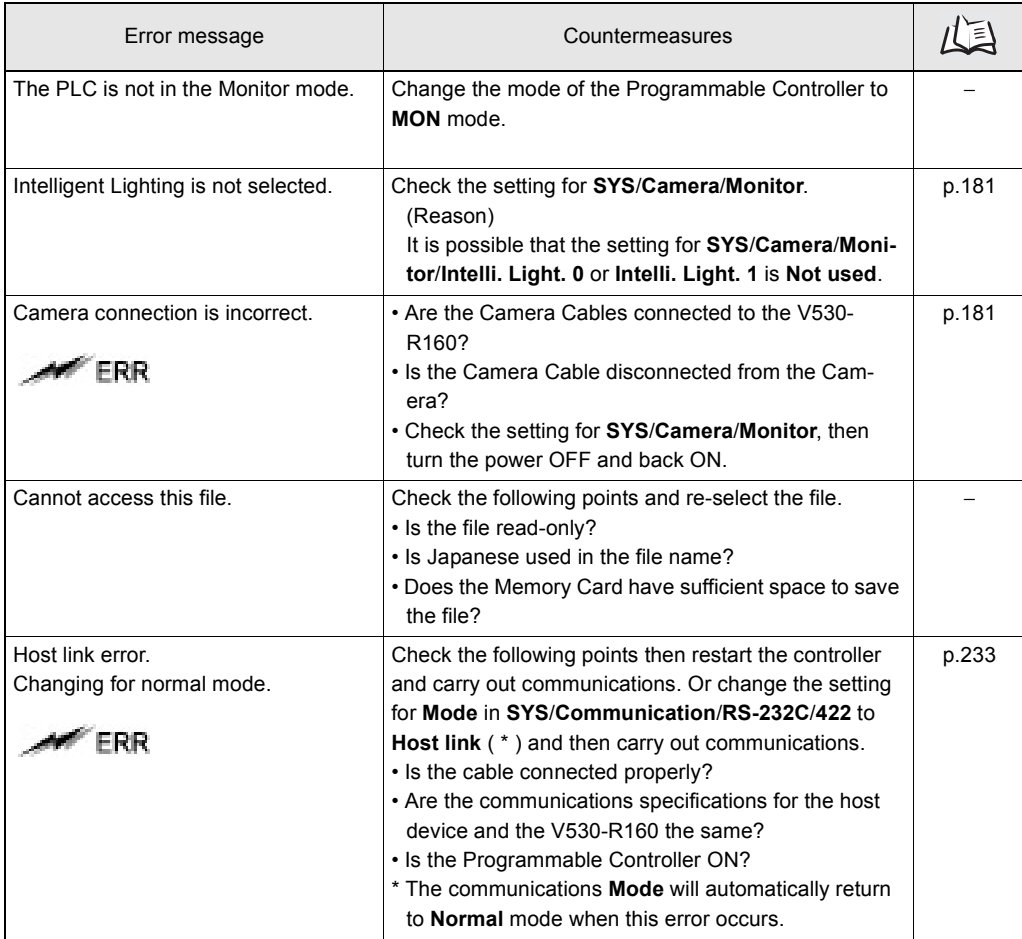

**MERR** 

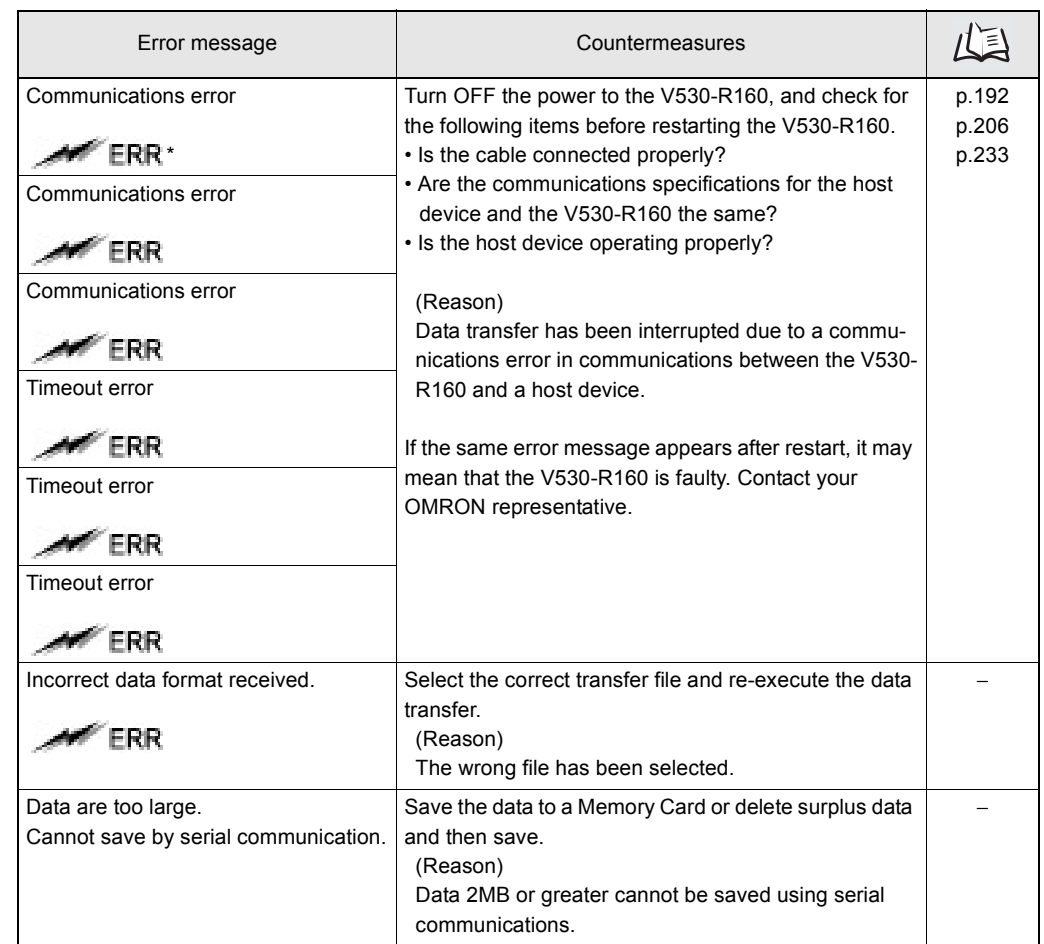

\* : The ERR signal only turns ON when an error occurs in the **MON** mode or **RUN** mode.

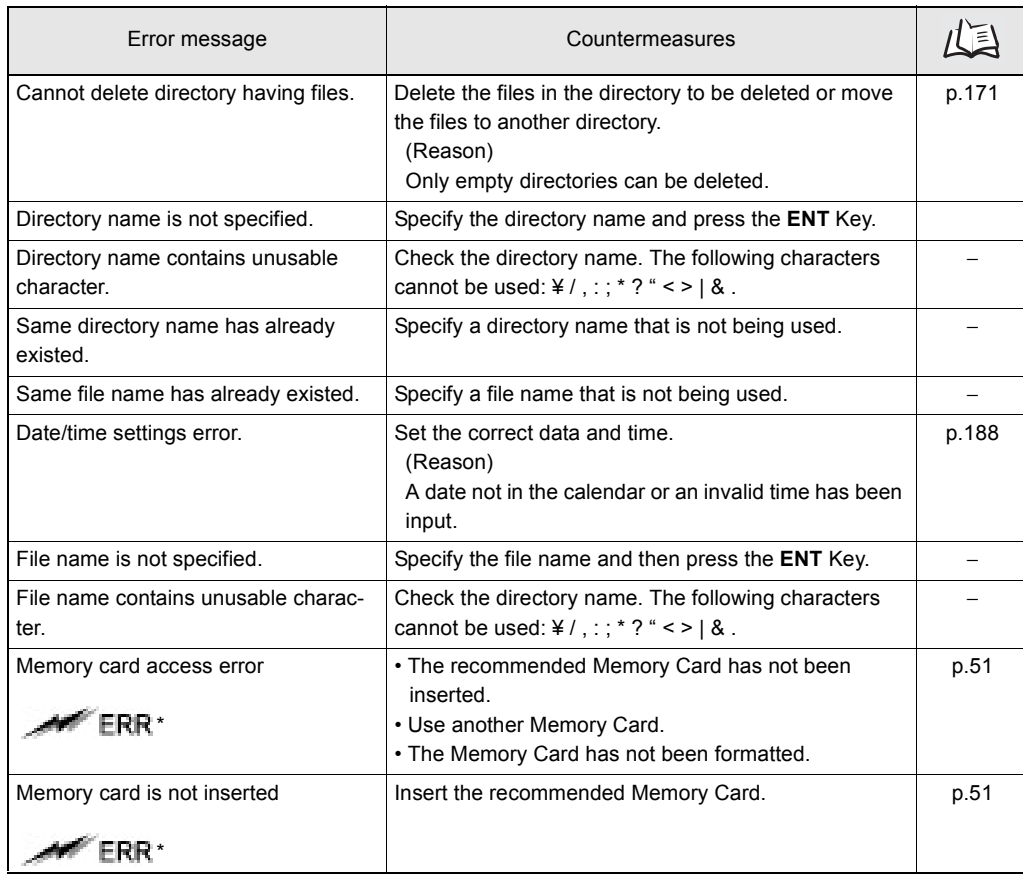

\* : The ERR signal only turns ON when an error occurs in the **MON** mode or the **RUN** mode.

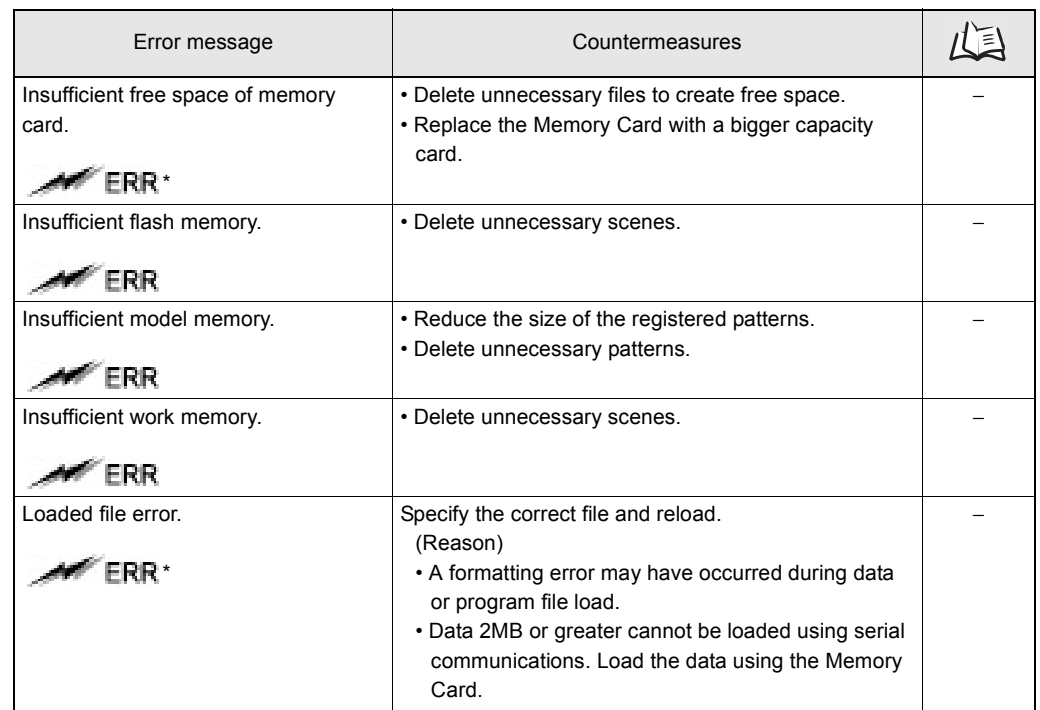

\* : The ERR signal only turns ON when an error occurs in the **MON** mode or the **RUN** mode.

# <span id="page-258-0"></span>**Troubleshooting**

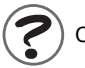

Connection Errors

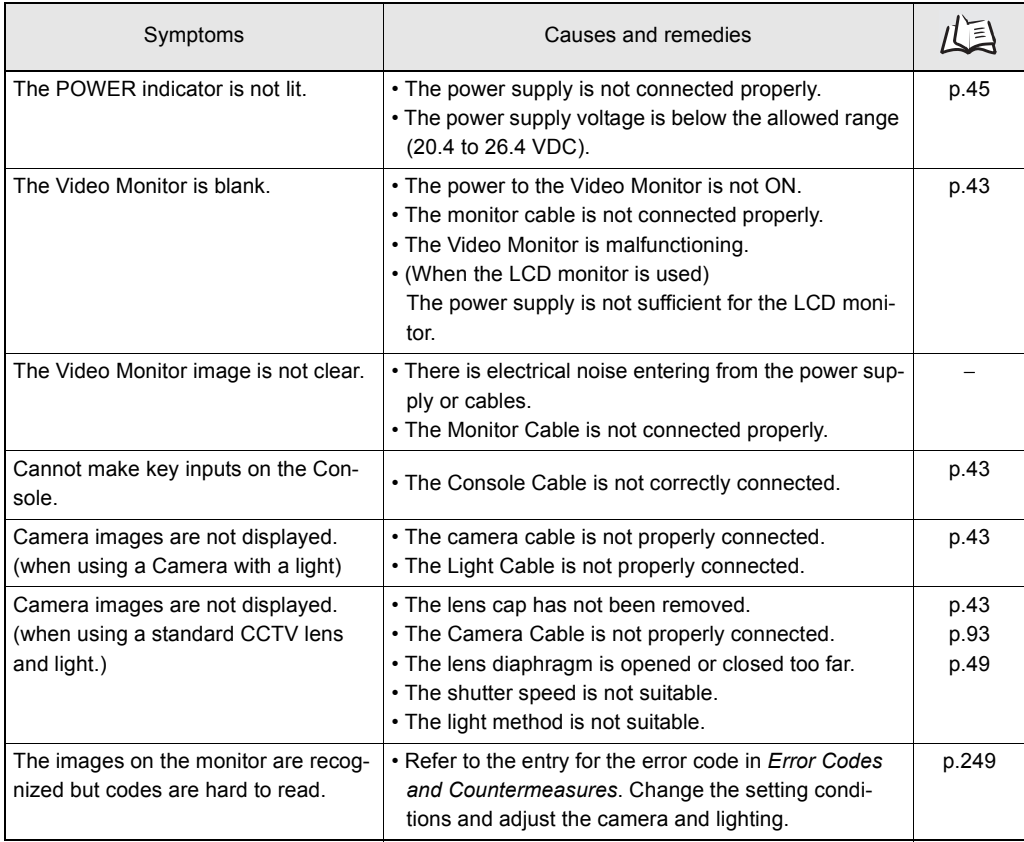

 $\widetilde{\boldsymbol{\zeta}}$ 

#### Errors During Menu Operation

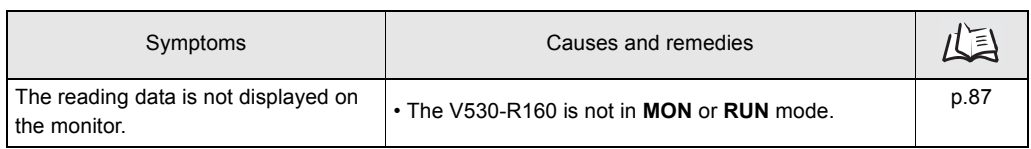

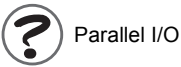

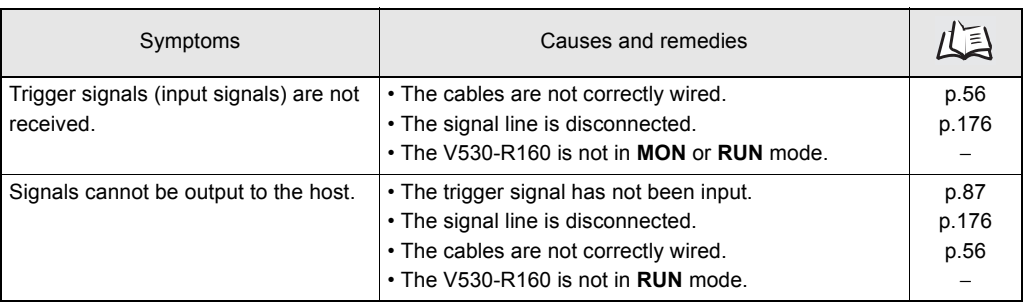

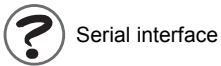

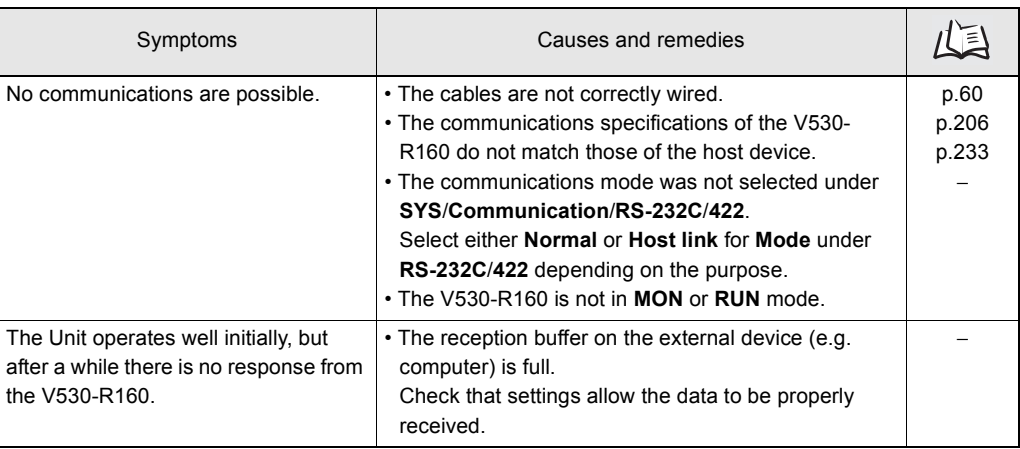

# **SECTION 10 Appendix**

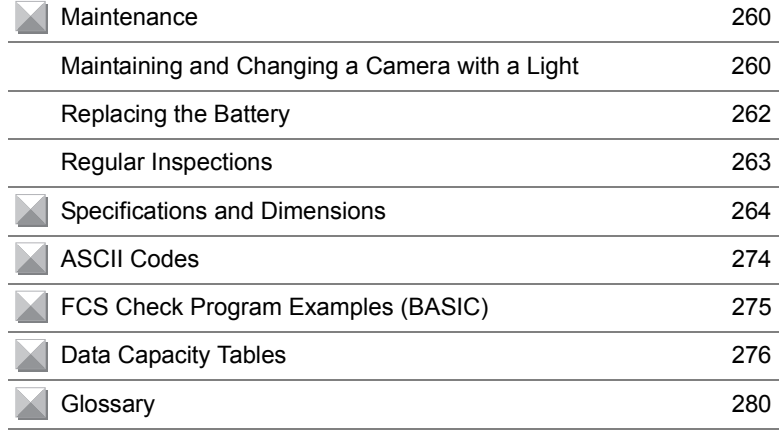

## <span id="page-261-4"></span><span id="page-261-3"></span><span id="page-261-0"></span>**Maintenance**

### <span id="page-261-1"></span>**Maintaining and Changing a Camera with a Light**

• The Light will gradually become dimmer as it is used (approx. 20% dimmer after 1,500 hours of operation).

Replace the Light after approx. 1,500 hours of use.

• Replace the Light if it is partially damaged or not fully functioning.

### <span id="page-261-2"></span>F150-SLC20 Maintenance

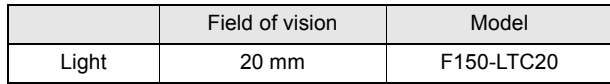

#### <span id="page-261-5"></span>**Removing the Light**

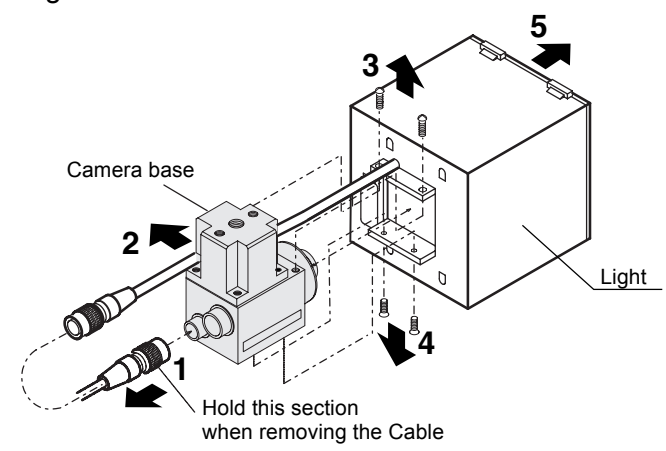

- **1.** Disconnect the light cable from the light connector on the back of the Camera.
- **2.** Remove the light cable from the slot in the camera base.
- **3.** Remove the two screws that secure the Light.
- **4.** Remove the bottom two screws that secure the Light.
- **5.** Remove the Light from the Camera.
- **6.** Reverse the procedure 1 through 5 to install the Light.

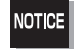

Do not disassemble the Lens. Disassembly can damage the Lens.

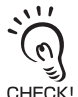

When using the Camera alone without connecting an Intelligent Lighting (F150-S1A-2D): The bottom two screws shown in  $4.$  will be too long and won't fit the Camera. Use two M2  $\times$  3 screws for the bottom screws instead. The top screws shown in **3.** are not needed.

**260 SECTION 10 Maintenance SECTION 10** Maintenance SECTION 10

<span id="page-262-0"></span>**Installing the Light** 

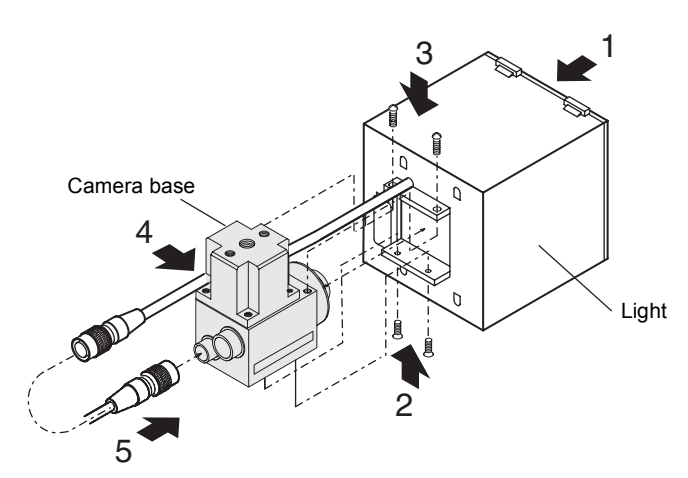

- **1.** Fit the light in the Camera.
- **2.** Replace the bottom two screws that secure the Light.
- **3.** Replace the two screws that secure the Light.
- **4.** Insert the light cable in the slot in the camera base.
- **5.** Connect the light cable to the light connector on the back of the Camera.

### <span id="page-263-1"></span><span id="page-263-0"></span>**Replacing the Battery**

The V530-R160 contains a battery that backs up the time and date information. When the battery is nearly discharged, the message "BATTERY LOW" will be displayed at startup. Replace the battery with an OMRON 3Z49-BAT1 Battery.

Dispose of the spent battery properly.

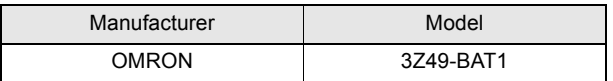

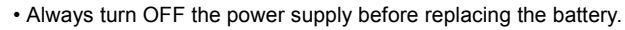

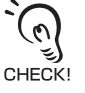

• The V530-R160's clock will be reset if the new battery is not connected within 2 minutes of removing the spent battery. If the clock is inadvertently reset, the time and date will have to be set again. /信 Refer to page [188](#page-189-0).

**1.** Open the battery cover on the side of the V530-R160.

The cover can be opened with a small flat-blade screwdriver.

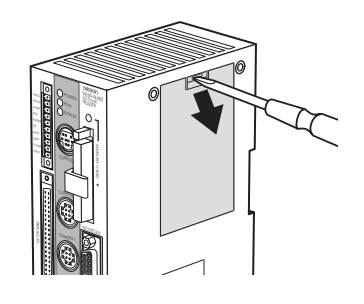

The battery is mounted to the inside of the battery cover.

- **2.** Hold the battery connector by its base and pull it off.
- **3.** Cut the binding band that secures the battery and remove the battery from the cover.

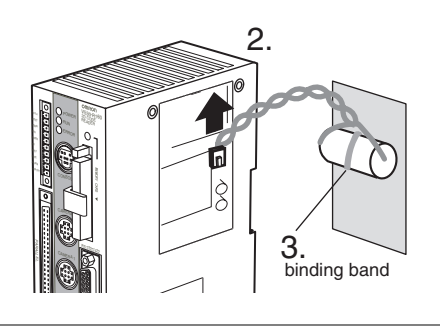

**4.** Reverse the procedure 1 through 3 to install the new battery. Use the new binding band included with the new battery to attach it to the battery cover.

#### **WARNING**

 $\overline{\phantom{0}}$ 

#### Battery Precautions

•Do not short circuit, attempt to charge, disassemble, apply pressure that would deform to, or incinerate the lithium battery. The lithium battery may start a fire, explode, or burn if not treated properly.

## <span id="page-264-3"></span><span id="page-264-0"></span>**Regular Inspections**

To maintain the V530-R160 in the best condition, perform the following regularly.

- <span id="page-264-1"></span> Clean the Lens and LED indicators with a lens-cleaning wipe or blow off dust with an aerosol air sprayer.
- <span id="page-264-2"></span>Lightly wipe off dirt with a soft cloth.

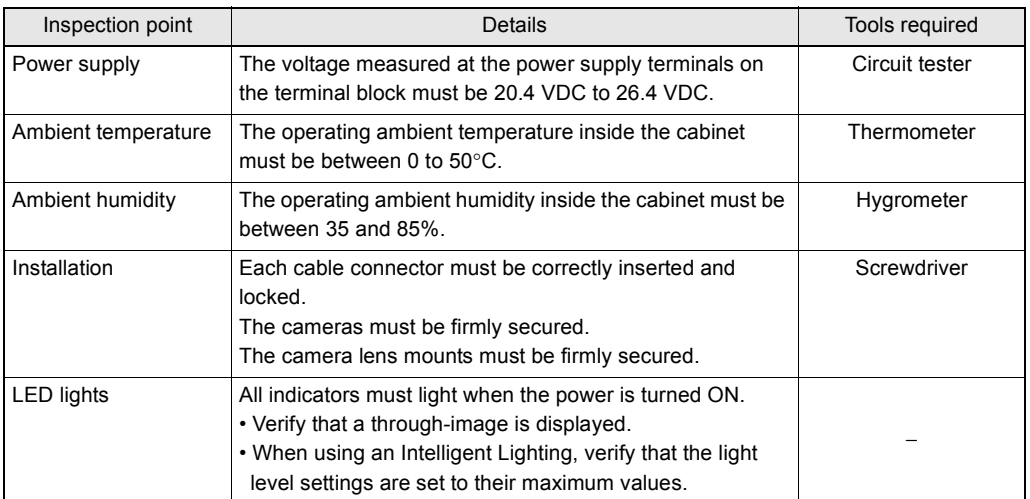

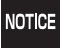

• Turn OFF the power and take safety precautions before conducting inspections.

• Do not use thinners or benzene.

# <span id="page-265-2"></span><span id="page-265-0"></span>**Specifications and Dimensions**

### <span id="page-265-1"></span>**Controller**

### <span id="page-265-3"></span>**V530-R160**

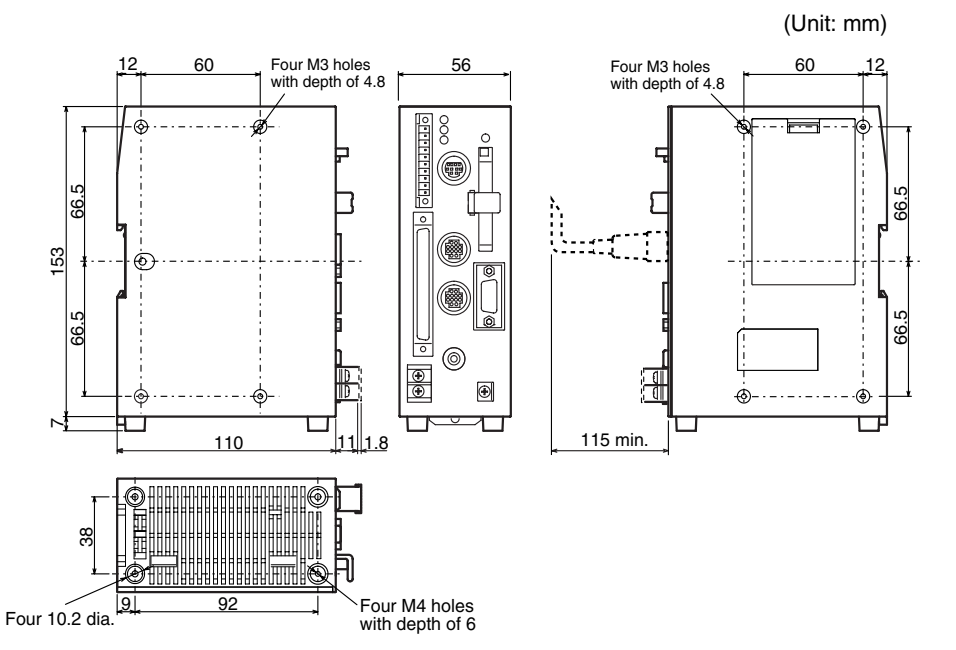

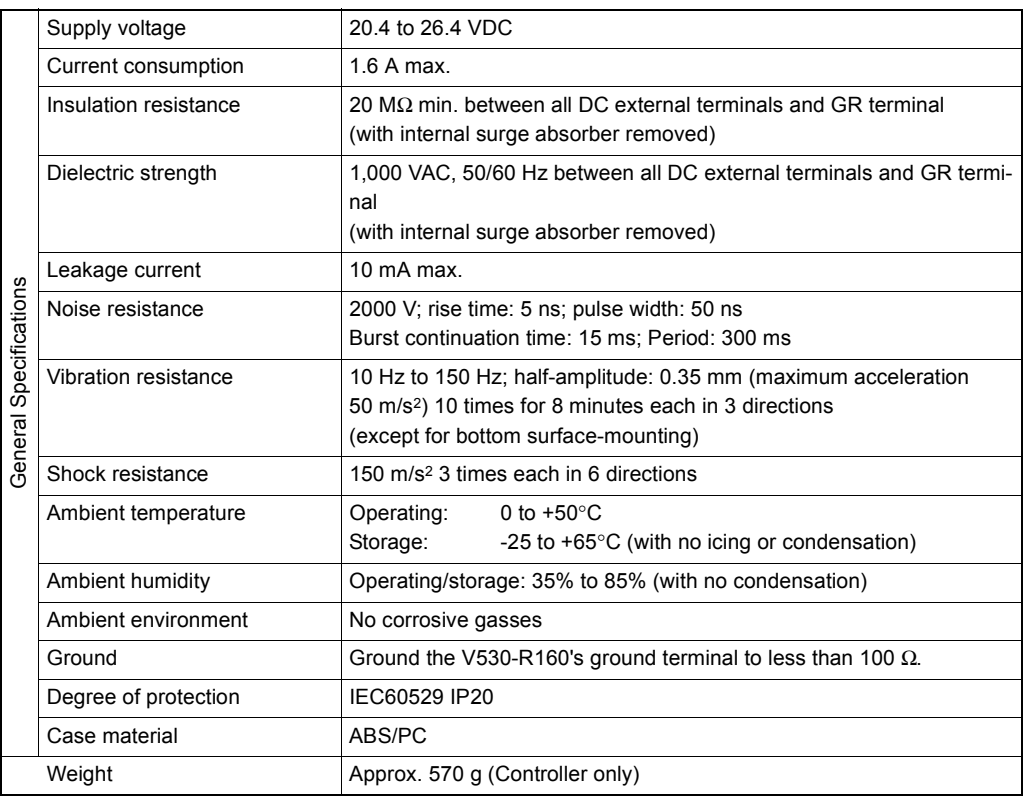

### <span id="page-266-0"></span>**Camera**

## <span id="page-266-2"></span>**F150-S1A-2D**

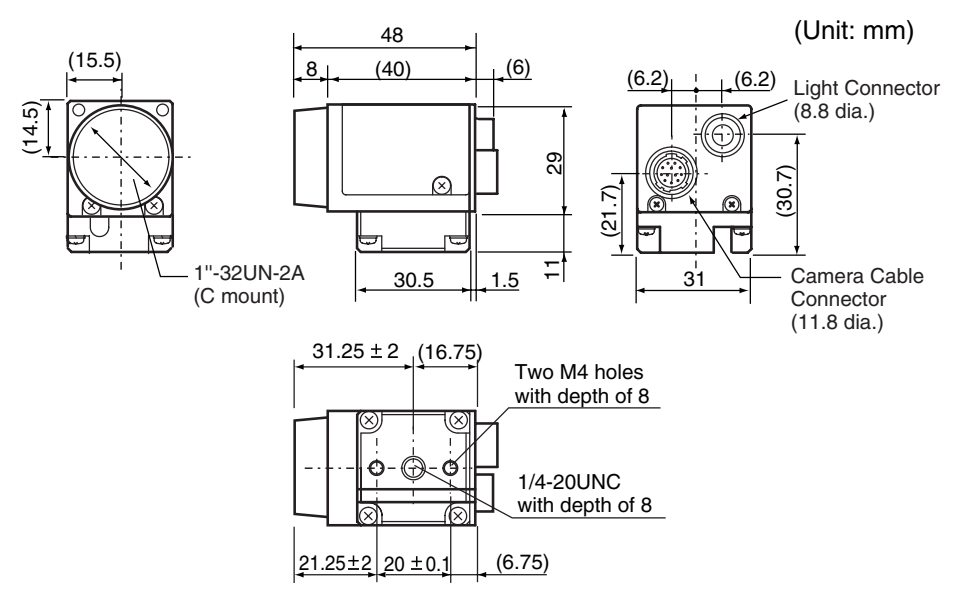

## <span id="page-266-1"></span>**Camera with an Intelligent Lighting**

## <span id="page-266-3"></span>**F150-SLC20**

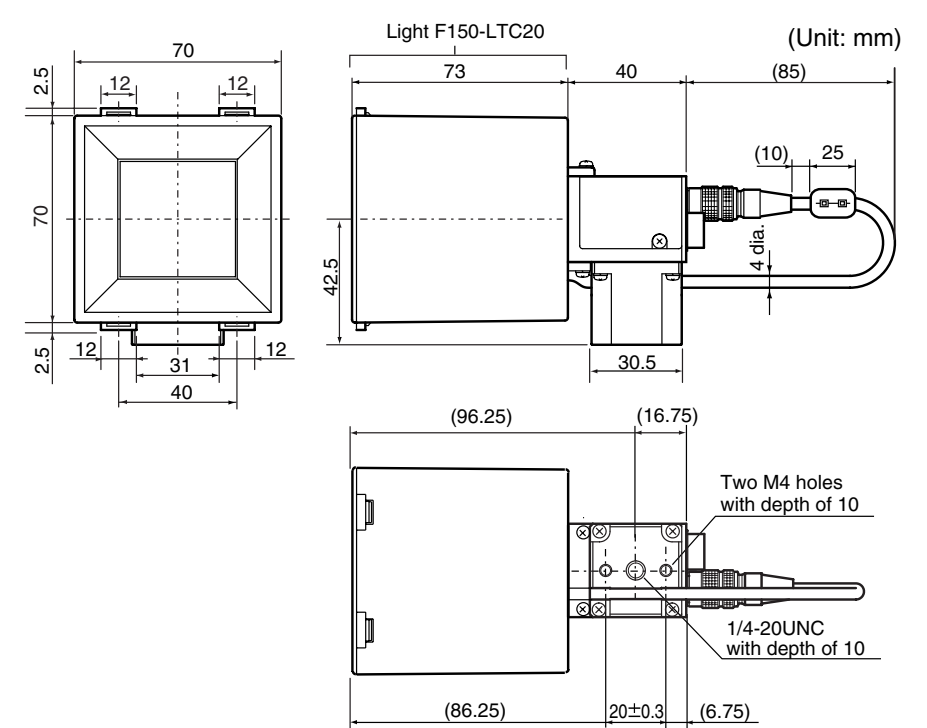

## <span id="page-267-0"></span>**Camera Specifications**

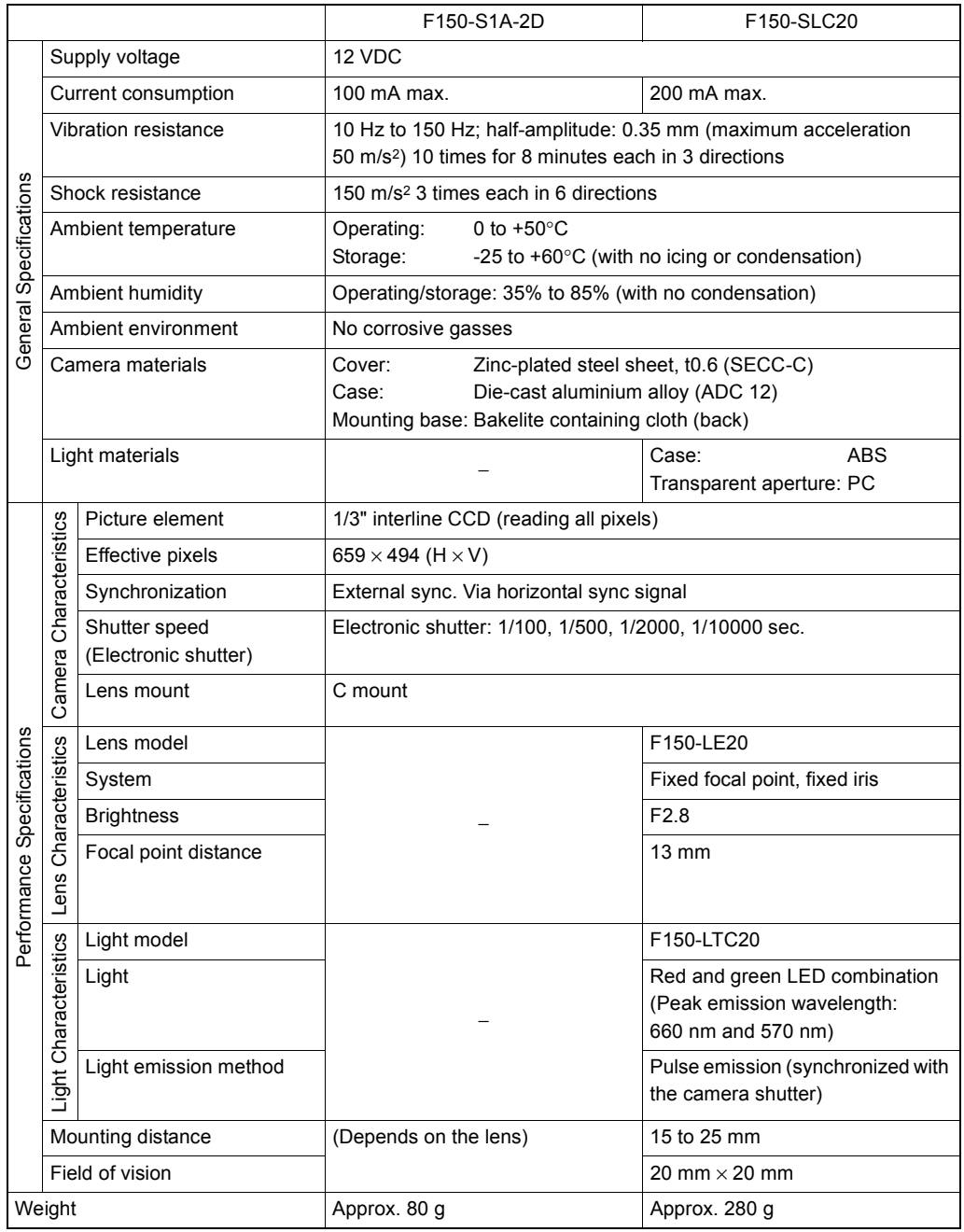

### <span id="page-268-0"></span>**Console**

## <span id="page-268-1"></span>**F150-KP-2D**

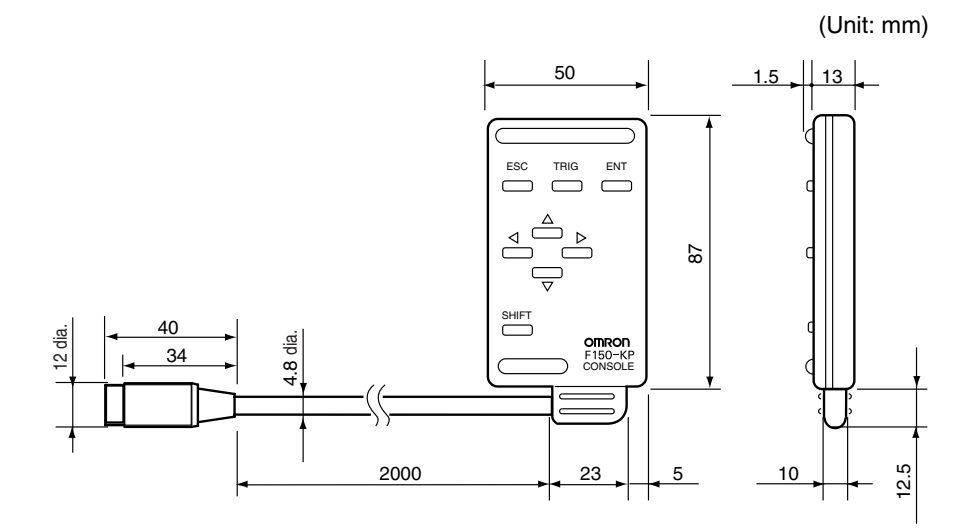

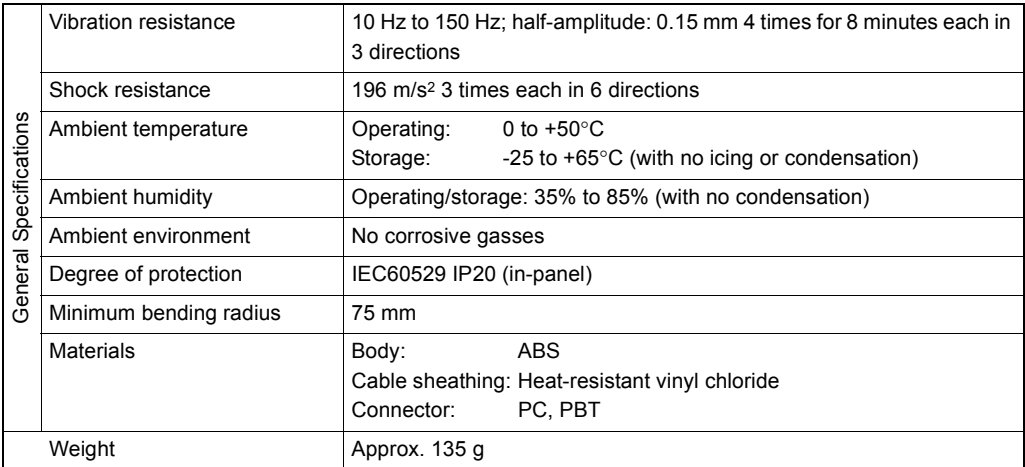

### <span id="page-269-0"></span>**Camera Cable (For F150-S1A-2D Camera)**

### <span id="page-269-1"></span>**F150-VS-2D**

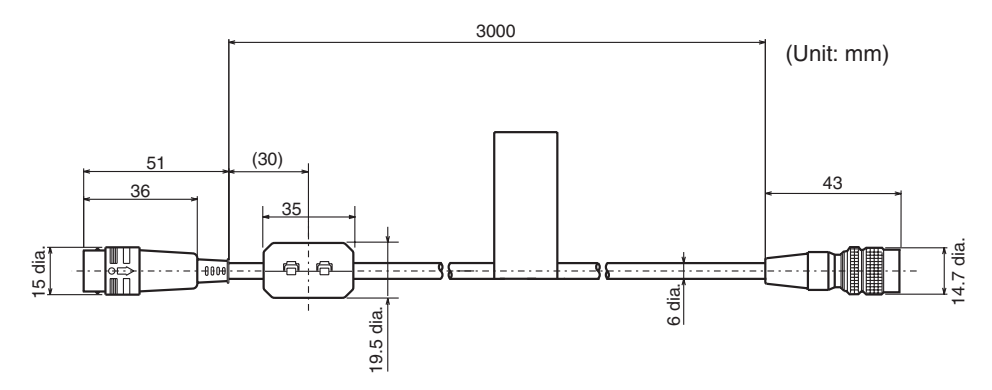

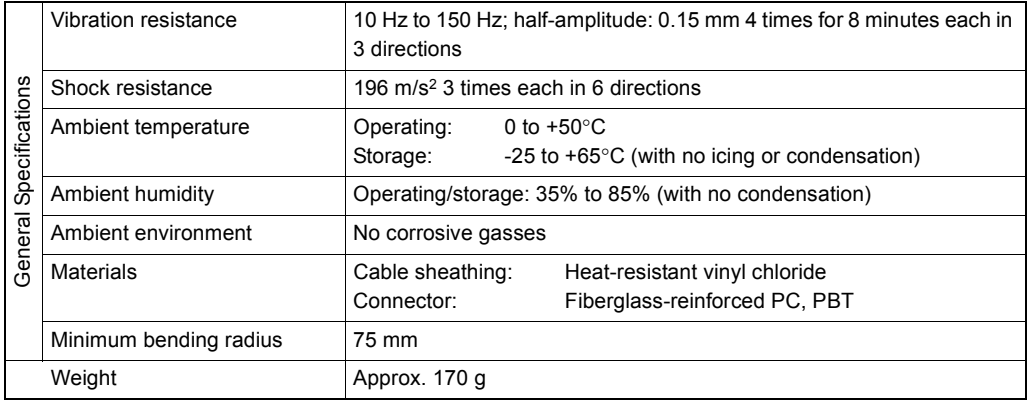

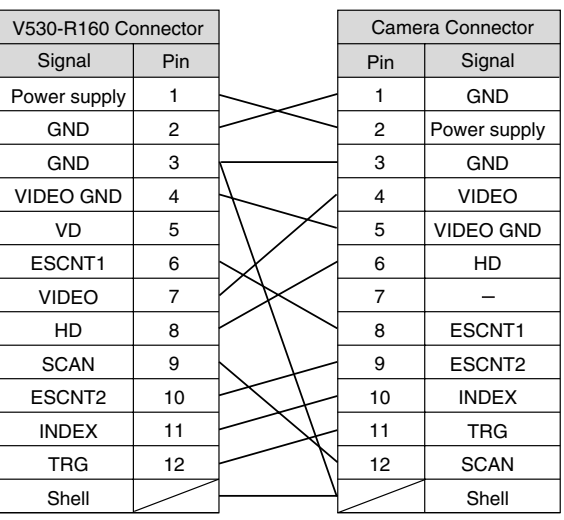

Connector model: Hirose RP17A-13PA-12PC Connector model: Hirose HR10A-10P-12S

## <span id="page-270-1"></span>**Monitor Cable**

### <span id="page-270-0"></span>**F150-VM-2D**

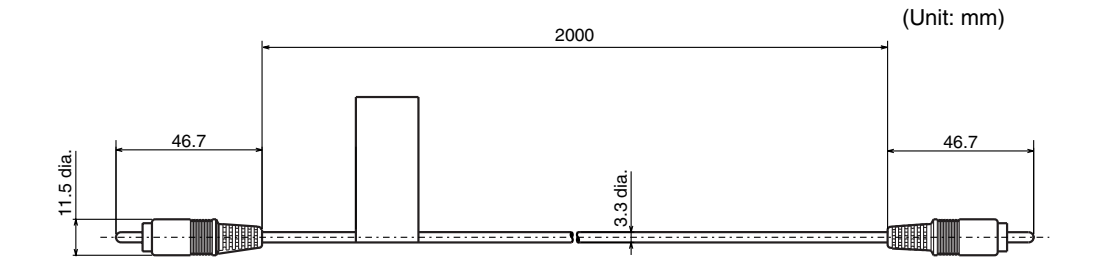

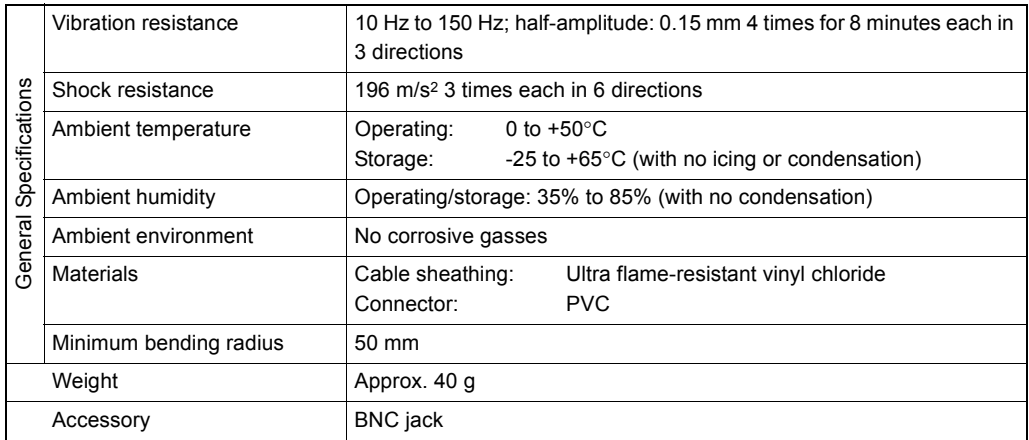

#### **SECTION 10 Appendix**

## <span id="page-271-1"></span>**Parallel I/O Cable**

### <span id="page-271-0"></span>**F160-VP**

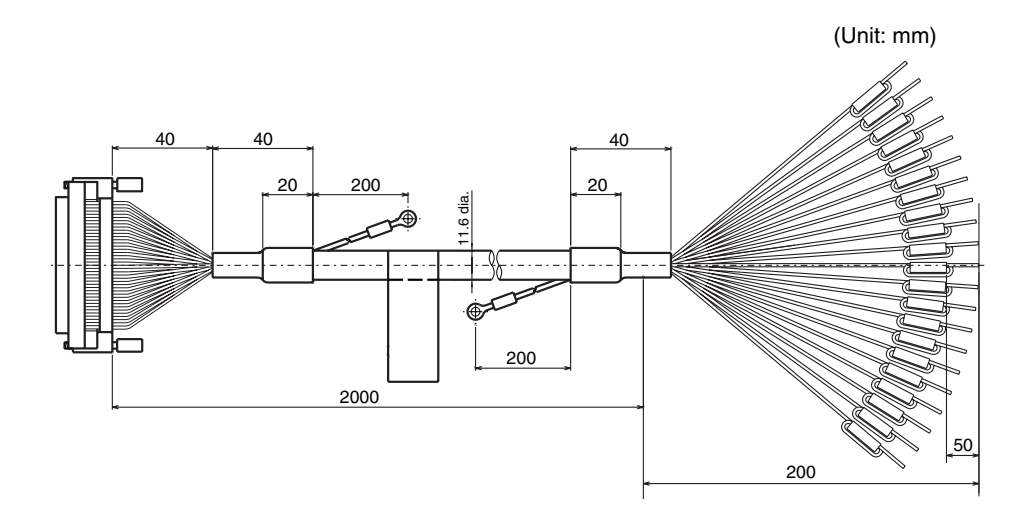

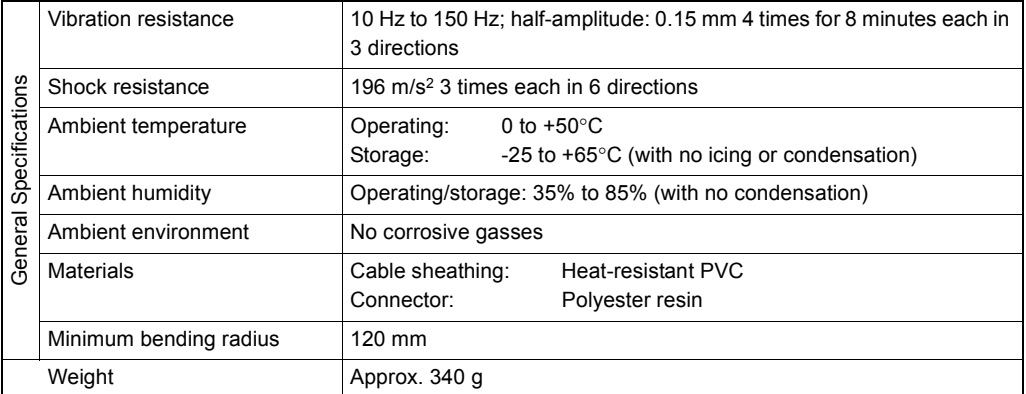

## <span id="page-272-1"></span><span id="page-272-0"></span>**LCD Color Monitor F150-M05L-2D**

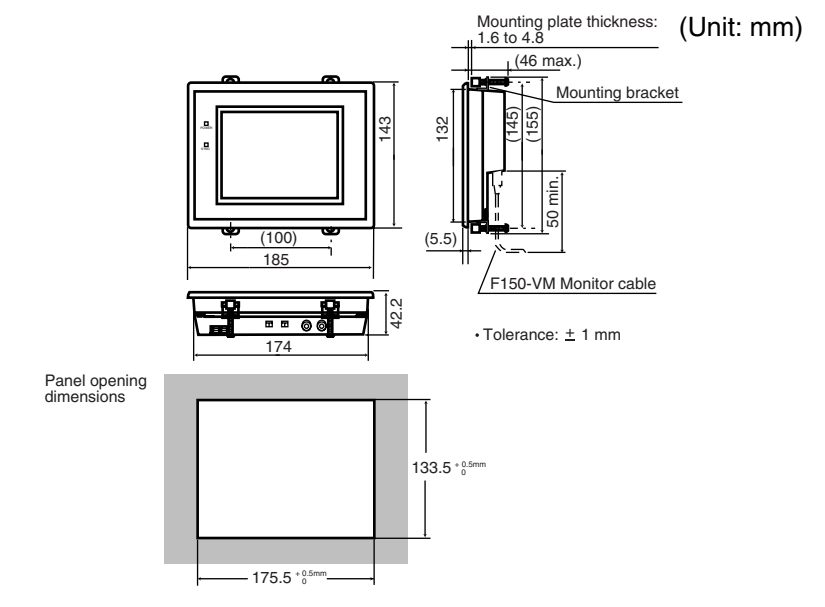

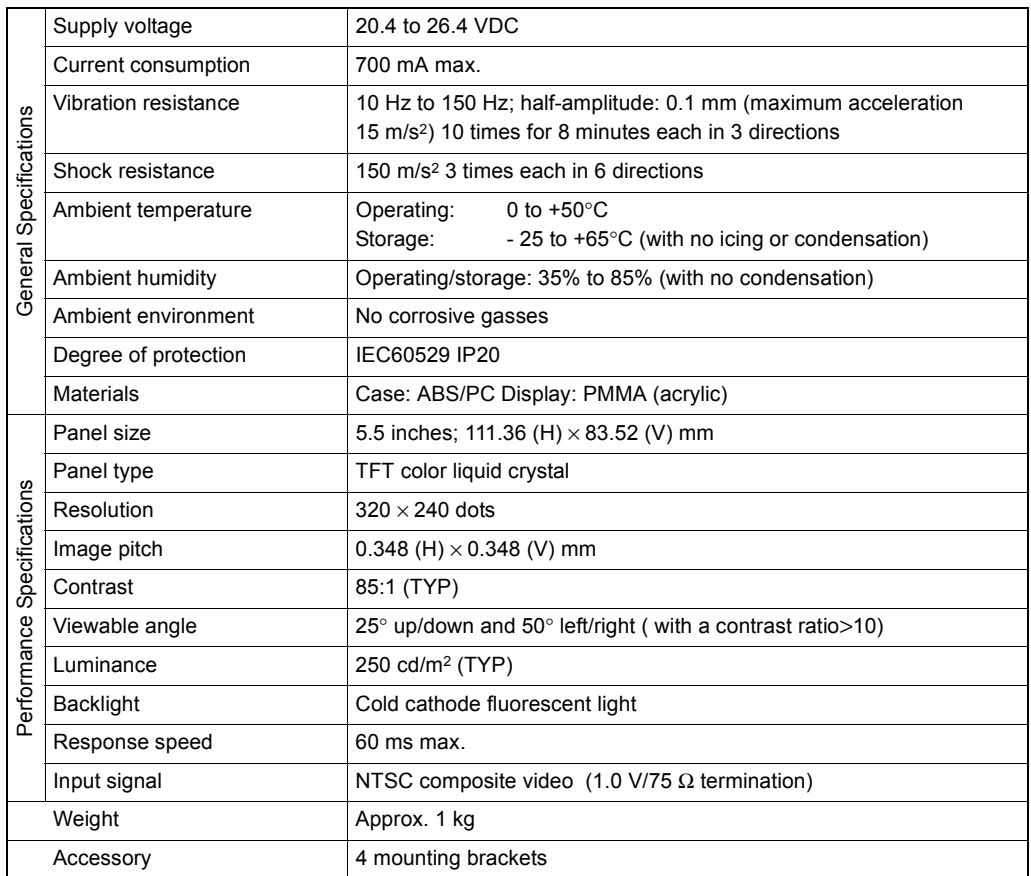

#### **SECTION 10 Appendix**

## <span id="page-273-1"></span>**Video Monitor**

### <span id="page-273-0"></span>**F150-M09-2D**

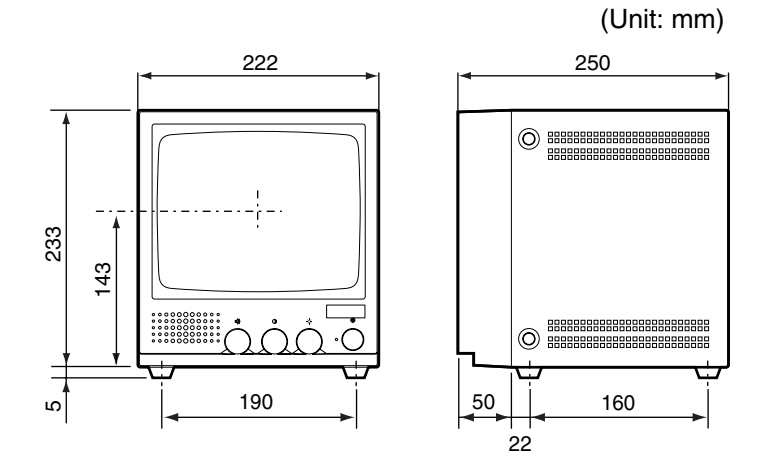

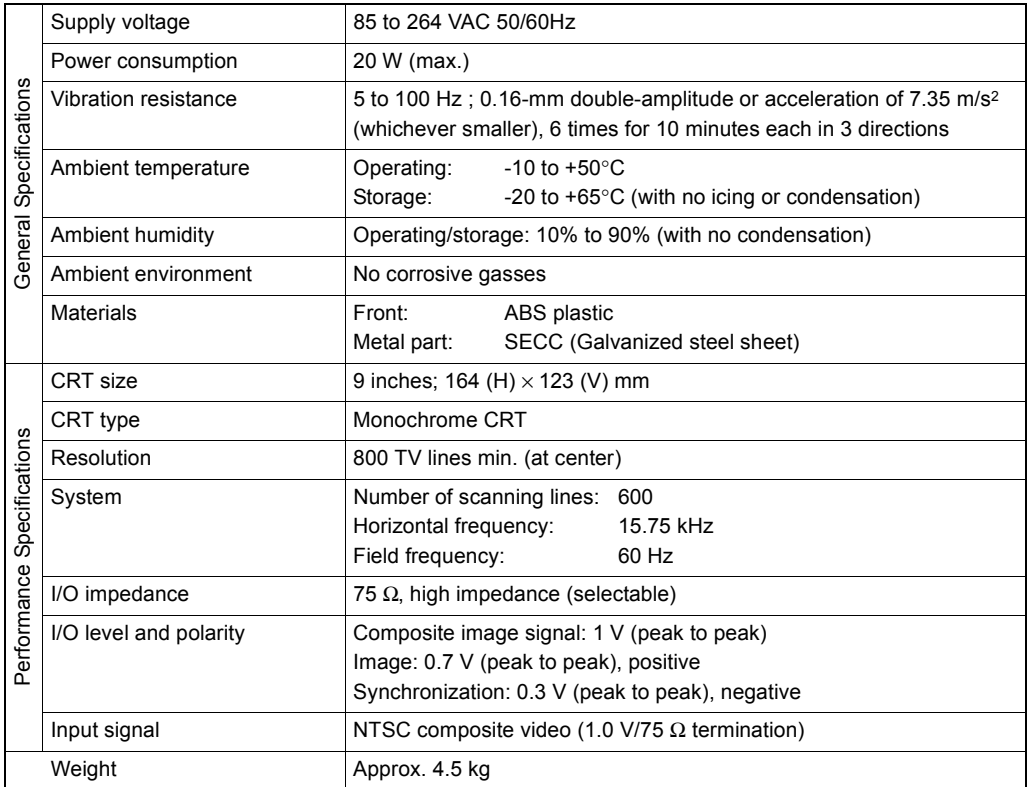

## <span id="page-274-1"></span><span id="page-274-0"></span>**Memory Card F160-N64S(S)**

# <span id="page-274-2"></span>**QM300-N128S**

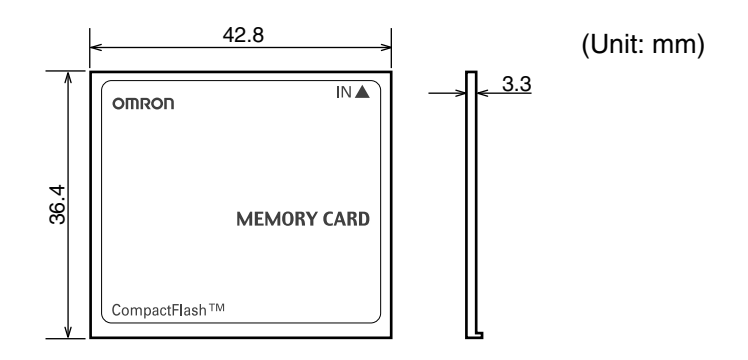

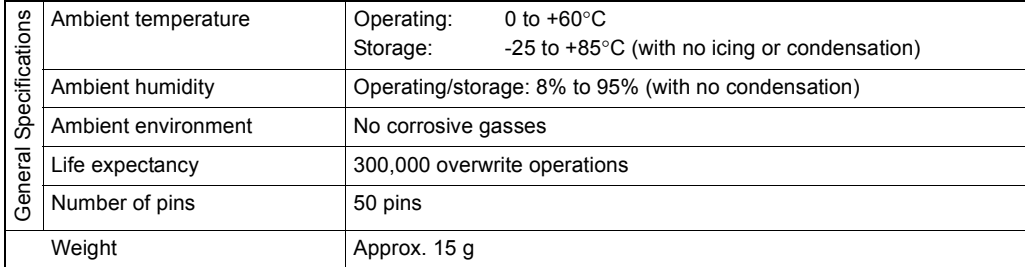

## <span id="page-275-1"></span><span id="page-275-0"></span>**ASCII Codes**

Data read with **Normal** commands of the serial interface is output in two characters of ASCII code. The ASCII codes correspond to the following characters.

Example: When the reading data is **A** .... **41** is output. When the reading data is **T** .... **54** is output.

|                          |                       | ישי                            |                              |                  |                      |                          |                          |                |                |
|--------------------------|-----------------------|--------------------------------|------------------------------|------------------|----------------------|--------------------------|--------------------------|----------------|----------------|
|                          |                       | $\overline{0}$                 | 1                            | $\overline{2}$   | 3                    | 4                        | 5                        | 6              | 7              |
| Least significant 4 bits | $\overline{0}$        |                                | D<br>E                       |                  | $\mathbf 0$          | $^{\textregistered}$     | Ρ                        |                | p              |
|                          | 1                     | S<br>H                         | D<br>$\mathbf{1}$            | I                | 1                    | A                        | $\overline{Q}$           | a              | q              |
|                          | $\overline{c}$        | S<br>X                         | D<br>$\overline{c}$          | ,,               | $\overline{c}$       | Β                        | R                        | b              | r              |
|                          | 3                     | E<br>X                         | D<br>3                       | #                | 3                    | $\overline{C}$           | S                        | $\mathbf C$    | S              |
|                          | $\overline{4}$        | E<br>T                         | D<br>$\overline{4}$          | \$               | $\overline{4}$       | D                        | Т                        | d              | t              |
|                          | 5                     | E<br>Q                         | N<br>K                       | $\frac{1}{2}$    | 5                    | Е                        | U                        | e              | U              |
|                          | 6                     | A<br>K                         | S<br>$\overline{\mathsf{N}}$ | &                | 6                    | F                        | V                        | f              | V              |
|                          | $\overline{7}$        | B<br>L                         | E<br>$\overline{B}$          | ,                | 7                    | G                        | W                        | g              | W              |
|                          | 8                     | B<br>S                         | $\mathsf C$<br>N             |                  | 8                    | Н                        | X                        | h              | X              |
|                          | 9                     | H<br>T                         | E<br>M                       | )                | 9                    | $\overline{\phantom{a}}$ | Ý                        | i              | $\overline{y}$ |
|                          | A                     | L<br>F                         | S<br>$\overline{B}$          | $\ast$           | $\ddot{\phantom{0}}$ | J                        | Z                        | İ              | $\overline{Z}$ |
|                          | B                     | H<br>M                         | $E_{\rm C}$                  | $\boldsymbol{+}$ | ۰<br>,               | Κ                        | ĺ                        | k              | $\{$           |
|                          | $\overline{\text{C}}$ | $\mathsf{C}$<br>$\overline{L}$ | $\downarrow$                 | ,                | $\lt$                | L                        | $\overline{\mathcal{M}}$ | I              | I              |
|                          | $\overline{D}$        | $\mathsf{C}$<br>R              | ↑                            |                  |                      | Μ                        | $\overline{\mathsf{l}}$  | m              | $\big\}$       |
|                          | E                     | S<br>O                         |                              |                  | >                    | N                        | Λ                        | n              |                |
|                          | F                     | S<br>$\overline{\phantom{a}}$  |                              |                  | $\tilde{C}$          | $\overline{O}$           |                          | $\overline{O}$ |                |

Most significant 4 hits

## **SECTION 10 Appendix**

# <span id="page-276-2"></span><span id="page-276-0"></span>**FCS Check Program Examples (BASIC)**

<span id="page-276-1"></span>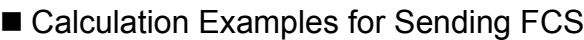

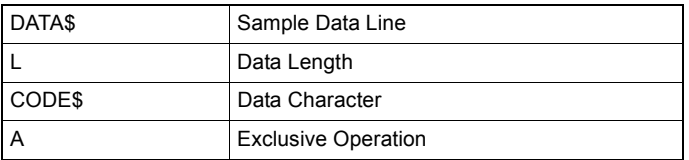

- 100 '∗∗∗∗∗CALCULATE FCS∗∗∗∗∗
- 110 '∗FCSSET
- 120 L=LEN(DATA\$)
- 130 A=0
- 140 FOR J=1 TO L
- 150 CODE\$=MID\$(DATA\$,J,1)
- 160 A=ASC(CODE\$)XOR A
- 170 NEXT J
- 180 FCS\$=HEX\$(A)
- 190 IF LEN(FCS\$)=1 THEN FCS\$="0"+FCS\$
- 200 RETURN
- <span id="page-276-3"></span>**FCS Check Sub Routine Examples for Received Data**

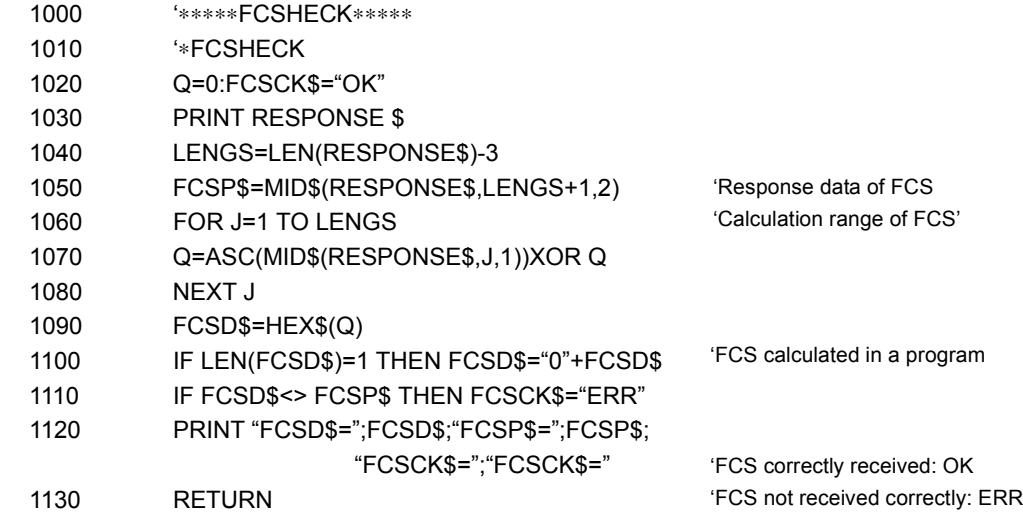

## <span id="page-277-1"></span><span id="page-277-0"></span>**Data Capacity Tables**

The maximum quantity of information that can be stored varies depending on the matrix size of the code. In regard to the information carried by the code, the maximum data capacity varies depending on the character type and the arrangement and combination of the characters. The relation between matrix size (number of cells) and data capacity is shown in the table below.

- <span id="page-277-2"></span>■ DataMatrix
	- DataMatrix (ECC200)

In the diagram below, the matrix size is  $12 \times 12$ .

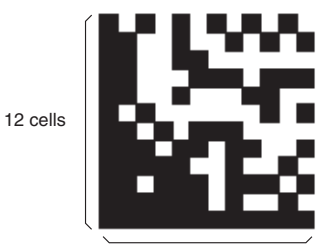

12 cells

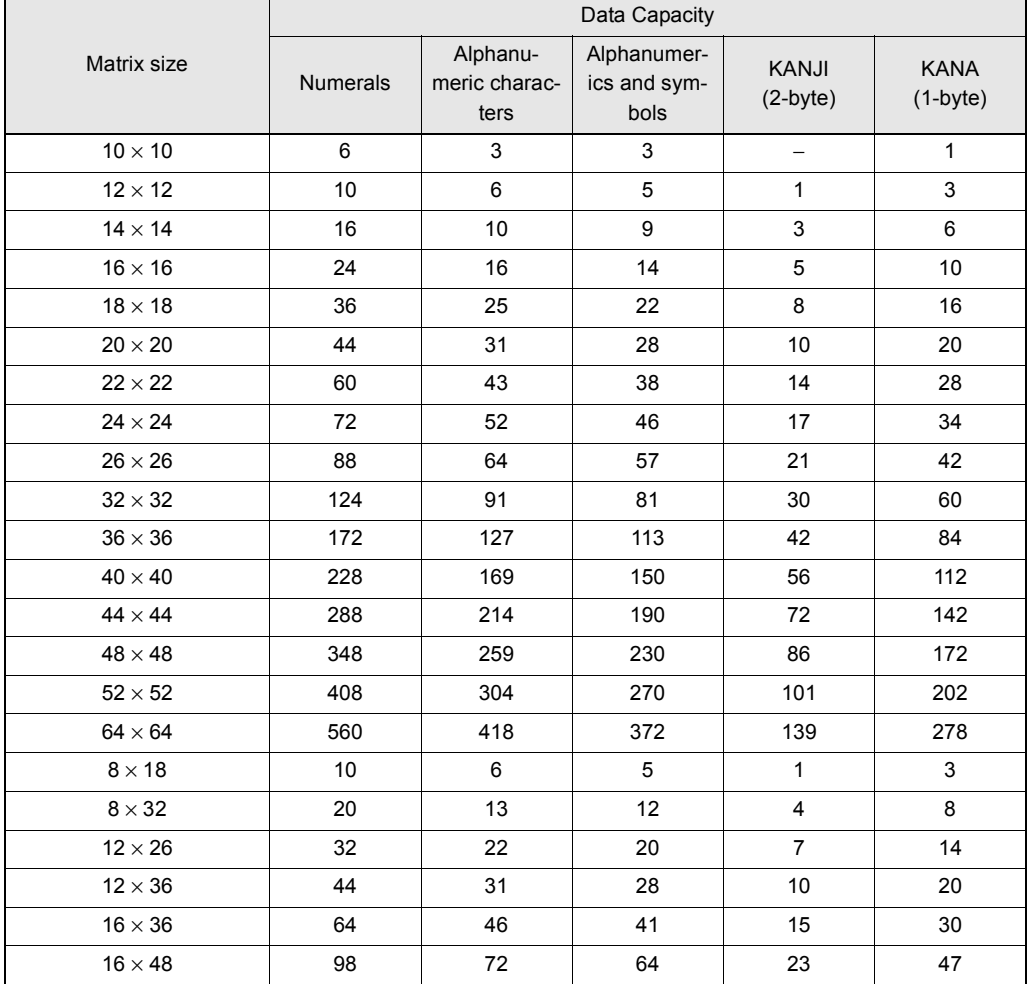

What is Maximum Data Capacity?  $\iint \mathbf{R}$  Refer to page [281](#page-282-0).

• DataMatrix (ECC100-140) Example: ECC100

In the diagram below, the matrix size is  $15 \times 15$ .

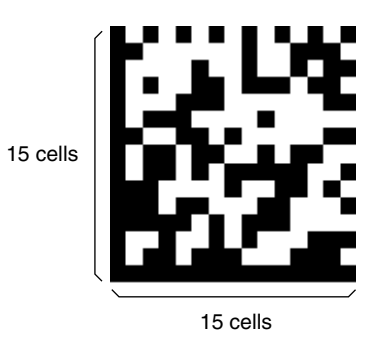

#### <span id="page-278-0"></span>**ECC000**

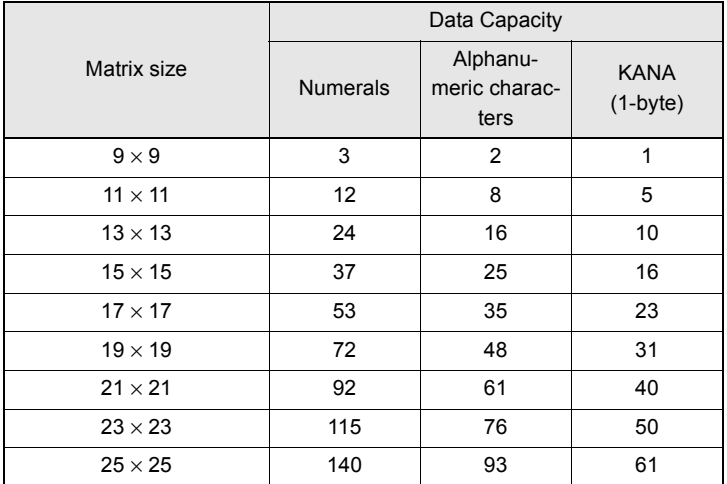

#### <span id="page-278-1"></span>**ECC050**

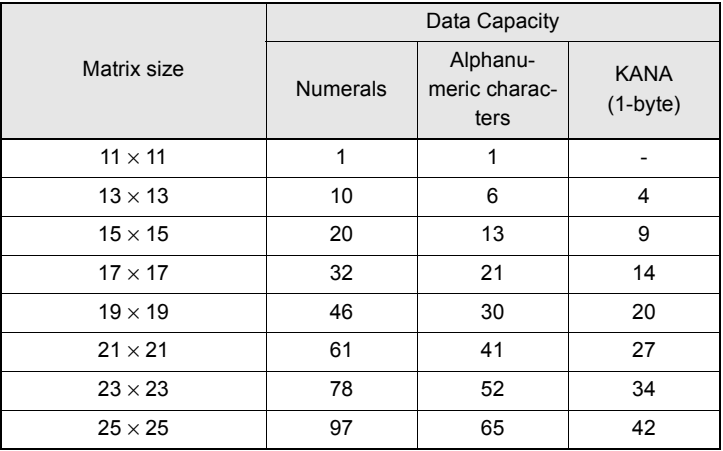

What is Maximum Data Capacity?  $\sqrt{\equiv}$  Refer to page [281](#page-282-0).

#### <span id="page-279-0"></span>**ECC080**

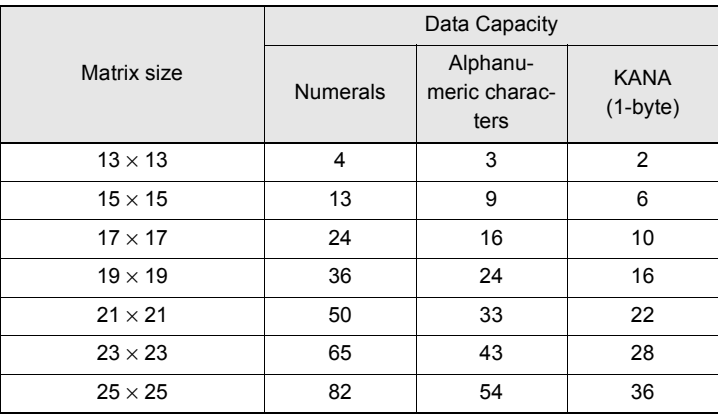

#### <span id="page-279-1"></span>**ECC100**

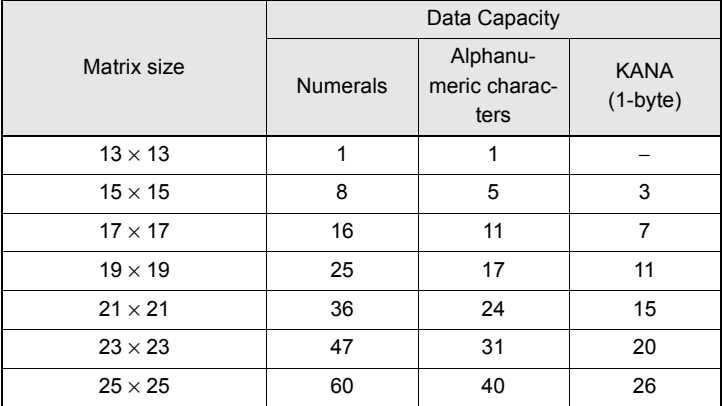

### <span id="page-279-2"></span>**ECC140**

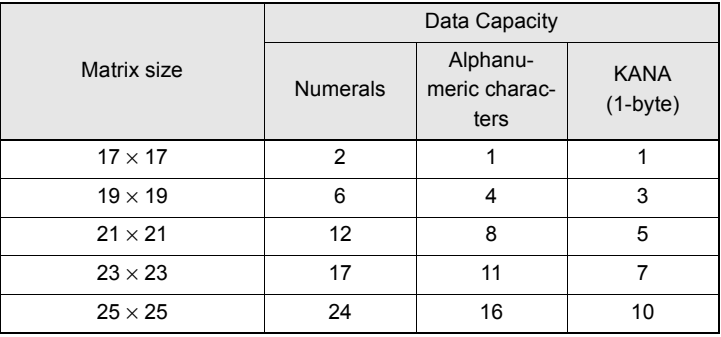

### <span id="page-280-0"></span>■ QRCode

• QRCode (Model 2)

In the diagram below, the matrix size is  $21 \times 21$ .

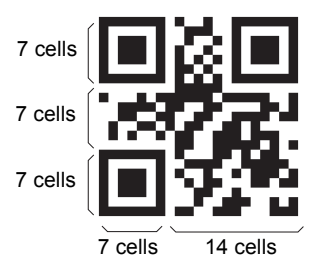

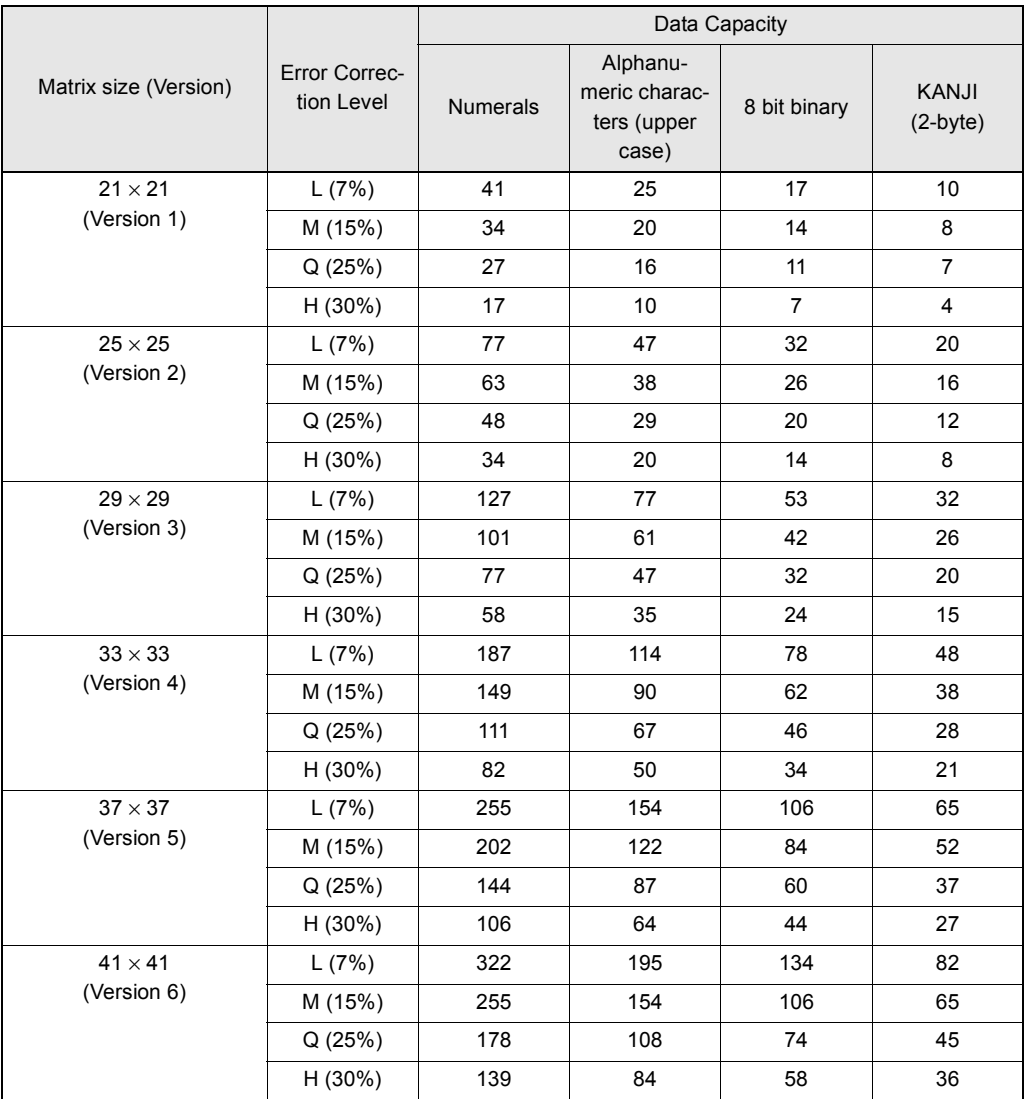

What is Maximum Data Capacity?  $\iiint$  Refer to page [281.](#page-282-0)

## <span id="page-281-1"></span><span id="page-281-0"></span>**Glossary**

This glossary focuses on terms related to QRCodes and DataMatrix codes which are matrix-type 2 dimensional codes. There may be some parts of this glossary that do not apply to other types of 2 dimensional codes.

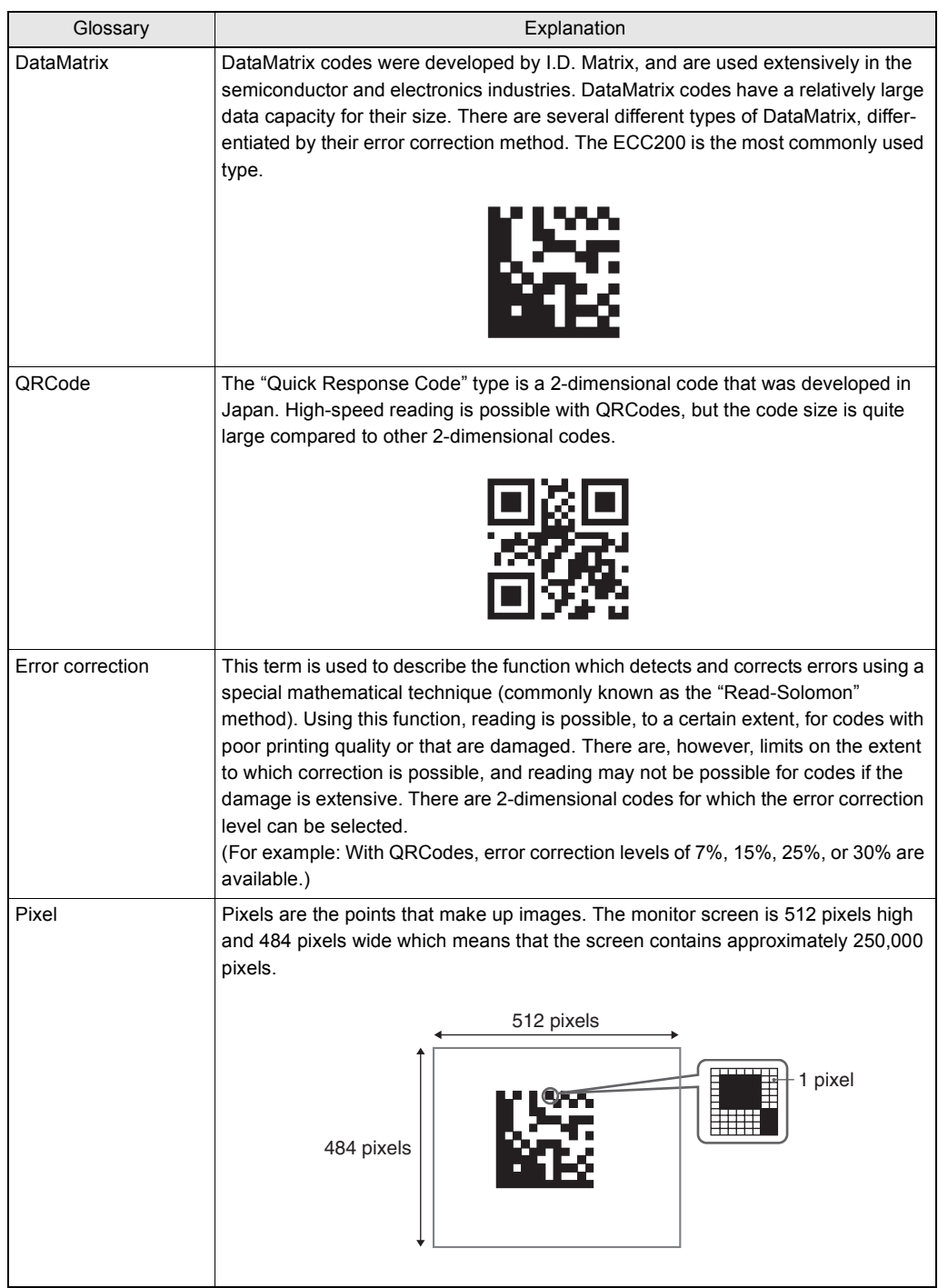

<span id="page-282-0"></span>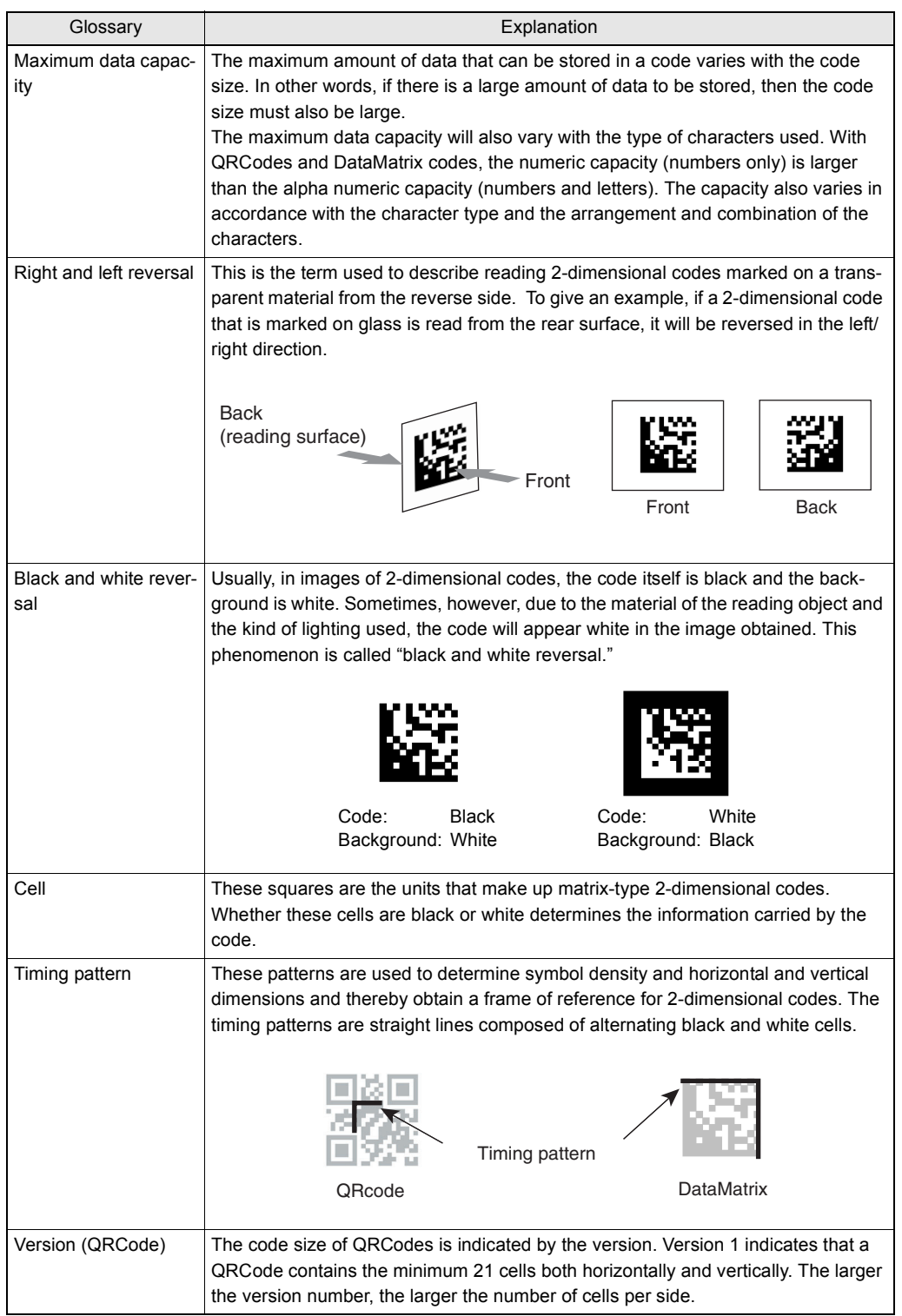

**281 V530-R160 Operation Manual**

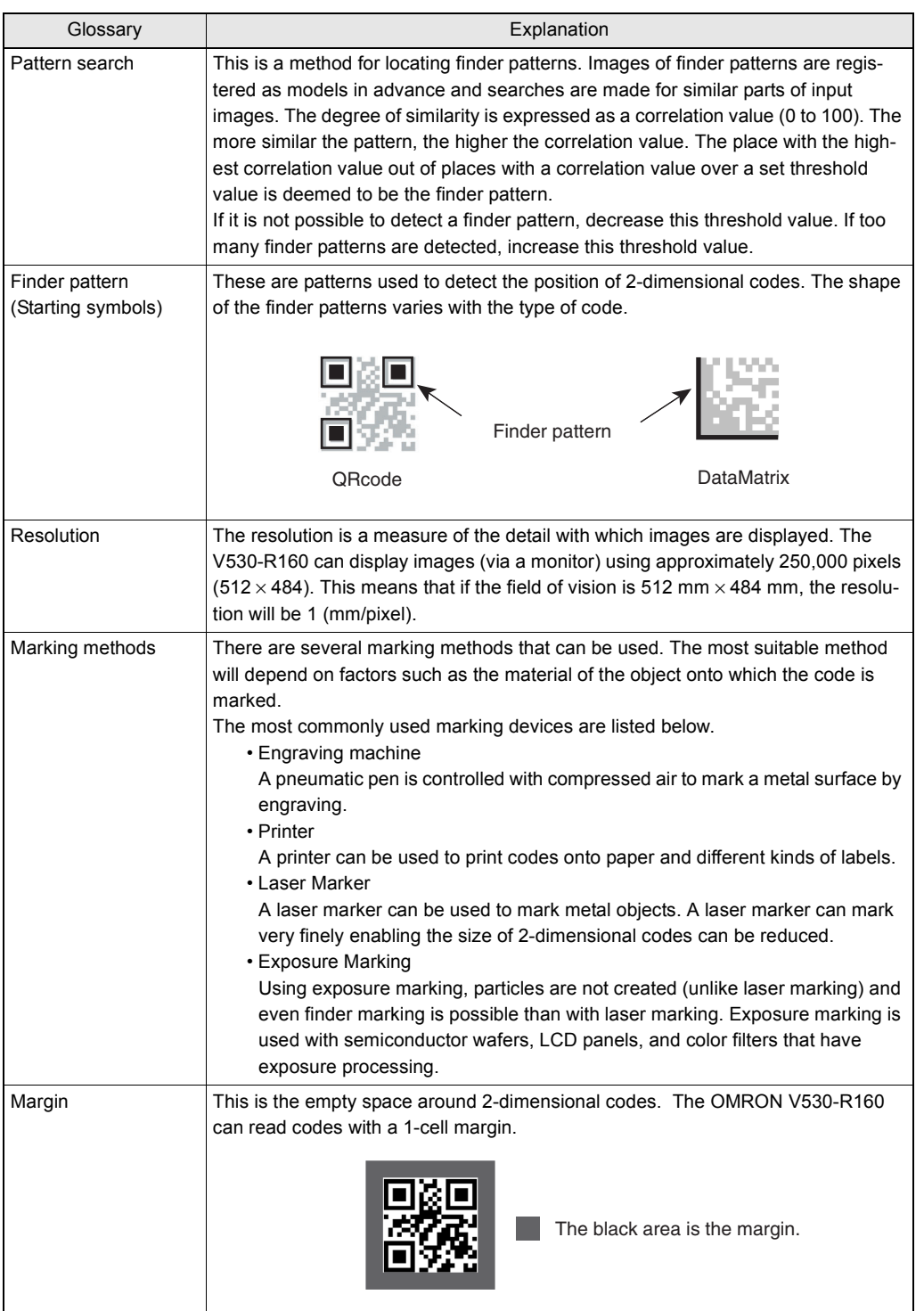

### **Numerics**

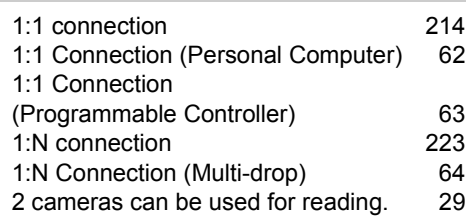

# **A**

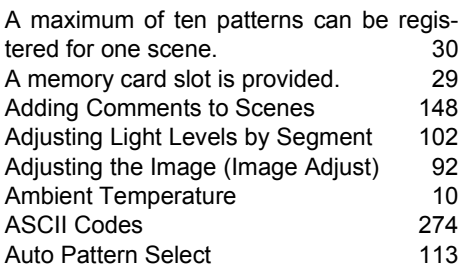

#### **B**  $\overline{a}$

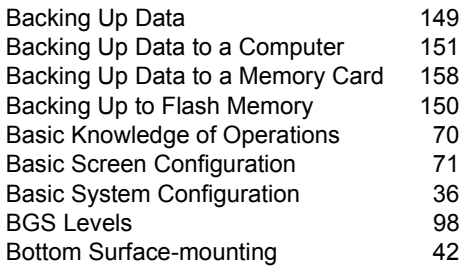

# **C**

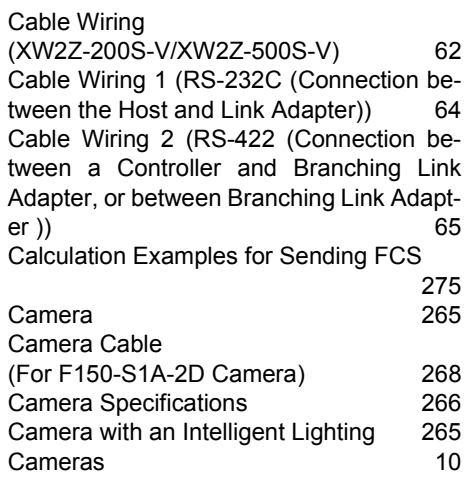

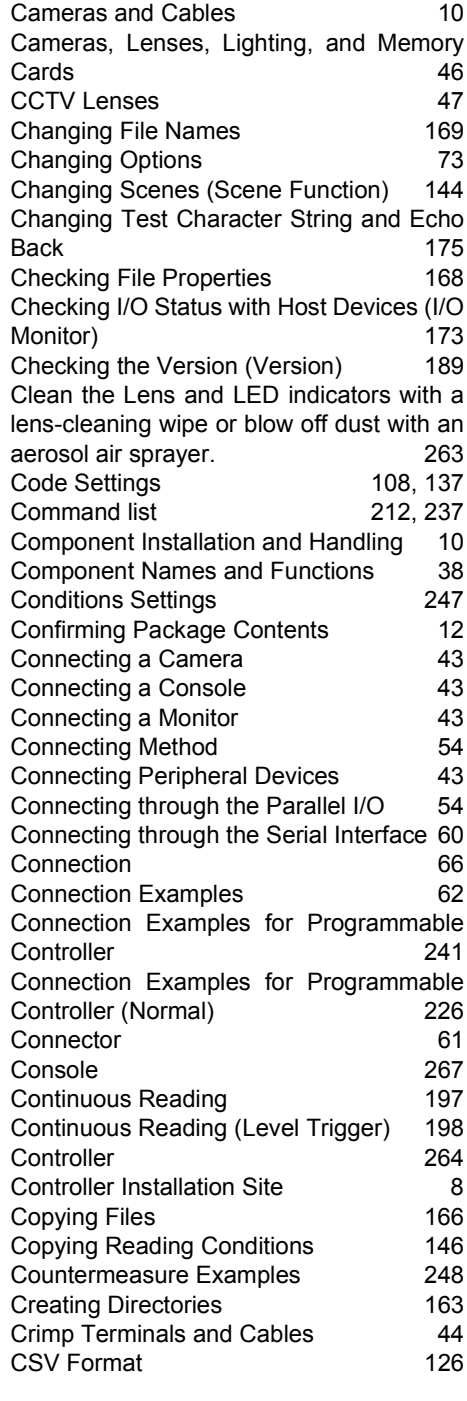

#### **D** ń

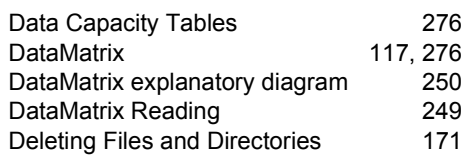

#### **SECTION 10 Appendix**

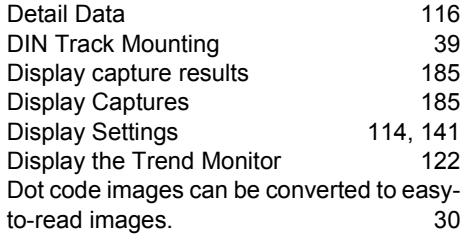

# **E**

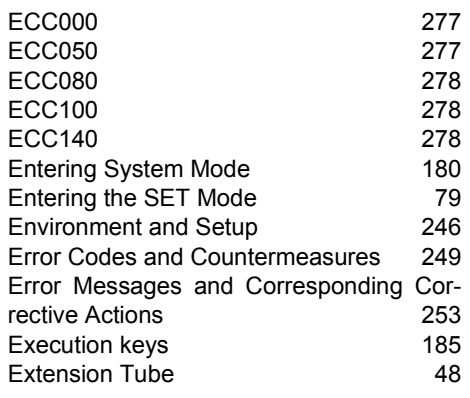

# **F**

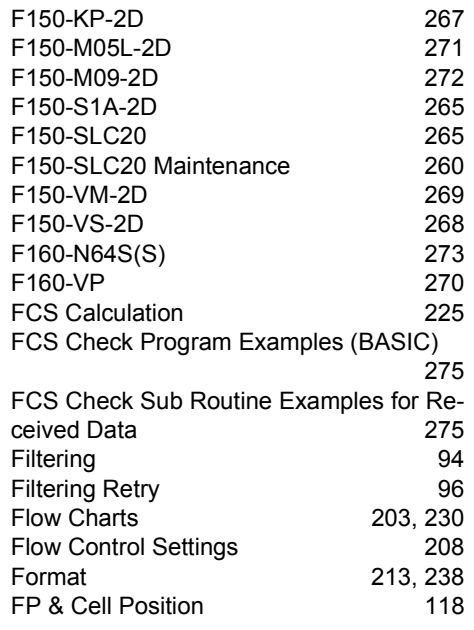

#### **G** j.

[General Safety Precautions 24](#page-25-0)

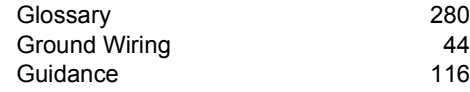

#### **I**

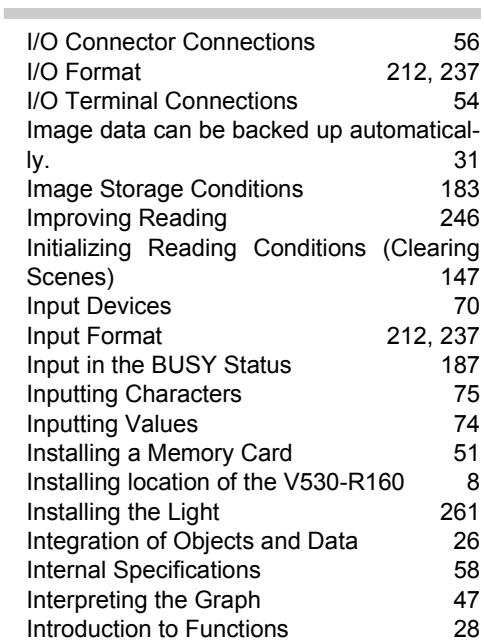

#### **L** i.

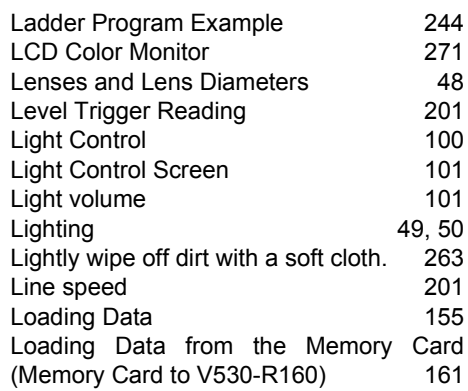

#### **M** a.

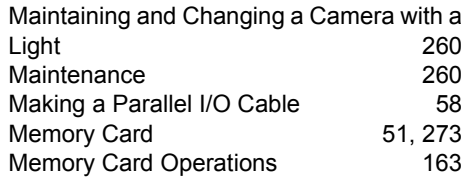

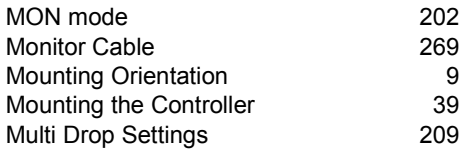

# **N**

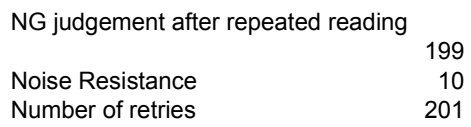

# **O**

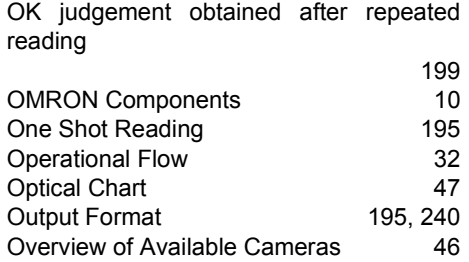

#### **P** j.

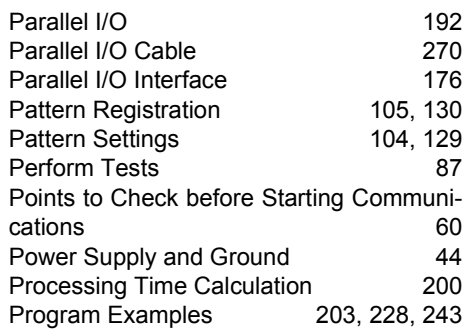

# **Q**

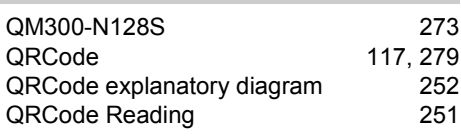

# **R**

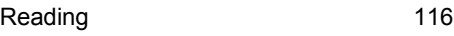

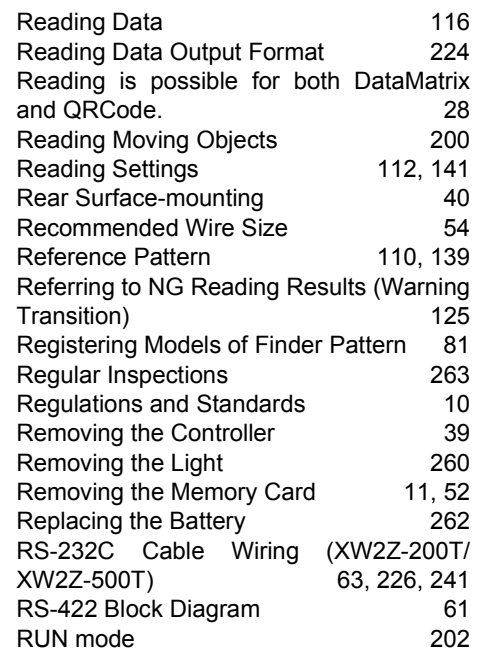

#### **S**  $\blacksquare$

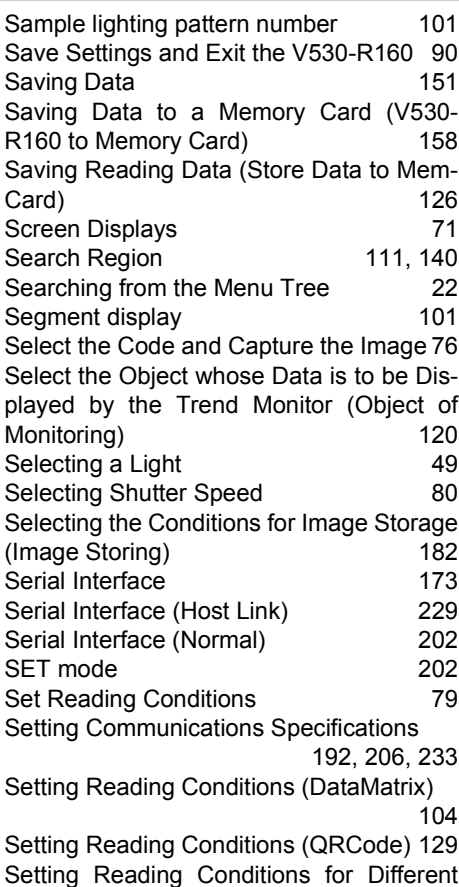

**SECTION 10**

**SECTION 10** 

[Codes \(Changing Scenes\) 144](#page-145-1) [Setting Startup Conditions \(Startup Mode\)](#page-187-0) 186 Setting the Calendar Date and Time (Date/ [Time\) 188](#page-189-0) Setting the Communication Speed and [Communication Mode 233](#page-234-1) [Settings at the Controller 227,](#page-228-0) [242](#page-243-0) [Settings at the Programmable Controller](#page-228-1) [227,](#page-228-1) [242](#page-243-1) [Settings for Data Output 210](#page-211-0) Settings Relating to Programmable Con[trollers 235](#page-236-0) Settings Relating to the Camera and Moni[tor \(Camera/Monitor\) 181](#page-182-0) [Shutter Speed 93](#page-94-0) Side Surface-mounting and the 41 [Specifications and Dimensions 264](#page-265-2) [Start Reading 88](#page-89-0) [Starting the Controller 68](#page-69-0) [Storage in Memory Cards 184](#page-185-0) [Switching Cameras 92](#page-93-1) [System Configuration 226,](#page-227-2) [241](#page-242-2)

[System Examination 200](#page-201-2)

#### **T** ÷

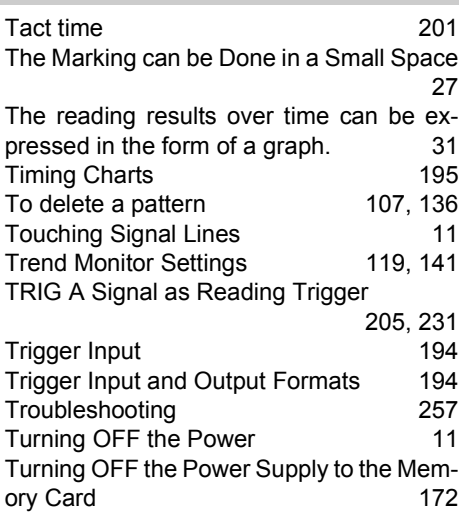

### **U**

[Understanding Setting Operations 76](#page-77-1) [Using a Sample Lighting Pattern 102](#page-103-1) [Using BUSY Signals \(Error Method\) 187](#page-188-1) Using Memory Cards in a Personal Com[puter 52](#page-53-1) [Using the RESET Signal 11](#page-12-3) [Using TXD Instructions 232](#page-233-0)

#### **V**  $\sim$

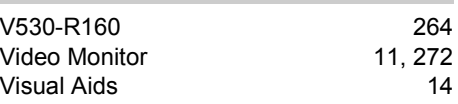

#### **W**

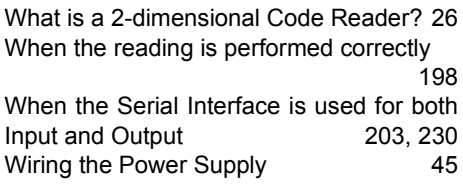
## **Revision History**

A manual revision code appears as a suffix to the catalog number on the front cover of the manual.

Cat. No. 
$$
z169 - E1 - 02A
$$

\nRevision code

The following table outlines the changes made to the manual during each revision. Page numbers refer

to the previous version.

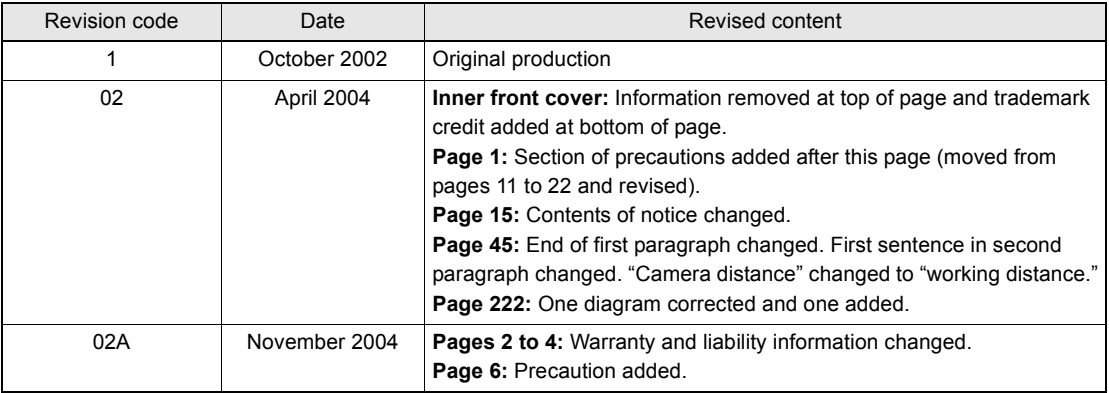

#### **OMRON Corporation Industrial Automation Company**

**Application Sensors Division Sensing Devices and Components Division H.Q.** Shiokoji Horikawa, Shimogyo-ku, Kyoto, 600-8530 Japan Tel: (81)75-344-7068/Fax: (81)75-344-7107

#### *Regional Headquarters*

**OMRON EUROPE B.V.** Sensor Business Unit, Carl-Benz-Str. 4, D-71154 Nufringen, Germany Tel: (49)7032-811-0/Fax: (49)7032-811-199

#### **OMRON ELECTRONICS LLC**

1 East Commerce Drive, Schaumburg, IL 60173 U.S.A. Tel: (1)847-843-7900/Fax: (1)847-843-8568

### **OMRON ASIA PACIFIC PTE. LTD.**

83 Clemenceau Avenue, #11-01, UE Square, 239920 Singapore Tel: (65)6835-3011/Fax: (65)6835-2711

#### **OMRON CHINA CO., LTD. BEIJING OFFICE**

Room 1028, Office Building, Beijing Capital Times Square, No. 88 West Chang'an Road, Beijing, 100031 China Tel: (86)10-8391-3005/Fax: (86)10-8391-3688

# **OMRON**

**Authorized Distributor:**